# Technische Schulungsunterlage Finanzbuchhaltung - Grundschulung

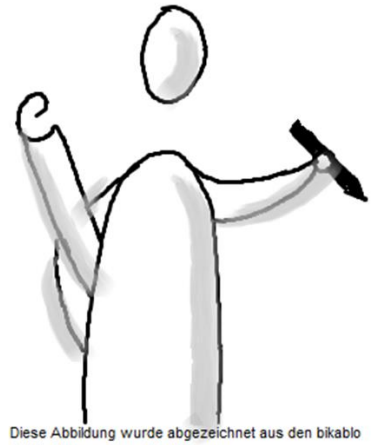

I<br>Diese Abbildung wurde abgezeichnet aus den bikablo<br>Publikationen, www.bikablo.com

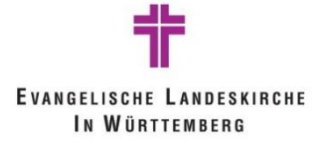

 $[OB]$ 

# **Inhaltsverzeichnis**

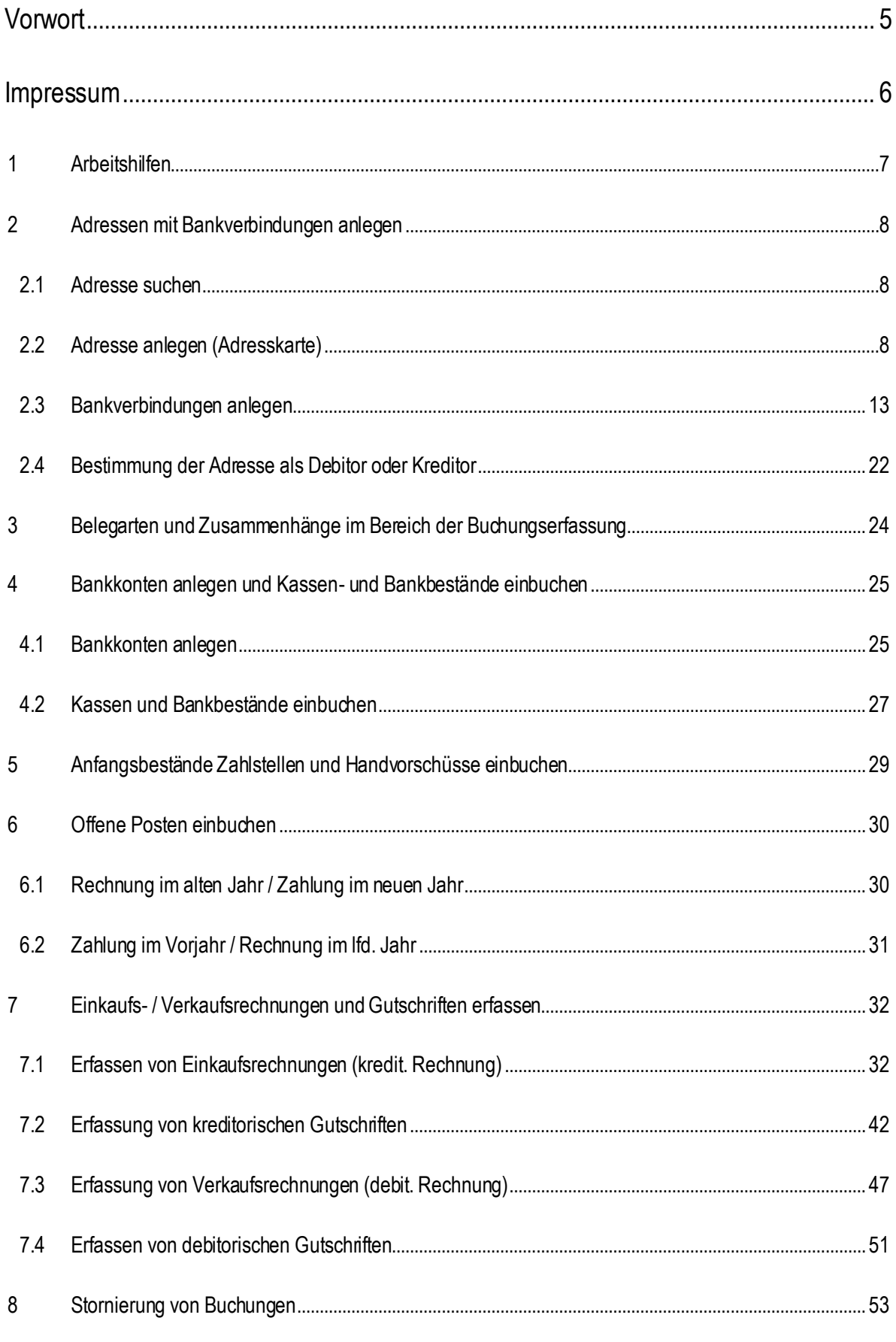

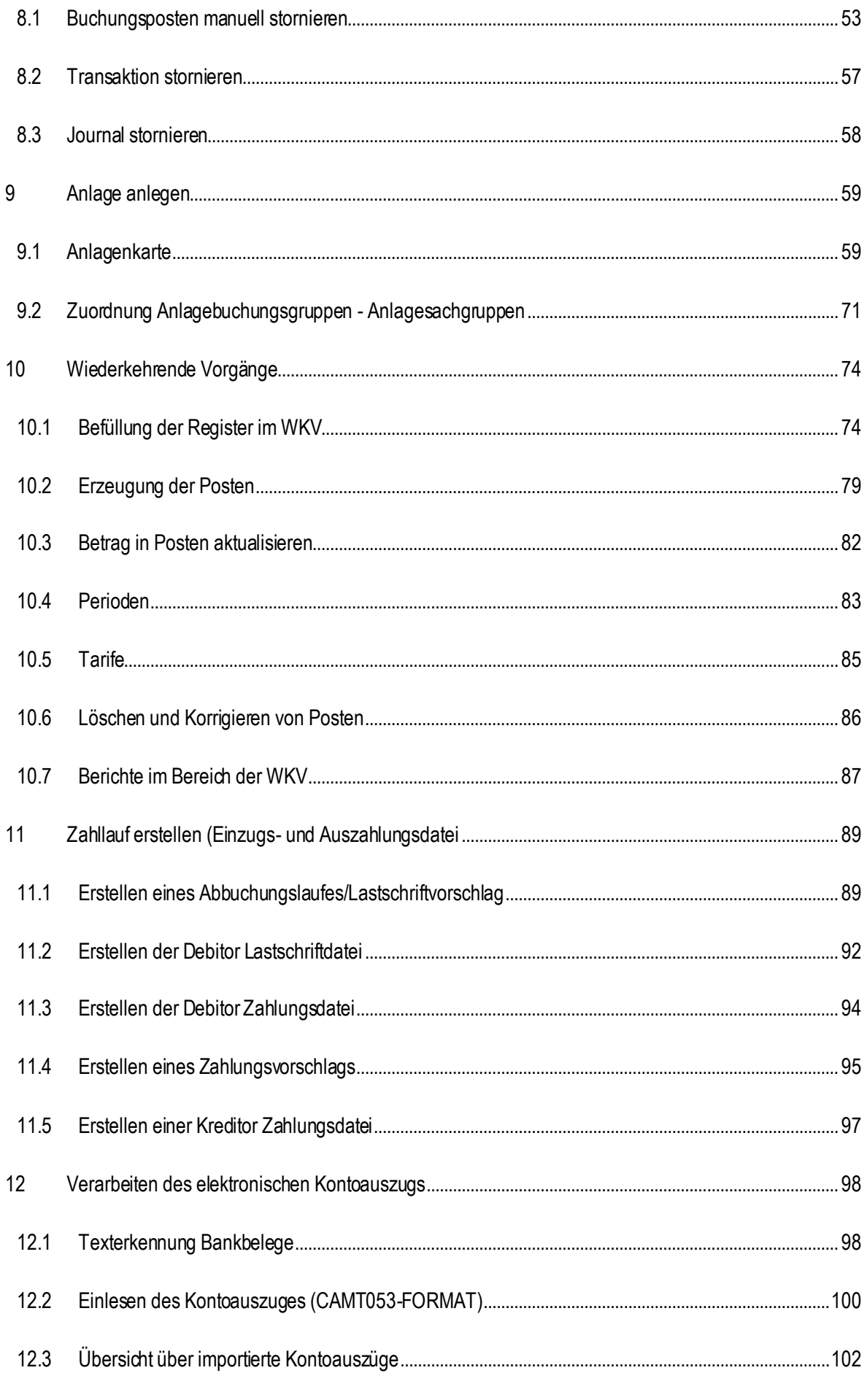

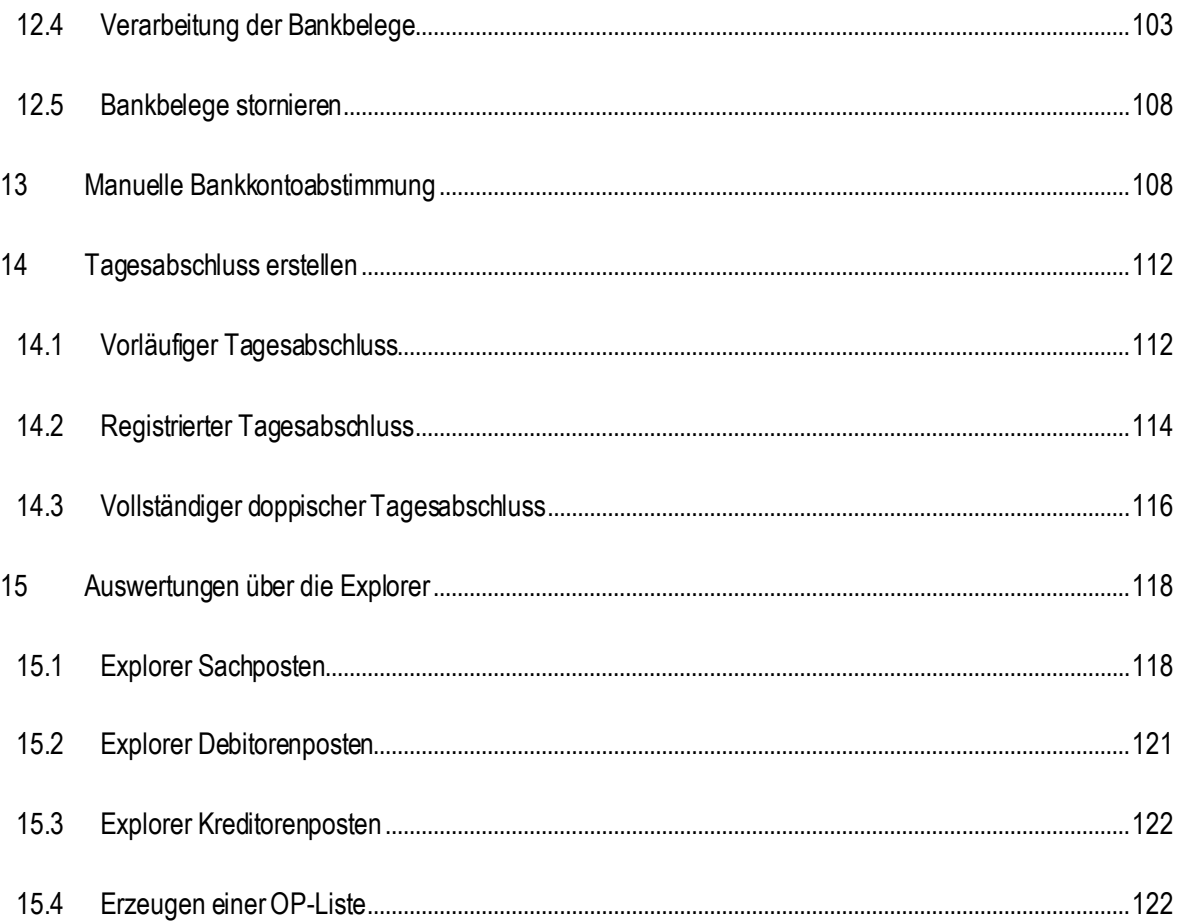

# <span id="page-4-0"></span>**Vorwort**

Diese Seminarunterlage ist als Referenz konzipiert, in der die notwendigen Informationen für die Erledigung der Aufgaben mit Infoma newsystem für das jeweilige Schulungsmodul vermittelt werden. Es ist nicht notwendig, ein Spezialist der kameralen bzw. kaufmännischen Buchhaltung zu sein. Es wird jedoch vorausgesetzt, dass generelle Kenntnisse der Finanzbuchhaltung und der Datenverarbeitung vorhanden sind.

Aufgrund des ablauforientierten Aufbaus zeigt diese Seminarunterlage nicht alle Einzelheiten der Anwendung.

Genauere Angaben über einzelne Felder oder Fenster können über die Onlinehilfe aufgerufen werden. Diese führt in alle Teile der Applikation wie z.B. Tabellen, Berichte, Fenster, Felder, Menüs und Stapelverarbeitungen.

Generell kann in Infoma newsystem die Maus oder die Tastatur verwendet werden, um einen Befehl auszuwählen oder um eine Funktion auszuführen.

#### **Typographische Konventionen**

Im Text erkennen Sie bestimmte Programmelemente an der Formatierung. So werden z.B. Menüpunkte immer Fett geschrieben.

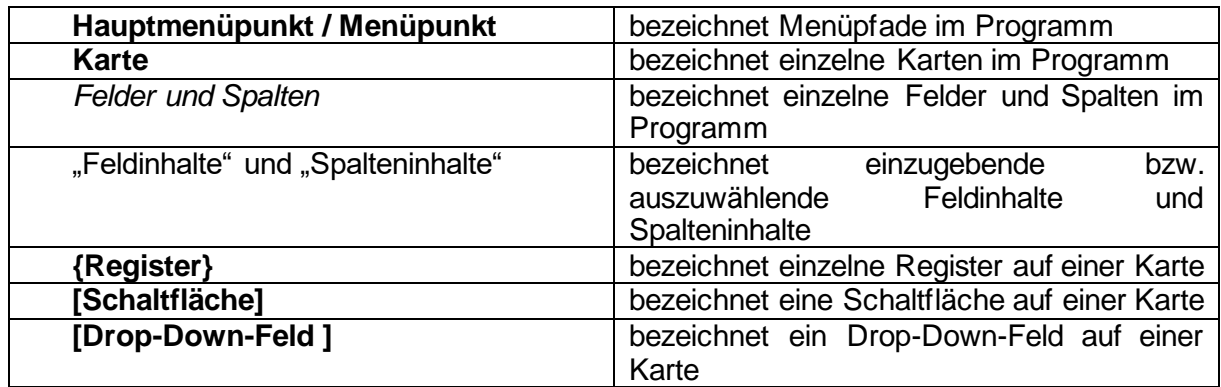

## <span id="page-5-0"></span>**Impressum**

Die Schulungsunterlage wurde auf Grundlage der von der Axians Infoma GmbH erstellten Schulungsunterlagen konzipiert. Hierin eingeflossen sind Inhalte der Schulungsunterlagen

- Axians Infoma newsystem kirche\_Stammdaten und Strukturen\_KiGem\_19201 mit Stand vom 11.05.2021
- Axians Infoma newsystem kirche\_Bewirtschaftung\_KiGem\_19213 mit Stand vom 09.02.2022
- Axians Infoma newsystem kirche\_Kasse\_KiGem\_19213 mit Stand vom 12.01.2022
- Axians Infoma newsystem kirche\_Anlagenbuchhaltung\_19213 mit Stand vom 10.09.2021

Das Team des Projektes Zukunft Finanzwesen hat diese Schulungunterlagen an die Arbeitsabläufe der Evangelischen Landeskirche Württemberg angepasst und weiterentwickelt. Dabei wurden die Schulungsunterlagen an die Arbeitsabläufe in den Kirchengemeinden angepasst und zu einer Schulungsunterlage zusammengefasst.

#### **Dokumentationsstand:**

- Version 0 vom 13.11.2023 von Mitarbeitenden aus dem Projekt Zukunft Finanzwesen
- Änderungen:
	- 1. Kapitel 9.1.5 und 9.1.6 Zuschussanlage und Verknüpfung einfügen
	- 2. Kapitel 7.1.1.2 Exkurs "Vorlage anwenden"

## <span id="page-6-0"></span>1 **Arbeitshilfen**

Begriffsbestimmungen:

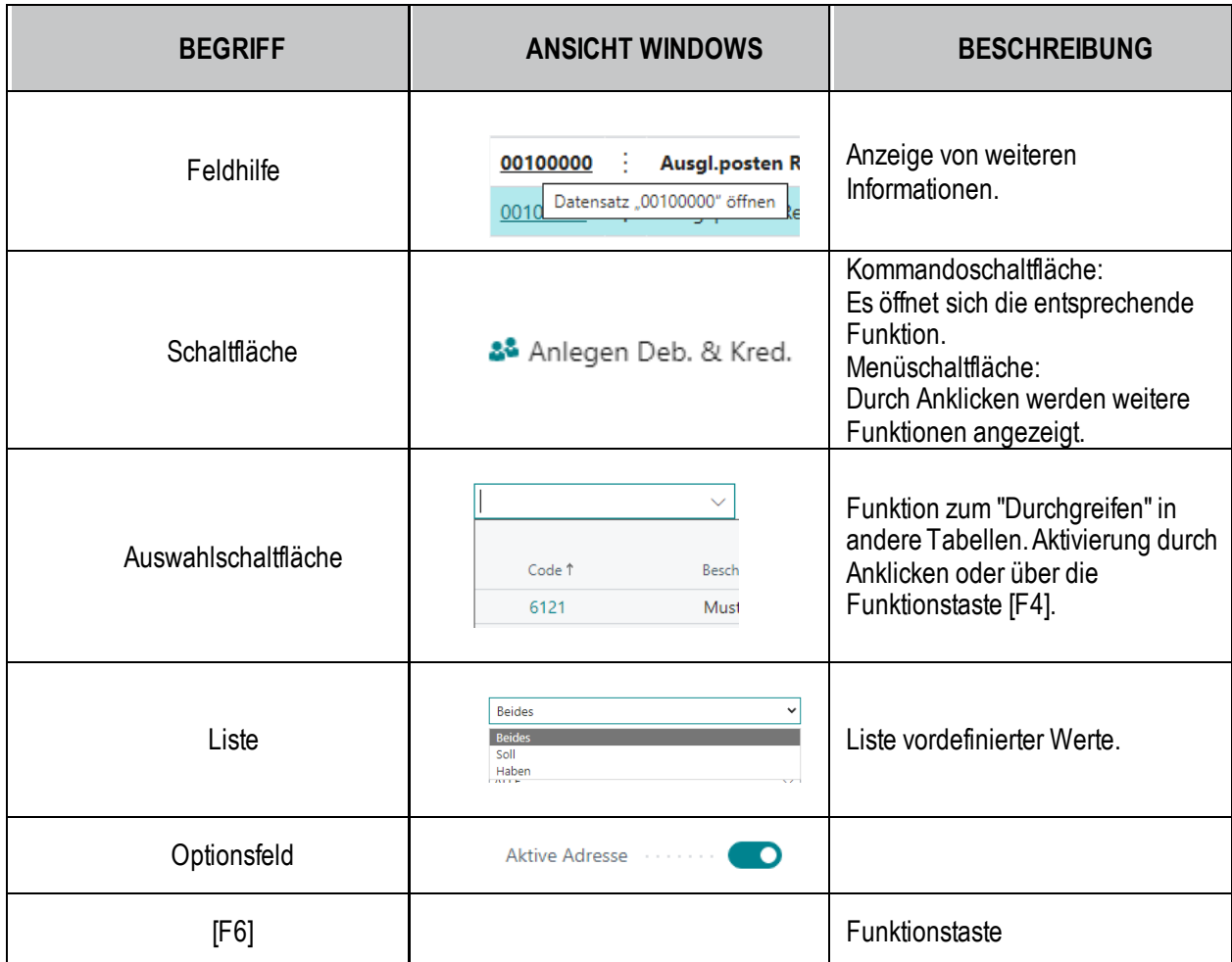

Wichtige Symbole:

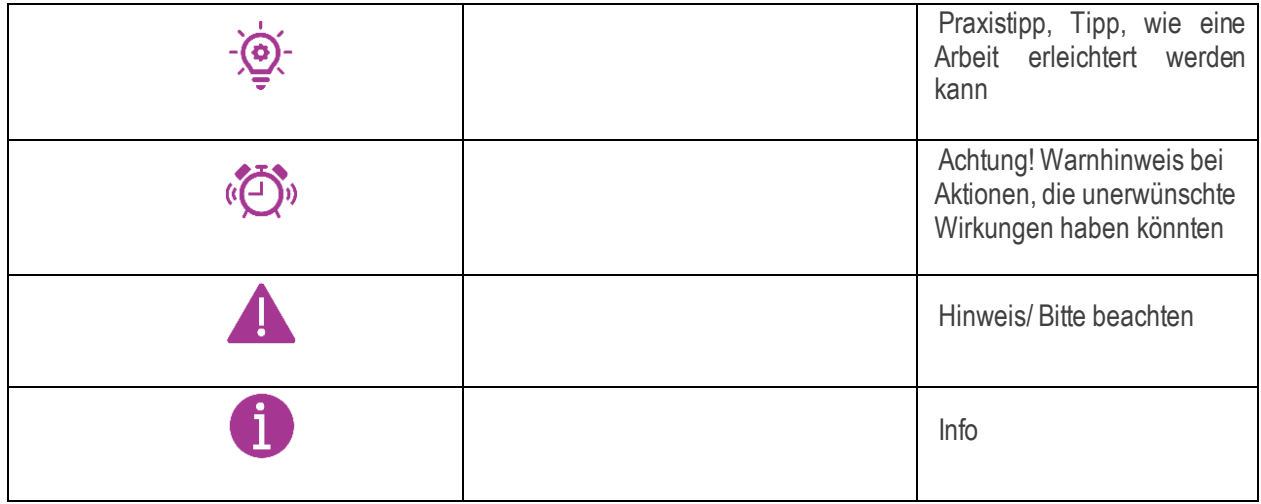

## <span id="page-7-0"></span>2 **Adressen mit Bankverbindungen anlegen**

#### <span id="page-7-1"></span>**2.1 Adresse suchen**

Vor Anlage einer neuen Adresse ist zu prüfen, ob die Adresse bereits angelegt ist, um eine Doppelanlage zu vermeiden.

- 1. Über **Stammdaten / Adressen** die Liste aller Adressen aufrufen
- 2. Es stehen Ihnen zwei Filtermöglichkeiten zur Verfügung:

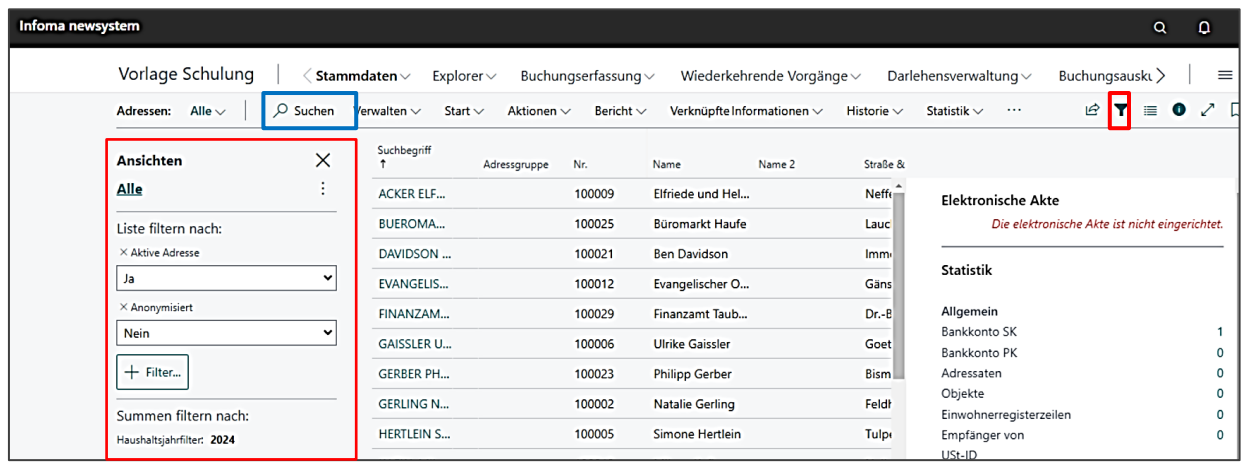

Weitere Erläuterungen zum Filtern finden Sie in der technischen Schulungsunterlage "Einstieg in Infoma newsystem und Stammdatenanlage".

### <span id="page-7-2"></span>**2.2 Adresse anlegen (Adresskarte)**

Um eine neue Adresse zu erzeugen, gehen Sie bitte wie folgt vor:

## Starten Sie über **Stammdaten / Adressen / Verwalten / +Neu**

Es öffnet sich eine neue Adresskarte:

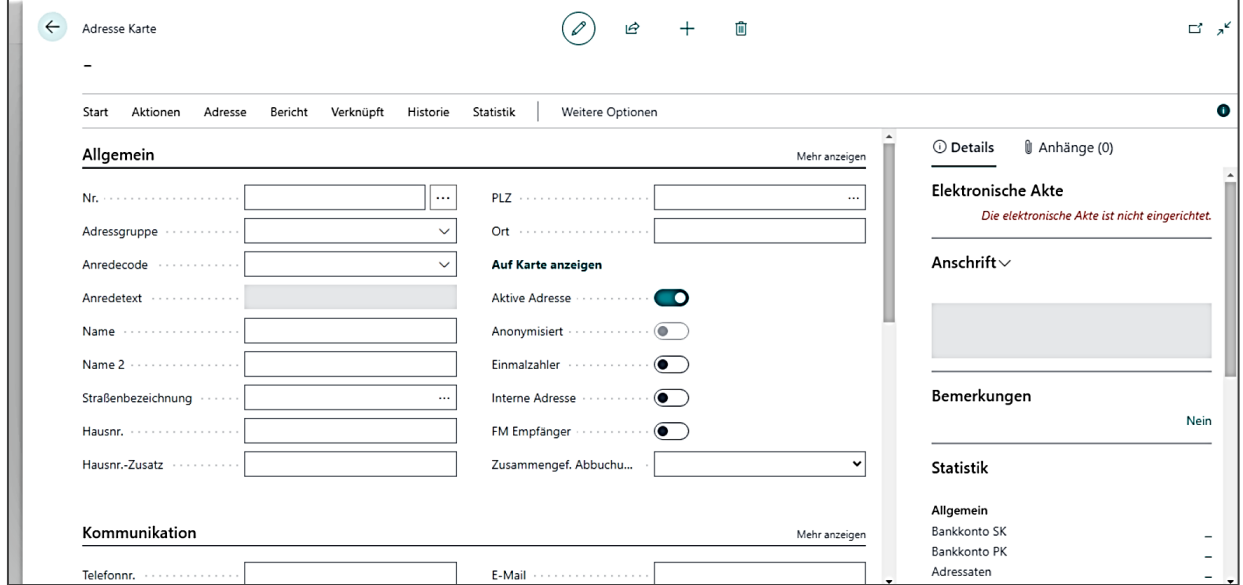

Um die nächste freie Adressnummer vorgeschlagen zu bekommen, springen Sie mit dem Cursor in das nächste Feld.

Nachfolgend wird beschrieben, wie die einzelnen Register befüllt werden können. An dieser Stelle ist mindestens das Register **{Allgemein}** zu befüllen. Die Register **{Debitor}** und/oder **{Kreditor}** werden zu einem späteren Zeitpunkt der Adressanlage befüllt (s. Kap. 2.4).

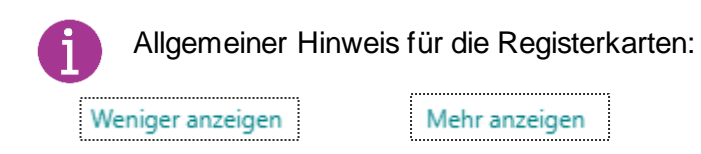

Über diesen Button können mehr oder weniger Felder pro Register angezeigt werden.

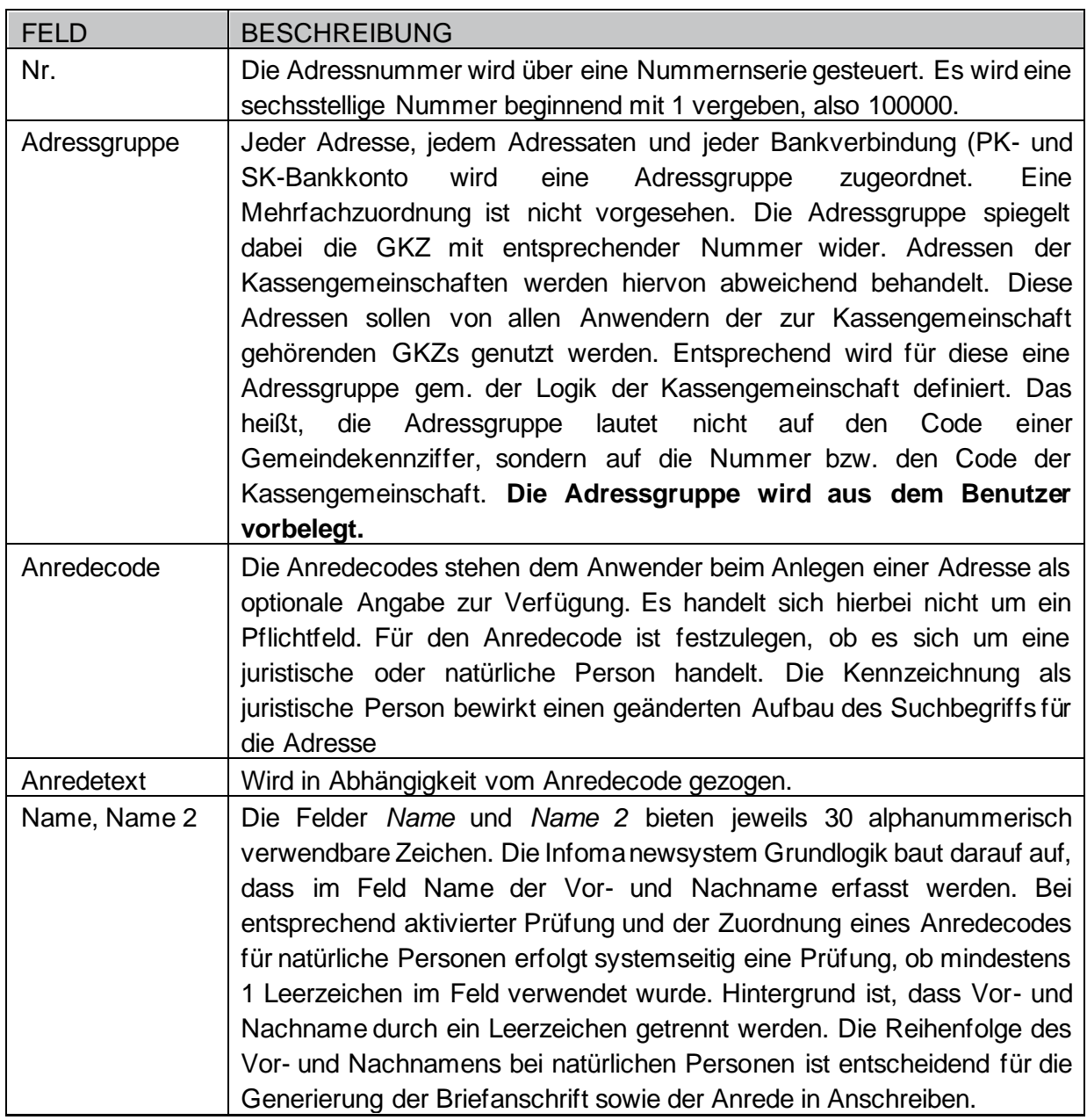

#### **2.2.1 Inforegister Allgemein**

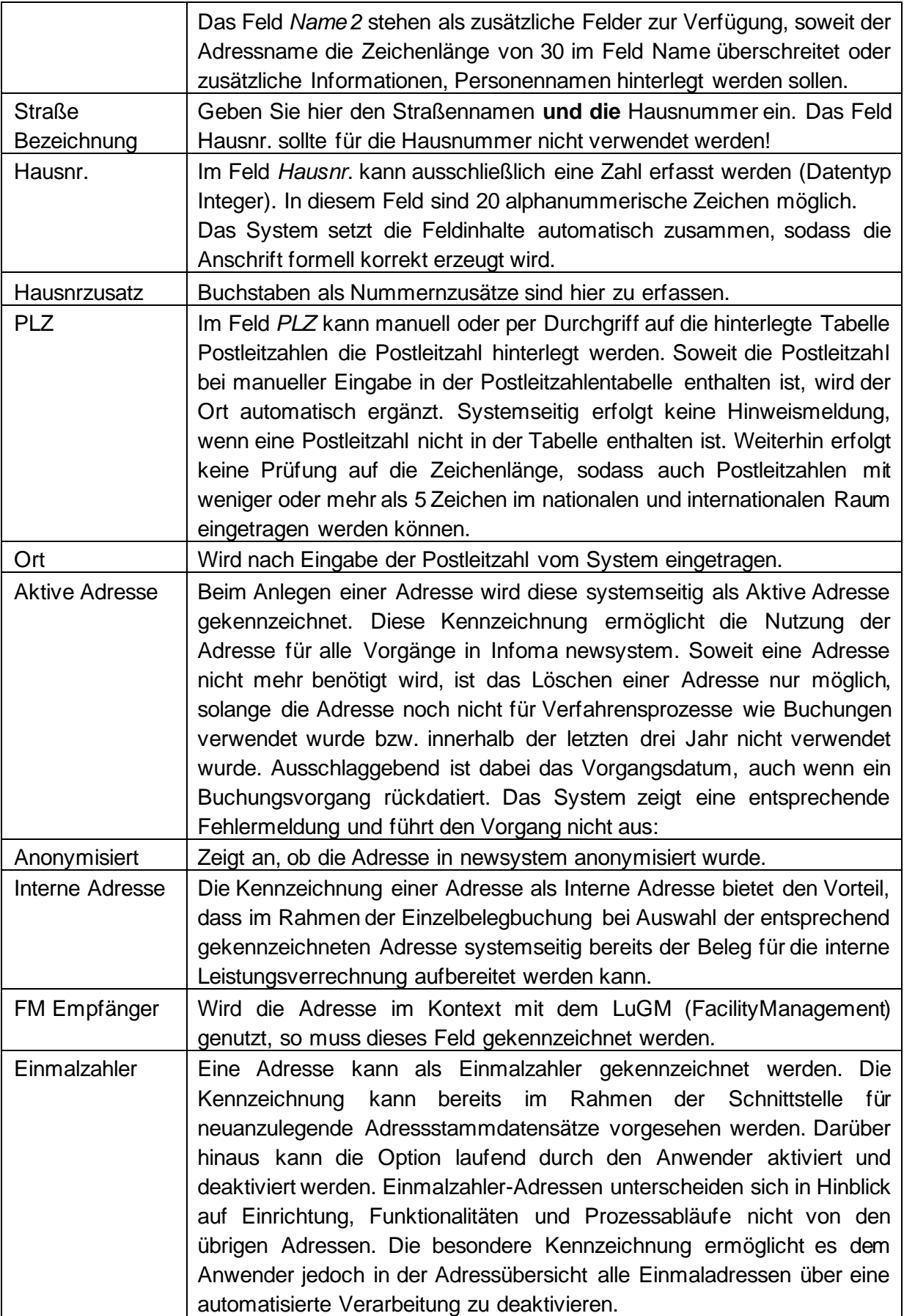

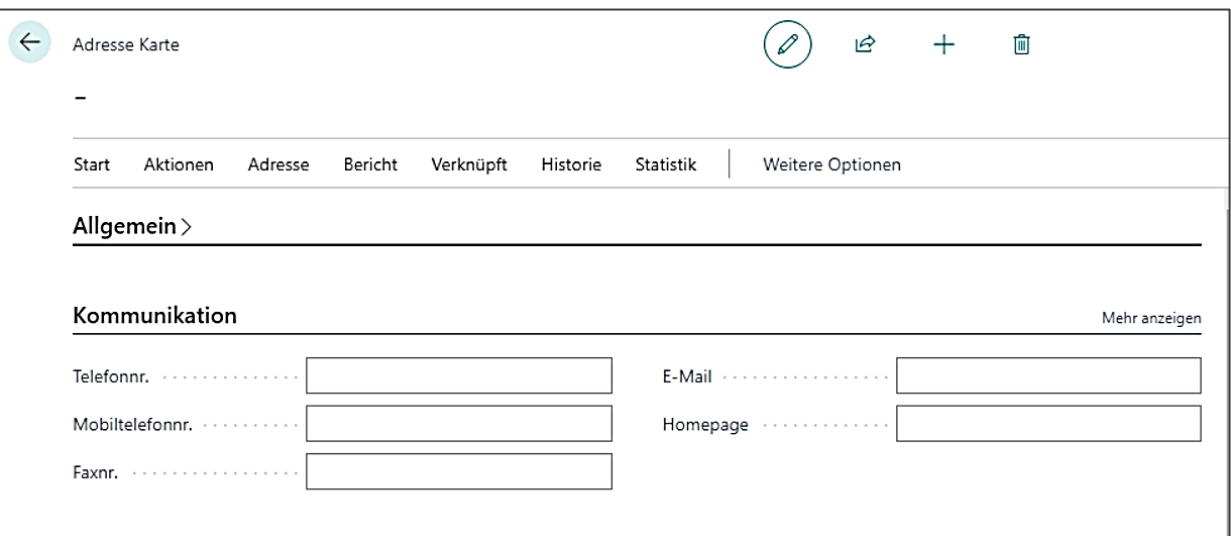

## **2.2.2 Inforegister Kommunikation**

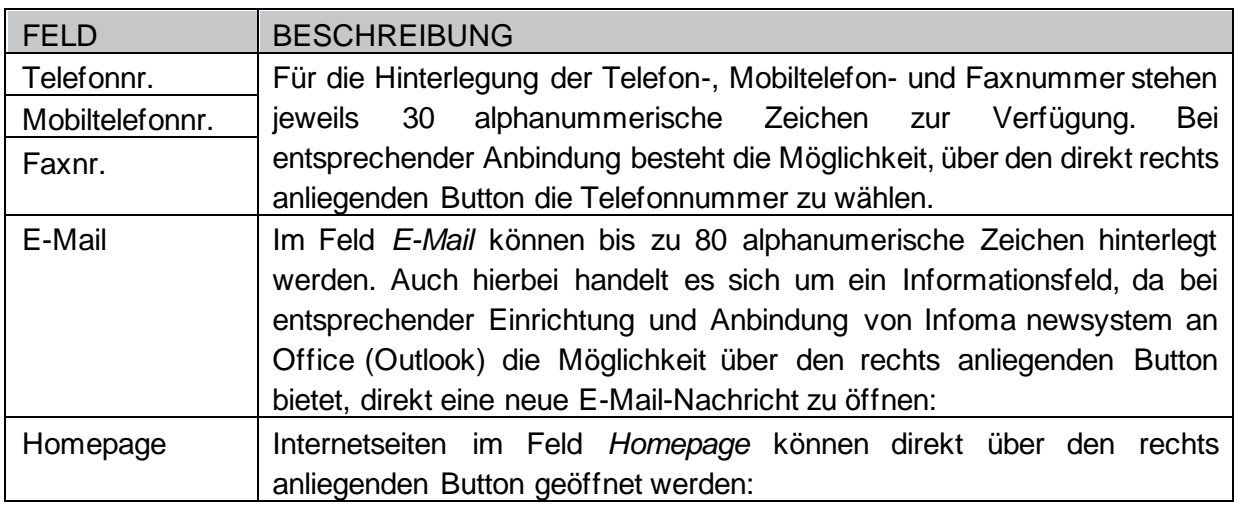

### **2.2.3 Inforegister Weitere Angaben**

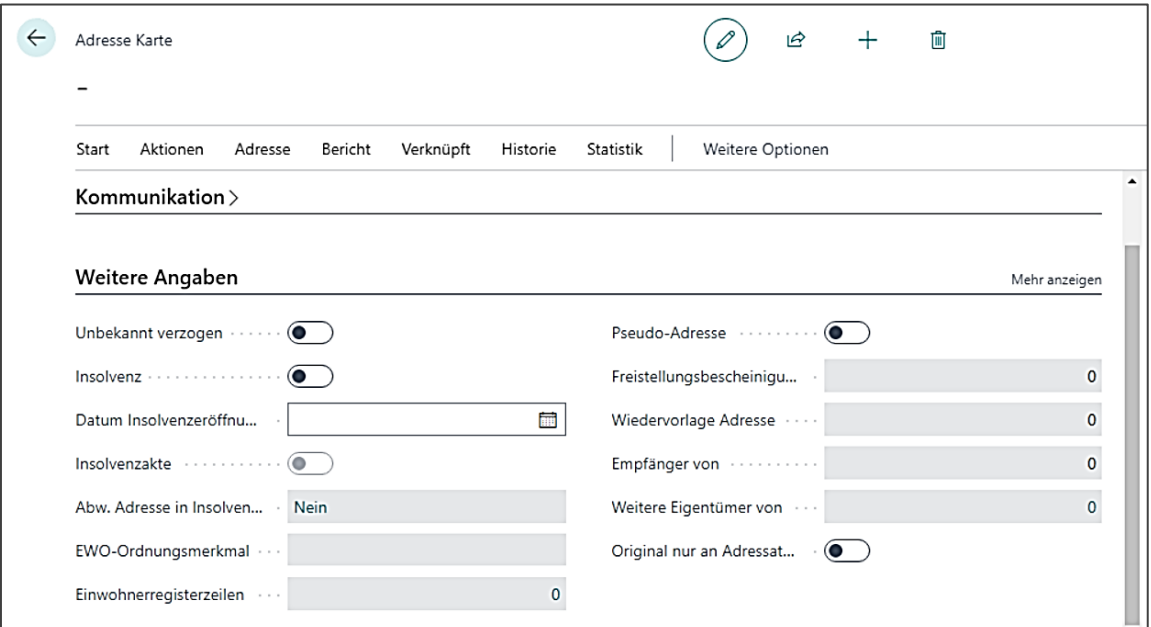

Für Kirchengemeinden sind nur folgende Felder von Bedeutung:

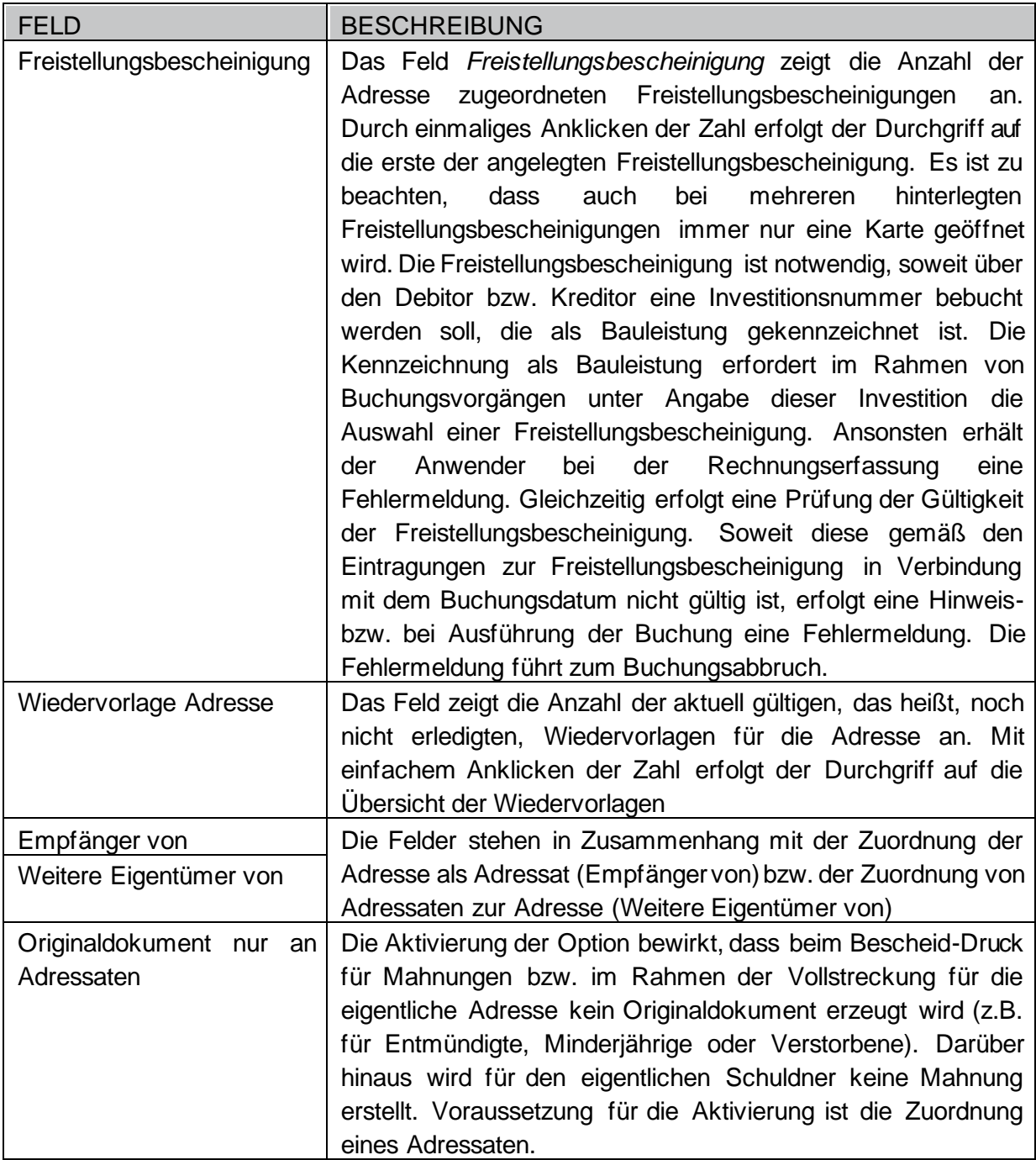

### <span id="page-12-0"></span>**2.3 Bankverbindungen anlegen**

#### **2.3.1 Allgemeines zu den Bankkonten**

Im Rahmen der Bankverbindungspflege wird zwischen zwei Bereichen unterschieden

#### ▪ **PK-Bankverbindungen:**

Eine PK-Bankverbindung wird immer dann genutzt, wenn mit Abgabearten gebucht wird. Aufgrund der Abgabenart erfolgt dann die Klassifizierung (z.B. Kindergartengebühren, Nebenforderungen) einer Buchung. Mit der Pflege einer PK-Bankverbindung kann dann festgelegt werden, für welche Abgabenart die Bankverbindung gilt.

#### ▪ **SK-Bankverbindungen:**

Eine SK-Bankverbindung wird immer dann genutzt, wenn eine Bankverbindung für Buchungen ohne Abgabenart verwendet werden soll. I.d.R. hat man im Kreditorenbereich keine Verwendungen von Abgabenarten.

#### **2.3.2 SK-Bankverbindung anlegen**

Handelt es sich bei der Adresse, bei der die Bankverbindung zu hinterlegen ist, um einen Kreditor, müssen Sie eine SK-Bankverbindung wie folgt anlegen:

- 1. Rufen Sie über **Stammdaten / Adressen** die Adresskarte auf, z.B. von "Druckerei Müller GmbH".
- **2.** Über die Schaltfläche **[Verknüpft]** → **Bankkonto SK** → **+Neu** kann eine neue Bankverbindung angelegt werden.

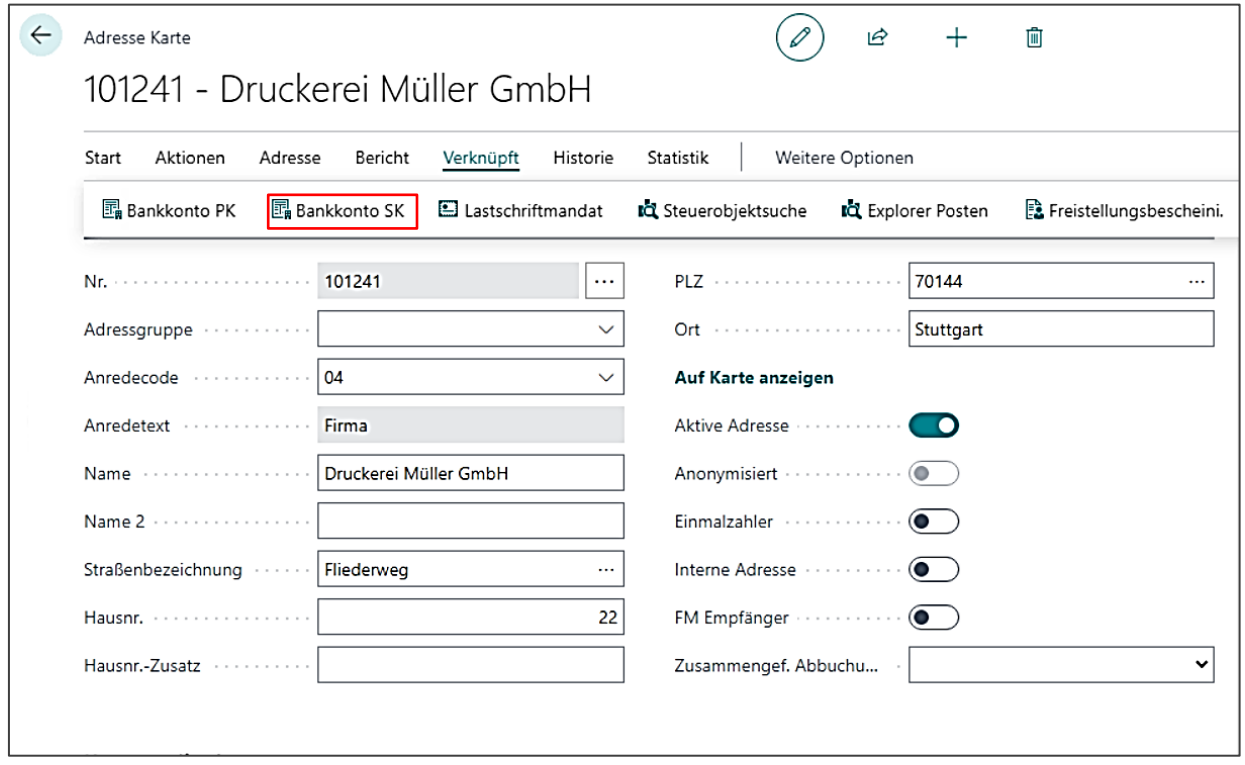

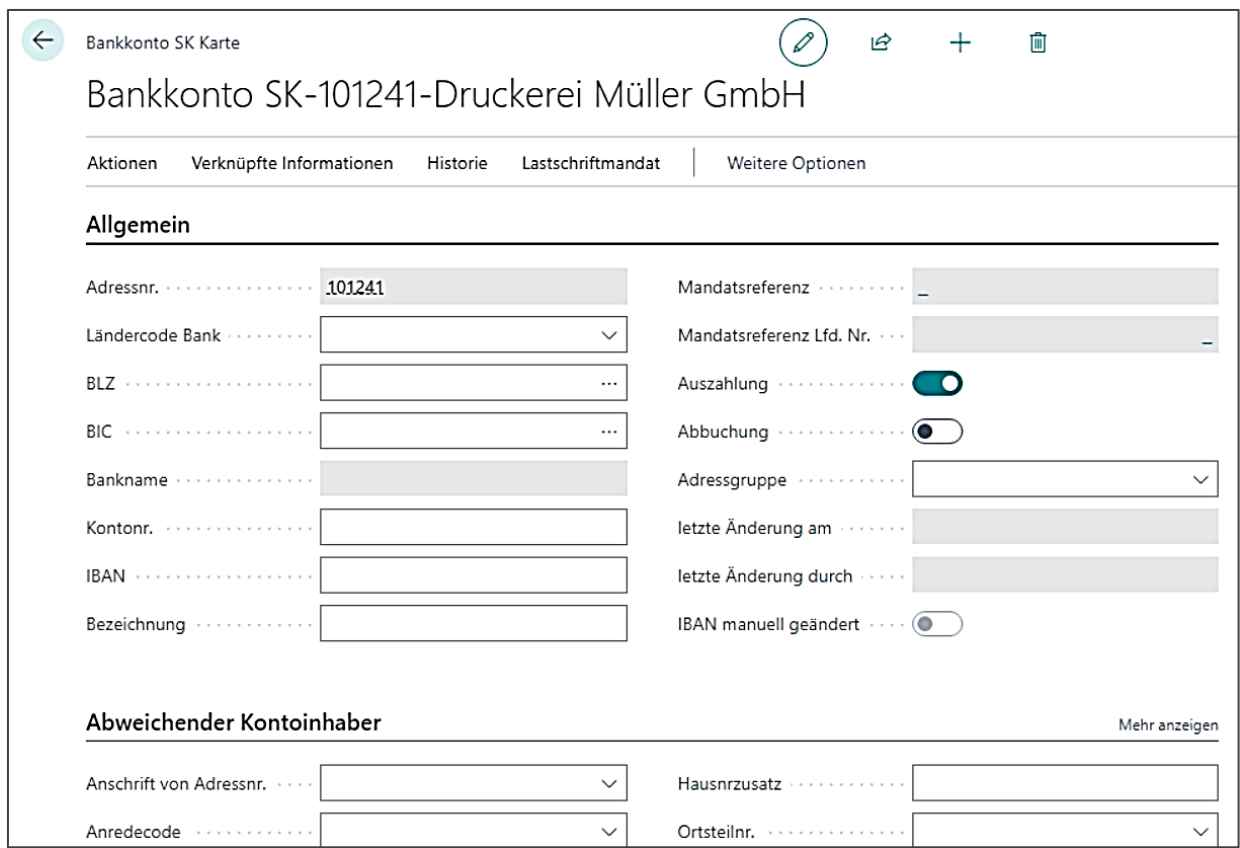

3. Erfassen Sie in den Felder *IBAN* **und** *BIC* die entsprechenden Stammdaten. Alternativ können auch die Felder *BLZ* und *Kontonr.* gefüllt werden. Die IBAN kann dann daraus berechnet werden. Das Feld BIC füllt sich bei einem aktuellen BLZ-Verzeichnis automatisch. Das Feld IBAN ist ohne Leerzeichen zu befüllen!

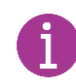

Für Buchungen, Überweisungen und Lastschrifteinzüge reicht es in newsystem nur die IBAN einzugeben!

4. Über die Schaltflächen **Auszahlung und Abbuchung** können Sie festlegen, ob die Verwaltung über diese Bankverbindung abbuchen will oder nicht bzw. ob über diese Bankverbindung Auszahlungen erfolgen sollen oder nicht. Darf der Kreditor bei Ihnen abbuchen, ist das Häkchen Abbuchung nicht zu setzen! Diese Kennzeichnung kann über einen Zahlungsformcode im Kreditorenregister erfolgen.

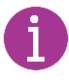

**Möchten Sie mehrere SK-Bankverbindungen anlegen, gehen Sie erneut über +Neu.Bei mehreren**  SK-Bankverbindungen erhält die Standard-Bank den Haken beim Kennzeichen "Auszahlung".

**Wird in einem Bankkonto SK eine IBAN eingetragen, die von der automatisch berechneten IBAN abweicht, dann wird in diesem Bankkonto SK der Haken IBAN manuell geändert aktiviert. Für Bankkonten SK, bei denen dieser Haken aktiv ist, erfolgt keine erneute Berechnung der IBAN über die Funktion "IBAN berechnen" aus den entsprechenden Masken bzw. Übersichten. Die manuell eingetragene IBAN bleibt bestehen. Der Haken im Feld IBAN manuell geändert wird erst dann entfernt, wenn Bankleitzahl bzw. Kontonummer geändert werden oder die IBAN gelöscht wird.**

#### **2.3.3 PK-Bankverbindung anlegen**

Die Vorgehensweise ist identisch wie bei der Anlage einer SK-Bankverbindung.

Bei der PK-Bankverbindung können Sie angeben für welche Abgabenart diese Bankverbindung gilt.

Kombinationsmöglichkeiten / Auswirkung:

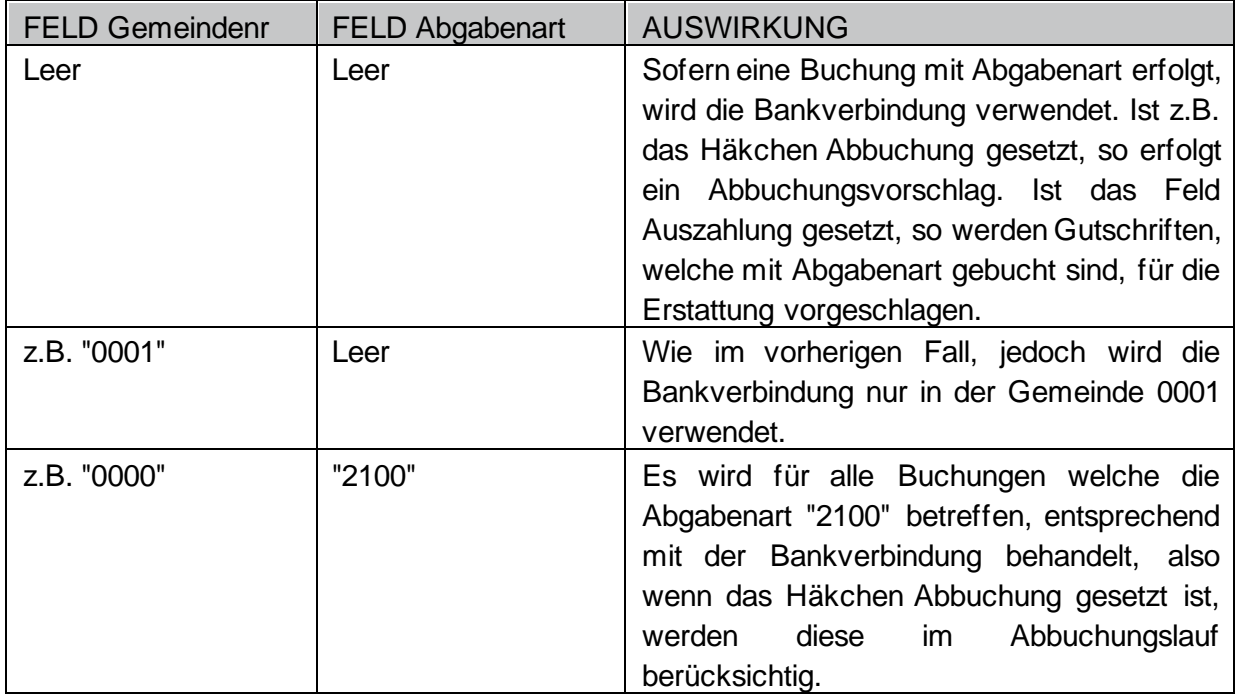

Weiterhin können Sie angeben für welchen Zeitraum eine Bankverbindung gilt. Soll diese zunächst unendlich lang gelten, könnten Sie das Feld gültig bis leer lassen.

**Wird in einem Bankkonto PK eine IBAN eingetragen, die von der automatisch berechneten IBAN abweicht, dann wird in diesem Bankkonto PK der Haken IBAN manuell geändert aktiviert. Für Bankkonten PK, bei denen dieser Haken aktiv ist, erfolgt keine erneute Berechnung der IBAN über die Funktion IBAN berechnen aus den entsprechenden Masken bzw. Übersichten. Die manuell eingetragene IBAN bleibt bestehen. Der Haken im Feld IBAN manuell geändert wird erst dann entfernt, wenn Bank-leitzahl bzw. Kontonummer geändert werden oder die IBAN gelöscht wird.**

#### **2.3.4 Bankverbindung ändern**

Zur Änderung der Bankkonto PK klicken Sie im Infobox-Bereich auf die Zahl neben dem Bankkonto PK.

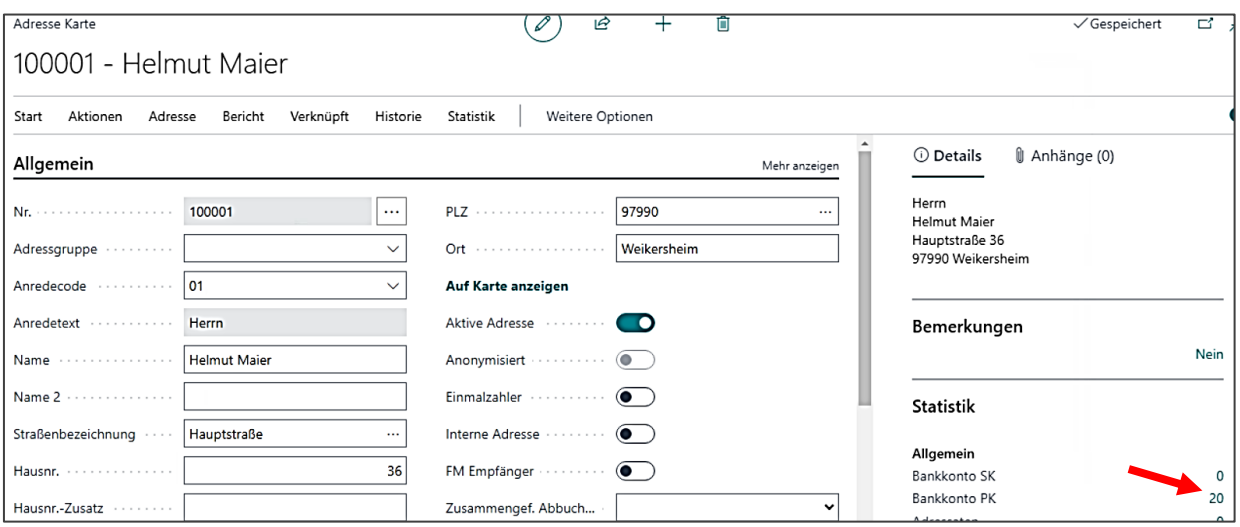

 $\mathbf i$ 

#### Sie erreichen das Bankkonto ebenfalls über die Schaltfläche **[Verknüpft]** → **Bankkonto PK**

Durch Klick auf das zur Auswahl stehende Bankkonto öffnet sich die Bankkontokarte. Sie können nun direkt in der Bankkontokarte die Bankverbindung abändern.

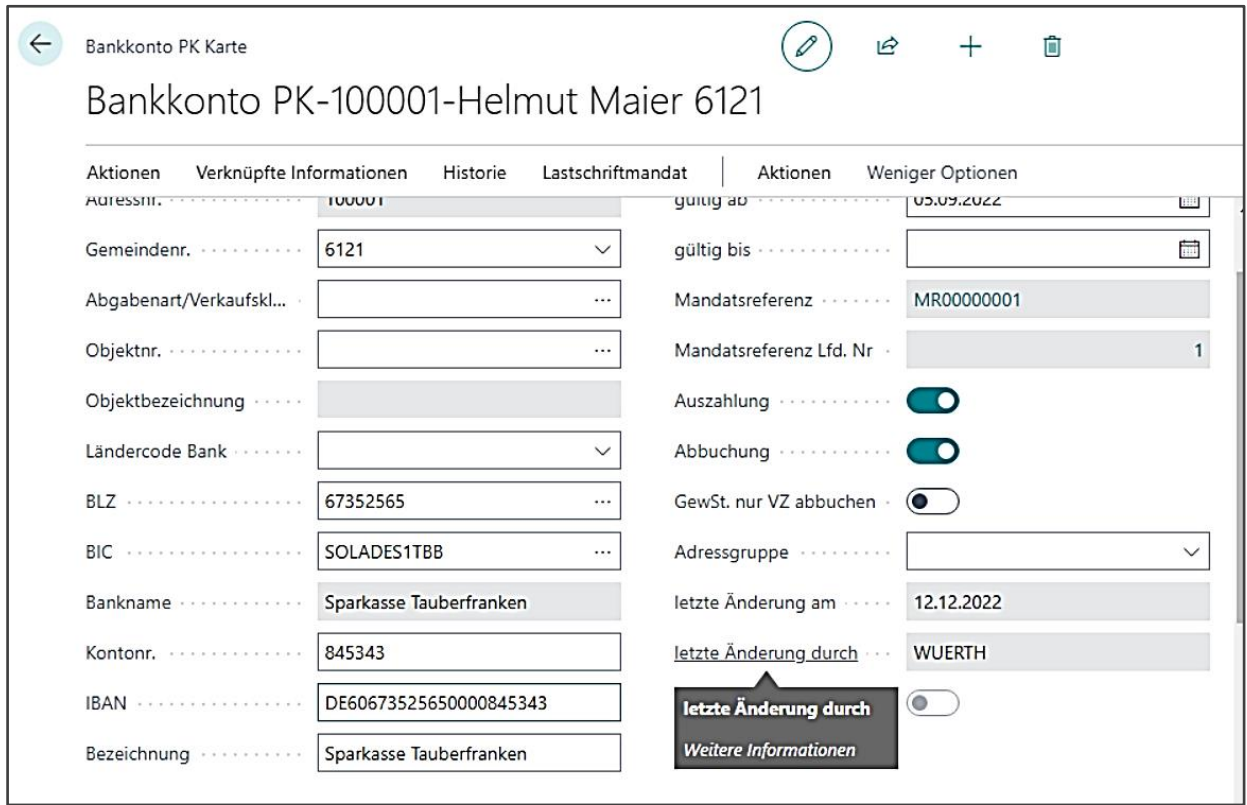

Mit der Eingabe der z.B. neuen Kontonummer ändert sich die IBAN beim Verlassen des Feldes sofort mit.

Beim Verlassen der Bankkontokarte werden Sie gefragt, ob die Mandatsreferenz mit aktualisiert werden soll, dies ist zu bejahen. Außerdem werden Sie aufgefordert eventuelle Posten auf die neue IBAN zu aktualisieren. Dies erfolgt in der Bankkontenkarte über **[Aktionen]** → **Posten Aktualisieren**.

#### **2.3.5 Abweichender Kontoinhaber**

Sowohl in der SK-Karte, wie auch in der PK-Karte besteht die Möglichkeit einen abweichenden Kontoinhaber zu pflegen.

Dazu müssen Sie in der jeweiligen PK-Karte bzw. SK-Karte stehen und in das Register "Abweichender Kontoinhaber" wechseln.

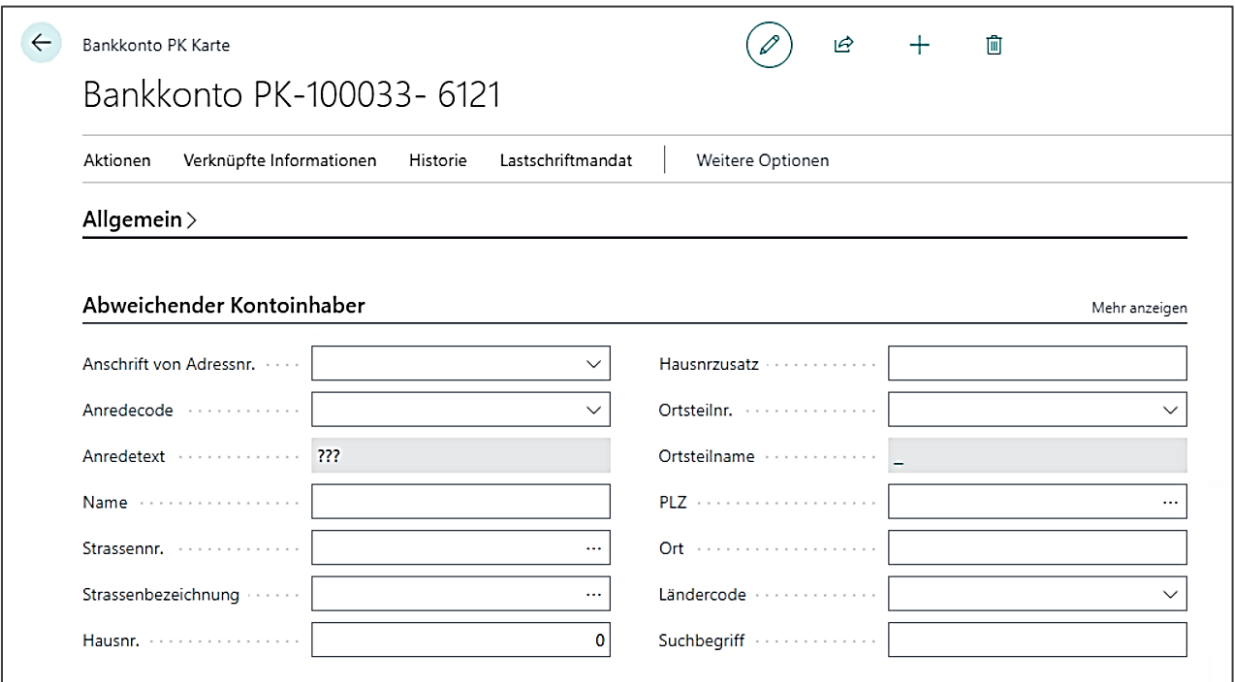

In der Karte bieten sich nun zwei Möglichkeiten:

Sie können mit denselben Funktionen wie in der Adresskarte eine Adresse erfassen. Alternativ haben Sie die Möglichkeit den abweichenden Kontoinhaber ebenfalls als Adresse anzulegen und dann über das Feld **Anschrift von Adressnummer** zu verknüpfen.

#### **2.3.6 Adressat anlegen**

Soll für eine Adresse ein abweichender Adressat angelegt werden, gehen Sie wie folgt vor: Gehen Sie in der entsprechenden Adresskarte auf **[Adresse]** → **Adressat.**

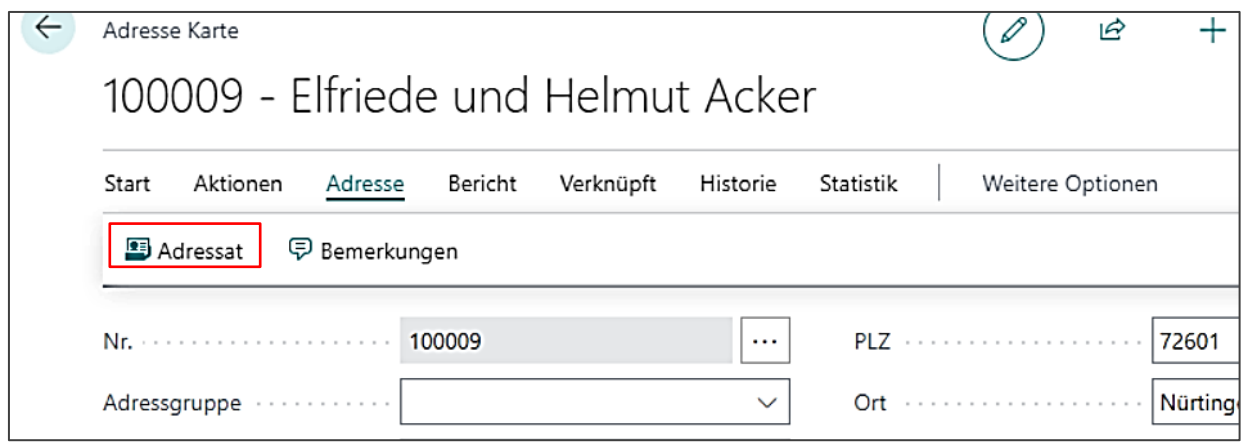

Dem Adressaten ist die Adressnummer aus Infoma newsystem zuzuordnen, für die er als Adressat fungieren soll (*Adressnr.).* Als Adressat kann nur eine bereits vorhandene und aktive Infoma newsystem-Adresse ausgewählt werden, die im Feld *Adressnr. Adressat* einzutragen ist.

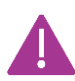

Zunächst ist die Karte "Adressat" und nicht editierbar. Durch Klick auf **+Neu** kann der Adressat dann eingetragen werden.

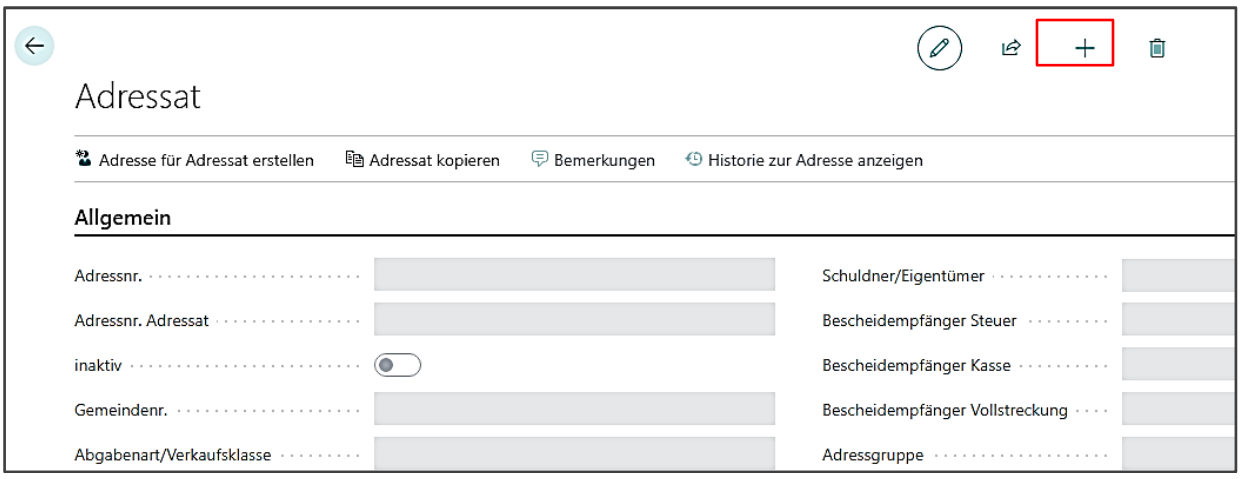

Die Funktion als Adressat kann über die Felder *Gemeindenr.*und *Abgabenart* bezüglich des Wirkungsumfangs beschränkt werden. Soweit keine Eingrenzungen erfolgen, wirkt der Adressat global für die Adresse.

Das Feld *Empfänger berücksichtigen* steuert, ob der Empfänger (Adressat) des jeweiligen Eigentümers (Adressat) herangezogen werden soll. Die Option kann manuell und auch automatisiert gesetzt werden, wenn es sich bei der Rolle Adressat des jeweiligen Adressaten um eine Rolle mit der Kennzeichnung *Schuldner / Eigentümer* handelt. Bei Eingabe der Rolle wird geprüft, ob es für den jeweiligen Eigentümer (Adressat) wiederum Adressaten-Einträge mit einer Rolle Adressat gibt, die als Bescheidempfänger gekennzeichnet ist.

Ist das der Fall, erscheint nachfolgende Meldung: "Der ausgewählte Schuldner/Eigentümer besitzt weitere Adressaten. Sollen diese berücksichtigt werden?".

Wird die Meldung mit *Ja* beantwortet, wird die Option *Empfänger berücksichtigen* maschinell gesetzt. Die Option kann aber jederzeit wieder manuell entfernt oder gesetzt werden.

Zu beachten ist, dass die Suche des Adressaten zweistufig erfolgt, soweit die Option aktiviert ist.

Die Gültigkeit des Adressaten kann über die Felder *Gültig von* und *Gültig bis* zeitlich begrenzt werden. Entscheidend ist dahingehend immer das Buchungsdatum des Vorgangs.

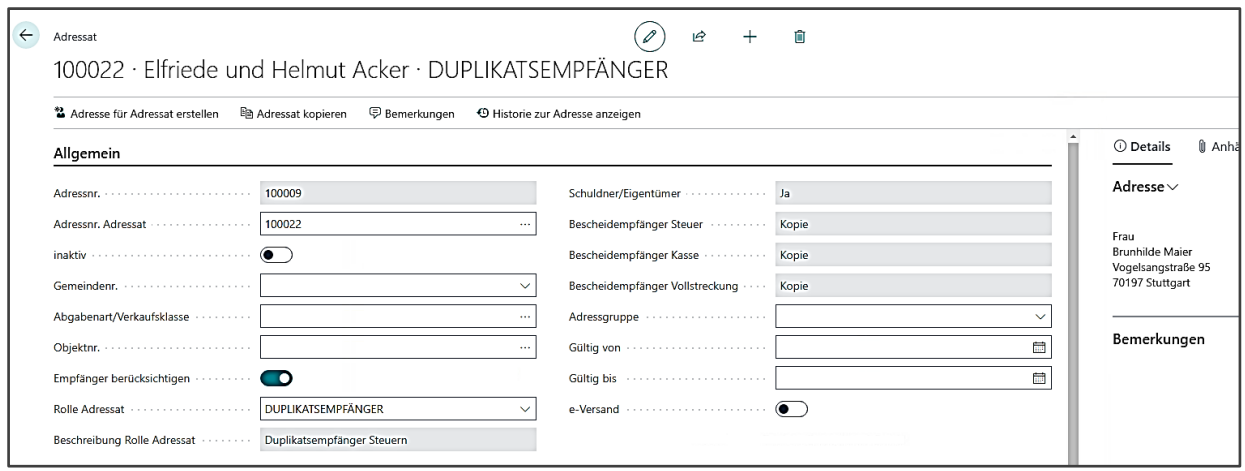

Im Inforegister **{Steuern / Abgaben}** kann für den Bereich Steuern und Abgaben die Art des Eigentümers ausgewählt werden.

Es stehen folgende Optionen zur Wahl:

- leer
- Vertreter
- **■** Bekanntgabeadresse.

Dieses Feld wird ausschließlich für den Bescheiddruck in Steuern verwendet. Über dieses Feld wird der Eigentümer in einer Gesamtschuldnerschaft näher klassifiziert. Mit Hilfe des Feldes werden verschiedene Textausgaben auf dem Bescheid gesteuert. Es spielt derzeit in der Landeskirche keine Rolle.

Das Inforegister **{Sonstiges}** bietet die Möglichkeit über Freitextfelder weitere individuelle Informationen zu hinterlegen. Es stehen in beiden Felder jeweils 100 alphanumerische Zeichen zur Verfügung. Weitere Felder:

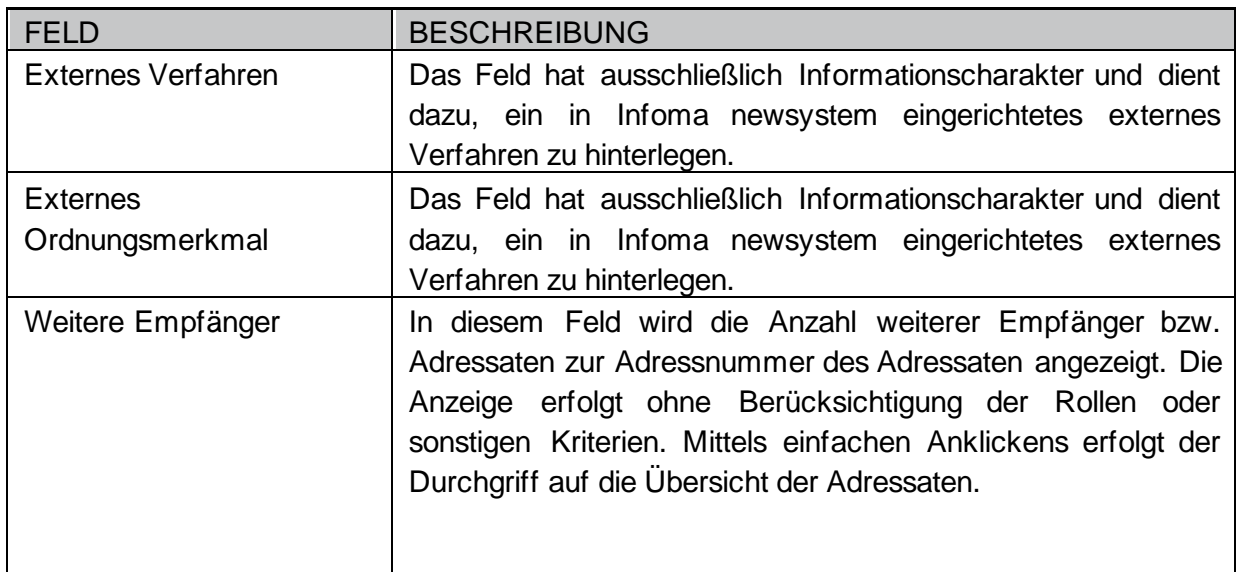

#### **2.3.7 Neues Lastschriftmandat anlegen**

Nachdem ein Bankkonto angelegt wurde, kann bei SEPA das zugehörige Lastschriftmandat angelegt werden.

Über die entsprechende Adresskarte können Sie im Infobereich auf die Zahl hinter **Bankkonten PK** klicken und anschließend **das Bankkonto** auswählen.

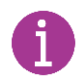

Sie erreichen das Bankkonto ebenfalls über die Schaltfläche **[Verknüpft]** → **Bankkonto PK**

Mit Klick auf die Funktion **[Lastschriftmandat]** werden zwei Optionen für die Erstellung angezeigt. Entweder kann das Lastschriftmandat durch eine systemseitig generierte Nummernserie oder durch manuelle Eingabe erstellt werden.

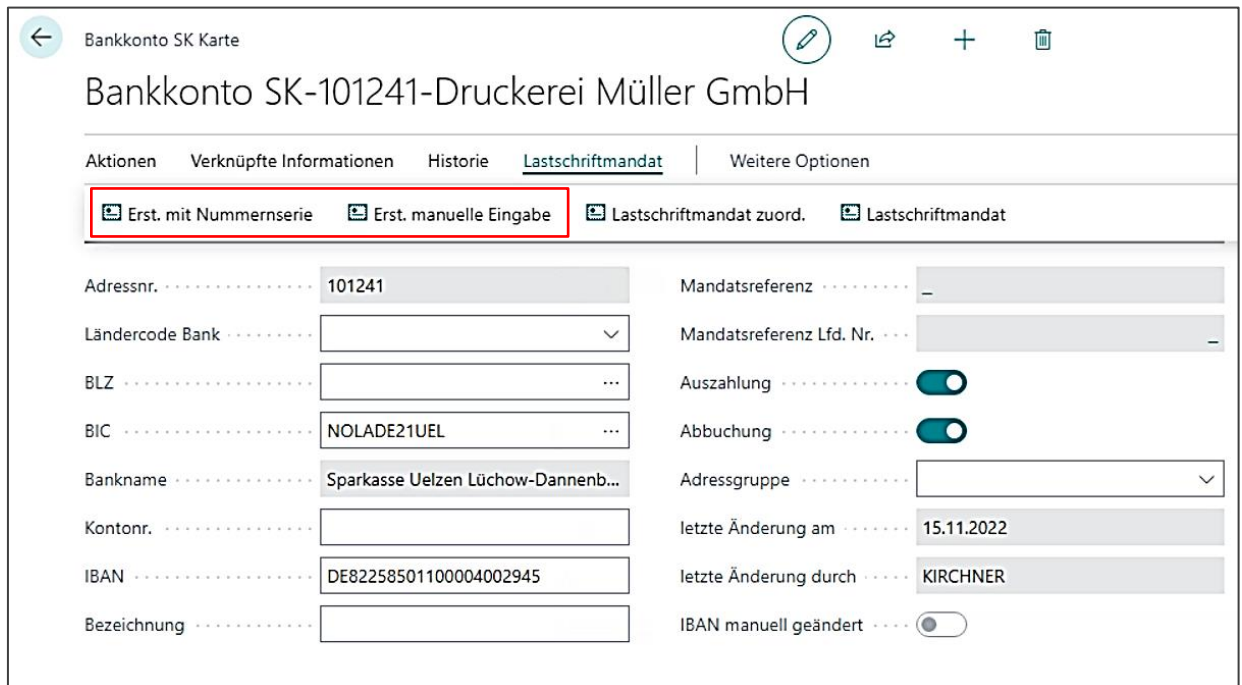

Wählen Sie, ob Sie das Mandat mit der hinterlegten Nummernserie oder mit einer manuellen Eingabe anlegen wollen.

Prüfen Sie den Haken in der Spalte *Aktivierung.*

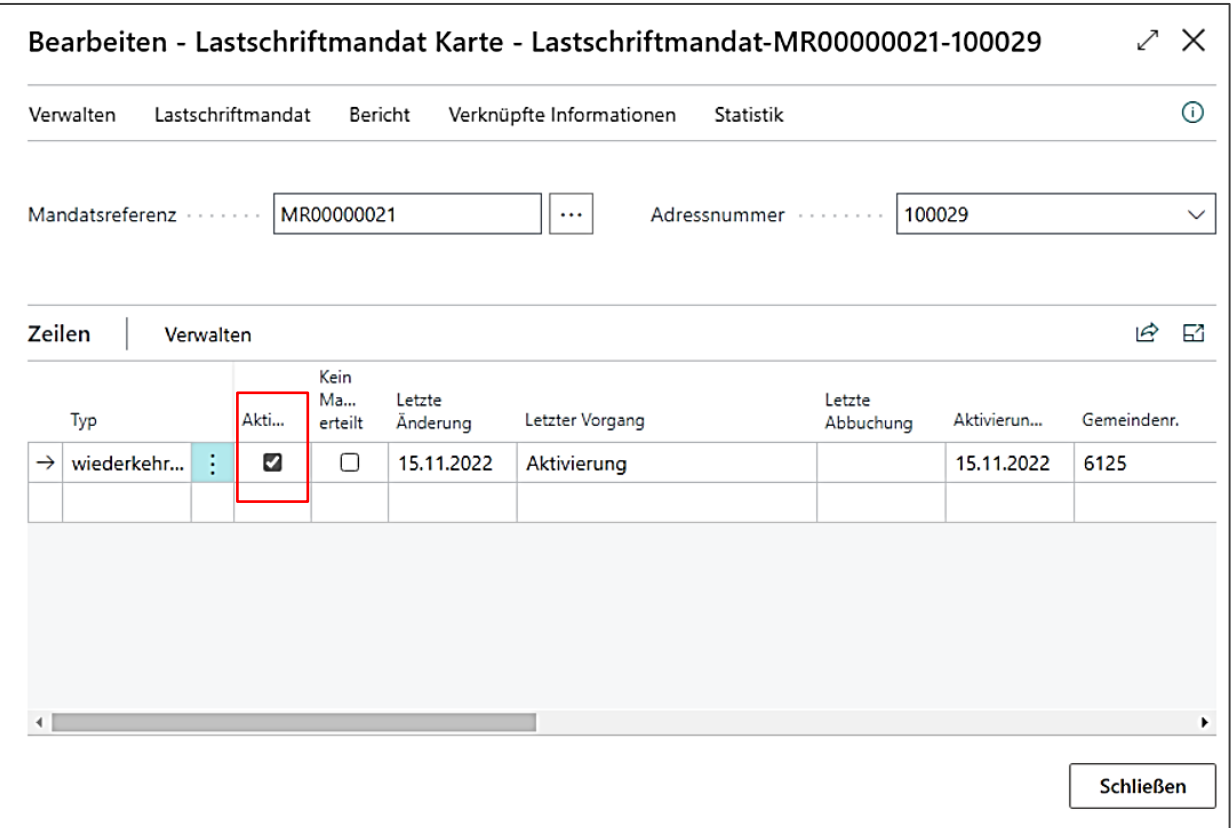

### **2.3.8 Bestehendes Lastschriftmandat zuordnen**

Besteht bereits ein Lastschriftmandat muss dies nach Anlage des Bankkontos zugeordnet werden.

Gehen Sie auf der BankkontokartePK auf **[Lastschriftmandant**] → **Lastschriftmandat zuord.**

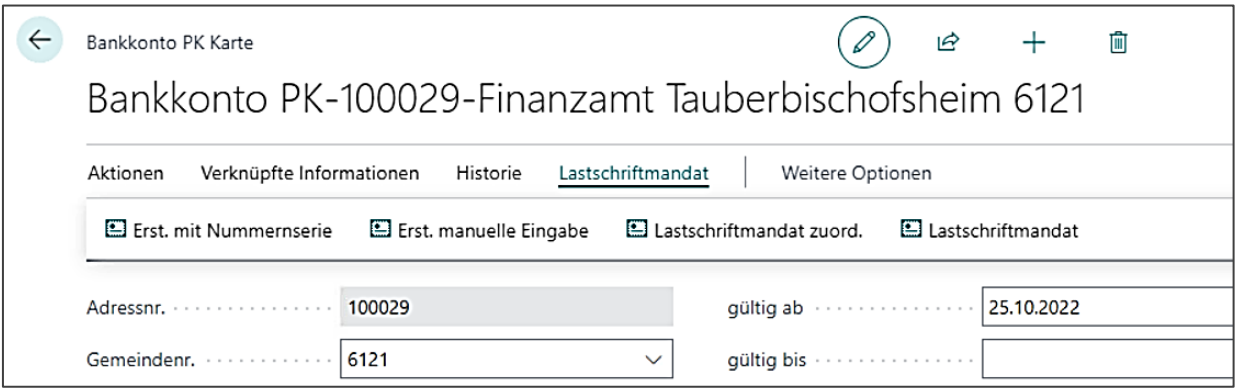

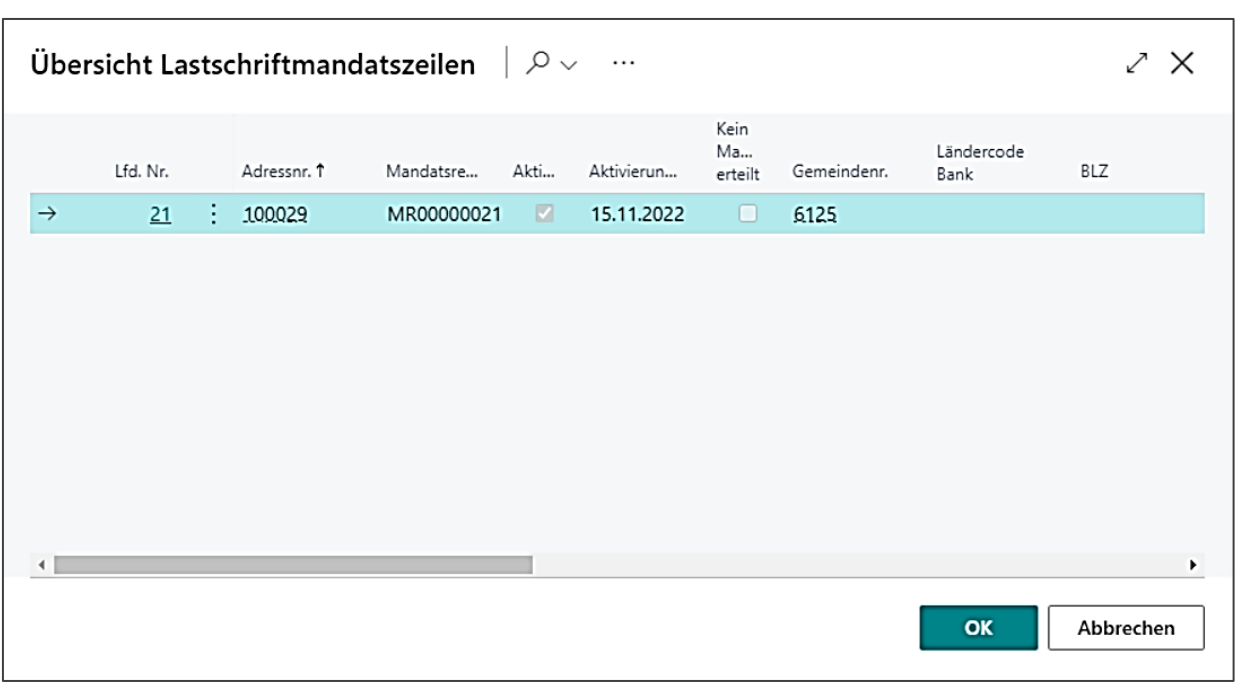

Wählen Sie aus der angezeigten Liste das entsprechende Mandat und bestätigen Sie mit **[OK].**

## <span id="page-21-0"></span>**2.4 Bestimmung der Adresse als Debitor oder Kreditor**

Da die Adresse nicht direkt bebucht werden kann, sondern lediglich als übergeordneter Stammdatensatz in newsystem angelegt ist, muss definiert werden, ob eine Adresse als Debitor (Schuldner) oder Kreditor (Leistungserbringer) agiert.

- 1. Über **Stammdaten / Adressen** die entsprechende Adresskarte aufrufen.
- 2. Über **[Aktionen]** auswählen, ob Adresse als Debitor, Kreditor oder beides angelegt werden soll

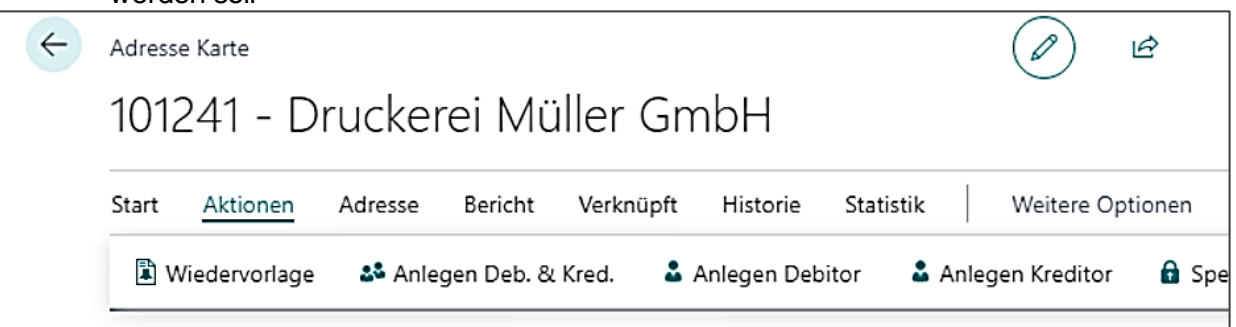

3. Kreditoren- oder Debitorenvorlage auswählen:

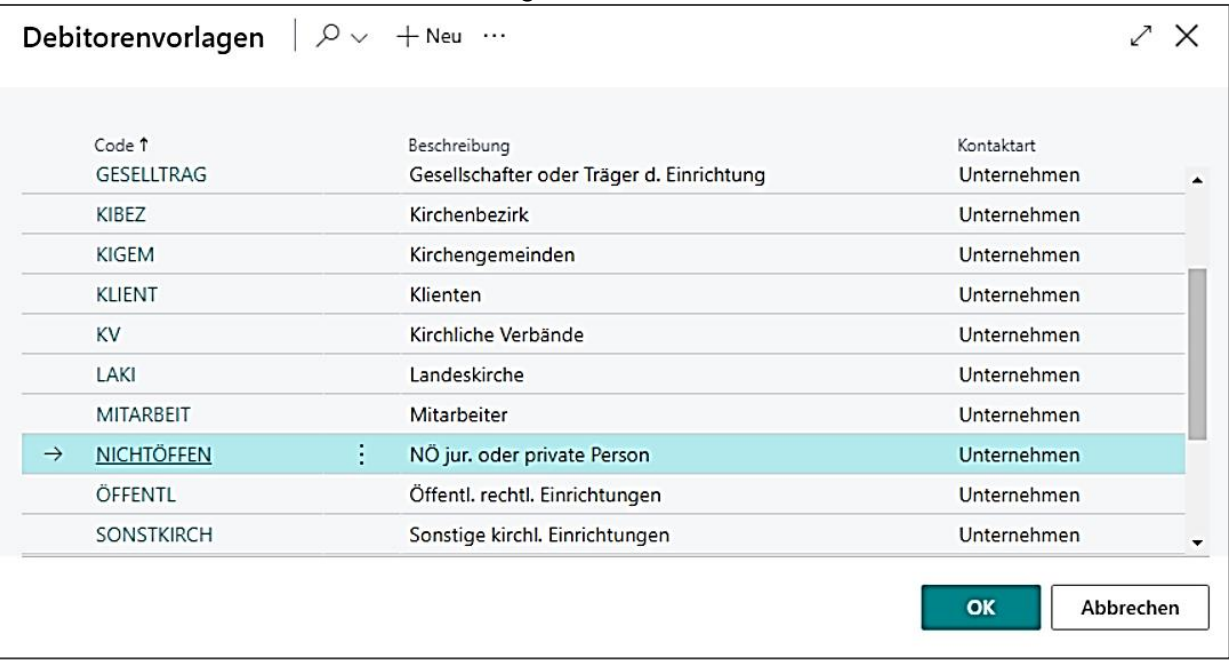

Hintergrund: nur so kann eine korrekte Zuordnung zu den richtigen Forderungs- und Verbindlichkeitskonten erfolgen. Daher bitte immer eine genaue Zuordnung vornehmen.

- 4. Im Register **{Debitor}** oder **{Kreditor}** in der Adresskarte können die Eingaben überprüft werden.
- 5. Ggf. den *Zahlungsformcode* entsprechend abändern, wenn der Kreditor bspw. berechtigt ist Abbuchungen vorzunehmen und nicht automatisiert überwiesen werden soll

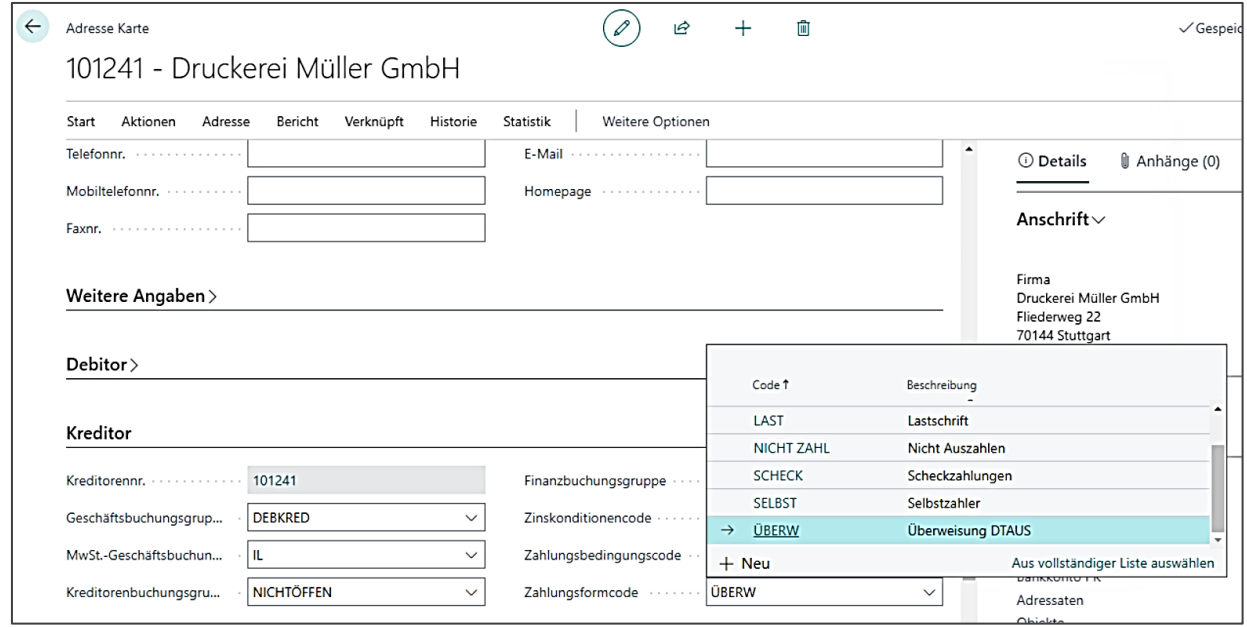

Eine nachträgliche Änderung gilt nur für zukünftige Buchungen. Buchungen, die bereits  $\mathcal{A}(\bigcap_{\mathcal{V}})$  auf dem Kreditor als offene Posten gespeichert sind, müssen manuell nachbearbeitet werden. Es kann entweder der Zahlungsformcode in der Buchung geändert werden oder wenn der Kreditor alle offenen Beträge abbucht, kann ggf. eine Auszahlungssperre erfasst werden.

## <span id="page-23-0"></span>3 **Belegarten und Zusammenhänge im Bereich der Buchungserfassung**

In newsystem werden folgende Belegarten unterschieden:

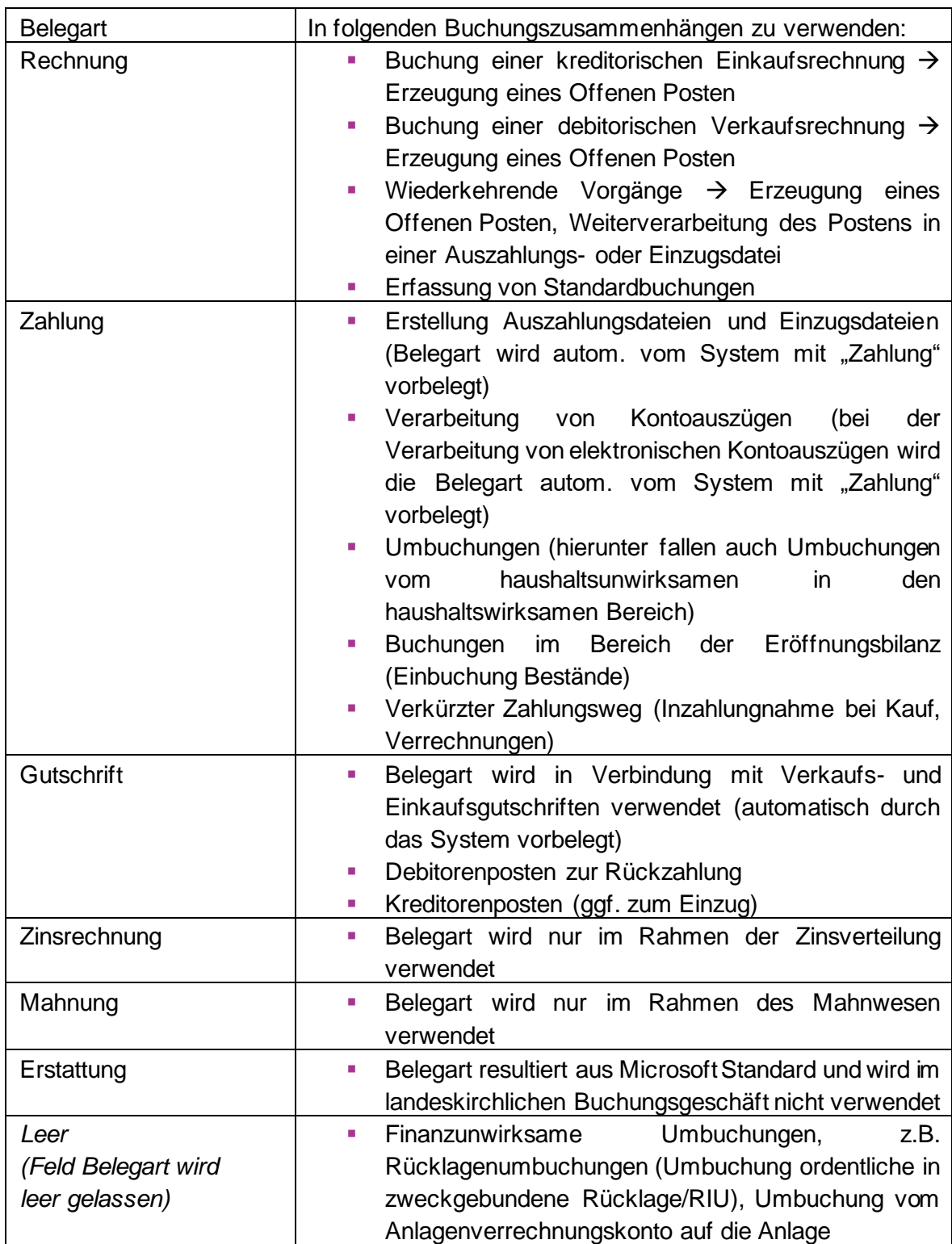

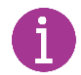

Siehe hierzu auch **Handreichung:** Übersicht Belegarten, Kontoarten, automatische Buchungen im Hintergrund

# <span id="page-24-0"></span>4 **Bankkonten anlegen und Kassen- und Bankbestände einbuchen**

### <span id="page-24-1"></span>**4.1 Bankkonten anlegen**

Gehen Sie über **Stammdaten / Bankkonten.** Über **[Verwalten]**→ +**Neu** legen Sie einen neuen Datensatz an. Dieses Verfahren gilt z.B. auch für die Anlage einer Barkasse, eines Paypal-Kontos oder anderen Konten und Kassen.

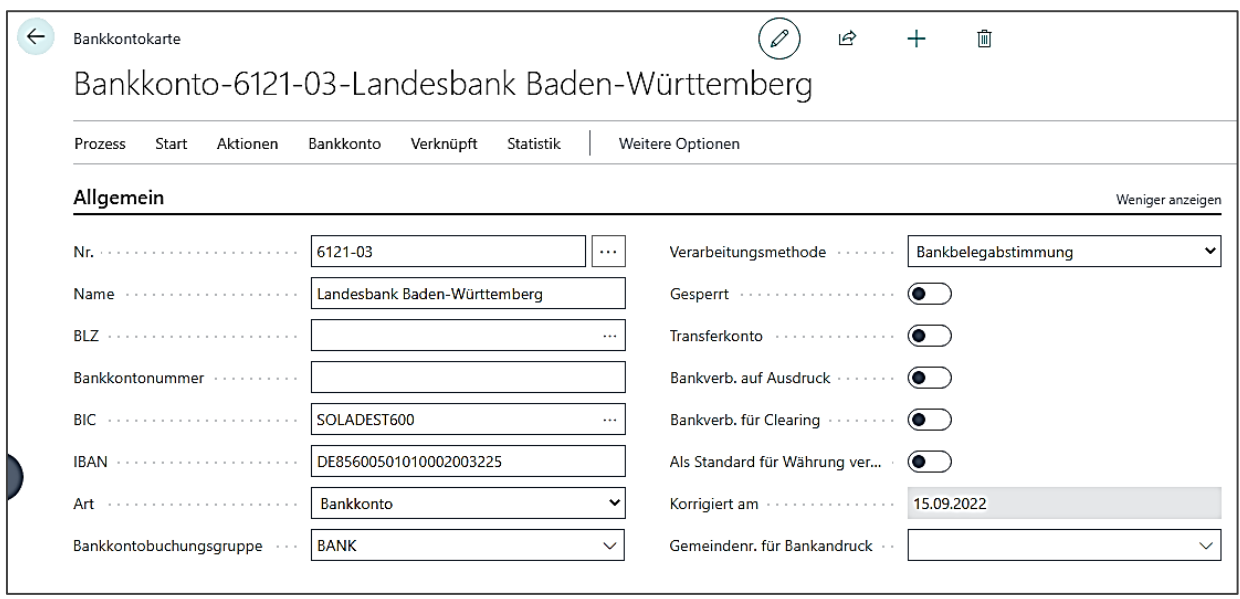

Es ist eine individuelle Nr. zu vergeben, die auf Grundlage folgender Nummernkonvention zu bilden ist: GKZ oder Kassengemeinschaftnummer – lfd. Nr.

Über die Auswahl der Bankleitzahl können Sie sich das gewünschte Kreditinstitut auswählen. Der Name der Bank wird auf Wunsch in die Karte übernommen. Weiterhin kann die Bankkontonummer eingetragen werden. Die IBAN wird nach Eingabe der Bankkontonummer und der BLZ automatisch berechnet. Andernfalls kann die IBAN über **[Aktionen]** → **IBAN berechnen** berechnet werden.

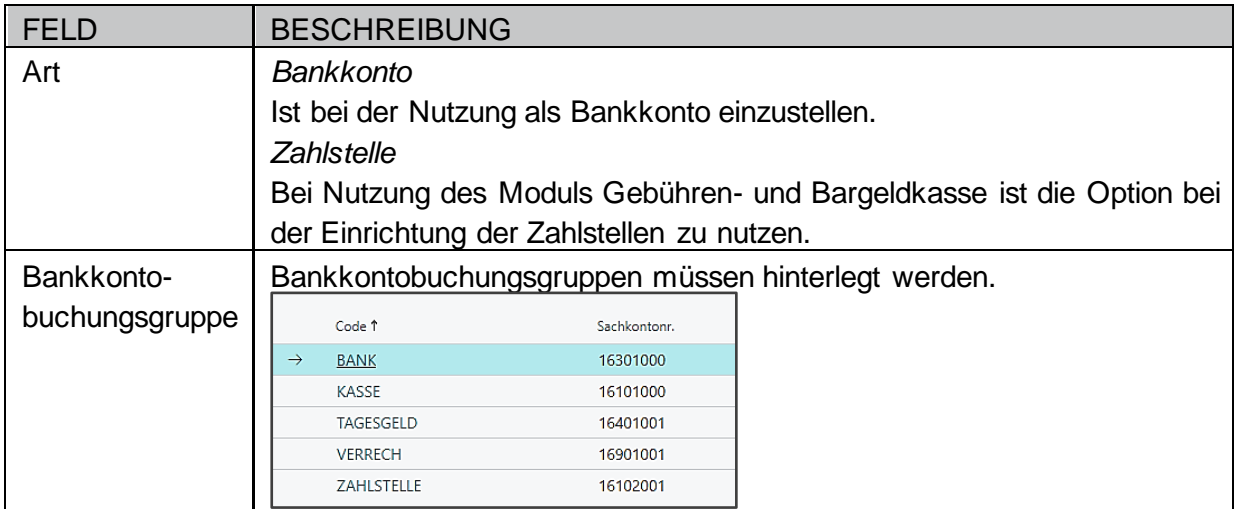

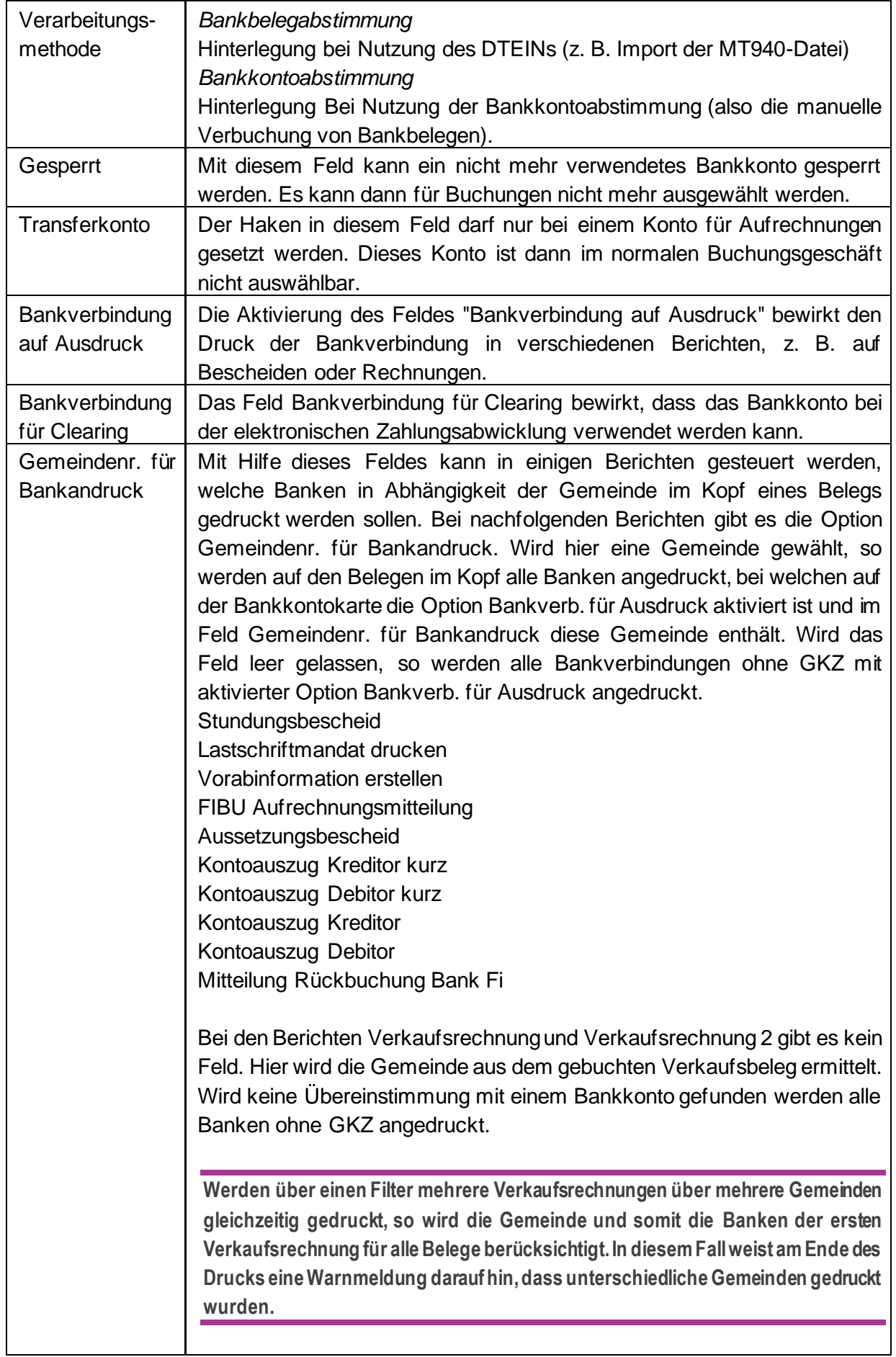

Im Register **{Buchung}** sind folgende Angaben möglich:

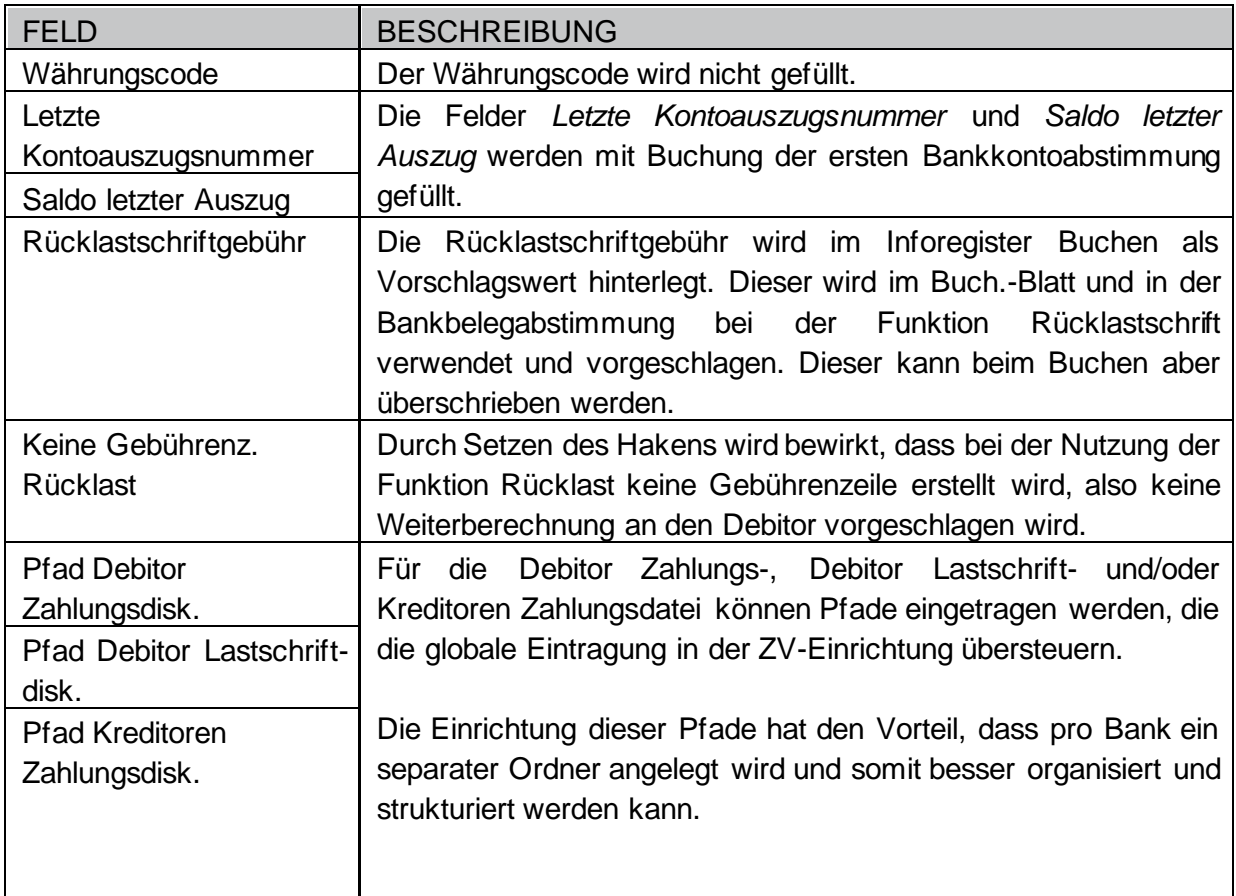

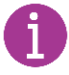

Die Barkasse wird als eigener Zahlweg wie eine weitere Bank angelegt.

### <span id="page-26-0"></span>**4.2 Kassen und Bankbestände einbuchen**

Zur Einbuchung der Barkassen- und Bankbestände ist das Buchblatt zur Eröffnungsbilanz im Bereich der Fibu Buch.-Blätter auszuwählen. Über den Pfad **Buchungserfassung / Fibu Buch.-Blätter / Allgemein** im Feld **Buch.-Blattname** das Buchblatt **EÖB** auswählen:

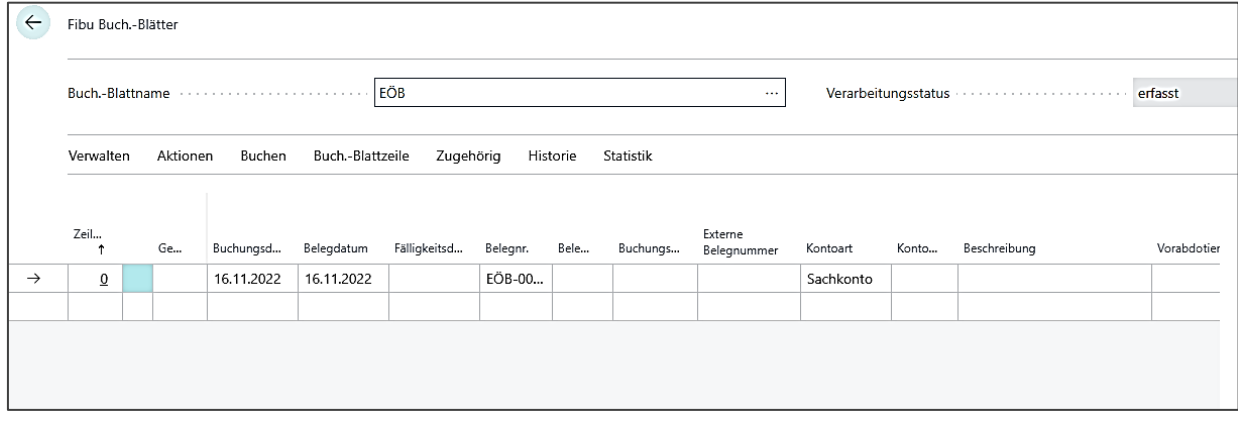

Die Einbuchung der Anfangsbestände erfolgt hier **zweizeilig** mit der Belegart **Zahlung**, dem Buchungsdatum **31.12.XX** (XX steht für das Jahr vor der Umstellung auf newsystem/Doppik) und der betreffenden Gemeindenummer (GKZ).

Die erste Buchungszeile ist mit dem Bilanzkonto zu versehen (Sachkonto 80000002), mit der Kostenstelle 900000 und dem Kostenträger 900000 und dem Betrag des Endbestands der betreffenden Barkasse / des betreffenden Bankkontos in der Haben-Spalte. Die Gegenbuchung (zweite Zeile) erfolgt auf der Kontonummer der Barkasse bzw. auf der Kontonummer des Bankkontos mit dem Betrag in der Soll-Spalte.

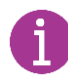

In der Spalte **Konto** ist die Art **Bankkonto** auszuwählen. Die Angabe einer Kostenstelle und eines Kostenträgers ist nicht notwendig.

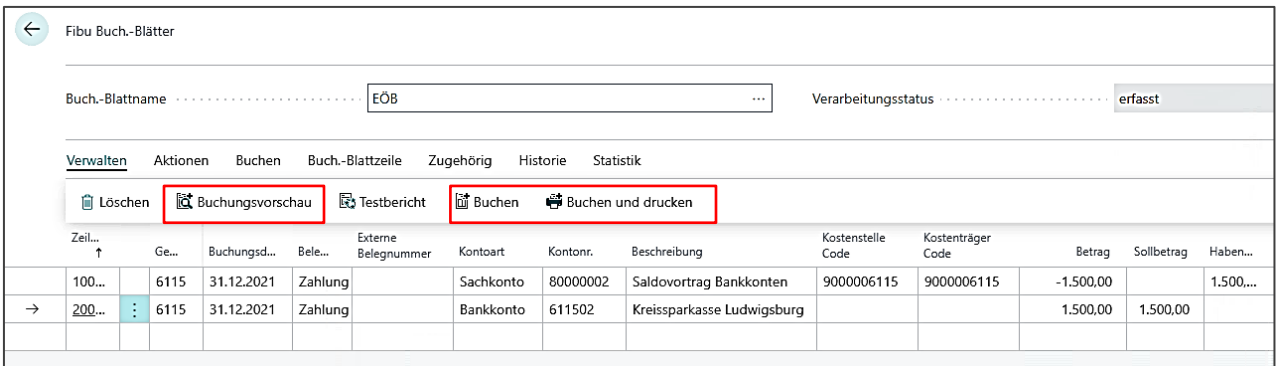

Über die Schaltfläche [**Verwalten]** → **Buchungsvorschau** werden die erfassten Buchungszeilen geprüft und etwaige Fehler über entsprechende Meldungen ausgewiesen. Läuft die Buchungsvorschau ohne Meldung durch, können die erfassten Zeilen über die Schaltfläche **[Buchen]** in der Symbolleise verbucht werden bzw. über die Schaltfläche **[Buchen und drucken]** verbucht und gleichzeitig noch der Testbericht als pdf-Dokument ausgedruckt werden.

Anschließend können die Anfangsbestände über die Bankkonten im Bereich der **Stammdaten** unter **Bankkonten** eingesehen werden.

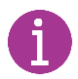

Siehe hierzu auch Handreichung: Anfangsbestände einbuchen newsystem

## <span id="page-28-0"></span>5 **Anfangsbestände Zahlstellen und**

## **Handvorschüsse einbuchen**

Zur Einbuchung der Anfangsbestände von Zahlstellen und Handvorschüssen ist das Buchblatt zur Eröffnungsbilanz im Bereich der Fibu Buch.-Blätter auszuwählen. Über den Pfad **Buchungserfassung / Fibu Buch.-Blätter / Allgemein** im Feld **Buch.-Blattname** das Buchblatt **EÖB** auswählen

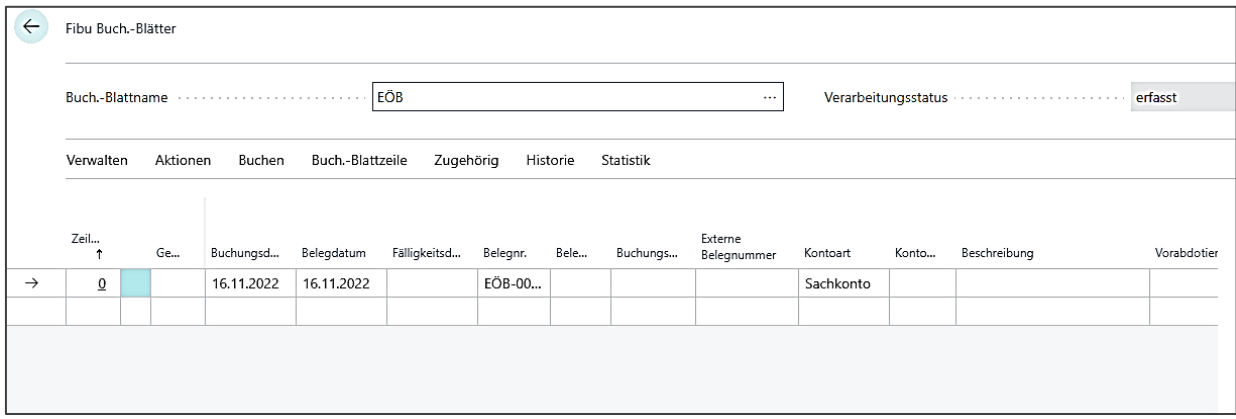

Die Einbuchung der Anfangsbestände, sowohl für die Zahlstellen als auch für die Handvorschüsse, erfolgt hier **zweizeilig** mit der Belegart **Zahlung**, dem Buchungsdatum **31.12.XX** (XX steht für das Jahr vor der Umstellung auf newsystem/Doppik), der Angabe von Kostenstelle und Kostenträger und der betreffenden Gemeindenummer (GKZ).

Die erste Buchungszeile ist mit dem Bilanzkonto zu versehen (Sachkonto 80000006) und dem Betrag des Endbestands der betreffenden Zahlstelle / des betreffenden Handvorschuss in der **Haben**-Spalte und der Kostenstelle 900000 und dem Kostenträger 900000.

Die Gegenbuchung (zweite Zeile) erfolgt auf dem Zugangskonto der Zahlstelle (Sachkonto 16102002) bzw. auf dem Zugangskonto des Handvorschusses (Sachkonto 16201002) in der **Soll**-Spalte. Bei dieser zweiten Zeile ist neben Kostenstelle und Kostenträger dann auch die betreffende Vorgangsnummer der Zahlstelle bzw. des Handvorschuss mitzugeben.

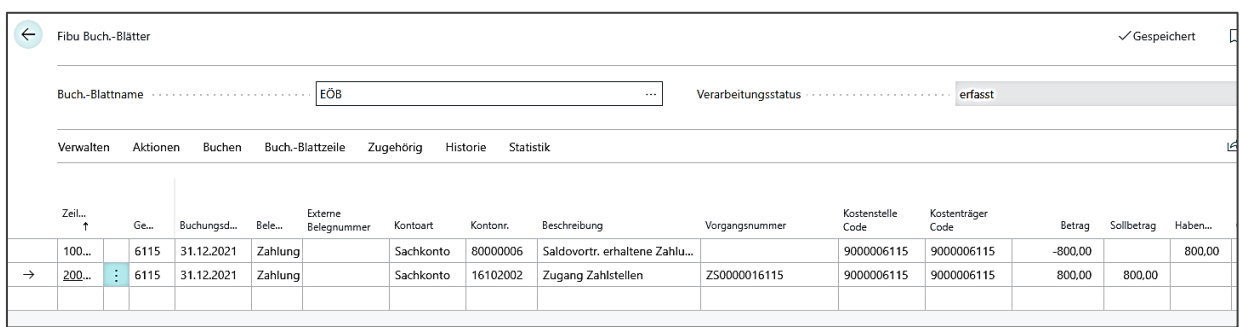

Über die Schaltfläche [**Verwalten]** → **Buchungsvorschau** werden die erfassten Buchungszeilen geprüft und etwaige Fehler über entsprechende Meldungen ausgewiesen. Läuft die Buchungsvorschau ohne Meldung durch, können die erfassten Zeilen über die Schaltfläche **[Buchen]** in der Symbolleise verbucht werden bzw. über die Schaltfläche **[Buchen und drucken]** verbucht und gleichzeitig noch der Testbericht als pdf-Dokument ausgedruckt werden.

Anschließend können die Bestände über die Vorgänge im Bereich der Stammdaten eingesehen werden (Stammdaten/Vorgänge).

## <span id="page-29-0"></span>6 **Offene Posten einbuchen**

Siehe hierzu auch:

o Handreichung zu offenen Posten, Kassen- und Haushaltsreste

#### <span id="page-29-1"></span>**6.1 Rechnung im alten Jahr / Zahlung im neuen Jahr**

Zur Einbuchung offener Posten ist das Buchblatt zur Eröffnungsbilanz im Bereich der Fibu Buch.-Blätter auszuwählen. Über den Pfad **Buchungserfassung / Fibu Buch.-Blätter / Allgemein** im Feld **Buch.-Blattname** das Buchblatt **EÖB** auswählen.

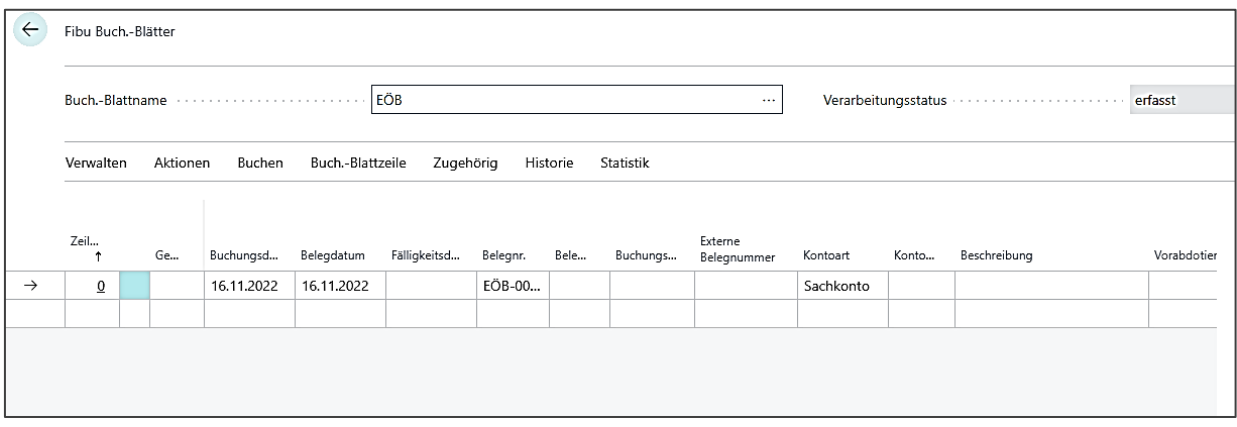

Die Einbuchung der Anfangsbestände erfolgt hier mit der Belegart **Rechnung**, dem Buchungsdatum **31.12.XX** (XX steht für das Jahr vor der Umstellung auf newsystem/Doppik) und der betreffenden Gemeindenummer (GKZ).

Zu erfassen ist der **Debitor oder Kreditor (Debitor: Soll; Kreditor: Haben)**, eine **Kostenstelle- / Kostenträgerkombination**, ein **Sachkonto aus dem Ertrags- oder Aufwandsbereich** sowie der **Betrag** des offenen Postens. Bei Buchung auf einem Debitor ist die **Abgabenart** mitzugeben.

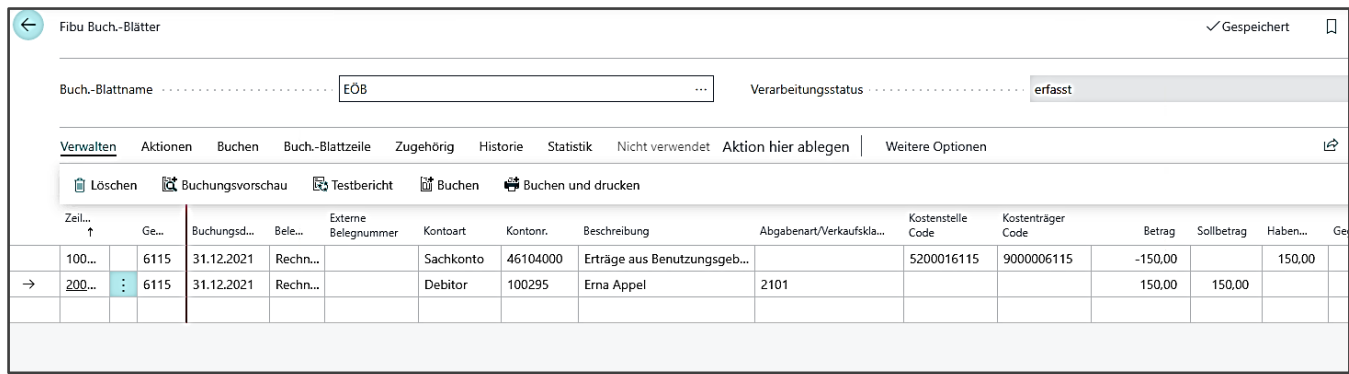

Über **[Verwalten]** → **Buchungsvorschau** wird die erfasste Buchungszeile geprüft und etwaige Fehler über entsprechende Meldungen ausgewiesen. Läuft die Buchungsvorschau ohne Meldung durch, können die erfassten Zeilen über die Schaltfläche **[Buchen]** in der Symbolleise verbucht werden bzw. über die Schaltfläche **[Buchen und drucken]** verbucht und gleichzeitig noch der Testbericht als pdf-Dokument ausgedruckt werden.

### <span id="page-30-0"></span>**6.2 Zahlung im Vorjahr / Rechnung im lfd. Jahr**

Ausgaben, die im Vorjahr erfolgen, aber einen Aufwand in Folgejahren betreffen sowie Einnahmen, die im Vorjahr erfolgen, aber einen Ertrag in Folgejahren betreffen, sind noch im Vorsystem als aktive bzw. passive Rechnungsabgrenzungsposten zu erfassen.

Diese Abgrenzungsposten werden im Vorsystem unter den Gruppierungen 17\* und 37\* im Vorschuss- und Verwahrbereich (Sachbuchart 8) erfasst. Im Rahmen der Bestandsübernahme werden diese zum 31.12. des Vorjahres auf die Sachkonten 18199000 Sonstige Aktive Rechnungsabgrenzung und 38199000 Sonstige Passive Rechnungsabgrenzung übertragen. Im laufenden doppischen Haushaltsjahr sind die entsprechenden Aufwendungen und Erträge wie folgt einzubuchen:

#### **Aufwendungen**

#### Aufwandskonto an Sachkonto18199000

Beispiel: im Voraus bezahlte Miete von 1000,- Euro für Monate nach dem Abschlussstichtag Pfad: **Buchungserfassung / Fibu Buch.-Blätter / Allgemein** im Feld **Buch.-Blattname** das Buchblatt **Standard**

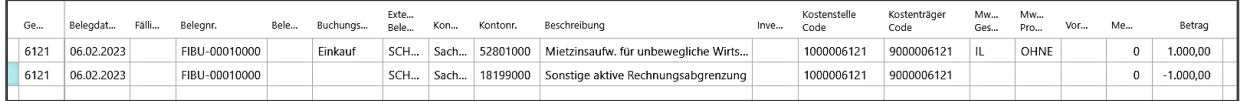

#### **Erträge:** Sachkonto 38199000 an Ertragskonto

Beispiel: im Voraus erhaltene Miete von 1000,- Euro für Monate nach dem Abschlussstichtag Pfad: **Buchungserfassung / Fibu Buch.-Blätter / Allgemein** im Feld **Buch.-Blattname** das Buchblatt **Standard**

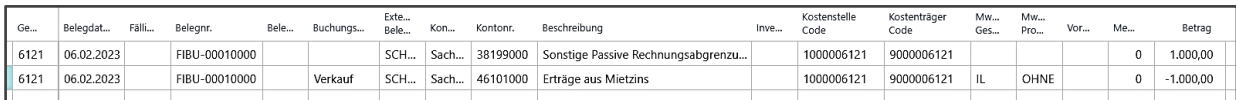

# <span id="page-31-0"></span>7 **Einkaufs- / Verkaufsrechnungen und Gutschriften erfassen**

## <span id="page-31-1"></span>**7.1 Erfassen von Einkaufsrechnungen (kredit. Rechnung)**

**7.1.1 Erfassung auf Belegebene (Einzelbelegerfassung)**

Öffnen Sie im Basis Profil über **Buchungserfassung / Einkauf / Einkaufsrechnung** den Erfassungsbeleg für eine Kreditorenrechnung. Beginnen Sie anschließend mit der Erfassung wie folgt:

1. Fügen Sie mit **+Neu** einen neuen Datensatz in die Erfassungsmaske ein.

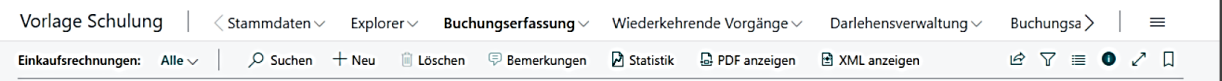

- 2. Verlassen Sie das Feld *Nr***.** und in diesem Feld erscheint anschließend die Belegnummer für diesen Buchungsvorgang.
- 3. Geben Sie die *Gemeindenr***.** ein.
- 4. Durch Abtauchen im Feld *Kreditorennr.* öffnet sich die Liste der Kreditoren und Sie können den Kreditor/Lieferanten aus dem Buchungsvorfall auswählen. Anschließend erscheinen die Stammdaten des Lieferanten im Beleg. Prüfen und vergleichen Sie diese Angaben zum Originalbeleg. Evtl. Abweichungen können korrigiert und ggf. in den entsprechenden Feldern überschrieben werden.
- 5. Automatisch werden die Felder Buchungsdatum, Belegdatum und Fälligkeitsdatum mit dem aktuellen Arbeitsdatum vorbelegt. Korrigieren Sie auch diesbezüglich die Eingaben nach den o. a. Angaben, indem Sie Feldinhalte überschreiben.
- 6. Füllen Sie die *Kreditorenrechnungsnr.* mit der Rechnungsnummer des Originalbelegs.

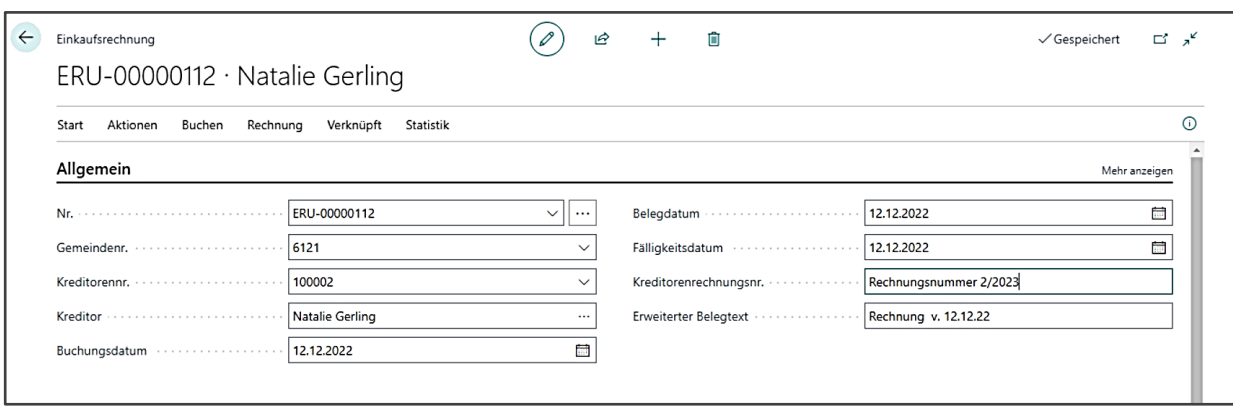

- 7. Erfassen Sie anschließend die weiteren buchungsrelevanten Informationen in dem Rechnungsbeleg, indem sie in das Register **{Zeilen}** wechseln.
- 8. Wählen Sie im Feld *Art* den Inhalt Sachkonto aus. Das bewirkt in der Buchung, dass Sie den Lieferanten gegen ein Sachkonto buchen.
- 9. Wählen Sie im Feld *Nr.* das entsprechende Aufwandskonto (5\*) aus.
- 10. Abschließend erfassen Sie die Kostenstelle und den Kostenträger.
- 11. Fügen Sie in der Buchungsbeschreibung den Rechnungstext der Originalrechnung ein.
- 12. Tragen Sie anschließend noch die Menge und den EK-Preis in die jeweiligen Spalten ein. Der Zeilenbetrag wird aus Menge mal EK-Preis errechnet.
- 13. Wählen Sie die **MwSt-Prod.Buch-Gruppe**.

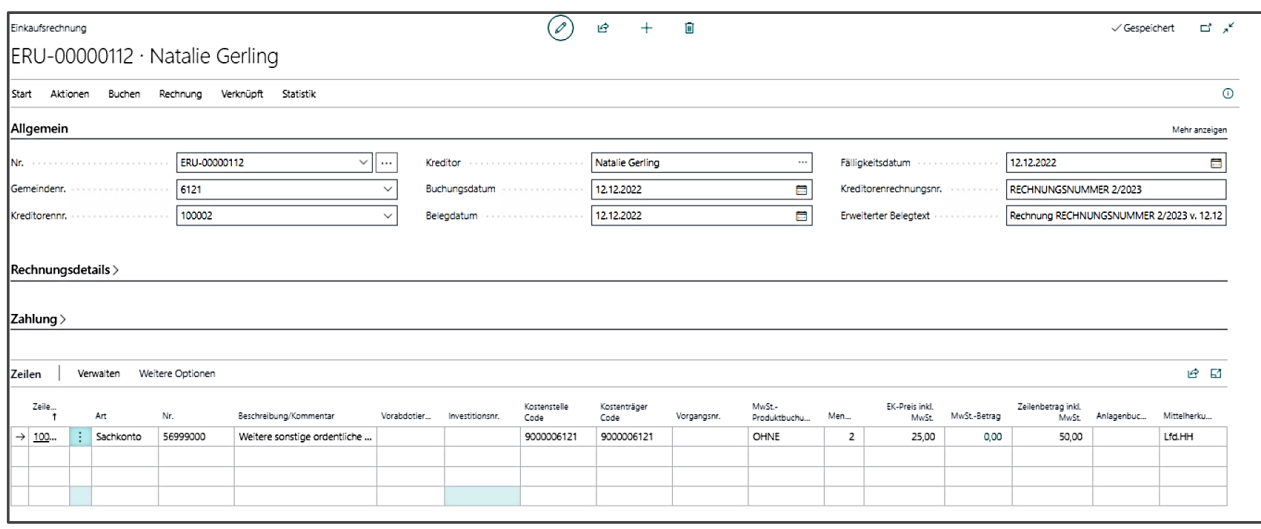

- 14. Die Rechnung kann gebucht werden. Wählen Sie über die Schaltfläche **[Start]** → **Buchen.** Mit der Funktion **Buchen und Drucken** kann ein Buchungsbeleg erzeugt werden.
- 15. Bestätigen Sie die anschließende Systemabfrage, ob Sie wirklich buchen wollen mit *Ja*.

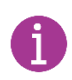

Sofern auch bei einer Kreditorenauswertung die Angabe der Kostenstelle und des Kostenträgers gewünscht ist, muss die Angabe **zwingend** im Register **{Rechnungsdetails}** mitgegeben werden.

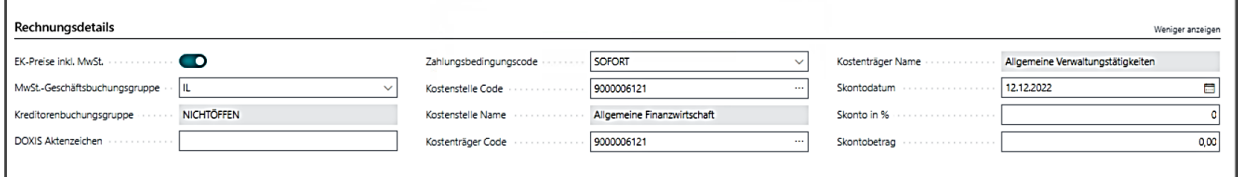

Bei der Eingabe der Kostenstelle/Kostenträger werden Sie gefragt, ob die Zeilen aktualisiert werden sollen. Wenn Sie auf JA gehen, werden in den vorher eingegebenen Zeilen die Kostenstelle/Kostenträger auf die hier eingegebenen Daten aktualisiert.

Die Eingabe in den Rechnungsdetails kann die Zeilen ändern, aber die Eingabe in den Zeilen ändert nicht die Rechnungsdetails!

#### *7.1.1.1 Exkurs: Mehrere Bankverbindungen bei einem Kreditor*

Wird ein Kreditor bei der Erfassung einer Einkaufsrechnung ausgewählt, so ist im Register **{Zahlung}** die Bank mit dem Kennzeichen "Auszahlung" hinterlegt (Standard-Bank).

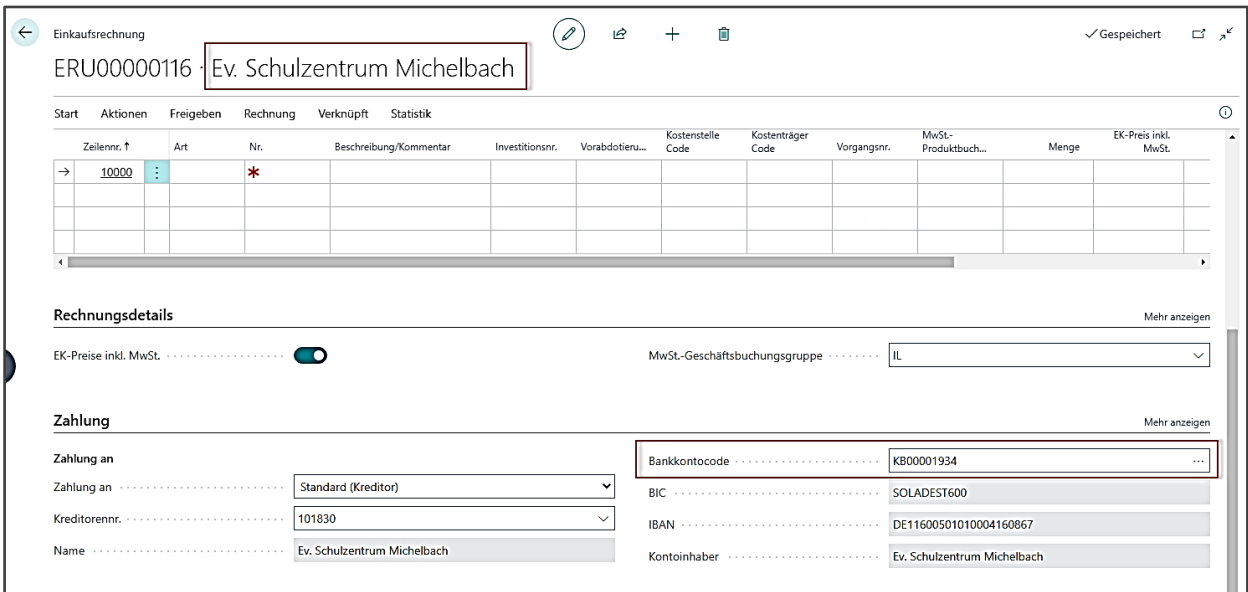

Wenn der Kreditor mehrere Bankverbindungen hat, so kann hier über folgenden Weg eine andere Bank ausgewählt werden.

Über die drei Punkte am Ende des Feldes Bankkontocode abtauchen, so dass die Übersicht der Bankkonten des Kreditors angezeigt wird. Über die Möglichkeit der Personalisierung muss nun das Feld "Auszahlung" eingeblendet werden:

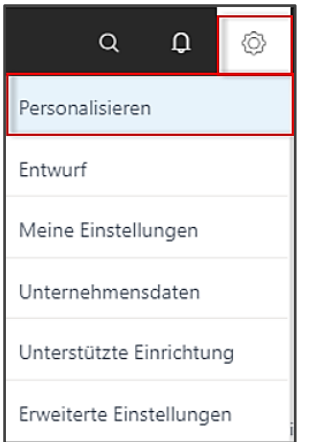

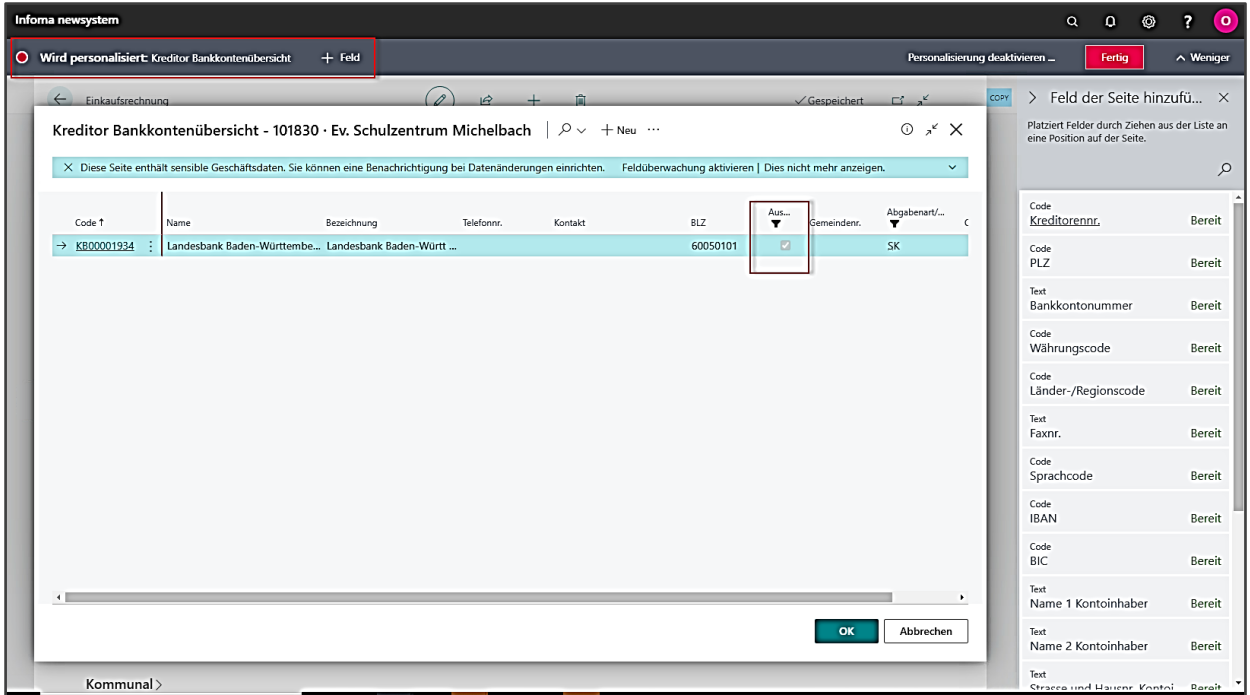

Ist die Spalte Auszahlung eingeblendet, ist das Filtersymbol in der Spalte sichtbar. Zudem bleibt die Spalte nach der Personalisierung weiterhin eingeblendet.

Mit einem Rechtsklick der Maus auf die Spaltenüberschrift der Spalte Auszahlung gehen und Filter löschen anwählen.

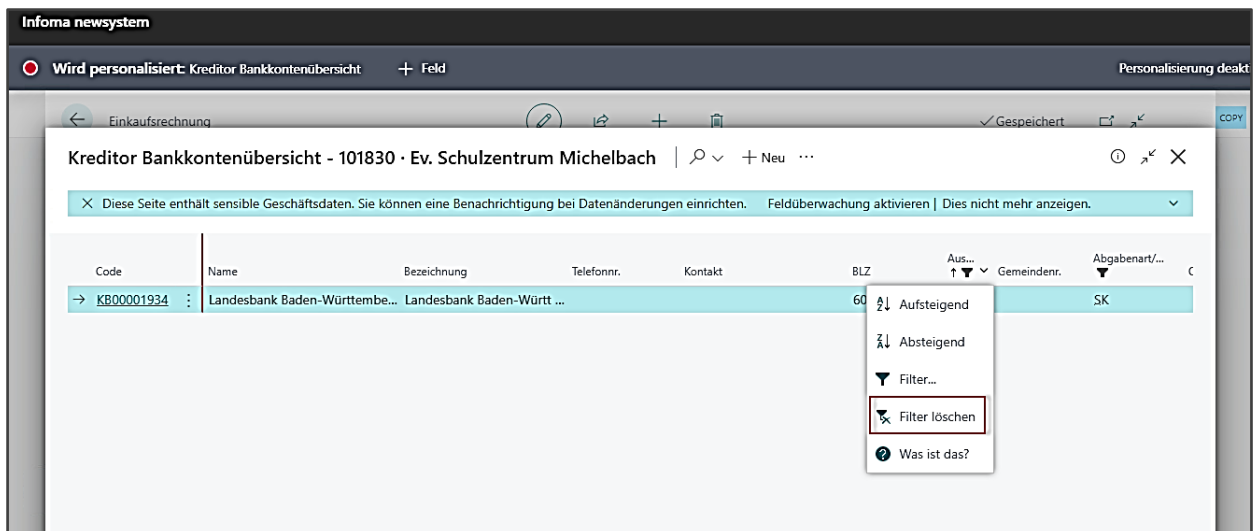

Daraufhin sind in der Kreditoren Bankkontenübersicht alle Bankverbindungen des Kreditors aufgelistet und auch auswählbar:

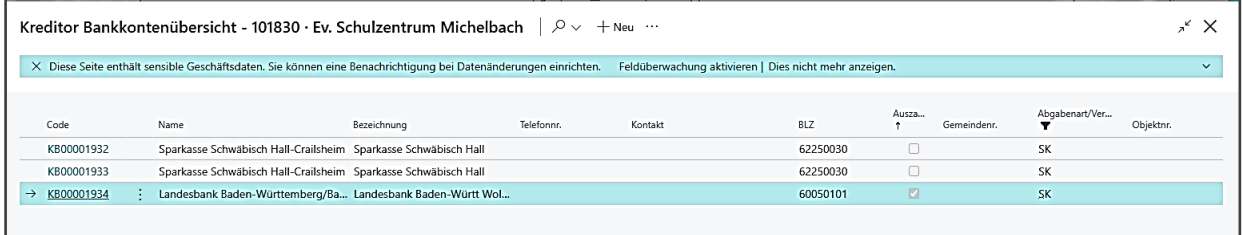

Wird dann ein Bankkonto ausgewählt, welches nicht das Kennzeichen "Auszahlung" hat, erscheint nach der Auswahl noch eine Hinweismeldung, welche einfach zu bestätigen ist.

#### *7.1.1.2* **Exkurs: Aktion "Vorlage anwenden"**

Über die Aktion "Vorlage anwenden" können Rechnungsvorlagen angewandt und erstellt werden, die es ermöglichen, schnell auf häufig vorkommende Sachverhalte beim gleichen Kreditor zurückzugreifen. Die Aktion steht ebenso bei Debitorenrechnungen zur Verfügung.

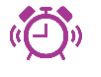

Im Rechnungskopf müssen die Gemeindenummer, sowie die Kreditorennummer eingetragen sein, sonst lassen sich die Vorlagen nicht anwenden.
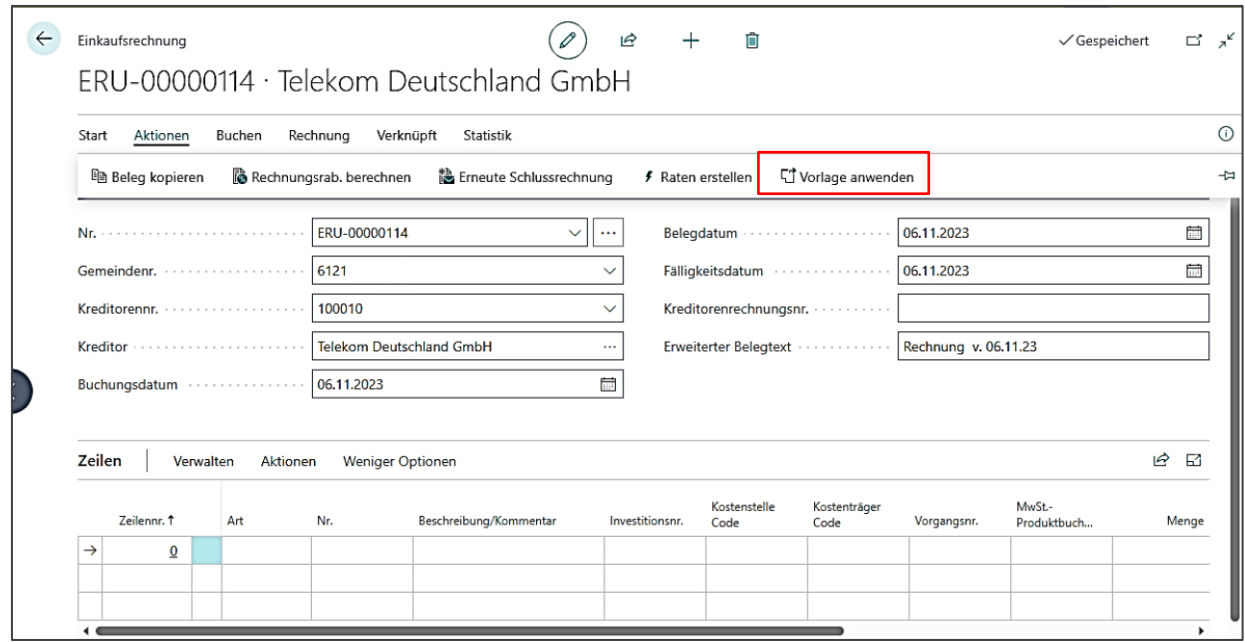

Über **[Aktionen]** → **Vorlage anwenden** öffnet sich die Karte Rechnungsvorlagen Einkaufsrechnungen.

Wenn noch keine Rechnungsvorlage vorhanden ist, können Sie diese nun anlegen.

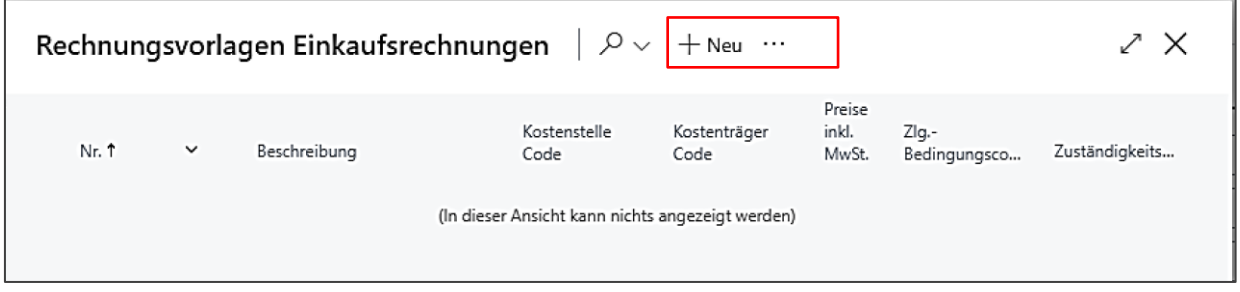

Über den Button **+Neu** können Sie eine neue Vorlage erstellen.

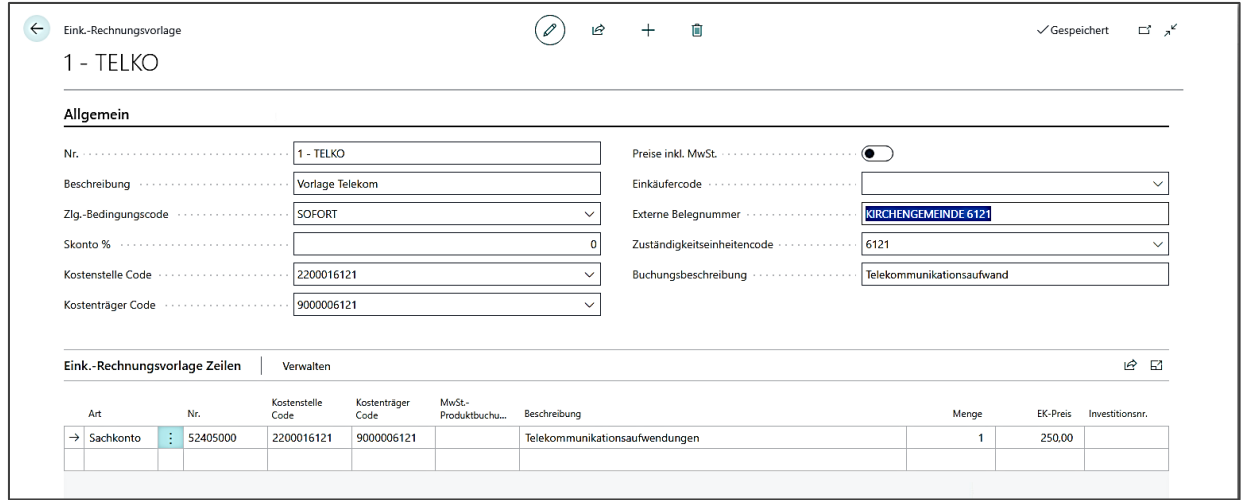

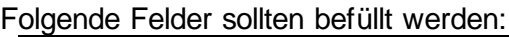

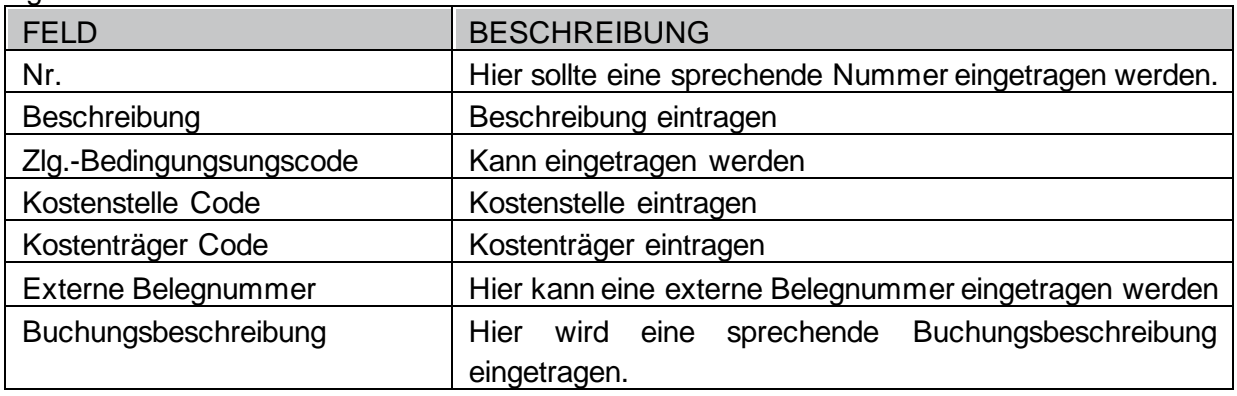

In den Zeilen der Vorlage können das Sachkonto, die Kostenstelle, der Kostenträger, sowie die Menge und der Betrag und ggf. weitere benötigte Buchungselemente voreingetragen werden.

Nach Erstellung steht die neue Vorlage bei den Rechnungsvorlagen Einkaufsrechnungen zur Verfügung und kann für die bestehende Rechnung angewandt werden.

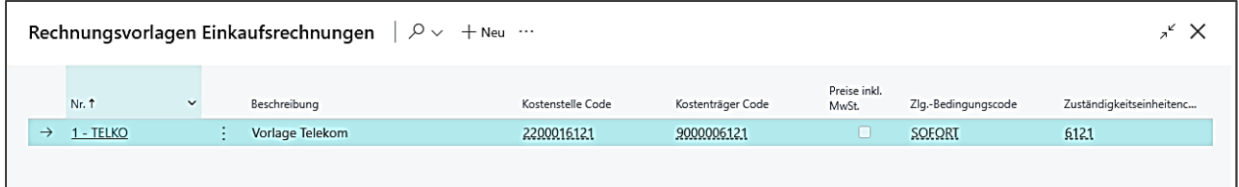

Mit Klick auf die Vorlage werden die Werte in die Rechnung übernommen:

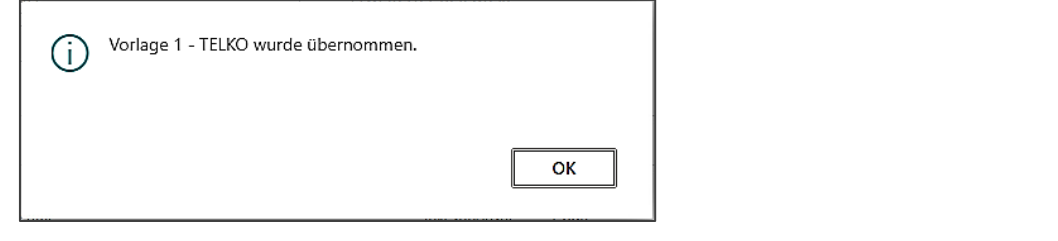

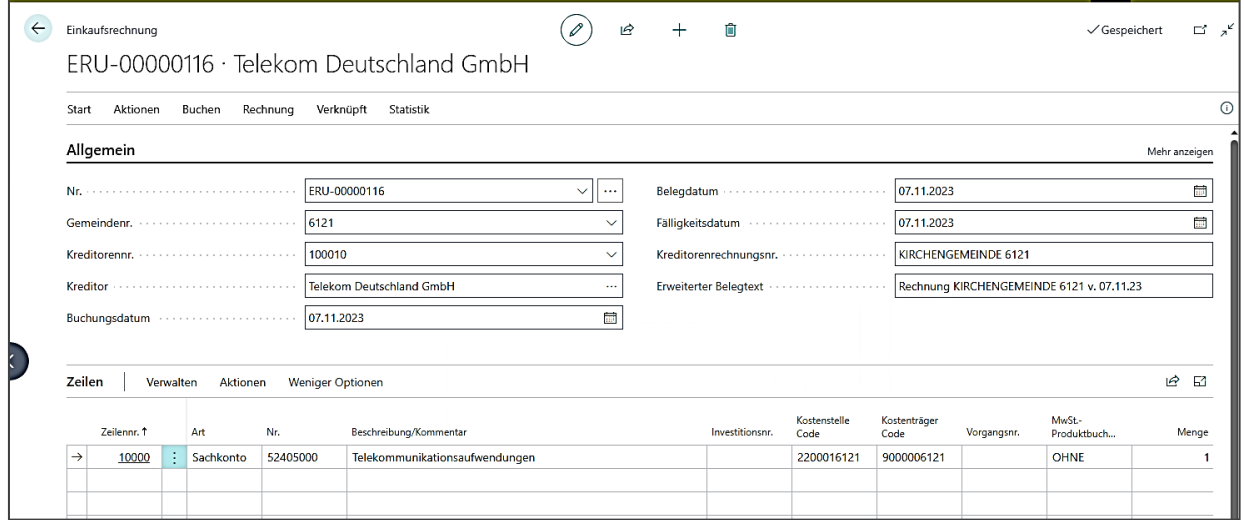

Die übernommenen Werte können, wenn gewünscht, überschrieben werden.

Soll eine bestehende Rechnungsvorlage nochmals bearbeitet werden, so ist dies über die drei Punkte neben **+Neu** möglich.

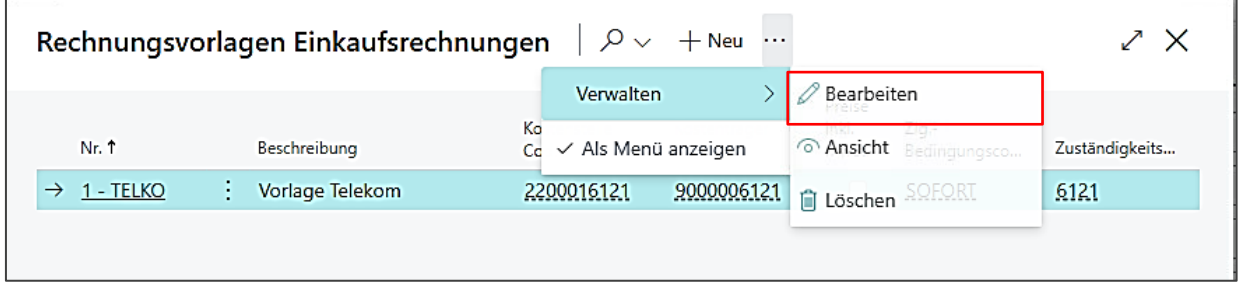

Neben der Aktion "Vorlage verwenden" gibt es auch die Aktion "Beleg kopieren" (siehe Kapitel 7.4.1.3). Hier kann ein bestimmter Beleg (gebucht oder ungebucht) kopiert werden. Auch hier können die Felder im neuen Beleg überschrieben werden.

### **7.1.2 Erfassung im Buchblatt**

Diese erfolgt im Profil Basis über **Buchungserfassung / Einkauf / Einkaufs. Buch.-Blatt** Wählen Sie **[EINKÄUFE]** (ohne MBV), danach Buch.-Blattname **[STANDARD]**.

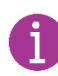

Ħ

Bei den Kirchengemeinden wird derzeit nicht mit der mehrstufigen Belegverarbeitung gearbeitet.

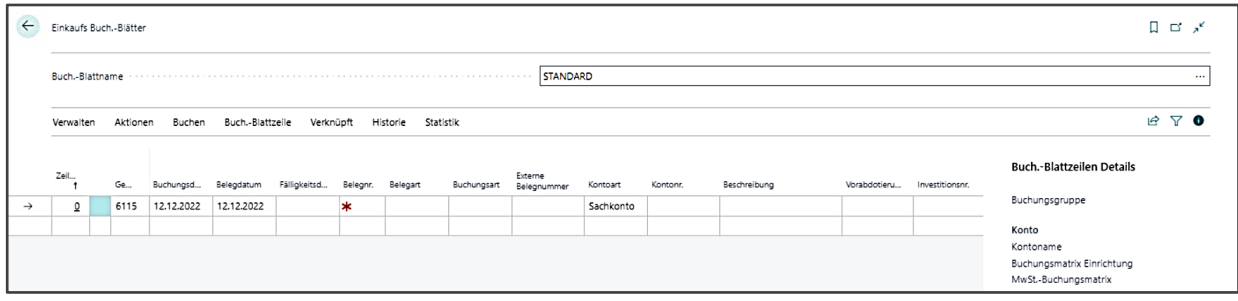

Beginnen Sie anschließend mit der Erfassung:

Generell ist bei der Eingabe in den Buchblättern die Eingabe von Buchung und Gegenbuchung in **einer fortlaufenden Zeile oder in zwei Zeilen** möglich. Beim einzeiligen Buchen werden Konto und Gegenkonto (Soll und Haben) der Buchung in einer Zeile erfasst. Alle weiteren Buchungsinformationen wie Kostenstelle, Kostenträger, Informations- und Vorgangsnummern werden bei allen Posten mitgegeben. Soll dies nicht so sein, weil z.B. die Vorgangs- oder Investitionsnummer nur auf

einem der Posten mitgeschrieben werden soll, kann zweizeilig gebucht werden. Bisher hat sich gezeigt, dass sich in den Kirchengemeinden überwiegend die einzeilige Buchungsweise, wenn möglich, durchgesetzt hat. In den Schulungsunterlagen wird das zweizeilige Buchen gezeigt, da ansonsten die Screenshots nicht vollständig gezeigt werden können.

- 1. Erfassen Sie die Inhalte **Gemeindenummer**, **Buchungsdatum** und **Belegdatum**. Beachten Sie dabei die unterschiedlichen Funktionen der jeweiligen Datumsangaben.
- 2. Erfassen Sie die **Belegart** *Rechnung*: Das Buchblatt ist in seiner Anwendung grundsätzlich sehr flexibel. Daher muss der Anwender in jeder Buchblattzeile mitteilen, welcher Geschäftsvorfall gebucht werden soll. Alternativ stehen auch *Zahlung* oder *Gutschrift*, als Belegarten zur Verfügung.
- 3. Geben Sie das **Fälligkeitsdatum** ein.
- 4. Erfassung des Feldes **Belegnummer** für die Dokumentation der Buchung im System. Die Belegnummer kann durch die Buchblatt-Einrichtung automatisch vergeben werden. Ist dies nicht der Fall ist eine entsprechende Nummer für diese Buchung zu verwenden.
- 5. Im Feld **Externe Belegnummer** ist die Kreditorenrechnungsnummer einzutragen.
- 6. Im Feld **Kontoart** wird bestimmt, wie der Buchungssatz aufgebaut wird. Hier muss dem Buchblatt mitgeteilt werden, dass es sich bei der **Kontoart** um einen *Kreditor* handelt.
- 7. Anschließend wählen sie den entsprechenden Kreditoren aus der Übersicht aus.
- 8. Überschreiben Sie die **Buchungsbeschreibung** mit dem Buchungstext der Originalrechnung und erfassen Sie anschließend den **Betrag**. Im **Betragsfeld** erfassen Sie für die Buchung des Kreditorenpostens den Buchungsbetrag mit einem negativen Vorzeichen. Der Kreditor wird im Haben bebucht.

Im Buchblatt gibt es im Gegensatz zur Einzelbelegerfassung keine Möglichkeit die Menge und den Einzelpreis einzugeben und das System den Gesamtbetrag ausrechnen zu lassen. Sie können die Menge eingeben und im Betragsfeld den Gesamtbetrag rechnen lassen " $2^*(-25)$ ".

- 9. Springen Sie mit dem Cursor in die zweite Buchungszeile, um den Buchungssatz mit der Gegenbuchung zu komplettieren.
- 10. Mit dem Wechsel der Buchblattzeile erwartet das System die Vervollständigung der bereits begonnenen Buchung im Buchblatt. Automatisch werden die Inhalte **Buchungsdatum**, **Belegdatum** und **Belegart** aus der vorherigen Zeile vorbelegt. Das Feld **Belegnr.** hält die Buchung so lange zusammen, bis der Buchungssatz im Gesamtsaldo "0" ergibt. Kopieren Sie die Inhalte **Gemeindenummer, Fälligkeitsdatum** und **Externe Belegnummer** mit der Funktionstaste **F8**.
- 11. Wählen Sie im Feld **Kontoart** *Sachkonto* aus und suchen Sie im Feld **Kontonr.** dass entsprechende Ertragskonto (4\*) aus.
- 12. Übernehmen Sie die **Buchungsbeschreibung** mit der Funktionstaste **F8**
- 13. Erfassen Sie den Rechnungsbetrag für die Gegenbuchung am Sachkonto mit **positivem Vorzeichen** und gleichen Sie damit den Buchungssatz aus.
- 14. Wählen Sie die **MwSt Produktbuchungsgruppe** aus.
- 15. Abschließend geben Sie noch die **Kostenstelle** und den **Kostenträger** ein und die Erfassung des Buchungsvorgangs ist beendet.
- 16. Prüfen Sie, ob der Gesamtsaldo für die Buchblattzeile null ergibt.

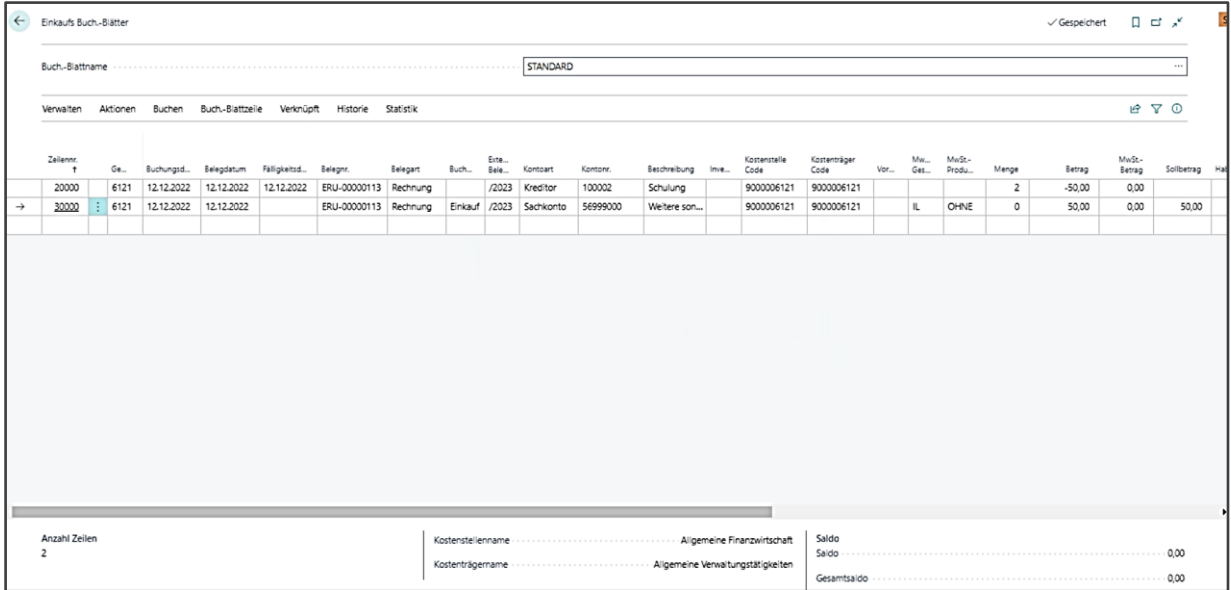

17. Über **[Verwalten]** → **Buchen** bzw. **Buchen und Drucken** im Menüband wird der Vorgang abgeschlossen. Es ist nur der Druck eines Testberichtes möglich.

### **7.1.3 Weitere Buchungsvorfälle**

Zu den Buchungsvorfällen

- Buchen mit Mehrwertsteuer
- Splittbuchungen

finden Sie Beispiele in den Übungsaufgaben zu dieser Schulung. Dort ist in den Lösungen die jeweilige Vorgehensweise beschrieben.

### **7.1.4 Skonto**

In newsystem kann Skonto über den Zahlungsbedingungscode mitgegeben werden. Dieser wird im Register Rechnungsdetails mitgegeben. Über die Funktion "Mehr anzeigen" wird das Feld Zahlungsbedingungscode sichtbar. Mit der Eingabe des Zahlungsbedingungscodes werden die Felder Skontodatum und Skonto in % entsprechend der hinterlegten Angaben befüllt. Bei der Zahlung der Rechnung wird dann systemseitig automatisch der Skontobetrag auf das Aufwandskonto 56921000 "Erhaltene Skonti und Rabatte" im Haben gebucht (im Haben wird der Aufwand geschmälert). An den Kreditor wird dann nur der um das Skonto bereinigte Zahlbetrag überwiesen.

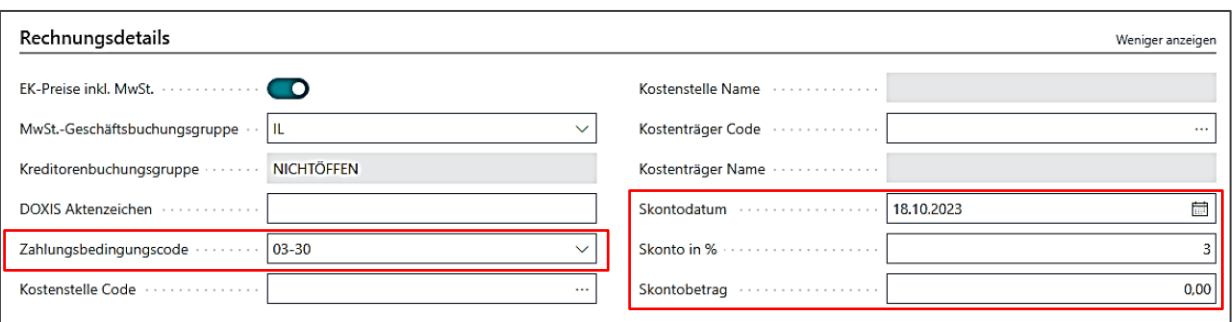

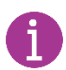

Alternativ kann das Skonto auch im Feld Skontobetrag eingegeben werden.

### **7.2 Erfassung von kreditorischen Gutschriften**

### **7.2.1 Erfassung auf Belegebene (Einzelbelegerfassung)**

Öffnen Sie im **Basis Profil** über **Buchungserfassung / Einkauf / Einkaufsgutschrift** den Erfassungsbeleg für eine Kreditorengutschrift. Beginnen Sie anschließend mit der Erfassung wie folgt:

- 1. Fügen Sie über **[Verwalten]**→ **Neu** einen neuen Datensatz in die Erfassungsmaske ein.
- 2. Verlassen sie das Feld **Nummer** und in diesem Feld erscheint anschließend die Belegnummer für diesen Buchungsvorgang.
- 3. Geben Sie die **Gemeindenummer** ein.
- 4. Klicken Sie in das Feld **Kreditorennummer** und fügen Sie anschließend den Lieferanten der o. a Gutschrift in den Beleg ein. Anschließend erscheinen die Stammdaten des Lieferanten im Beleg. Prüfen und vergleichen Sie diese Angaben zum Originalbeleg. Evtl. Abweichungen können korrigiert und ggf. in den entsprechenden Feldern überschrieben werden.
- 5. Automatisch werden die Felder mit dem aktuellen Arbeitsdatum vorbelegt. Korrigieren Sie ggf. die Eingaben nach den o. a. Angaben, indem Sie Feldinhalte überschreiben.
- 6. Füllen Sie die **Kreditorengutschriftsn**r. mit der Nummer des Originalbelegs.

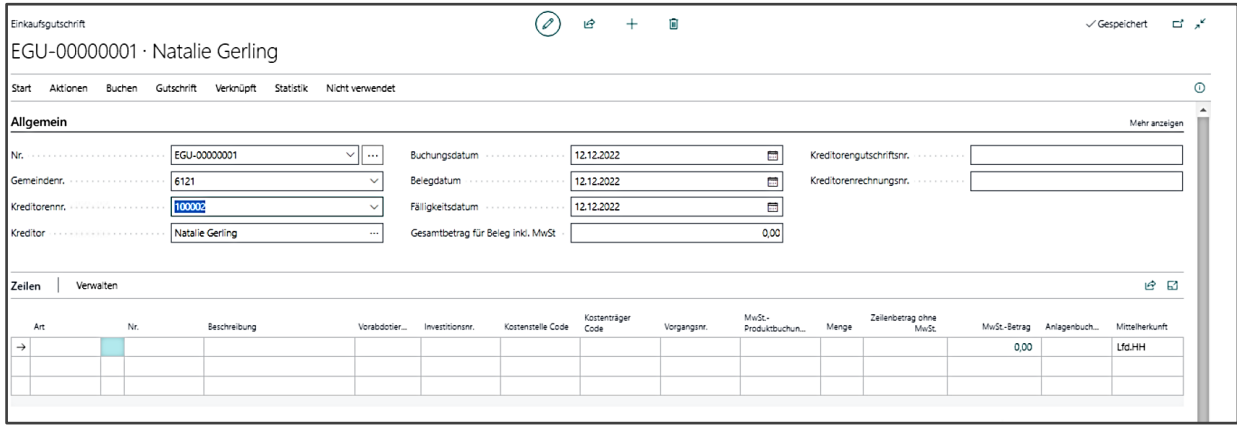

7. Erfassen Sie anschließend die weiteren buchungsrelevanten Informationen in dem Gutschriftsbeleg, indem Sie in die Zeilenerfassung wechseln.

- 8. Wählen Sie im Feld **Art** den Inhalt *Sachkonto*aus. Das bewirkt in der Buchung, dass Sie den Lieferanten gegen ein Sachkonto buchen.
- 9. Wählen Sie im Feld **Kontonummer** das entsprechende Aufwandskonto aus.
- 10. Fügen Sie in der Buchungsbeschreibung den Buchungstext der Originalgutschrift ein.
- 11. Tragen Sie anschließend noch die **Menge** und den **Zeilenbetrag incl. MwSt** in die jeweiligen Spalten ein. Wenn Sie die Menge anschließend ändern, berechnet sich der Zeilenbetrag entsprechend neu.
- 12. Anschließend erfassen Sie die **Kostenstelle** und den **Kostenträger**

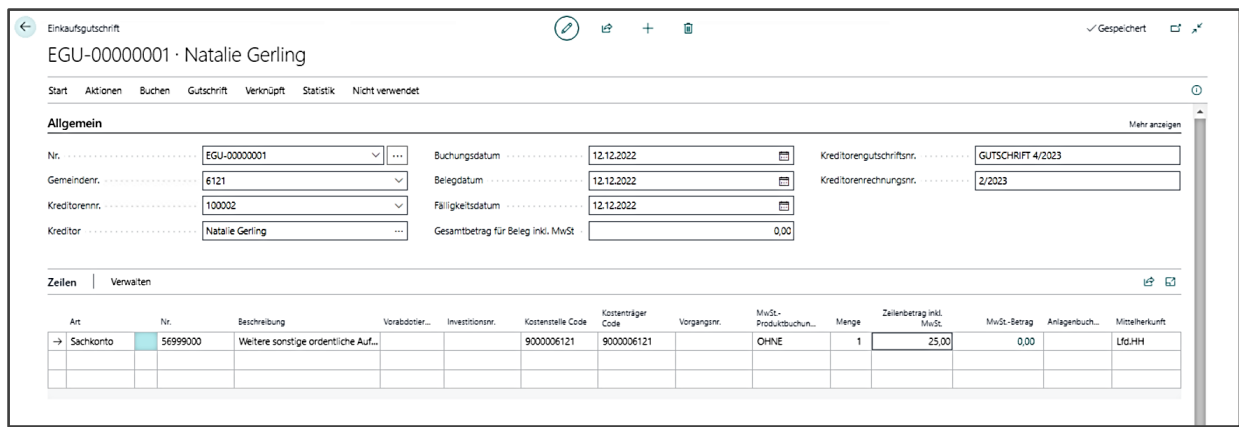

- 13. Die Gutschrift kann gebucht werden. Wählen Sie über **[Start]** → **Buchen.** Mit der Funktion **Buchen und Drucken** kann ein Buchungsbeleg erzeugt werden.
- 14. Bestätigen Sie die anschließende Systemabfrage, ob Sie wirklich buchen wollen mit *Ja*.

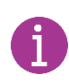

In den Fällen, wo eine **Gutschrift erstellt wird, aber die Zahlung der Rechnung noch nicht veranlasst worden ist**, kann die Gutschrift mit der ursprünglichen Rechnung ausgeglichen werden. Durch diese Ausgleichsbuchung wird der Restbetrag der Rechnung verringert oder ganz bereinigt.

Hierzu müssen Sie im Register **{Ausgleich}** in der Einkaufsgutschrift folgende Eingaben tätigen:

- 1. Im Feld *Ausgleich mit Belegart* muss Rechnung ausgewählt werden
- 2. Im Feld *Ausgleich mit Belegnummer* können Sie abtauchen und die Rechnung auswählen, die die Gutschrift ausgleichen soll. Es erscheint eine Maske mit sämtlichen offenen Posten des betroffenen Kreditors.

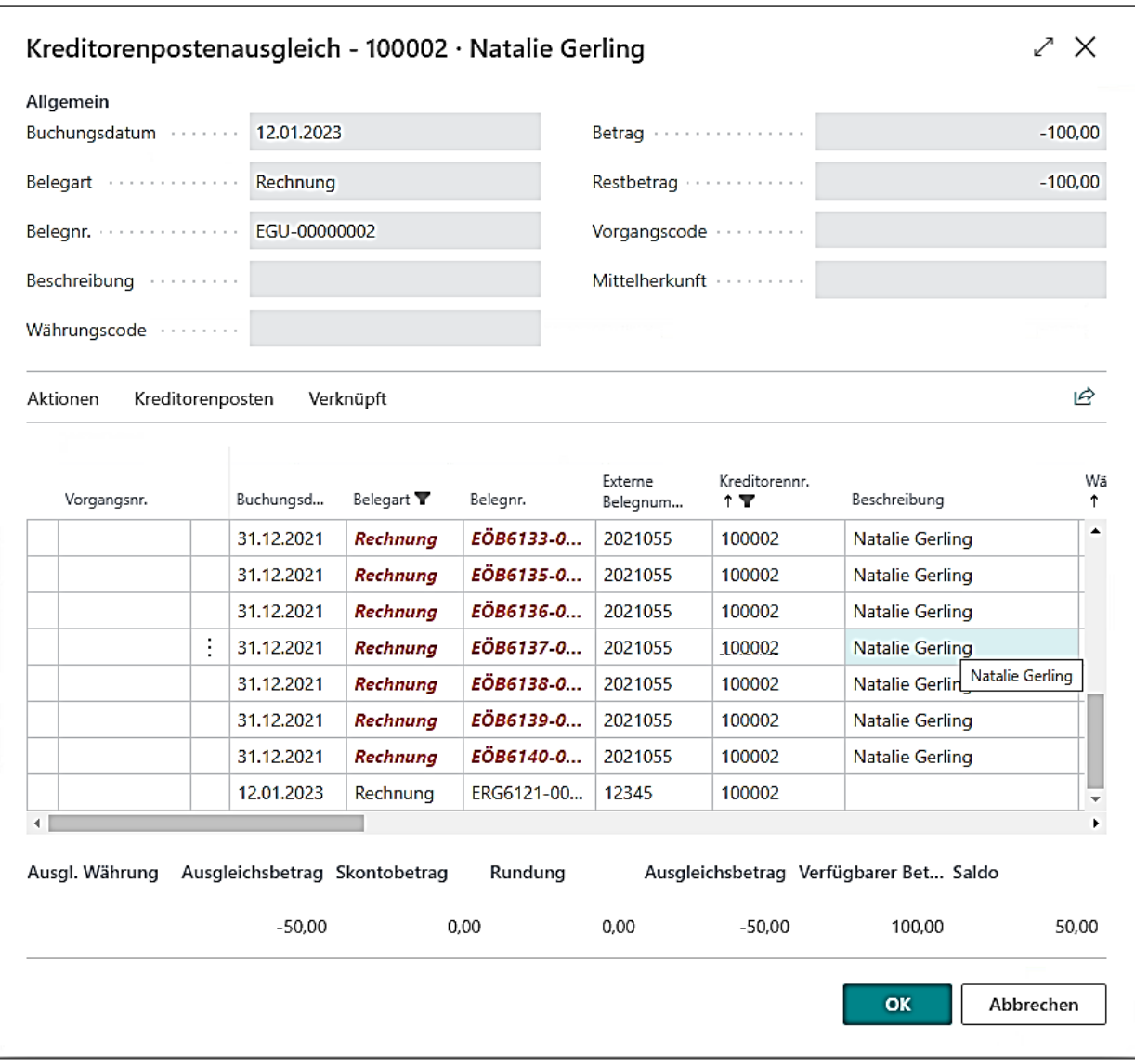

### 3. Hier ist die gewünschte Rechnung, die ausgeglichen werden soll, zu markieren:

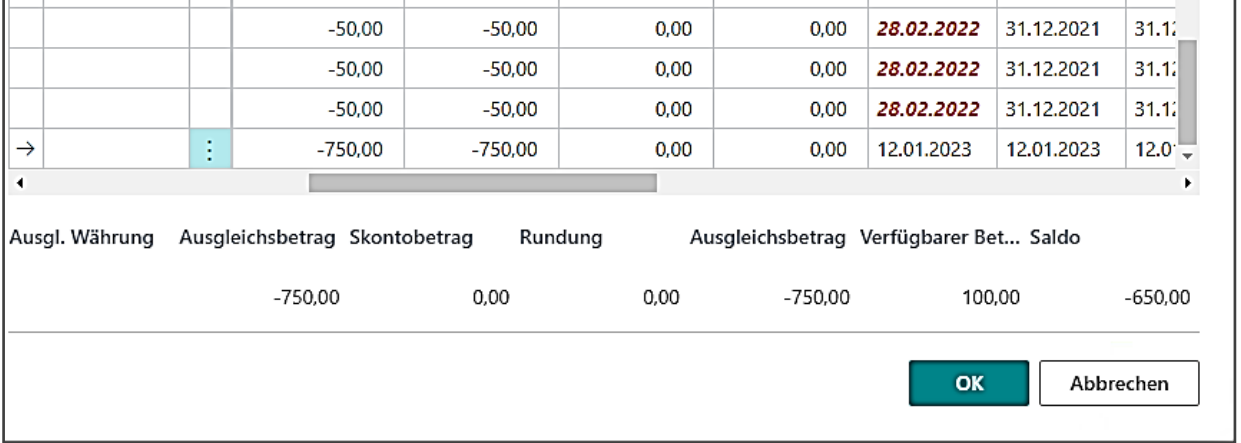

4. Diese wird sodann mit der Schaltfläche **[OK]** in das Feld *Ausgleich mit Belegnummer* auf dem Register **{Ausgleich}** übernommen:

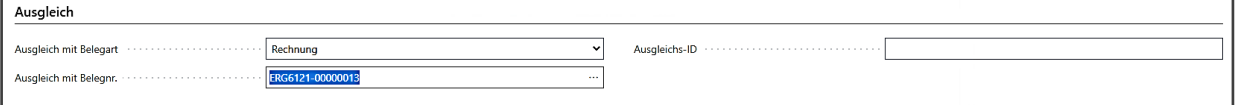

- 5. Die Gutschrift kann gebucht werden. Wählen Sie über **[Start]** → **Buchen.** Mit der Funktion **Buchen und Drucken** kann ein Buchungsbeleg erzeugt werden.
- 6. Bestätigen Sie die anschließende Systemabfrage, ob Sie wirklich buchen wollen mit *Ja*.

#### **7.2.2 Erfassung im Buchblatt**

Öffnen Sie im Profil Basis über **Buchungserfassung / Einkauf / EK** ein entsprechendes Buchblatt, um die Gutschrift erfassen zu können. Wählen Sie dazu **[EINKÄUFE]** (ohne MBV), danach Buch.-Blattname **[STANDARD]**.

- 1. Beginnen Sie anschließend mit der Erfassung der Gutschrift analog zur Rechnungserfassung bis zum Feld **Belegart**:
- 2. Erfassung der **Belegart** *Gutschrift*, da in diesem Fall eine Gutschrift und keine Rechnung in dieser Buchblattzeile erfasst wird.

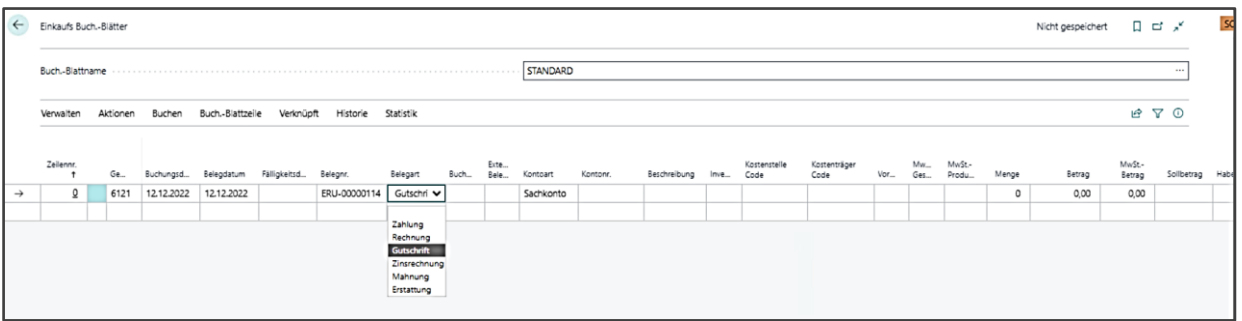

- 3. Erfassung des Feldes **Belegnumme**r für die Dokumentation der Buchung im System. Die Belegnummer wird durch die Buch.-Blatt-Einrichtung automatisch vergeben. Ist dies nicht der Fall ist eine entsprechende Nummer für diese Buchung zu verwenden.
- 4. Im Feld **Externe Belegnummer** ist die Kreditorengutschriftsnummer einzutragen.
- 5. Im Feld **Kontoart** wird jetzt bestimmt, wie der Buchungssatz aufgebaut wird. In dem vorliegenden Buchungsvorfall soll eine Kreditorengutschrift bezahlt werden. Dementsprechend muss dem Buchblatt mitgeteilt werden, dass es sich bei der **Kontoart** um einen *Kreditor* handelt.
- 6. Anschließend wählen sie den entsprechenden Kreditor aus der Übersicht aus.
- 7. Überschreiben Sie die **Buchungsbeschreibung** mit dem Buchungstext der Originalgutschrift und erfassen Sie anschließend den Gutschriftbetrag.
- 8. Im Feld **Betrag** erfassen Sie für die Buchung des Kreditorenpostens den Buchungsbetrag mit einem **positiven** Vorzeichen. Eine Kreditorengutschrift wird im Soll gebucht.
- 9. Springen Sie mit dem Cursor in die zweite Buchungszeile, um den Buchungssatz mit der Gegenbuchung zu komplettieren.
- 10. Mit dem Wechsel der Buch.-Blattzeile erwartet Infoma newsystem die Vervollständigung der bereits begonnen Buchung im Buchblatt. Automatisch werden die Inhalte Buchungsdatum, Belegdatum und Belegart aus der vorherigen Zeile vorbelegt. Das Feld Belegnummer hält die Buchung so lange zusammen, bis der Buchungssatz im Saldo "0" ergibt. Kopieren Sie die Inhalte Fälligkeitsdatum und Externe Belegnummer mit der Funktionstaste F8.
- 11. Wählen Sie im Feld Konto die Kontoart Sachkonto aus und suchen Sie im Feld Kontonr. dass entsprechende Sachkonto für Beschäftigungs-/Bastelmaterial aus.
- 12. Erfassen Sie den Gutschriftbetrag für die Gegenbuchung am Sachkonto **mit negativem Vorzeichen** und gleichen Sie damit den Buchungssatz aus.
- 13. Anschließend erfassen Sie die **Kostenstelle** und den **Kostenträger** und die Gutschrift kann gebucht werden.

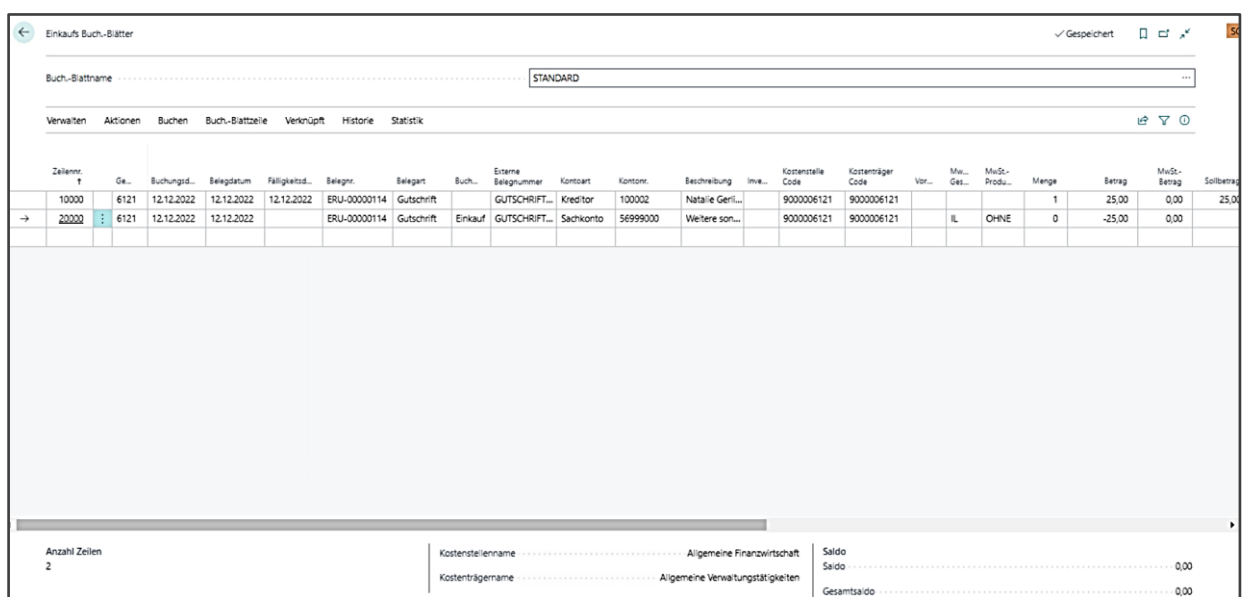

- 14. Prüfen Sie, ob der Saldo für die Buchblattzeile null ergibt.
- 15. Buchen Sie das Buchblatt über **[Verwalten]** → **Buchen/Buchen und Drucken**

In den Fällen, wo eine **Gutschrift erstellt wird, aber die Zahlung der Rechnung noch nicht veranlasst worden ist**, kann die Gutschrift auch im Buchblatt mit der ursprünglichen Rechnung ausgeglichen werden. Durch diese Ausgleichsbuchung wird der Restbetrag der Rechnung verringert oder ganz bereinigt.

Blenden Sie sich dazu die Spalten **Ausgleich mit Belegart** und **Ausgleich mit Belegnummer** ein: Erfassen Sie die Gutschrift im Buchblatt ansonsten wie gehabt.

**Spalten einblenden:** Gehen Sie rechts oben auf das Zahnradsymbol – Personalisieren - gehen Sie auf "mehr" – "+ Feld" (oben links). Es erscheint rechts am Rand eine Liste mit allen Feldern, die zusätzlich eingeblendet werden können. Über die Lupe können die Felder gesucht werden. Das Feld anklicken, linke Maustaste gedrückt halten und an den gewünschten Platz ziehen.

Ergänzen Sie in der Zeile der Kreditorenbuchung das Feld **Ausgleich mit Belegart** um den Eintrag Rechnung. In der Spalte **Ausgleich mit Belegnummer** greifen Sie durch und wählen den zu verrechnenden Rechnungsbeleg aus. In dieser Ansicht sehen Sie nur offene Posten, die noch nicht mit einer Zahlung bzw. Gutschrift ausgeglichen wurden.

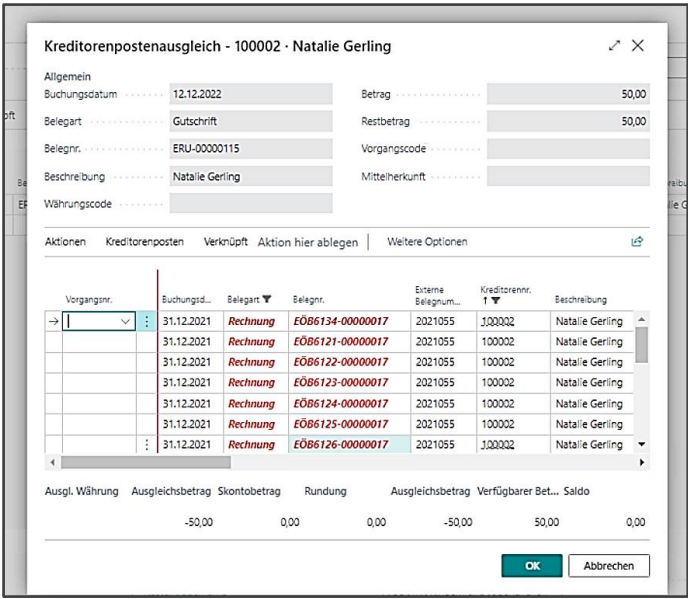

Der Gutschriftsbetrag wird anschließend mit der Rechnung nach vollzogener Buchung ausgeglichen.

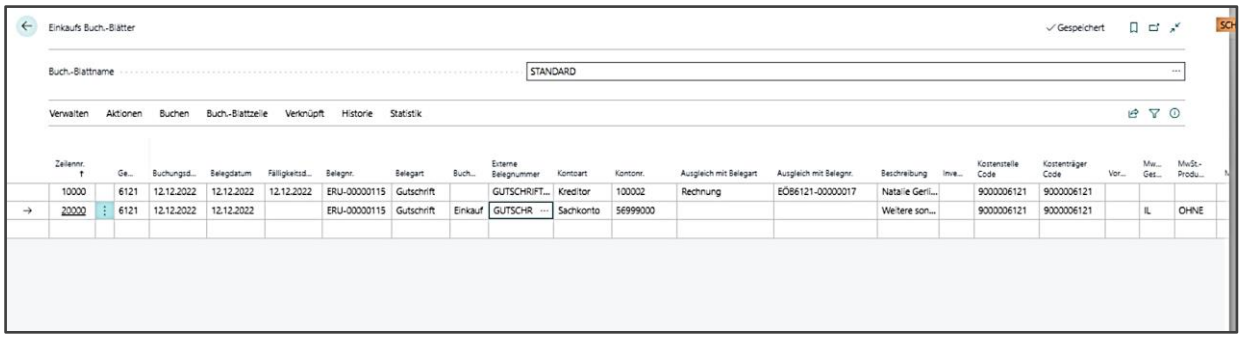

# **7.3 Erfassung von Verkaufsrechnungen (debit. Rechnung)**

### **7.3.1 Erfassung auf Belegebene (Einzelbelegerfassung)**

Die Erfassung der Verkaufsrechnung über Belege in Infoma newsystem erfolgt über **Buchungserfassung / Verkauf / Verkaufsrechnung**

Bei der Befüllung des Kopfsatzes gehen Sie wie folgt vor:

- 1. Fügen Sie über **[Verwalten]** → + **Neu** einen neuen Datensatz in die Erfassungsmaske ein.
- 2. Verlassen Sie das Feld **Nr.** und in diesem Feld erscheint anschließend die Belegnummer für diesen Buchungsvorgang.
- 3. Wählen Sie die **Gemeindenummer**
- 4. Durch Klicken in das Feld **Debitorennr.** öffnet sich die Liste der Debitoren und Sie können den Debitor aus dem Buchungsvorfall auswählen. Anschließend erscheinen die Stammdaten des Debitors im Beleg. Prüfen und vergleichen Sie diese Angaben zum Originalbeleg. Evtl. Abweichungen können korrigiert und ggf. in den entsprechenden Feldern überschrieben werden.
- 5. Das Feld **Buchungsdatum** dient zur Periodenabgrenzung der Buchung.
- 6. Das **Belegdatum** kann vom **Buchungsdatum** abweichen und dokumentiert das Datum des Beleges.
- 7. Das **Fälligkeitsdatum** zu dem Beleg kann manuell angepasst werden.
- 8. Im Feld **Externe Belegnummer** wird eine Belegnummer erfasst, die nach außen gegeben wird, z.B. Kassenzeichen bzw. Aktenzeichen.
- 9. Wählen Sie die **Abgabenart/Verkaufsklasse**

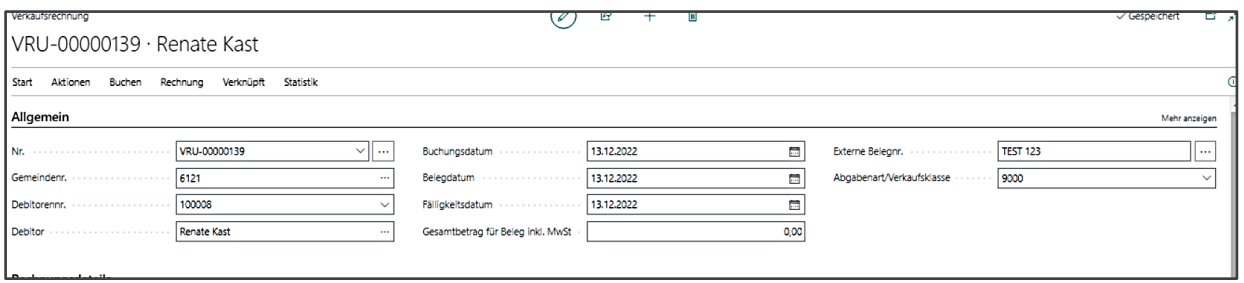

- 10. Erfassen Sie anschließend die weiteren buchungsrelevanten Informationen in dem Rechnungsbeleg, indem sie in das Register **{Zeilen}** wechseln.
- 11. Wählen Sie im Feld **Art** den Inhalt Sachkonto aus. Das bewirkt in der Buchung, dass Sie den Lieferanten gegen ein Sachkonto buchen.
- 12. Wählen Sie im Feld **Nr.** das entsprechende Ertragsskonto (4\*) aus.
- 13. Erfassen Sie die Kostenstelle und den Kostenträger.

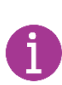

Sofern auch bei einer Debitorenauswertung die Angabe der Kostenstelle und des Kostenträgers gewünscht ist, muss die Angabe **zwingend** im Register **{Fakturierung}** mitgegeben werden.

14. Die automatisch befüllte **Beschreibung** sollte manuell ergänzt bzw. verändert werden.

**Der im Feld Beschreibung eingetragene Text wird auf der Mahnung angedruckt.**

- 15. Tragen Sie anschließend noch die Menge und den VK-Preis in die jeweiligen Spalten ein. Der Zeilenbetrag wird aus Menge mal VK-Preis errechnet.
- 16. Wählen Sie die **MwSt-Prod.Buch-Gruppe**.

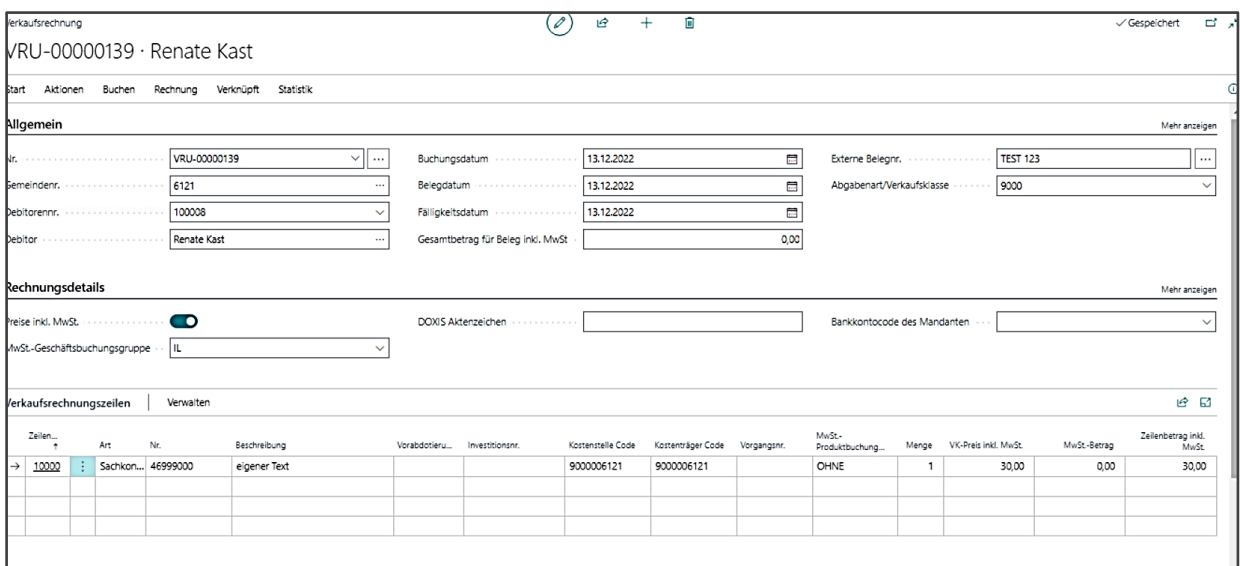

Zu Kontrollzwecken kann vor der Buchung des erfassten Belegs ein Testbericht erzeugt und auf Wunsch ausgedruckt werden. Der Aufruf des Berichtes erfolgt über **[Start]** → **Testbericht.** Werden im Testbericht keine Warnungen über gegebenenfalls fehlende Angaben im Beleg oder Einstellungen im System angezeigt, kann der erfasste Beleg gebucht werden.

Die Buchung des Beleges erfolgt in der Maske des jeweiligen Beleges über **[Start]** → **Buchen**  oder **Buchen und Drucken**, wenn ein Beleg erzeugt werden soll**.** Die Systemabfrage "Möchten Sie die Rechnung buchen?" ist mit **Ja** zu beantworten.

Nach der erfolgreichen Buchung des Beleges wird der Inhalt aus der Belegmaske entfernt.

### **7.3.2 Erfassung im Buchblatt**

Für die Stapelverarbeitung von mehreren Rechnungen bietet sich die Verarbeitung im Verkaufsbuchblatt an. Die Erfassung der Verkaufsrechnung über Verkaufsbuchblätter erfolgt im Profil Basis unter **Buchungserfassung / Verkauf** / **Verkaufs Buch.-Blatt.** Wählen Sie **[VERKÄUFE]** (ohne MBV), danach Buch.-Blattname **[STANDARD]**.

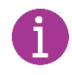

Bei den Kirchengemeinden wird derzeit nicht mit der mehrstufigen Belegverarbeitung gearbeitet.

Beginnen Sie anschließend mit der Erfassung:

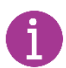

Generell ist bei der Eingabe in den Buchblättern die Eingabe von Buchung und Gegenbuchung in **einer fortlaufenden Zeile oder in zwei Zeilen** möglich. Beim einzeiligen Buchen werden Konto und Gegenkonto (Soll und Haben) der Buchung in einer Zeile erfasst. Alle weiteren Buchungsinformationen wie Kostenstelle, Kostenträger, Informations- und Vorgangsnummern werden bei allen Posten mitgegeben.

Soll das nicht so sein, weil z.B. die Vorgangs- oder Investitionsnummer nur auf einem der Posten mitgeschrieben werden soll, kann zweizeilig gebucht werden. Bisher hat sich gezeigt, dass sich in den Kirchengemeinden überwiegend die einzeilige Buchungsweise, wenn möglich, durchgesetzt hat. In den Schulungsunterlagen wird das zweizeilige Buchen gezeigt, da ansonsten die Screenshots nicht vollständig gezeigt werden können.

- 1. Erfassen Sie die Inhalte **Gemeindenummer, Buchungsdatum** und **Belegdatum**. Beachten Sie dabei die unterschiedlichen Funktionen der jeweiligen Datumsangaben.
- 2. Erfassung der **Belegart** *Rechnung*: Das Buchblatt ist in seiner Anwendung grundsätzlich sehr flexibel. Daher muss der Anwender in jeder Buchblattzeile mitteilen, welchen Geschäftsvorfall in buchen will. Alternativ stehen auch *Zahlung* oder *Gutschrift*, als Belegarten zur Verfügung.
- 3. Geben Sie das **Fälligkeitsdatum** ein.
- 4. Erfassung des Feldes **Belegnummer** für die Dokumentation der Buchung im System. Die Belegnummer kann durch die Buchblatt-Einrichtung automatisch vergeben werden. Ist dies nicht der Fall ist eine entsprechende Nummer für diese Buchung zu verwenden.
- 5. Im Feld **Externe Belegnummer** wird eine Belegnummer erfasst, die nach außen gegeben wird, z.B. Kassenzeichen bzw. Aktenzeichen.
- 6. Im Feld **Kontoart** wird jetzt bestimmt, wie der Buchungssatz aufgebaut wird. Hier muss dem Buchblatt mitgeteilt werden, dass es sich bei der **Kontoart** um einen *Debitor*  handelt.
- 7. Anschließend wählen sie den entsprechenden Debitor aus der Übersicht aus.
- 8. Die automatisch befüllte **Beschreibung** sollte manuell ergänzt bzw. verändert werden.

**Der im Feld Beschreibung eingetragene Text wird auf der Mahnung angedruckt.**

10. Erfassen Sie anschließend den **Betrag**. Im **Betragsfeld** erfassen Sie für die Buchung des Debitorenpostens den Buchungsbetrag mit einem positiven Vorzeichen. Der Debitor wird im Soll bebucht.

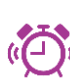

Im Buchblatt gibt es im Gegensatz zur Einzelbelegerfassung keine Möglichkeit die Menge und den Einzelpreis einzugeben und das System den Gesamtbetrag ausrechnen zu lassen. Sie können die Menge eingeben und im Betragsfeld den Gesamtbetrag rechnen lassen; z.B. "2\*30".

9.

- 11. Wählen Sie die **Abgabenart/verkaufsklasse** aus
- 12. Springen Sie mit dem Cursor in die zweite Buchungszeile, um den Buchungssatz mit der Gegenbuchung zu komplettieren.
- 13. Mit dem Wechsel der Buchblattzeile erwartet das System die Vervollständigung der bereits begonnenen Buchung im Buchblatt. Automatisch werden die Inhalte **Buchungsdatum**, **Belegdatum** und **Belegart** aus der vorherigen Zeile vorbelegt. Das Feld **Belegnr.** hält die Buchung so lange zusammen, bis der Buchungssatz im Gesamtsaldo "0" ergibt. Kopieren Sie die Inhalte **Gemeindenummer**, **Fälligkeitsdatum** und **Externe Belegnummer** mit der Funktionstaste **F8**.
- 14. Wählen Sie im Feld **Kontoart** *Sachkonto* aus und suchen Sie im Feld **Kontonr.** dass entsprechende Ertragskonto aus.
- 15. Übernehmen Sie die **Buchungsbeschreibung** mit der Funktionstaste **F8**
- 16. Erfassen Sie den Rechnungsbetrag für die Gegenbuchung am Sachkonto mit **negativem Vorzeichen** und gleichen Sie damit den Buchungssatz aus.
- 17. Wählen Sie die richtige **MwSt Produktbuchungsgruppe** aus.
- 18. Abschließend geben Sie noch die **Kostenstelle** und den **Kostenträger** ein und die Erfassung des Buchungsvorgangs ist beendet.
- 19. Prüfen Sie, ob der Gesamtsaldo für die Buchblattzeile null ergibt.

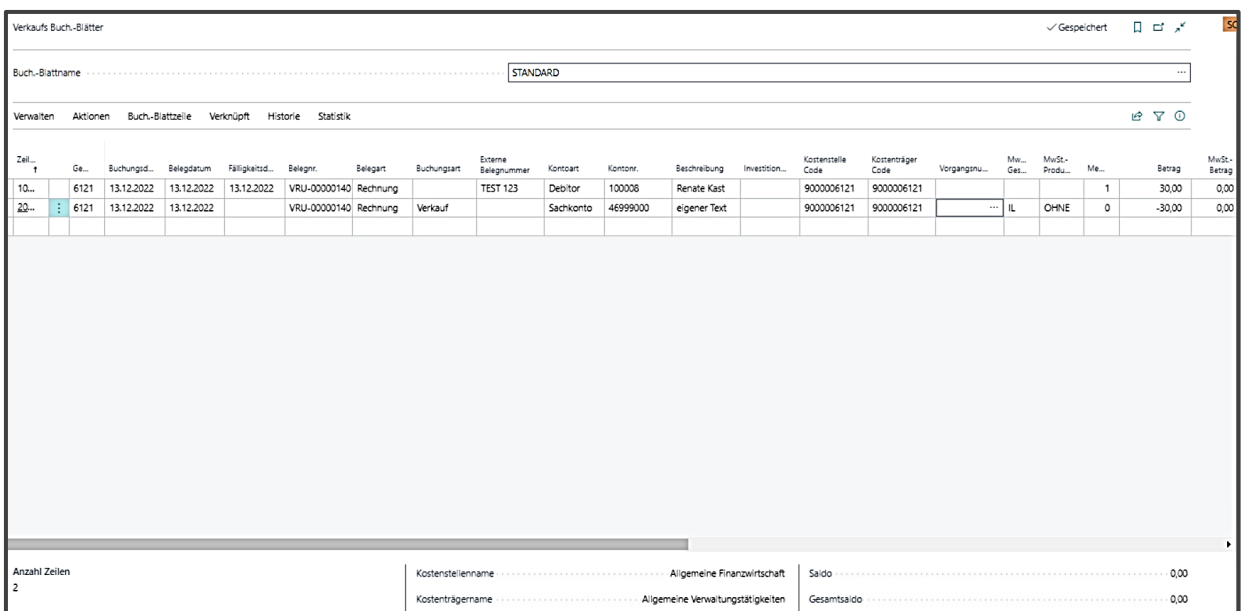

Vor dem Verbuchen des Buchblattes kann zur Erfassungskontrolle ein Testbericht angezeigt werden. Dabei werden im Hintergrund wichtige Plausibilitätsprüfungen durchgeführt. Der Aufruf des Berichtes erfolgt aus dem Buchblatt über **[Start]** → **Testbericht**.

Nach der Erfassungskontrolle buchen Sie die Inhalte des Buchblattes über **[Start]** → **Buchen.**  Wenn Sie einen Journalausdruck wünschen, wählen Sie **[Start]** → **Buchen und drucken**. Nach erfolgreichem Buchen werden die Erfassungssätze aus dem Buchblatt entfernt.

# **7.4 Erfassen von debitorischen Gutschriften**

### **7.4.1 Erfassung auf Belegebene**

Die Erfassung der Verkaufsrechnung im Profil Basis erfolgt unter **Buchungserfassung / Verkauf / Verkaufsgutschriften**

Bei der Buchung von Gutschriften gibt es unterschiedliche Möglichkeiten diese im System zu erfassen. Dabei ist zu klären, ob der Posten, für den eine Gutschrift erstellt werden soll, bereits durch Zahlung ausgeglichen wurde oder noch offen ist.

### *7.4.1.1 Gutschrift nach Zahlungseingang*

Der Aufbau der Maske für die Gutschrift über Belegerfassung entspricht dem aus der Rechnungserfassung (vgl. Kapitel 7.3.1) bekannten Aufbau.

### *7.4.1.2 Gutschrift eines noch offenen Postens*

Sollte der Rechnungsposten noch nicht ausgeglichen worden sein, gehen Sie wie folgt vor:

- 1. Fügen Sie unter **[Gutschriften]** über **Neu** einen neuen Datensatz in die Erfassungsmaske ein.
- 2. Verlassen Sie das Feld **Nr.** und in diesem Feld erscheint anschließend die Belegnummer für diesen Buchungsvorgang.
- 3. Gehen Sie über **[Aktionen]** → **Beleg kopieren**.

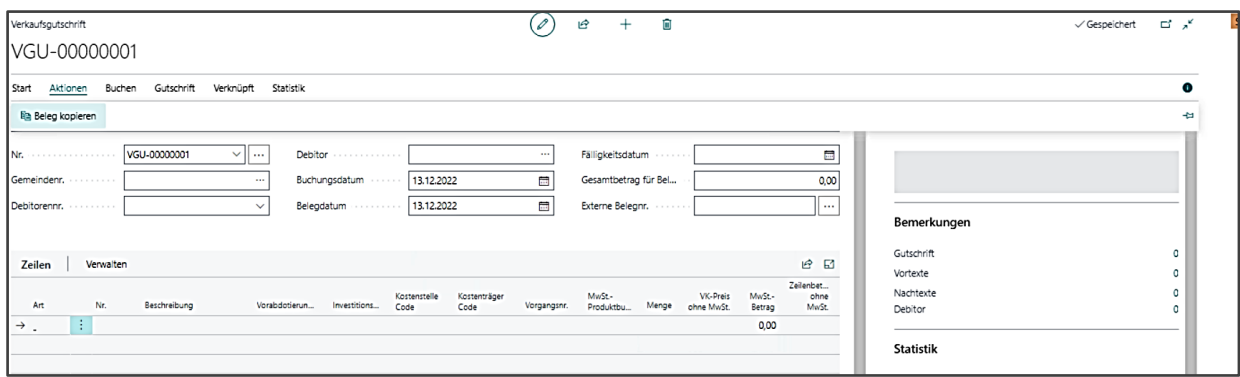

- 4. Als **Belegart** ist die Auswahl auf *Gebuchte Rechnungen* zu setzten.
- 5. In das Feld **Belegnr.** klicken und die gewünschte Belegnummer auswählen.
- 6. Im Feld **Inklusive Kopf =** *Ja* setzen. Das Feld Zeilen neu berechnen wird = *Nein* gesetzt.
- 7. Mit OK bestätigen

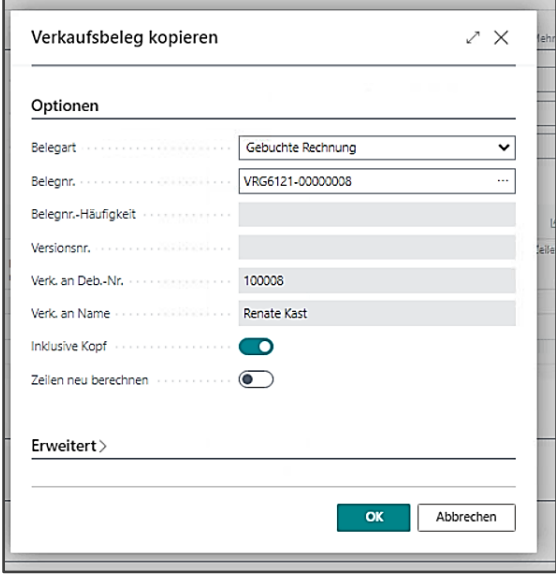

#### **Feld Inklusive Kopf:**

**Die Einstellung = Ja führt dazu, dass die Informationen aus dem Belegkopf, von dem Sie kopieren, in die gerade erfasste Gutschrift kopiert werden. Die Belegzeilen werden kopiert, unabhängig davon, ob sich ein Häkchen in diesem Feld befindet.** 

#### **Feld Zeilen neu berechnen:**

**Die Einstellung = "Ja" führt dazu, dass die Zeilen in dem Beleg in dem die Inhalte aus einem anderen Beleg hineinkopiert werden sollen, neu berechnet werden. Beibehalten werden z.B. Artikelnummern und Mengen, neu berechnet werden Beiträge auf der Basis der Debitoreninformationen aus dem Ursprungsbeleg. Wenn beim Kopieren des Belegs die Einstellung inklusive Kopf = Nein gesetzt wird, müssen Sie die Zeilen neu berechnen, so dass die Werte in den Zeilen den eingegebenen Werten im Kopf entsprechen.**

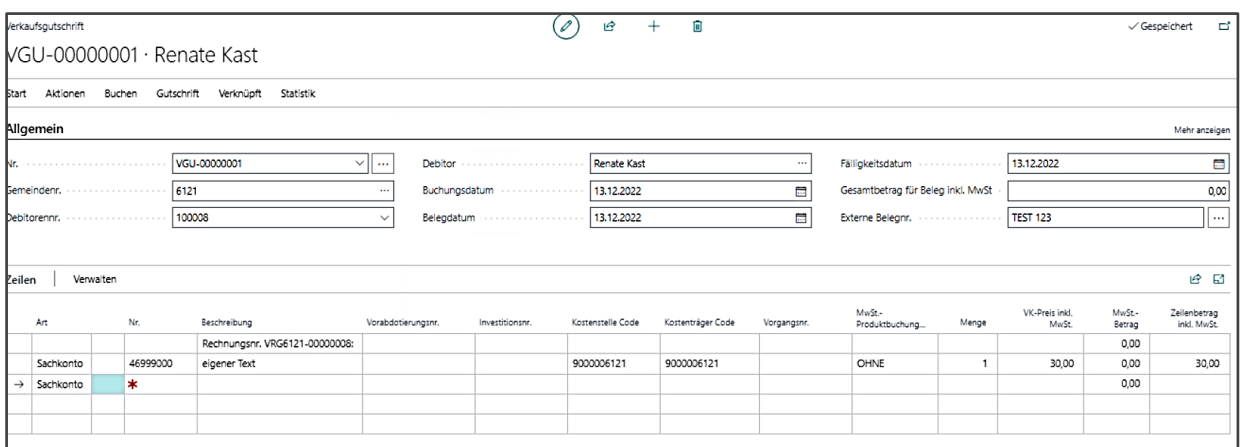

Im Inforegister **{Ausgleich}** können Sie den Ausgleich mit der noch offenen Rechnung einsehen.

Nach Prüfung der Richtigkeit der getätigten Eingaben erfolgt die Buchung des Beleges über **[Start]** → **Buchen** oder **Buchen und Drucken**, nachdem die Systemabfrage "Möchten Sie die Gutschrift buchen?" mit **Ja** beantwortet wurde.

Die neu erstellte Gutschrift ist **im ersten Moment in den Zeilen nicht editierbar**. Wenn der Gutschriftsbetrag, sollte es sich nur um eine Teilgutschrift handeln, angepasst werden soll, ist dies erst möglich, wenn die Gutschrift verlassen wird und wieder neu geöffnet wird.

### *7.4.1.3 Exkurs: Funktion Beleg kopieren*

Die Funktion "Beleg kopieren" (siehe Beschreibung in Kapitel 7.4.1.2) kann nicht nur im Zusammenhang mit zu kopierenden Gutschriften genutzt werden, sondern zum Beispiel auch, wenn eine bereits vorhandene bestimmte Rechnung kopiert werden soll.

### **7.4.2 Erfassung über Buchblatt**

Diese erfolgt im Profil Basis über **Buchungserfassung / Verkauf / Verkaufs.-Buch.-Blatt**. Wählen Sie **[VERKÄUFE]** (ohne MBV), danach Buch.-Blattname **[STANDARD]**. Das weitere Vorgehen erfolgt analog dem Einkaufsbuchblatt (vgl. Kap. 7.1.2). Der Unterschied liegt darin, dass die Belegart auf "Gutschrift" geändert werden muss.

# 8 **Stornierung von Buchungen**

Die Stornierung von Posten in der Finanzbuchhaltung erfolgt dann, wenn eine falsche oder fehlerhafte Erfassung im System abgebildet wurde und diese Buchung korrigiert werden soll. Die Stornierung ist ein Buchungsvorfall, welcher im System abgebildet werden muss. Der zu stornierende Posten wird dabei nicht gelöscht. Grundsätzlich wird die Stornierung nach dem Grundsatz der "Generalumkehr" durchgeführt, d.h. es wird der komplette Betrag auf dem ursprünglichen Sachkonto, auf der gleichen Kontoseite mit umgekehrten Vorzeichen gebucht.

### **8.1 Buchungsposten manuell stornieren**

Zur manuellen Stornierung eines Buchungspostens Auswahl des betreffenden Postens im Explorer Debitorenposten / Explorer Kreditorenposten und über **[Aktionen]** → **Aktuellen Posten stornieren** (sollte aufgrund von Filtereingaben im Kopfbereich nur noch ein Posten im Tabellenbereich vorhanden sein, kann diese Aktion ausgewählt werden) bzw. **[Aktionen]** → **Markierten Posten stornieren** (Posten ist entsprechend vor Auswahl der Aktion im Tabellenbereich zu markieren), den zu stornierenden Posten in ein entsprechendes Storno-Buchblatt einstellen.

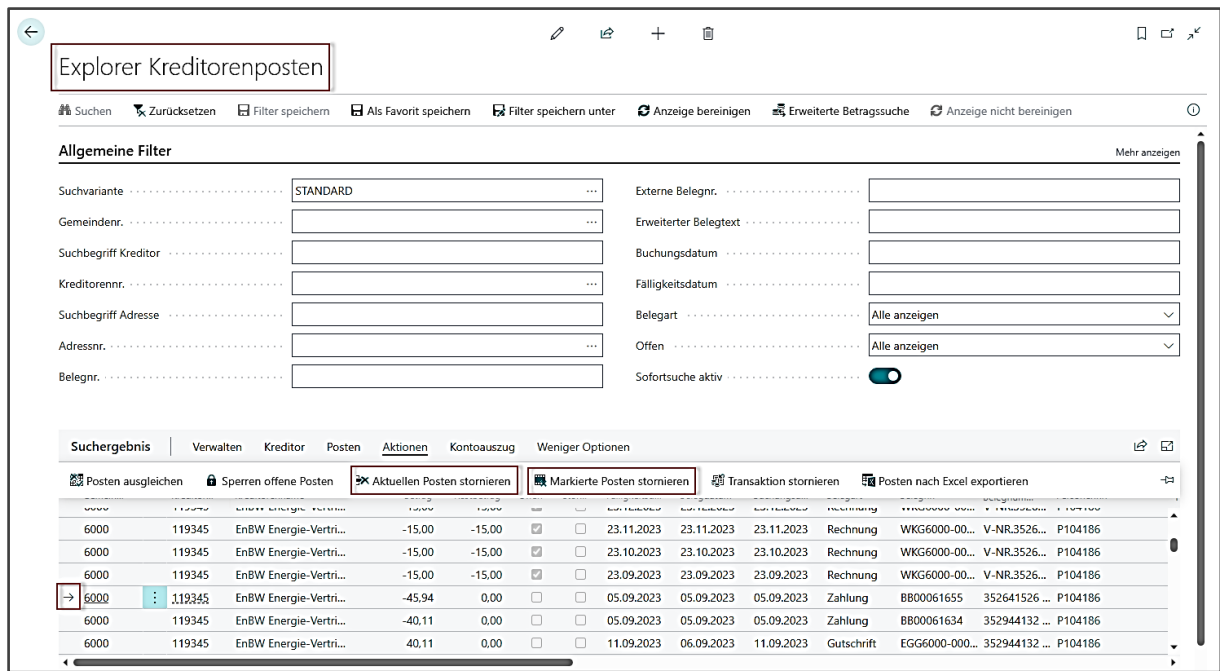

Ist ein Posten mit der Belegart "Zahlung" ausgewählt worden, so muss vorher zwingend der Ausgleich zur Rechnung aufgehoben werden, sonst erscheint folgender Hinweis:

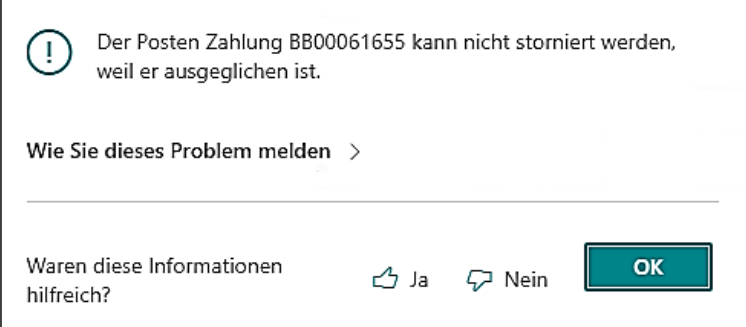

Um den Ausgleich aufzuheben über **[Posten]** → **Ausgeglichene Posten** den Ausgleich zur Zahlung anzeigen lassen und im Kopfbereich der Ansicht Ausgeglichene Kreditorenposten **[Ausgleich stornieren]** wählen. Die zuvor ausgewählte Zahlung ist in dieser Ansicht bereits markiert.

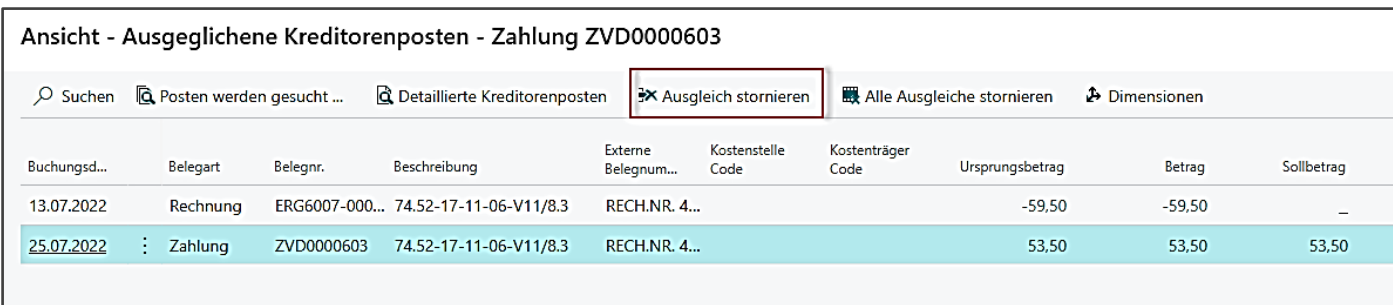

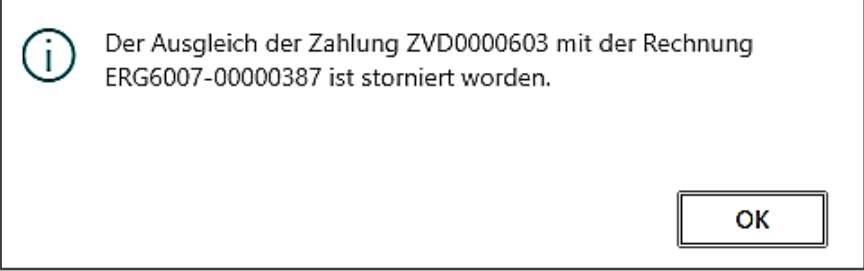

Nach Auswahl der entsprechenden Aktion (und bei Stornierung eines Zahlunspostens nach vorher aufgehobenem Ausgleich wie oben beschrieben), erscheint ein Storno-Fenster, in welchem die Buchblatt-Vorlage und der Buchblatt-Name wie unten angegeben auszuwählen sind.

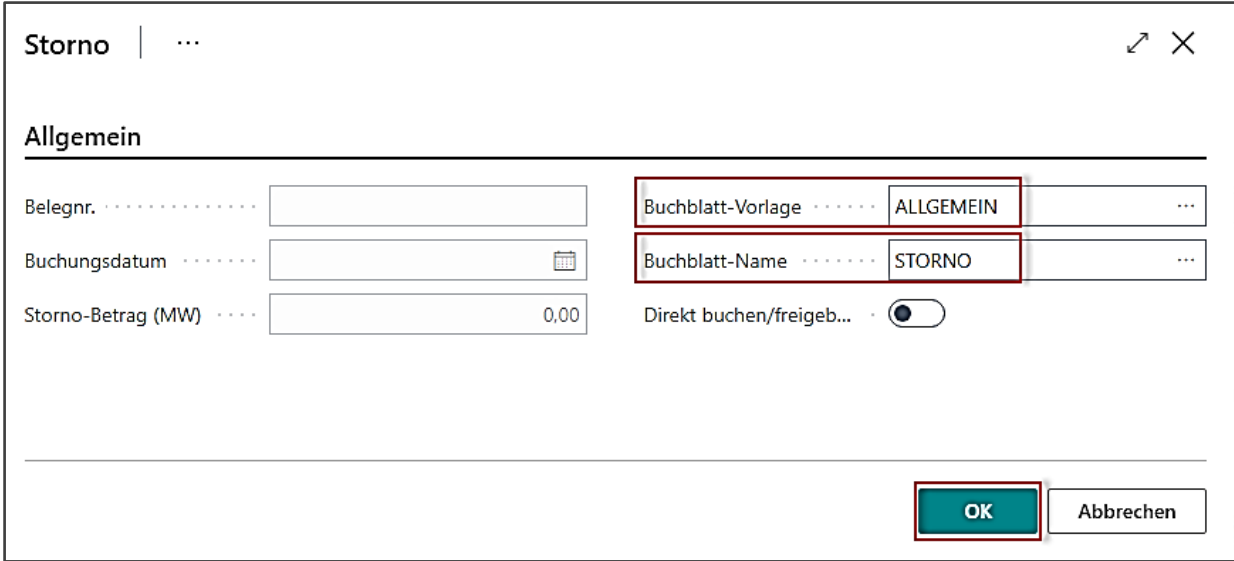

Anschließend sind die Eingaben mit OK zu bestätigen. Daraufhin werden Storno-Buchungen in das Fibu.-Buchblatt "Storno" eingestellt und sind dort über **[Verwalten]** → **Buchen** zu buchen.

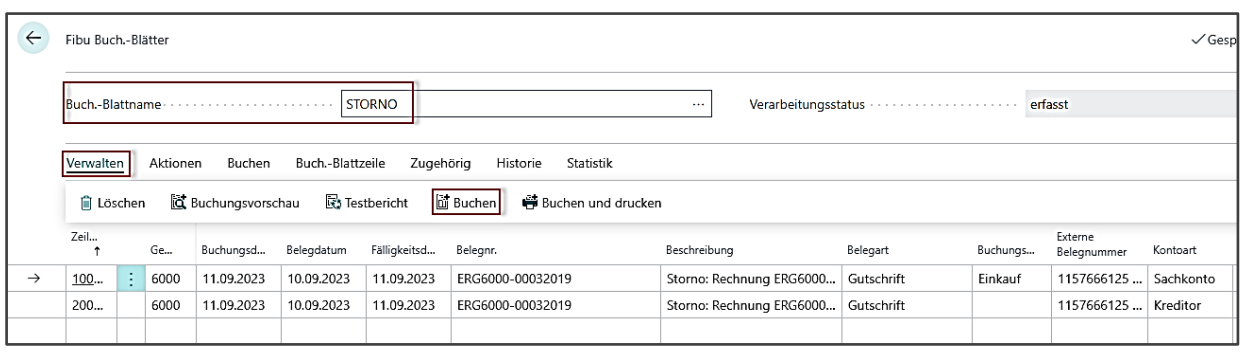

## **8.2 Transaktion stornieren**

Eine Stornierung debitorischer bzw. kreditorischer Posten (hier offene Forderungen/Verbindlichkeiten) erfolgt in der Regel nicht über ein Buchblatt, sondern über die Auswahl des betreffenden Postens im Explorer Debitorenposten / Explorer Kreditorenposten. Die betreffenden Explorer finden Sie im Profil Basis über die Auswahl **Explorer**. Hierbei wird der gesamte Betrag des ursprünglichen Postens storniert.

Nach Auswahl des betreffenden Explorers sind die Daten der ursprünglichen Buchung im Kopfbereich des Explorers einzutragen (GKZ, Debitorennr./Kreditorennr., Sachkonto, Buchungsdatum,…). Über setzen des Hakens *Sofortsuche aktivieren* wird aufgrund der Eingaben im Kopfbereich die betreffende Buchung(en) im Tabellenbereich angezeigt.

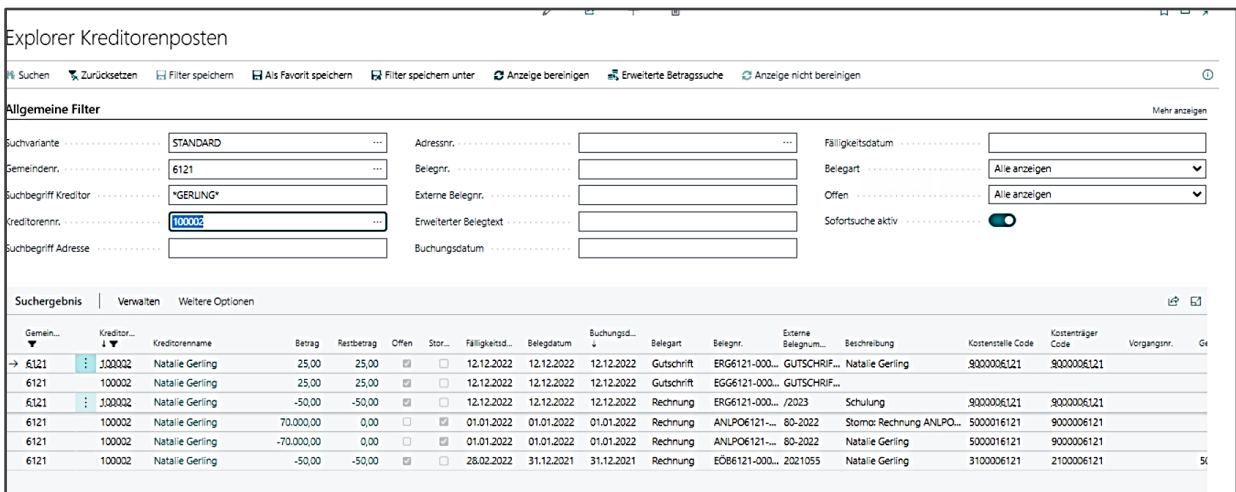

Die zu stornierende Buchung ist zu markieren (je nachdem, ob eine gebuchte und offene Rechnung oder eine gebuchte Zahlung storniert werden sollen, ist der betreffende Posten zu markieren) und über die Schaltfläche im Tabellenbereich **[Weitere Optionen]** → **Aktionen** → **Transaktion stornieren** in eine Zwischentabelle zu übertragen.

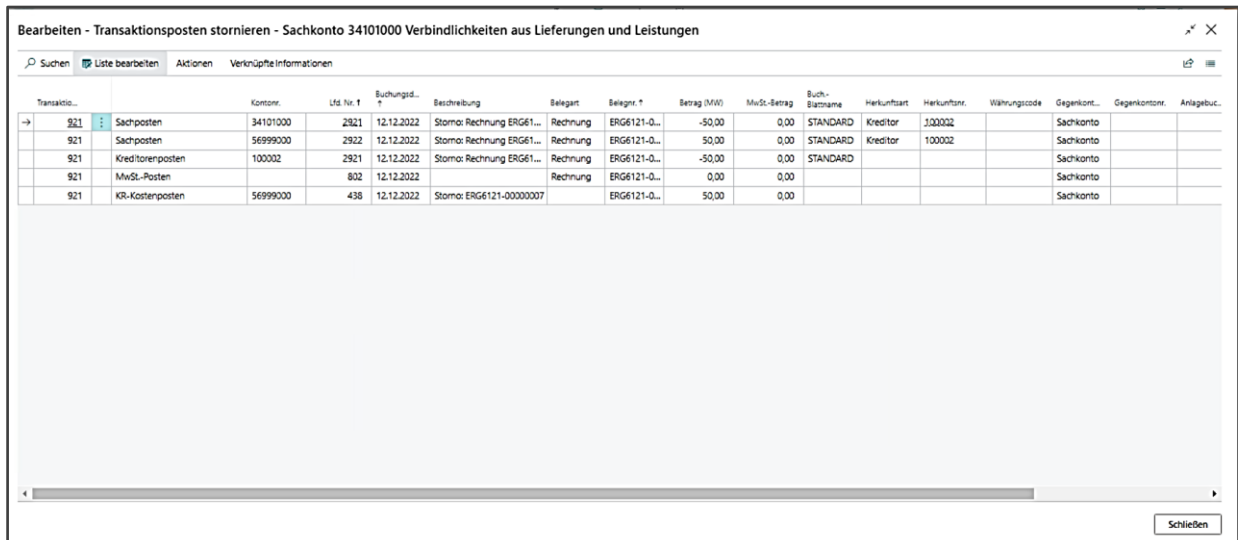

In dieser Zwischentabelle werden die bei der eigentlichen Buchung im Hintergrund erzeugten Buchungszeilen mit angezeigt, da auch diese mit storniert werden.

**Ist die Buchung (Rechnung) noch offen, d.h. nicht ausgeglichen, so wird die**  Buchung über **[Aktionen]** → **Stornieren** storniert. Über die Schaltfläche **[Stornieren und Drucken]** kann neben der Stornierungsfunktion noch ein Testbricht im pdf-Format erzeugt werden.

**Die Rechnung ist nicht offen, d.h. sie wurde bereits durch eine Zahlung ausgeglichen bzw. die gebuchte Zahlung soll storniert werden**, muss statt **Stornieren** die Aktion **Ausgleich & Posten stornieren** gewählt werden. Wurde eine ausgeglichene Rechnung ausgewählt, wird durch die gewählte Aktion NICHT die Zahlung storniert, sondern nur der gesetzte Ausgleich. D.h. nach der Stornierung ist die Rechnung storniert und die Zahlung ist wieder offen. Es kann dann eine neue, korrigierte, Rechnung erfasst werden und mit der jetzt wieder offenen Zahlung ausgeglichen werden.

Wurde eine Zahlung ausgewählt, so ist nach der Aktion die Zahlung storniert, der Ausgleich entfernt und die ursprüngliche Rechnung wieder offen.

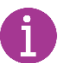

Empfehlung ist in der Regel mit der Aktion **Ausgleich & Posten stornieren** zu arbeiten, da so vorhandene Ausgleich aufgehoben werden. Sind keine Ausgleiche vorhanden, passiert einfach nichts.

Die stornierten Posten erhalten einen Haken in der Spalte "storniert" und der Stornoposten enthält in der Beschreibung den Text "Storno...", die Belegart der stornierten Buchung und die Belegnummer der stornierten Buchung.

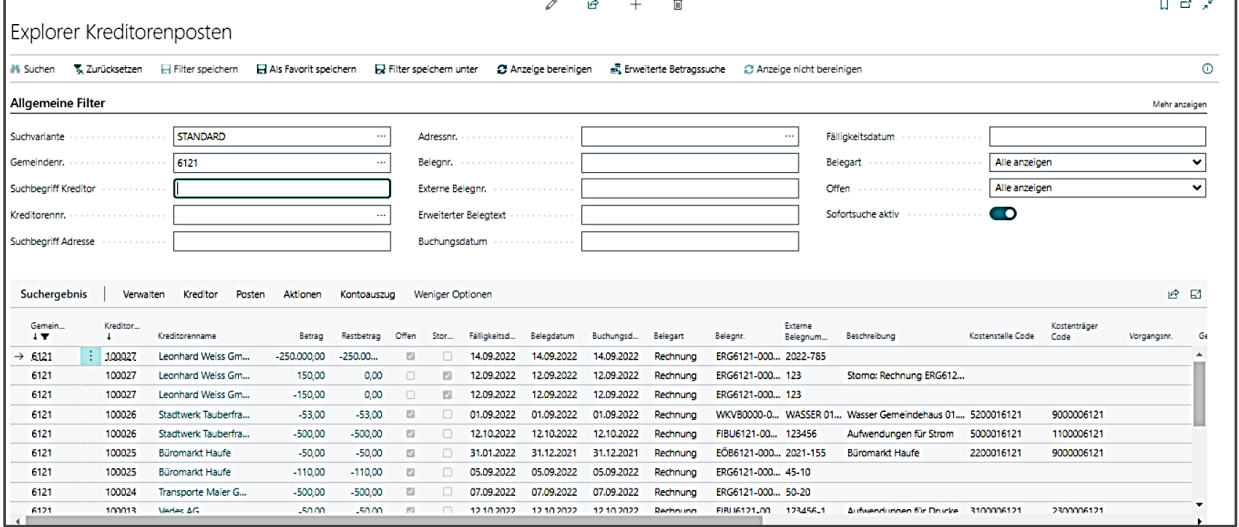

### **8.3 Journal stornieren**

Die Funktion **Transaktion stornieren** steht auch für komplette Buchungsjournale zur Verfügung.

Hierzu im Profil Basis über **Buchungsauskunft / Journale** das entsprechende Journal auswählen und im Register **{Aktionen}** die Schaltfläche **[Journal stornieren]** anwählen.

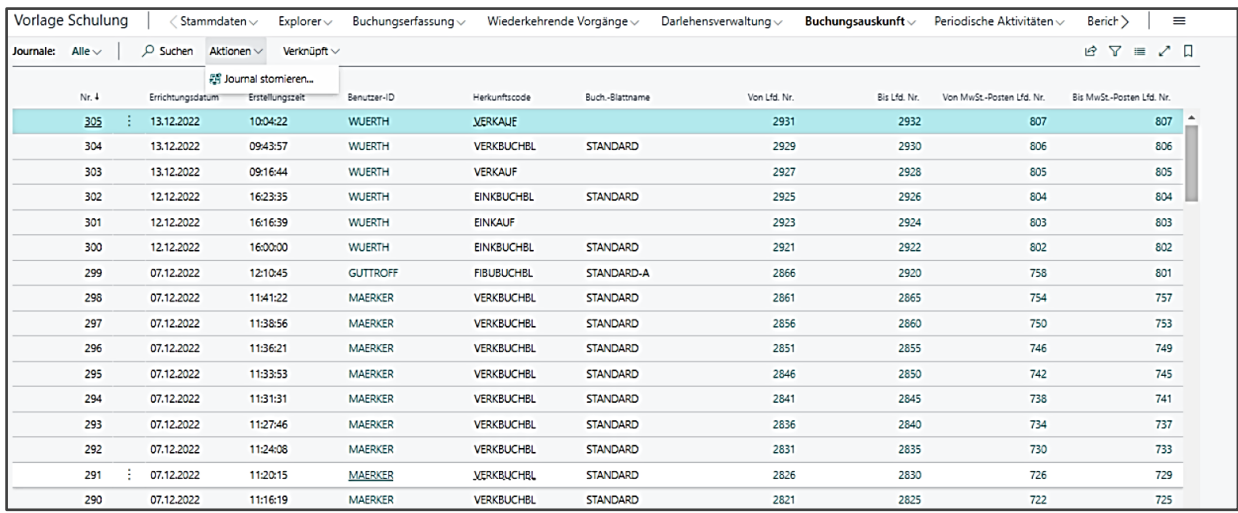

Daraufhin werden die im Journal befindlichen Buchungsposten angezeigt.

Hier ist nun ebenfalls das Register **{Aktionen}** auszuwählen und über die Schaltfläche **[Ausgleiche und Posten Stornieren]** die Posten des Journals zu stornieren.

# 9 **Anlage anlegen**

In den folgenden Ausführungen wird für den Fall einer erhaltenen Investitionszuwendung (Sonderposten) der Einfachheit halber immer der Begriff "Zuschuss" verwendet. Dies rührt daher, dass auch systemseitig in den Bezeichnungen nicht differenziert wird zwischen

- Zuschüssen = Zuwendungen von außerhalb des kirchlichen Bereichs
- Zuweisungen = Zuwendungen innerhalb des kirchlichen Bereichs.

### **9.1 Anlagenkarte**

Wechseln Sie gegebenenfalls zuerst in die Rolle "ELKW Anlagenbuchhaltung" über: Einstellungen – Meine Einstellungen – Feld "Rolle" anpassen. Dadurch erhalten Sie bereits eine Vorauswahl in den Menüpunkten, die alle wesentlichen Programmpunkte für die Bearbeitung der Anlagenbuchhaltung enthält.

Öffnen Sie die Anlagenkarte über:

- Menü: **Stammdaten / Anlagen / Verwalten / Neu**
- Favoritenleiste: **Anlagen / Verwalten / Neu**

Über diesen Weg können – nach der Anlagenmigration bzw. wenn bereits neue Anlagen angelegt wurden - auch bestehende Anlagen aufgerufen werden zur Ansicht der Stammdaten einer Anlage.

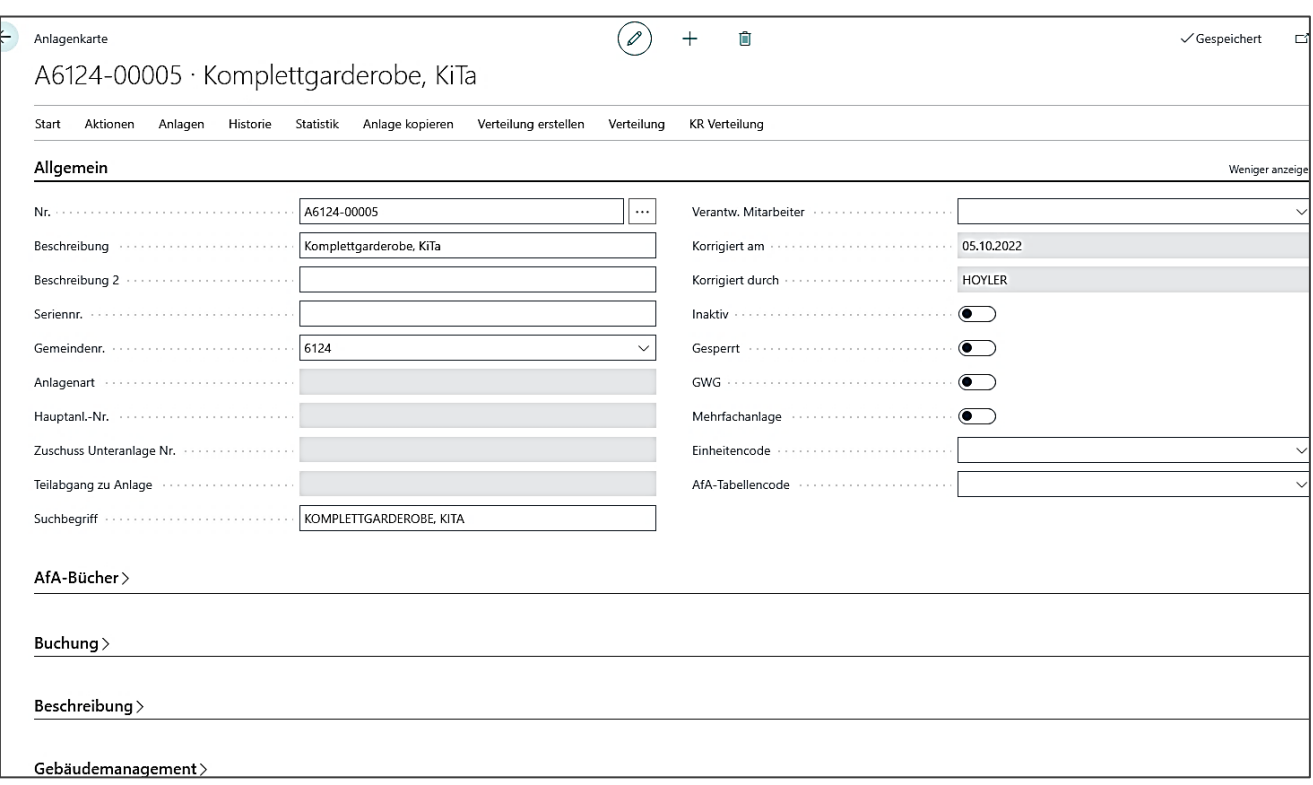

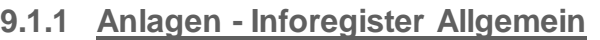

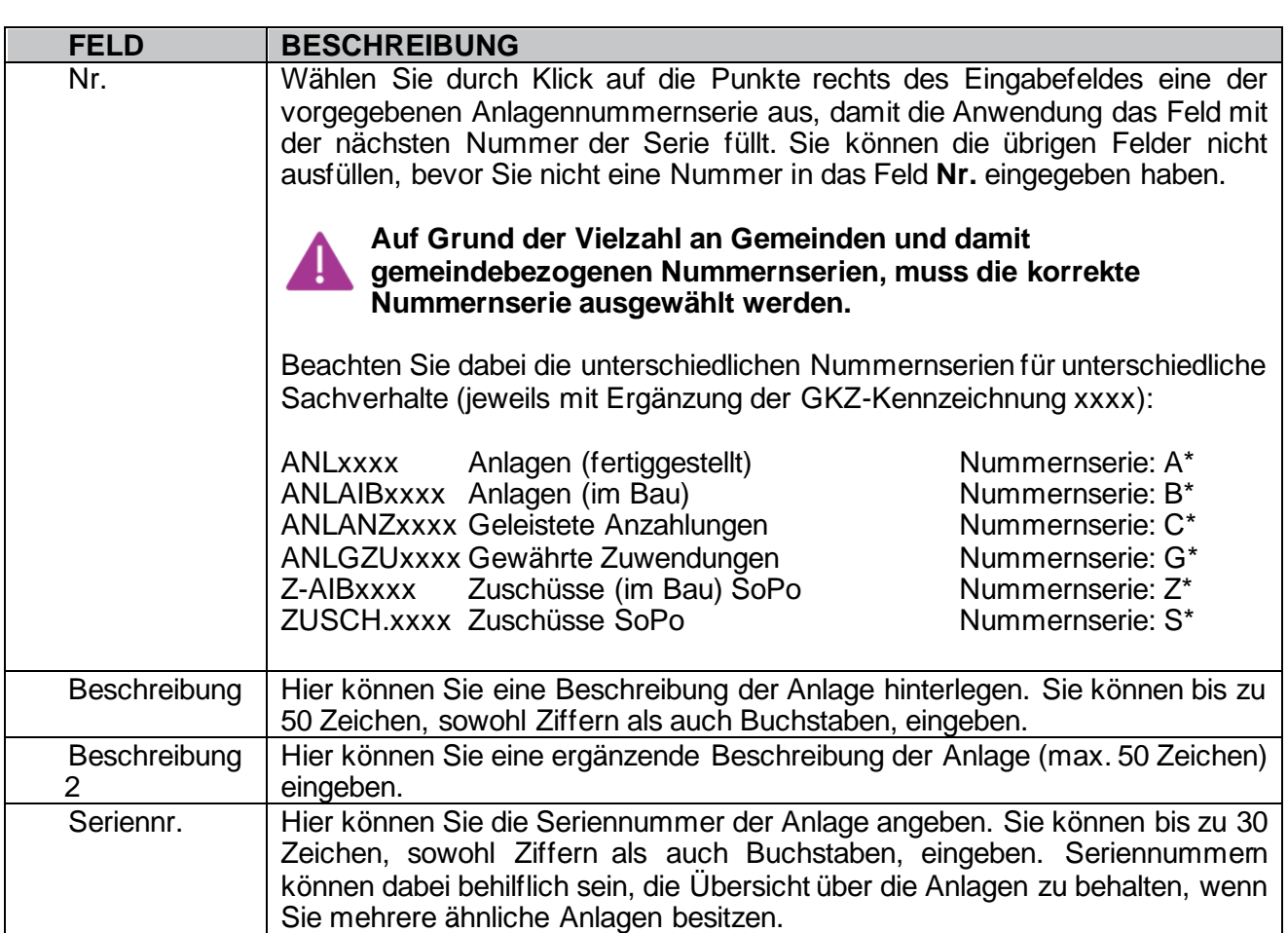

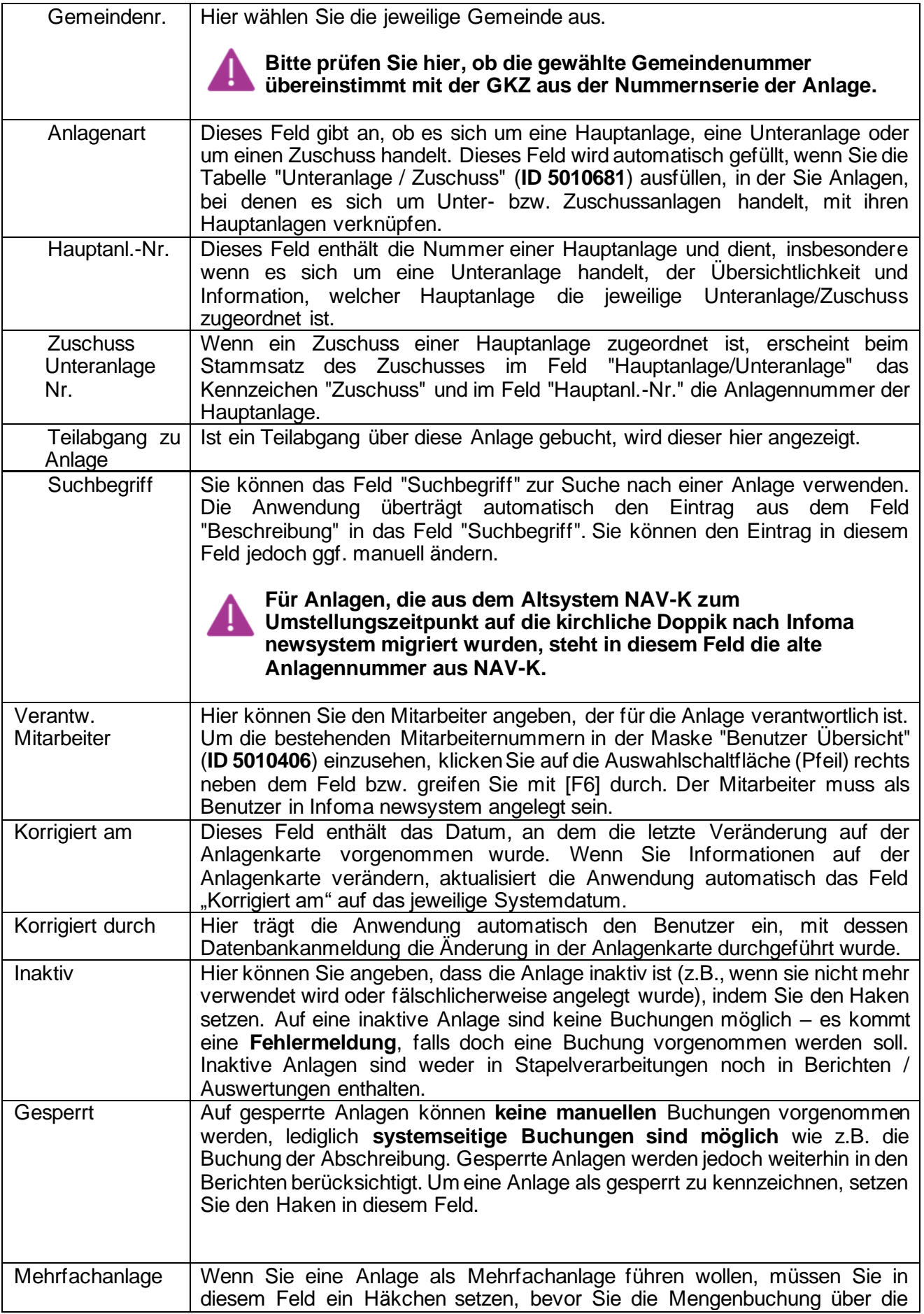

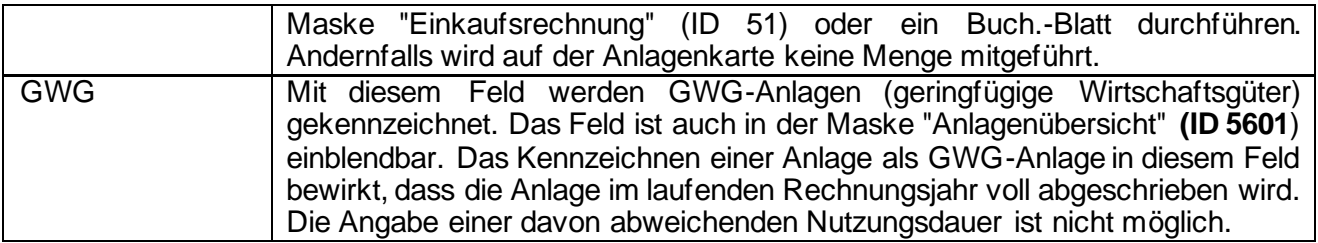

# **9.1.2 Anlagen - Inforegister AfA-Bücher**

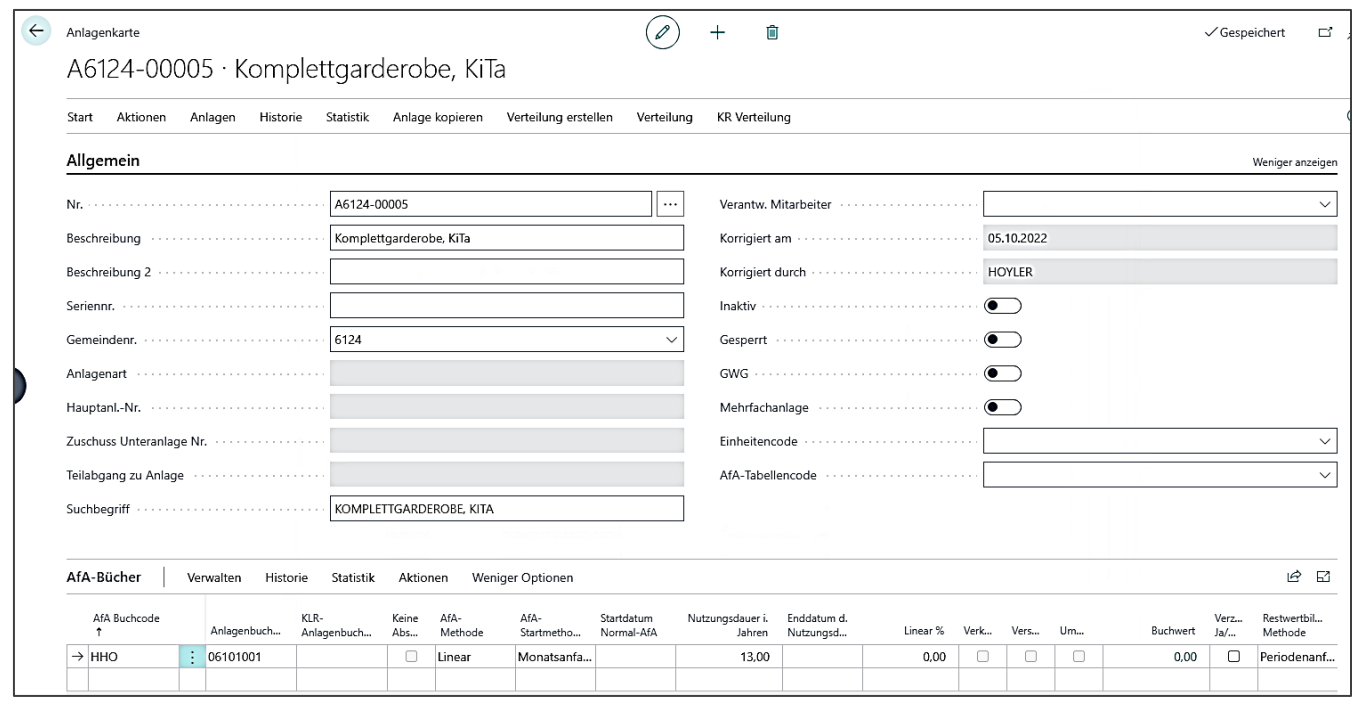

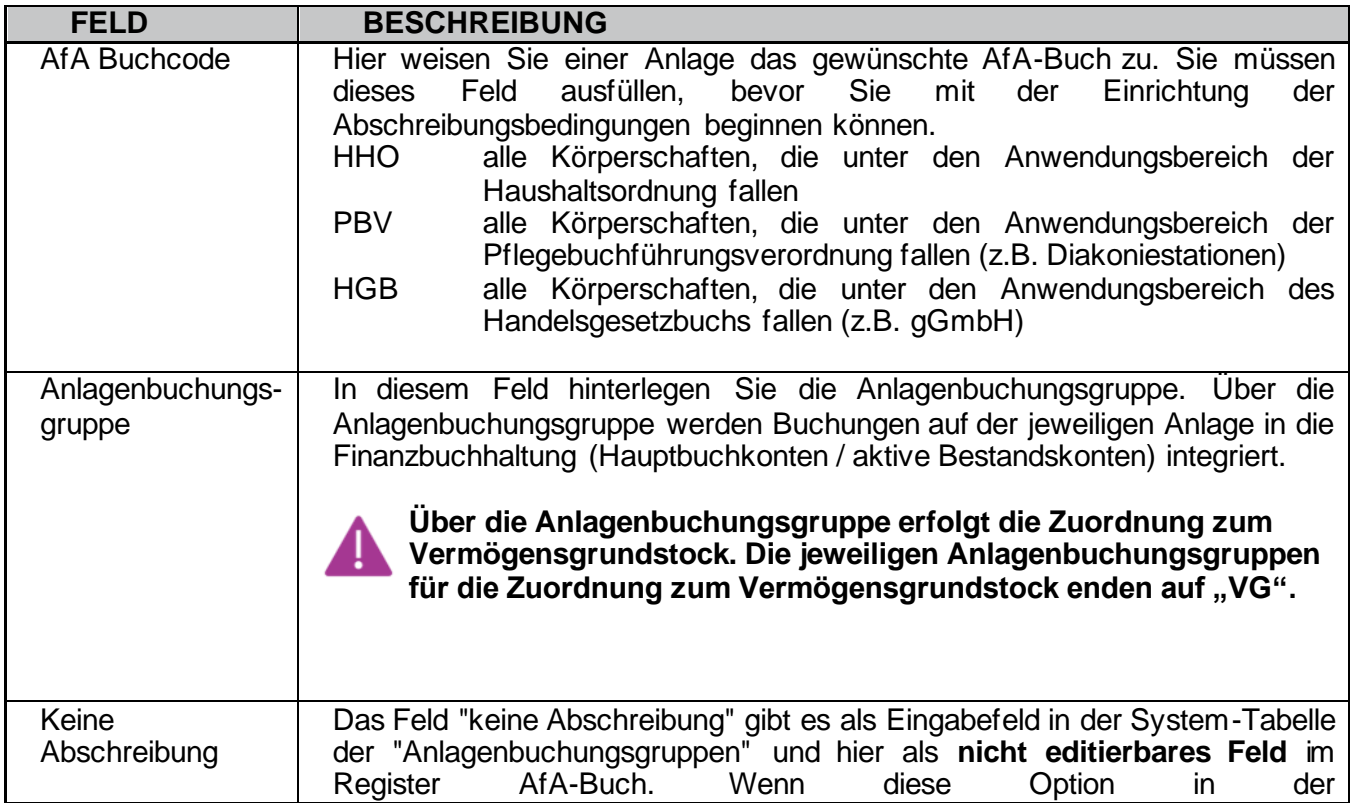

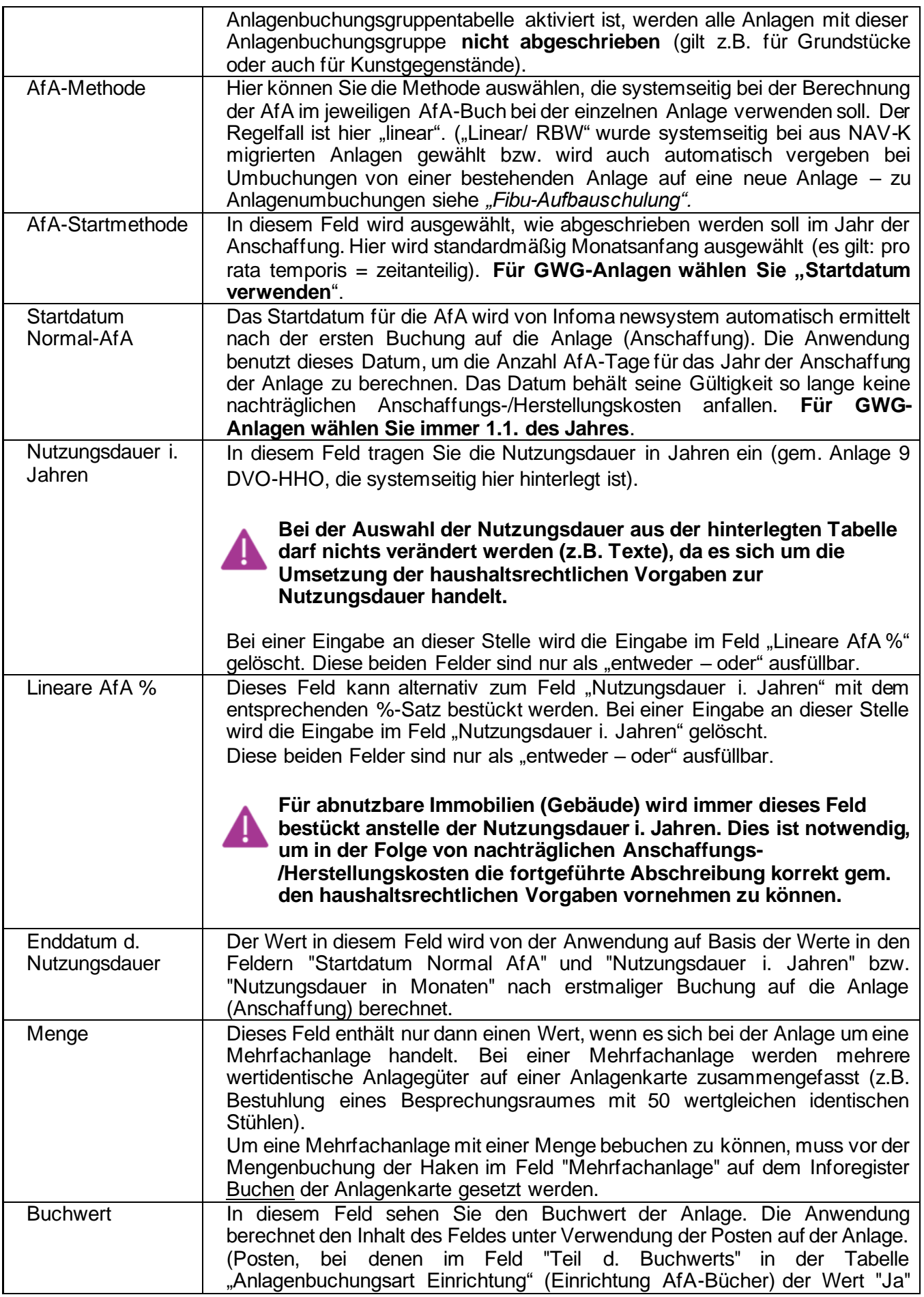

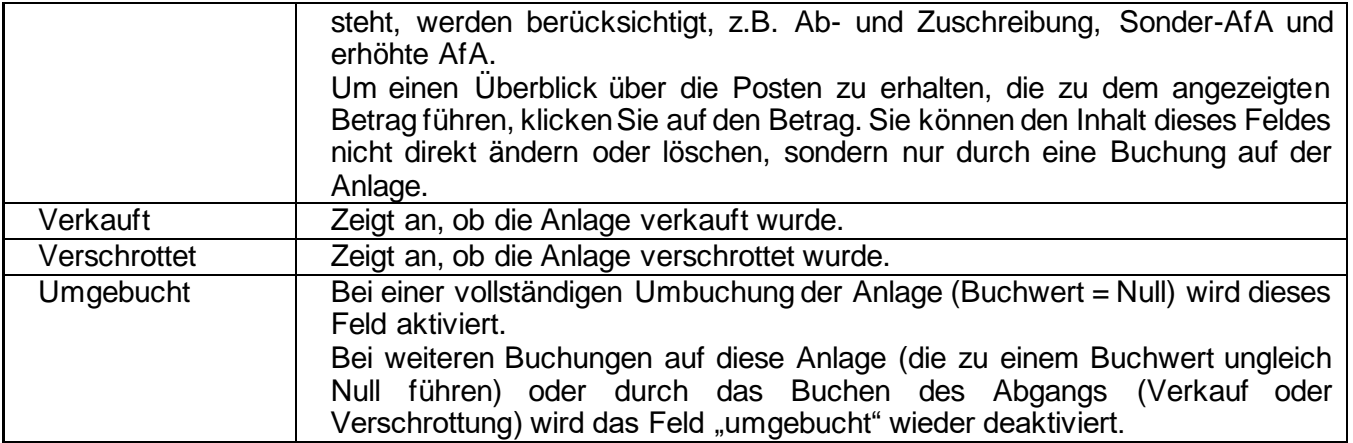

**Beachten Sie, dass für unterschiedliche Vermögensgegenstände unterschiedliche Nutzungsdauern anzuwenden sind. Hierfür sind nicht mehrere Zeilen anzulegen, sondern es sind mehrere Anlagen, bspw. für Gebäude, technische Anlagen und Mobiliar anzulegen. Ein Bezug kann über Verknüpfung von Hauptund Unteranlagen hergestellt werden.**

**E** Zusätzliche Funktionen über Menüzeile des Registers "Afa-Bücher:

- **■** Historie
	- Anlageposten und Stornoposten können angezeigt werden

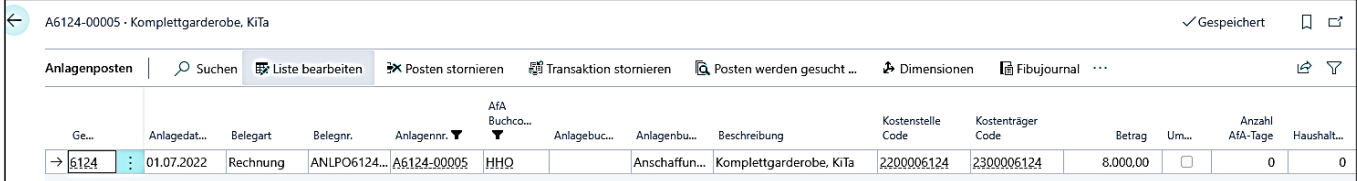

Die Anzeige der Anlageposten ermöglicht programmseitig weitere Optionen, z.B. Posten stornieren oder Transaktion stornieren, Posten suchen, Ansicht des FiBu-Journals, Beschreibung der Dimensionswerte Kostenstelle / Kostenträger

- Änderungsprotokoll: alle Eingaben/Änderungen auf der Anlage mit altem Wert und neuem Wert werden angezeigt
- Statistik
	- Anlagenstatistik und Hauptanlagenstatistik: alle Angaben/Infos zur Anlage – Buchwert, AHK, Afa, Ansch.datum, …)

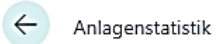

 $\overline{H}$ 

# A6124-00005 Komplettgarderobe, KiTa HHO AfA-**Buch HHO**

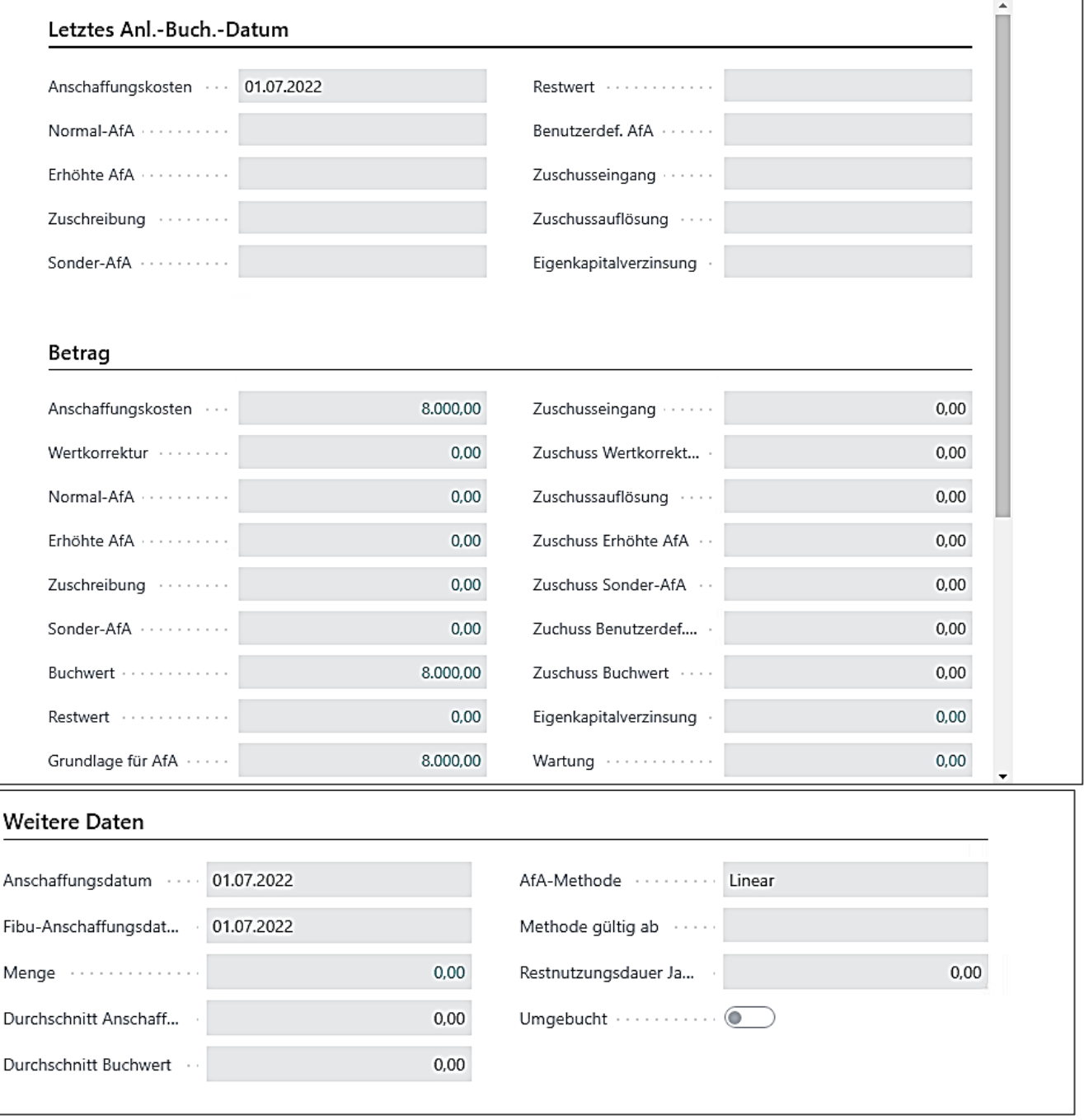

- Aktionen:
	- Verschrottung Buchung wird direkt in ein Anlagen-FiBu-Buchblatt eingestellt mit passendem Gegenkonto *(Beschreibung hierzu siehe Schulung "Fibu-Aufbauschulung")*

Alle Funktionen in den Menüpunkten des Registers **{Afa-Bücher}** können im Register angepinnt werden, um sie schneller im Zugriff zu haben.

### **9.1.3 Anlagen - Inforegister Buchung**

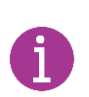

Zur Verwendung der korrekten Anlagenbuchungsgruppen in Kombination mit den<br>Anlagensachgruppencodes siehe auch Kapitel 9.2 Zuordnung Anlagensachgruppencodes siehe auch Kapitel [9.2](#page-70-0) Zuordnung [Anlagebuchungsgruppen -](#page-70-0) Anlagesachgruppen.

(Handreichung zu möglichen Kombinationen Anlagen und Anlagenbuchungsgruppen, Anlagensachgruppencode und Anlagenklassencode)

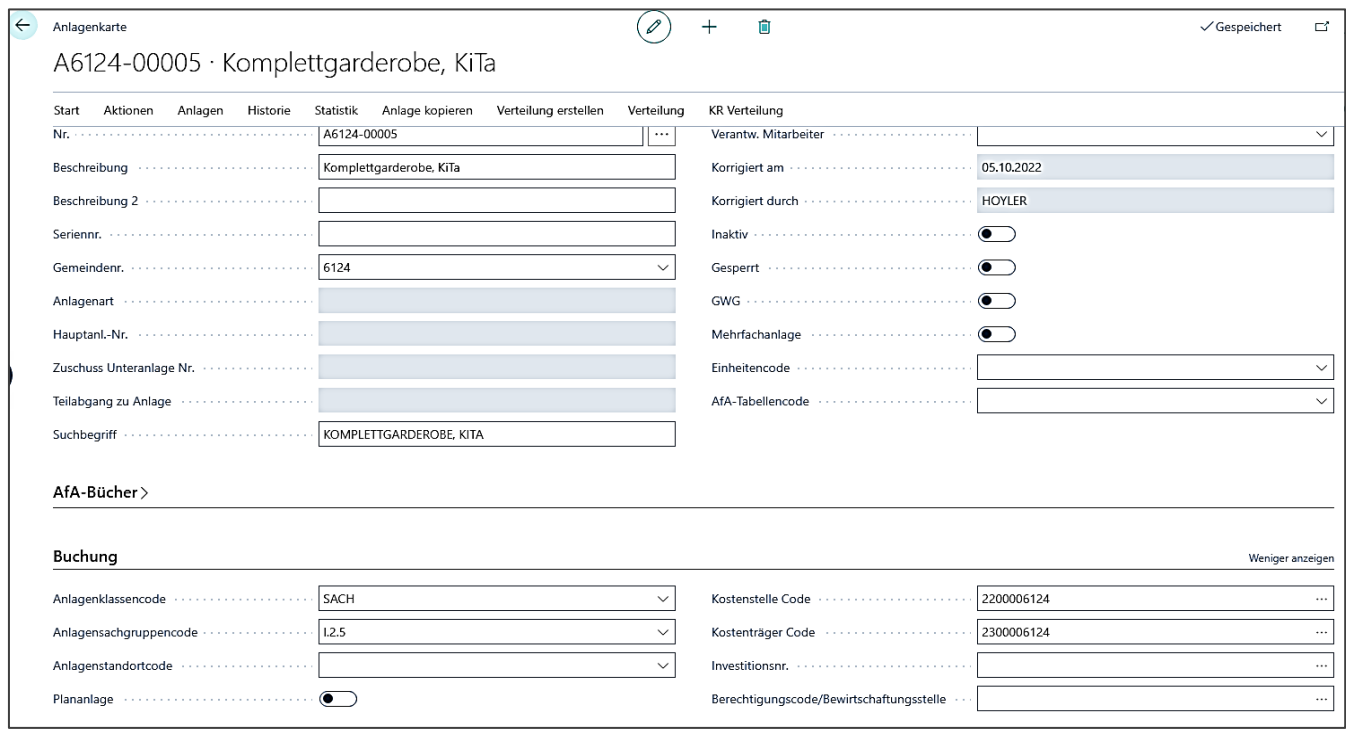

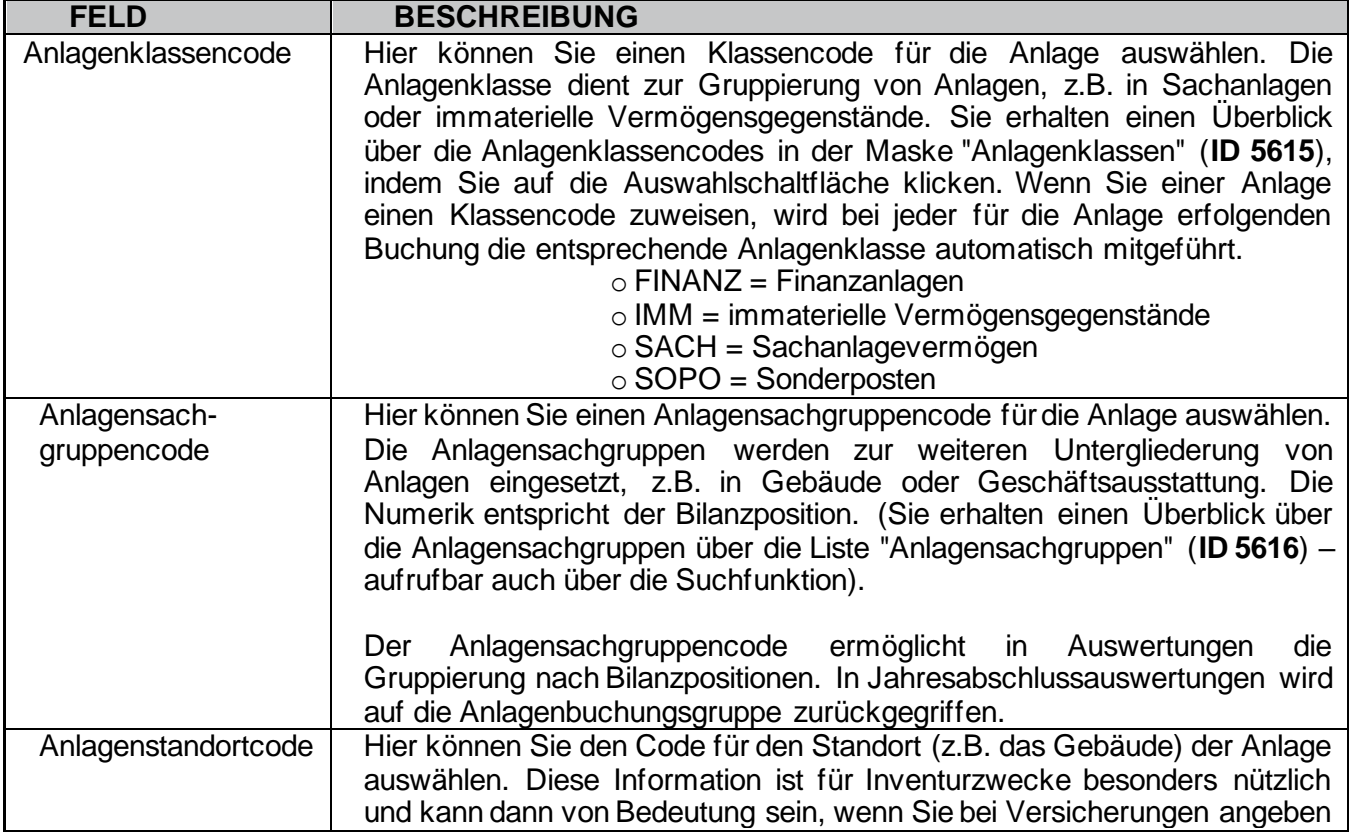

| Plananlage      | müssen, an welchem Ort eine Anlage im Einsatz ist. Sie können bis zu 10<br>Zeichen (sowohl Ziffern als auch Buchstaben) eingeben. Über die<br>Auswahlschaltfläche verzweigen Sie in die Maske "Anlagenstandorte" (ID<br>$5617$ ).<br>Der Anlagenstandortcode soll die GKZ am Anfang enthalten, einen<br>Bindestrich und dann eine 3-stellige fortlaufende Nummer. Bsp.: 0000-001<br>Sie können mit "Neu" hier auch direkt einen neuen Anlagenstandort<br>anlegen.<br>Durch ein Häkchen in diesem Feld können Sie eine Anlage als Plananlage<br>kennzeichnen. Dies bewirkt, dass Buchungen auf dieser Anlage nicht in die<br>Finanzbuchhaltung integriert werden. Sie können eine Anlage nur dann als<br>Plananlage kennzeichnen, wenn noch keine Buchungen auf die Anlage                                                                                                    |
|-----------------|----------------------------------------------------------------------------------------------------|
|                 | erfolgt sind.<br>Wird bisher nicht genutzt -                                                                                                    |
| Kostenstelle    | In diesem Feld müssen Sie die jeweilige Anlage direkt einer bestimmten<br>Kostenstelle zuordnen. Bei Buchungen auf dieser Anlage wird die hier<br>hinterlegte Kostenstelle mitgeführt.                                                                                                    |
| Kostenträger    | In diesem Feld müssen Sie die jeweilige Anlage direkt einem bestimmten<br>Kostenträger zuordnen. Bei Buchungen auf dieser Anlage wird der hier<br>hinterlegte Kostenträger automatisch mitgeführt.                                                                                                    |
| Investitionsnr. | Hier wird die Investitionsnummer für die Anlage ausgewählt. Klicken Sie auf<br>die Auswahlschaltfläche, um die Maske "Investitionen HHP" (ID 5010483)<br>aufzurufen, dort wählen Sie einen Wert für diese Anlage aus.<br>Bei Eingabe in den Feldern "Kostenstelle Code" / "Kostenträger Code" /<br>"Investitionsnr." erfolgt eine Gegenprüfung der Kostenstelle / Kostenträger<br>aus der Anlage gegen die hinterlegten Kostenstelle / des hinterlegten<br>Kostenträgers aus der Investitionsnummer. Sind diese unterschiedlich, wird<br>ein entsprechender Hinweis angezeigt.<br>Bei der Buchungserfassung von Anlagenzugängen (Anschaffungskosten<br>bzw. Zuschusseingängen) wird in den Beleg- bzw. Buch.-Blattzeilen die<br>Investitionsnummer aus der Anlage vorgeschlagen.<br>Bei Zugängen werden ggf. darüber hinaus auch die hinterlegte<br>Kostenstelle / der hinterlegte Kostenträger aus der Investitionsnummer<br>vorgeschlagen. In den anderen Fällen (andere Anlagenbuchungsarten etc.)<br>werden die hinterlegten Kostenstellen / Kostenträger wie bisher aus der<br>Anlage selbst vorgeschlagen. Die Vorbelegung erfolgt ebenso für aus<br>Umbuchungen erstellte Buch.-Blattzeilen.<br>Wird bei Anlagenzugängen die Investitionsnummer in der Beleg- bzw.<br>Buch.-Blatt-zeile geändert, erfolgt die Prüfung der Investitionsnummer aus<br>der Buchungszeile gegen die Investitionsnummer aus der Anlage. Sind<br>diese unterschiedlich, wird ebenfalls ein Hinweis angezeigt.<br>Bei Übertragung der AfA-Daten in die Haushaltsplanung (über<br>Anlagenbuchhaltung / Periodische Aktivitäten / "Übertrag AfA-<br>Daten in Haushaltsplanung" (ID 5092704) wird auch die<br>Investitionsnummer aus der Anlage in die Finanzbudgetposten<br>übertragen. Für das Übertragen der Anschaffungskosten bzw.<br>Zuschusseingänge aus Plan-Anlagen kann der Bericht "Anl.-<br>Posten in Finanzbud. kop." (ID 5684) verwendet werden. Dieser<br>Bericht überträgt Anlagenposten in die Haushaltsplanung. Auch<br>hier wird die Investitionsnummer aus dem Anlagenposten bzw.<br>der Anlage (falls in den Posten leer) in den Finanzbudgetposten<br>übertragen. |

**9.1.4 Anlagen - Inforegister Beschreibung**

Hier können zusätzliche Informationen zur Anlage abgelegt werden. Die Felder "Realisierbarkeit" haben hier keine Bedeutung hinsichtlich einer Automatik in nsys. Der Ausweis bilanziell bezüglich "davon nicht realisierbar" erfolgt über die korrekte Auswahl der Anlagenbuchungsgruppe (als "nicht realisierbar" oder "realisierbar") im Register Afa-Bücher.

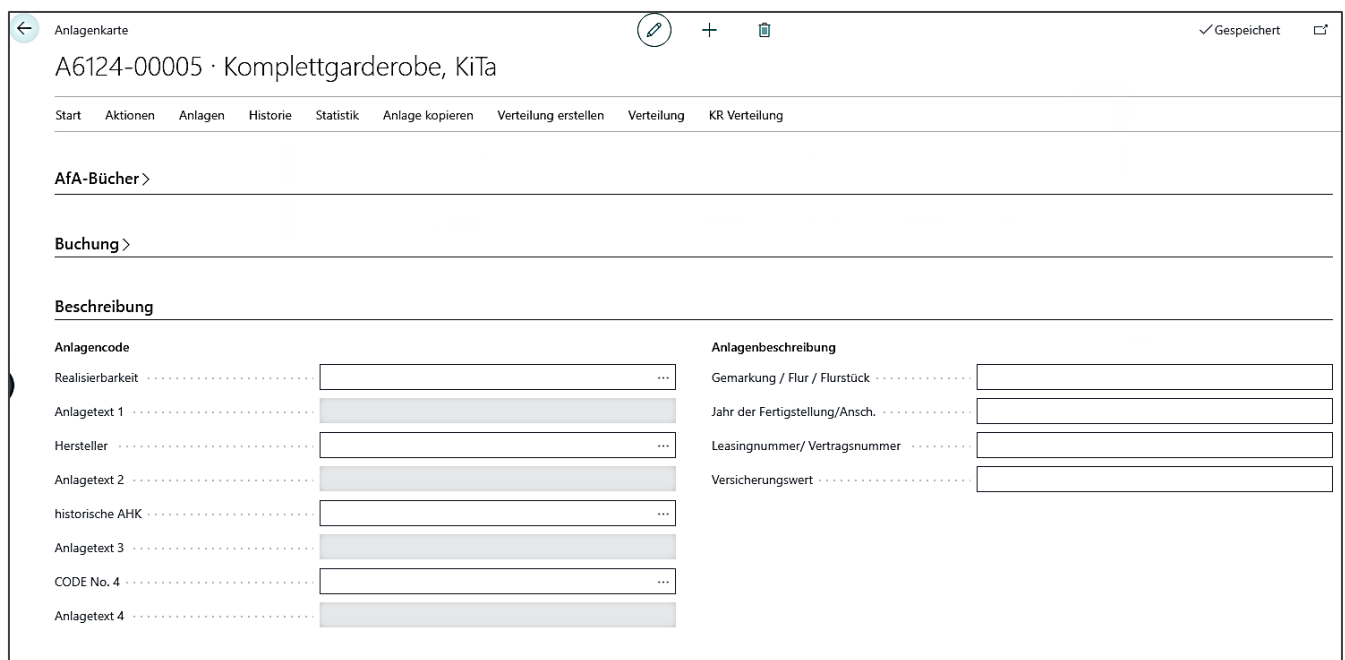

### **9.1.5 Zuschussanlage**

Für das Anlegen des Zuschusses gehen Sie wie folgt vor (siehe auch Kapitel 9.1.1 ff Anlagen anlegen):

- 1. Gehen Sie im Menü Stammdaten auf **Zuschüsse**.
- 2. Über **Verwalten** / **+neu** können Sie eine neue Zuschussanlage erzeugen.
- 3. Befüllen Sie die Inforegister (**Allgemein, AfA-Bücher, Buchung, ggf. Beschreibung**) wie unter Kapitel 9.1.1 ff beschrieben.
- 4. Inforegister Allgemein:
	- > Im Feld Nr. gehen Sie auf die Auswahl, || ... um eine Nummernserie auszuwählen, aus der Sie eine neue Anlage erzeugen möchten. Diese Nummernserie bestätigen Sie mit OK. (Zu den Nummernserien siehe Beschreibung in Kapitel 9.1.1 Anlagen – Inforegister Allgemein)

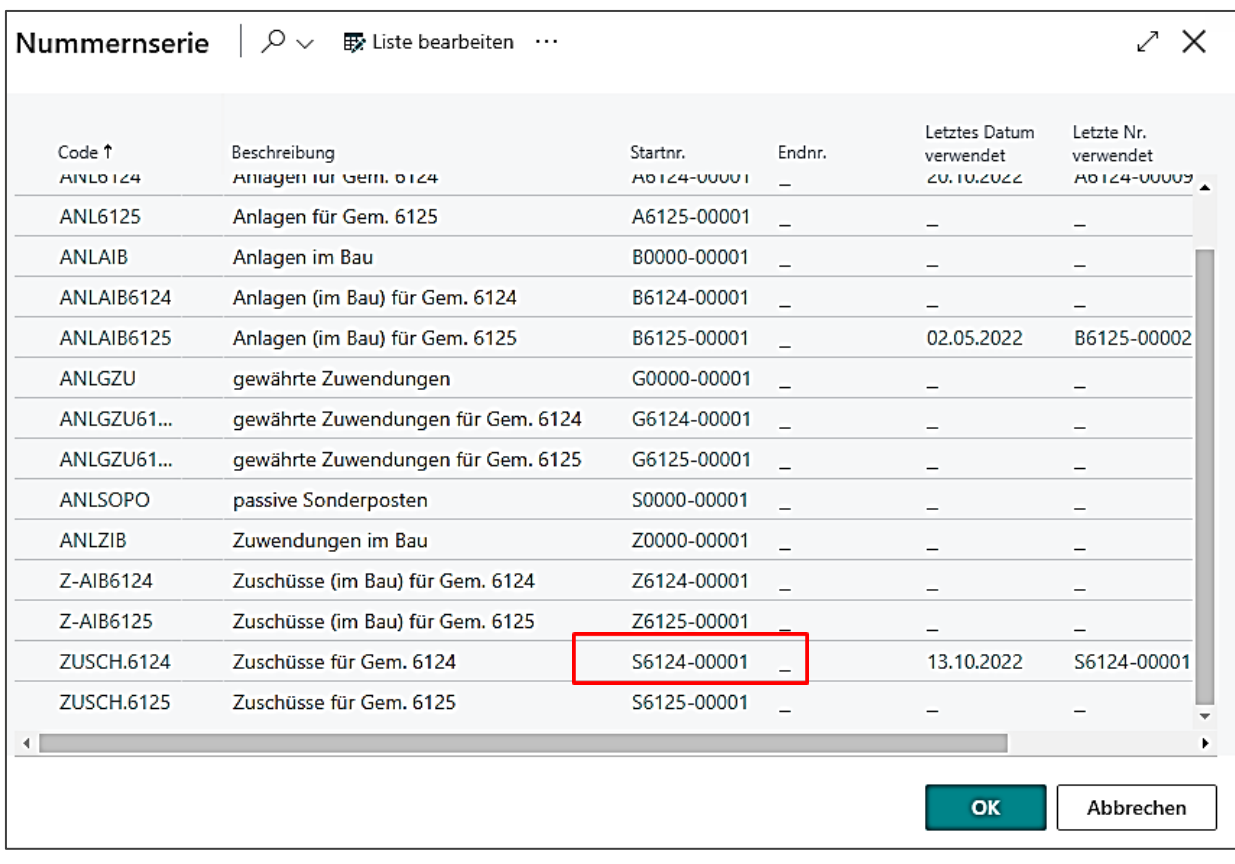

- ➢ **Beschreibung**: Geben Sie in diesem Feld eine Beschreibung zu dem Zuschuss ein. Sie können bis zu 30 Zeichen, sowohl Ziffern als auch Buchstaben, eingeben. Diese Beschreibung wird in allen Auswertungen, auch dem Anlagenspiegel mit angedruckt.
- ➢ **Beschreibung 2**: Hier können Sie eine ergänzende Beschreibung mit bis zu 30 Zeichen eingeben.
- ➢ **Seriennr**.: In diesem Feld können Sie zu Informationszwecken die Seriennummer der Anlage hinterlegen. (optional, standardmäßig ausgeblendet)
- ➢ **Gemeindenummer (GKZ)** auswählen, für die das Anlagegut angeschafft wurde.
- 5. Inforegister AfA-Bücher:
	- ➢ AfA Buchcode des Standard-AfA-Buches (i.d.R. HHO)
	- ➢ Anlagenbuchungsgruppe (siehe hierzu auch Kapitel 9.2 Zuordnung Anlagenbuchungsgruppe - Anlagensachgruppe

**Achten Sie auf die Auswahl der korrekten Anlagenbuchungsgruppe. Über die Anlagenbuchungsgruppe werden die Anlagen in Auswertungen auf die korrekten Finanzbuchhaltungskonten (Sachanlagevermögen) zugeordnet (z.B. Anlagespiegel, Auswertung Vermögensgrundstock, usw.). Bei Zuschüssen gibt es keine Anlagenbuchungsgruppen, die dem Vermögensgrundstock zugeordnet sind. Die Zuordnung erfolgt über die Verknüpfung mit der zugehörigen Anlage, die selbst dem Vermögensgrundstock über ihre eigene Anlagenbuchungsgruppe zugeordnet wurde.**

➢ AfA Methode: **Linear** (für den Geltungsbereich der HHO)

- ➢ AfA Startmethode: für den Geltungsbereich der HHO ist hier *Monatsanfang* (Startdatum = Monatserster bezogen zum Datum der Anschaffungskosten) auszuwählen
- ➢ Nutzungsdauer i. Jahren (hier muss **für alle Zuschüsse zu beweglichen Anlagegütern die Nutzungsdauer in Jahren angegeben werden** analog zur verknüpften Anlage. Falls das Anschaffungsdatum der Anlage (aus der Buchung der Anschaffung) nicht mit dem Buchungsdatum des Zuschusses übereinstimmt, wird systemseitig vorgeschlagen, das Ende Nutzungsdauer aus der Anlage zu übernehmen. Das muss mit "JA" bestätigt werden, da die Zuschüsse durch die Verknüpfung mit der Anlage auf das **Ende der Nutzungsdauer** der Hauptanlage

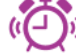

aufgelöst werden.) **– Ausnahme: bei Immobilien muss das Ende der Nutzungsdauer aus der Anlage übernommen und manuell eingetragen werden.** Dadurch wird die Nutzungsdauer in Jahren systemseitig ermittelt und in das entsprechende Feld übernommen.

- 6. Inforegister Buchung:
	- ➢ Anlagenklassencode
	- ➢ Anlagensachgruppencode
	- ➢ Anlagenstandortcode
	- ➢ Investitionsnummer (bei Baumaßnahme)
	- ➢ Kostenstelle Code
	- ➢ Kostenträger Code
- 7. Sie können im Inforegister Beschreibung weitere Informationen für die Anlage mitgeben, nach denen Sie dann in verschiedenen Auswertungen filtern bzw. gruppieren können.

### **9.1.6 Zuschussanlage mit Hauptanlage verknüpfen**

### **Verknüpfen** Sie den Zuschuss mit der Anlage.

### **Erst danach kann der Zuschusseingang auf die Zuschussanlage gebucht werden.**

### **Beispiel:**

Für ein Gemeindehaus ist eine Hauptanlage angelegt. Zu der Hauptanlage gehört der Zuschuss zum Gebäude.

Um einen Zuschuss einer Hauptanlage zuzuordnen, gehen Sie folgendermaßen vor:

1. Erfassen Sie den Zuschuss als Unteranlage Zuschuss.

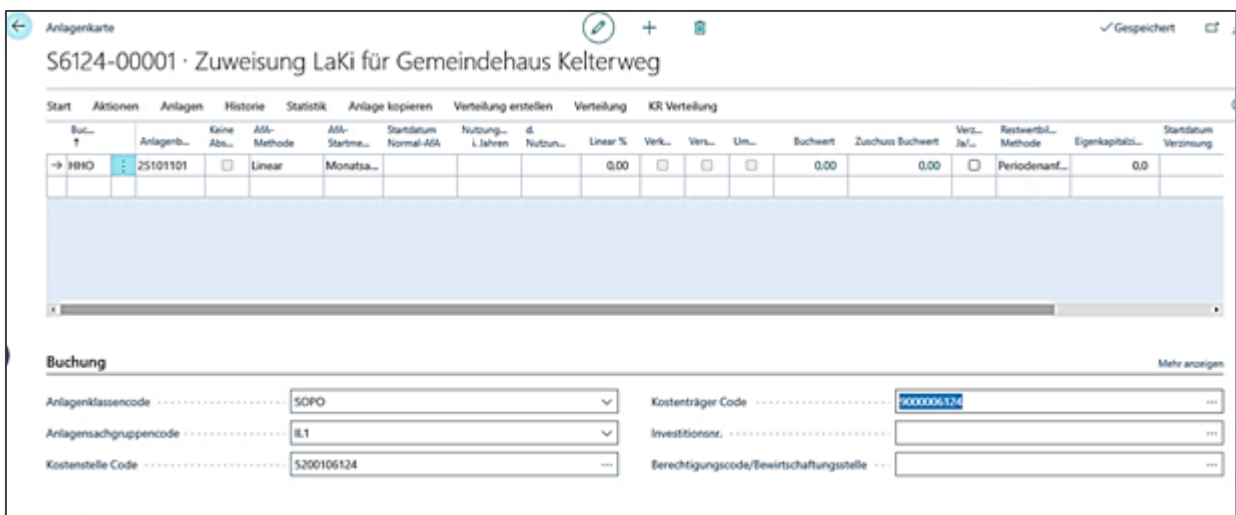

2. Klicken Sie in der Anlagenkarte im Menü Start auf "**Hauptanlage zu Zuschuss**" und navigieren Sie auf die Anlage, die als Hauptanlage geführt werden soll (in Spalte "Hauptanl.-Nr." die Hauptanlage auswählen und Menü schließen).

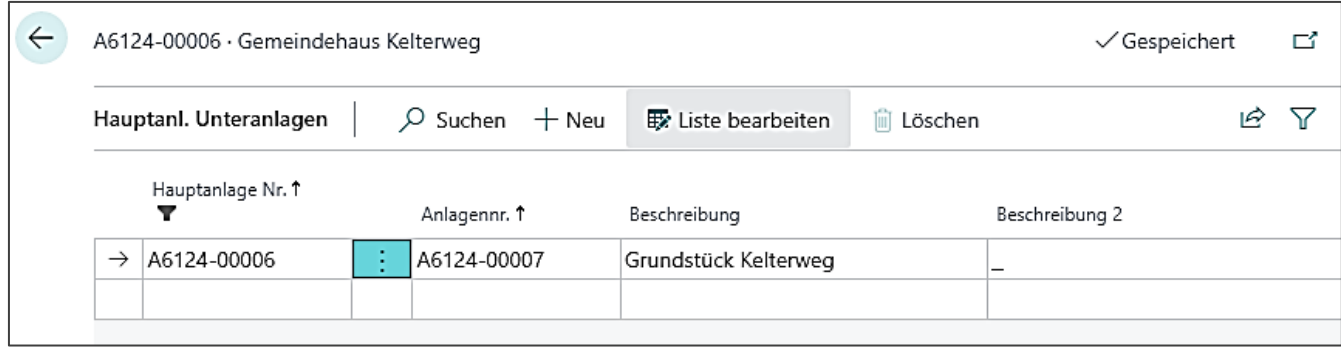

Damit ist die Zuordnung des Zuschusses zur Hauptanlage abgeschlossen. Das Feld **Anlagenart** auf der **Anlagenkarte** zeigt nunmehr an, dass es sich bei der Anlage um eine Hauptanlage handelt.

Das Feld **Anlagenart** enthält nur dann den Eintrag *Hauptanlage*, wenn der Anlage mindestens eine Zuschussanlage (oder eine Unteranlage) zugeordnet ist.

### <span id="page-70-0"></span>**9.2 Zuordnung Anlagebuchungsgruppen - Anlagesachgruppen**

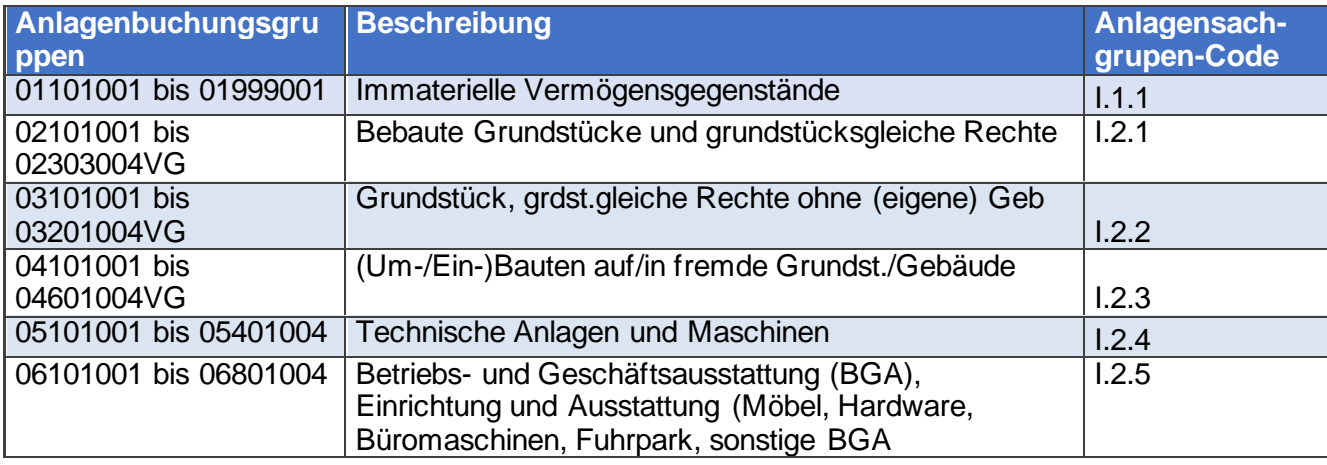

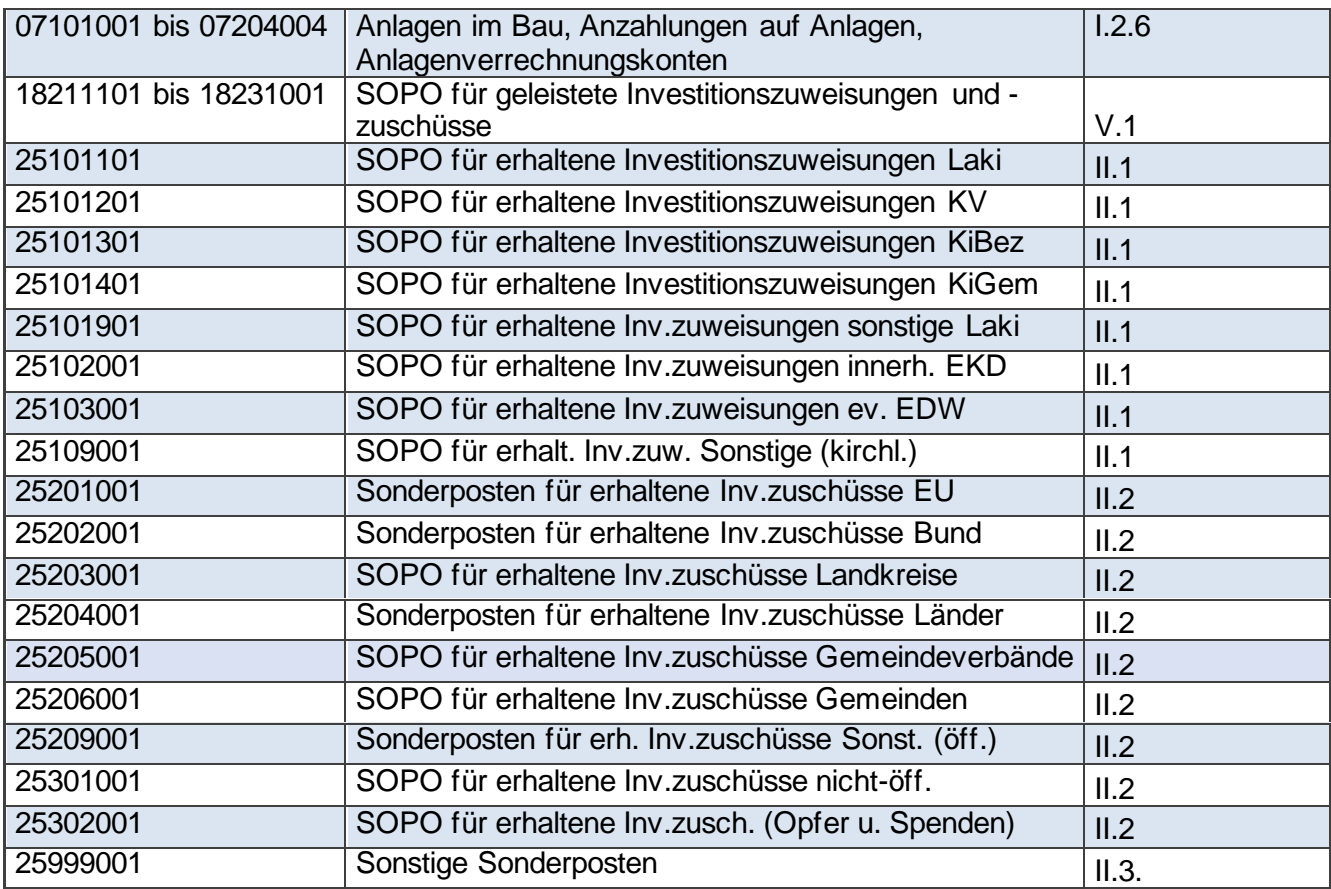

- o Die Anlagenbuchungsgruppe 25999001 ist zu verwenden für investive Zuwendungen, solange sich die **Anlage noch im Bau** befindet (Anlagensachgruppencode **II.3**).
- o Die Anlagenbuchungsgruppe 25302001 ist zu verwenden für investive Zuwendungen (Zuschüsse) aus Opfern und Spenden (Anlagensachgruppencode **II.2**).
- o Die Zuordnung zu den Anlagenbuchungsgruppen erfolgt im Übrigen analog zum Sachkonto gemäß den **Zuordnungsrichtlinien aus dem Kontenplan z.B.:**.
- o technische Anlagen und Maschinen: "Unter der Bilanzposition Maschinen und technische Anlagen sind alle Vermögensgegenstände auszuweisen, die ihrer Art nach unmittelbar dem Leistungserstellungsprozess der Körperschaft dienen (z.B. Essenszubereitung Kantine, Stromerzeugung für den Betrieb etc.) dienen. Anlagen, die nicht im Zusammenhang mit dem Leistungserstellungsprozess stehen, gehören zur Betriebs- und Geschäftsausstattung Beispiele: Photovoltaikanlage, Lastenaufzüge, technische Ausstattung Großküche / Kantine, ... o Unterscheidung in realisierbar und nicht realisierbar:
- Realisierbares Vermögen ist das Sachanlagevermögen, welches einen (wenn auch möglicherweise eingeschränkten) Marktwert hat und somit grundsätzlich verkauft werden kann. Darunter fallen beim unbeweglichen Vermögen insbesondere die Grundstücke mit Verwaltungsgebäuden, Tagungsstätten, Wohngebäuden, Kindergärten, Gemeindehäusern, Gemeindezentren, Pfarrhäusern mit Residenzpflicht für die Stelle und Freizeitheimen. Auch unbebaute Grundstücke (unabhängig vom Ausweis als Gemeindebedarfsflächen oder Sondergebiete) sowie land- und fortwirtschaftliche Grundstücke gelten als realisierbares Vermögen. Beim beweglichen Vermögen fallen darunter Gegenstände, die nicht für kirchliche Zwecke gewidmet
wurden oder deren kirchliche öffentlich-rechtliche Widmung aufgehoben werden kann. Außerdem zählt hierzu auch unbewegliches Vermögen, das nicht von besonderem künstlerischem oder historischem Wert ist oder keiner sonstigen Bindung unterliegt. Als **nicht** realisierbares Vermögen wird das Sachanlagevermögen angesehen, das keinen Marktwert hat oder aus Gründen des Selbstverständnisses nicht veräußerbar ist. Darunter fallen beim unbeweglichen Vermögen insbesondere Kirchen und Friedhöfe auf kirchlichen Grundstücken. Beim beweglichen Vermögen fallen darunter besonders die kirchlichen öffentlich-rechtlich gewidmeten Gegenstände wie Abendmahlsgeräte und besondere Kunstgegenstände sowie Archivalien.

## 10 **Wiederkehrende Vorgänge**

Über wiederkehrende Vorgänge (WKV) können sich wiederholende Buchungsfälle abgebildet werden wie etwa die monatliche Überweisung von Energie-/Telefonkosten oder der monatliche Einzug von Kindergartenbeiträgen. Dementsprechend sind neue benötigte wiederkehrende Vorgänge einzurichten. Bereits in Navision-K vorhandene Dauervorgänge werden entsprechend migriert und als wiederkehrende Vorgänge (WKV) in newsystem automatisch angelegt. Anhand der alten DV-Nummer aus Navision-K sind diese dann in newsystem ebenfalls zu finden.

Über **Wiederkehrende Vorgänge/ Wiederkehrende Vorgänge** gelangt man in die Übersicht der Wiederkehrenden Vorgänge. Hierüber können bestehende WKV ausgewählt und bearbeitet bzw. neue WKV angelegt werden. Über die entsprechenden Schaltflächen **[Verwalten]** → **Neu** oder mit Klick auf den Code in der Übersicht gelangen Sie auf die WKV Karte.

## **10.1 Befüllung der Register im WKV**

Im Register **{Allgemein}** sind folgende Felder vorhanden und bei Neuanlage bzw. Bearbeiten des WKV entsprechend zu befüllen:

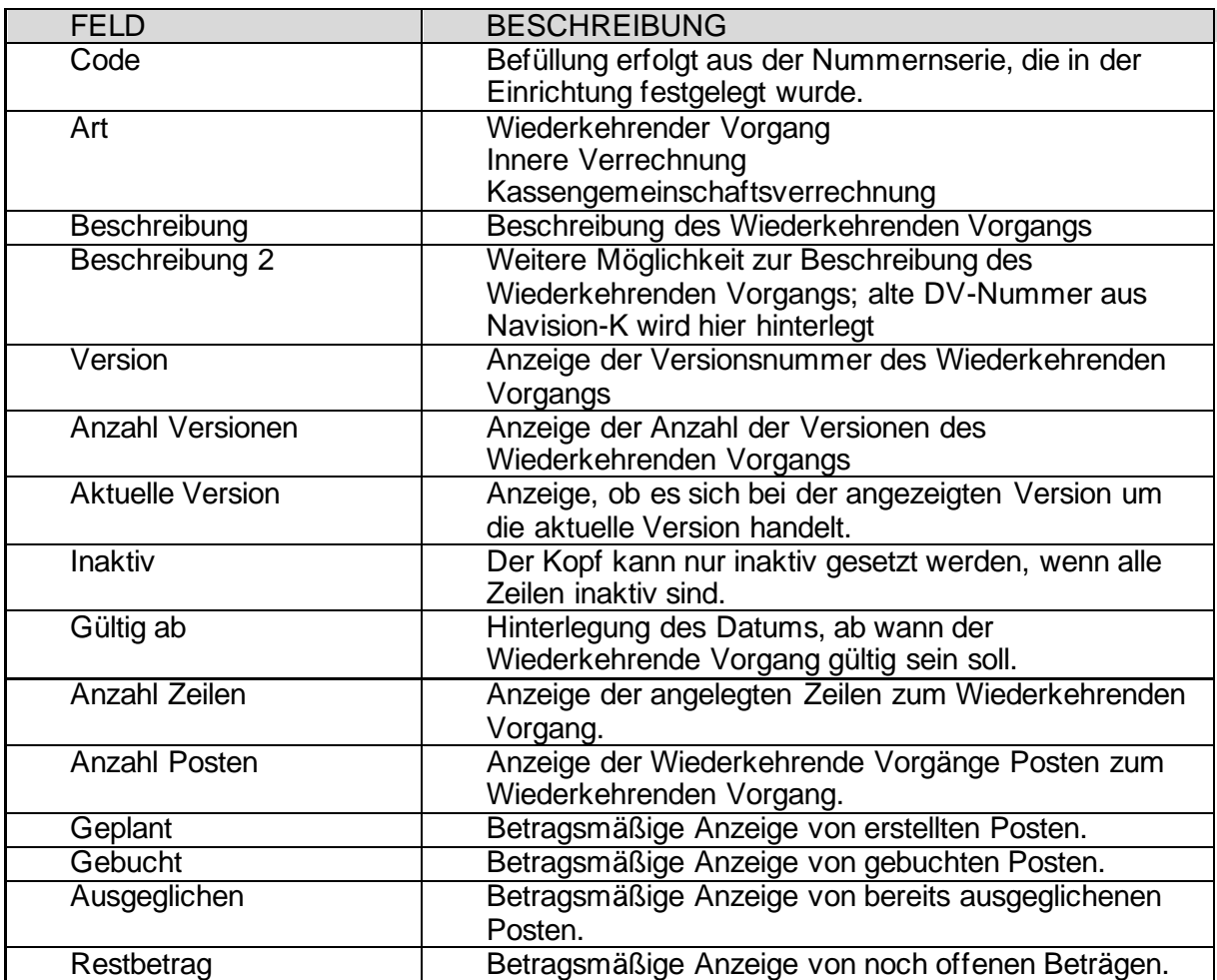

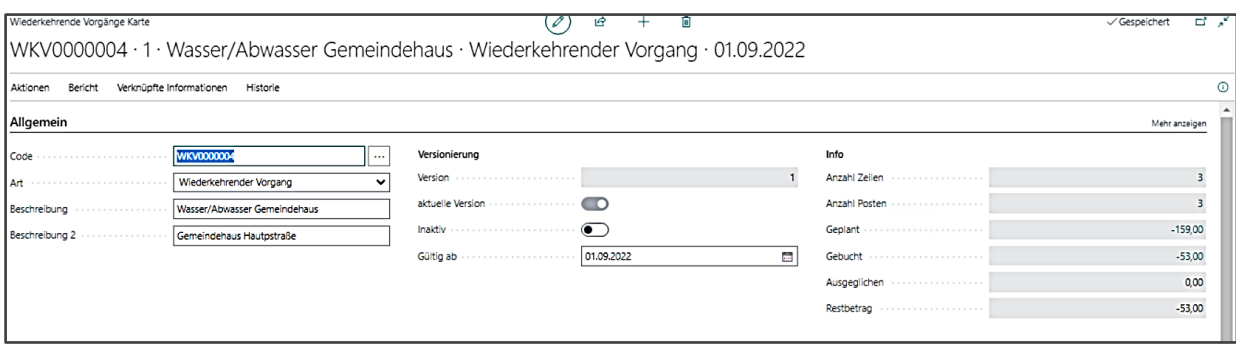

Bei Neuanlage eines WKV sind die Felder im rechten Bereich des Registers **{Allgemein}** noch mit der Zahl "0" dargestellt. Dies ändert sich automatisch, wenn entsprechende Zeilen eingerichtet und Posten ausgeführt wurden.

Im Register **{Einstellungen}** sind folgende Felder vorhanden und bei Neuanlage bzw. Bearbeiten des WKV entsprechend zu befüllen:

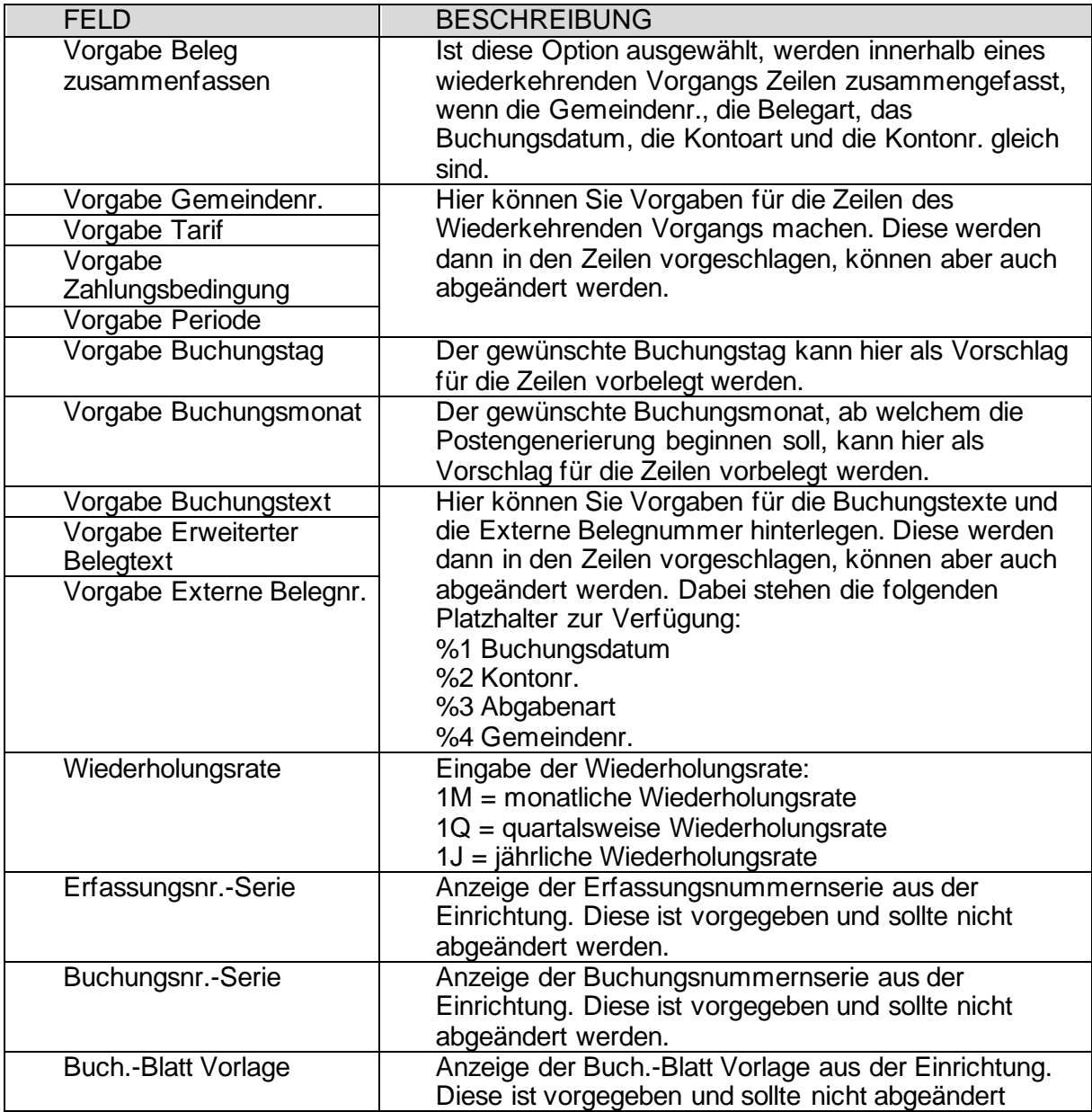

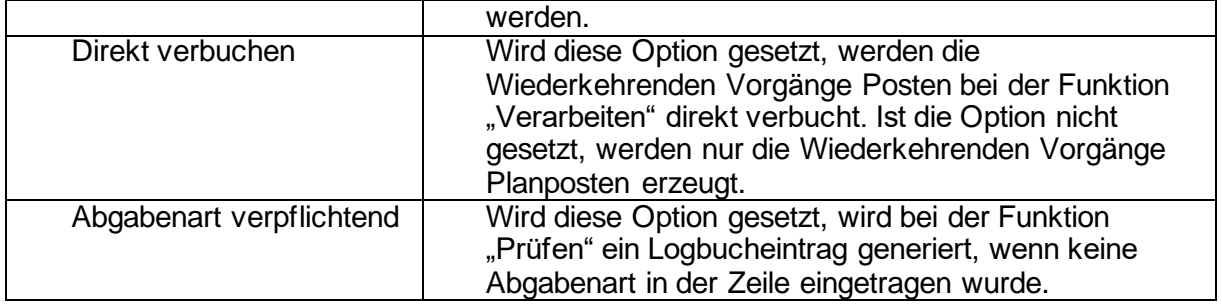

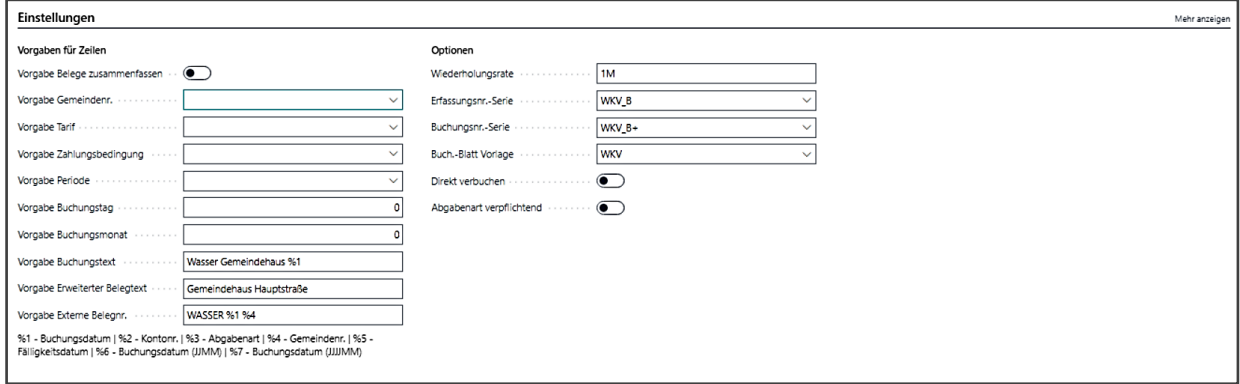

Beim Feld *Vorgabe Periode* gilt zu beachten, sobald dieses befüllt ist, werden hierdurch die Eingaben in den Feldern *Vorgabe Buchungstag*, *Vorgabe Buchungsmonat* und *Wiederholungsrate* übersteuert.

Der Buchungstag steuert, zu welchem Tag des Monats der Posten für die Zahlung bzw. den Einzug erstellt werden soll; immer zum 01./15./30. eines Monats. Der Buchungsmonat gibt an, ab welchem Monat im Jahr die Erzeugung der Posten möglich ist. Ist eine "0" im Feld hinterlegt, werden die Posten ab dem aktuellen Monat erstellt. Wird hier z.B. eine "3" hinterlegt, so erzeugt das System den ersten Posten für den Monat März und ab diesem Zeitpunkt in unserem Beispiel oben (Screenshot) monatlich. Wäre dagegen im Feld Wiederholungsrate "1Q" für quartalsweise Erzeugung der Posten hinterlegt, so würde das System im bereits beschriebenen Beispiel im März einen Posten erzeugen und ab März dann quartalsweise.

Das Register **{Sonstiges}** ist hier rein informativ gestaltet, hier ist den entsprechenden Feldern zu entnehmen von wem und wann der WKV erstellt und zuletzt geändert wurde.

Im Register **{Zeilen}** werden die Teilnehmer des WKV eingetragen mit den entsprechenden Kontierungen und Beträgen, welche eingezogen bzw. überwiesen werden. Grundsätzlich sind folgende Felder vorhanden und bei Bedarf entsprechend zu befüllen.

FELD **BESCHREIBUNG** Inaktiv Wurde die Zeile inaktiv gesetzt, kann sie über die Funktion **Inaktive anzeigen** bzw. **Inaktive nicht anzeigen** ein- bzw. ausgeblendet werden. Gesperrt **Die Zeile kann gesperrt werden, dann erfolgt hier keine** weitere Berechnung bzw. Erzeugung der Posten mehr. Gemeindenr. Eingabe der Gemeindenummer (GKZ) Belegart **Eingabe der Belegart (Rechnung)** Startdatum Hier geben Sie das Start- und ggf. das Endedatum der Endedatum Zeile ein. Buchungstag Der gewünschte Buchungstag kann hier für die Zeile eingetragen werden. Buchungsmonat Der gewünschte Buchungsmonat, ab welchem die Postengenerierung beginnen soll, kann hier für die Zeile eingetragen werden. Belege zusammenfassen Wird der Haken gesetzt, werden innerhalb eines wiederkehrenden Vorgangs Zeilen zusammengefasst, deren Gemeindenr., Belegart, Buchungsdatum, Kontoart und Kontonr. gleich sind. Kontoart Gibt die Kontoart an, auf welcher der Posten der Buch.-Blattzeile gebucht werden soll (hier Debitor/Kreditor angeben). Die ausgewählte Kontoart legt die Konten fest, die Sie im Feld **Kontonr.** auswählen können. Kontonr. Gibt die Nummer des Kontos an, auf das der Posten der Buch.-Blattzeile gebucht werden soll (hier den betreffenden Debitor / Kreditor auswählen). Kontobezeichnung Wird das Konto ausgewählt, wird in diesem Feld die zugehörige Bezeichnung zum Konto angezeigt (Name des Debitors / Kreditors). Gegenkontoart Figure Gibt die Gegenkontoart an, auf welcher der Posten der Buch.-Blattzeile gebucht werden soll (hier Sachkonto angeben). Gegenkontonr. Gibt die Nummer des Sachkontos an, auf das ein Gegenposten für die Buch.-Blattzeile gebucht werden soll. Gegenkontobezeichnung | Ist das Gegenkonto ausgewählt, wird hier die zugehörige Bezeichnung ausgewiesen (Bezeichnung des Sachkontos) Buchungstext Text zur Beschreibung der Buchung, welche in den Berichten und Auswertungen von newsystem angezeigt wird. Erweiterter Belegtext Hier ist der Verwendungszweck anzugeben, welcher auf dem Kontoauszug des Debitors/Kreditors

erscheinen soll. Externe Belegnummer Gibt eine Belegnummer an, die sich auf die vom

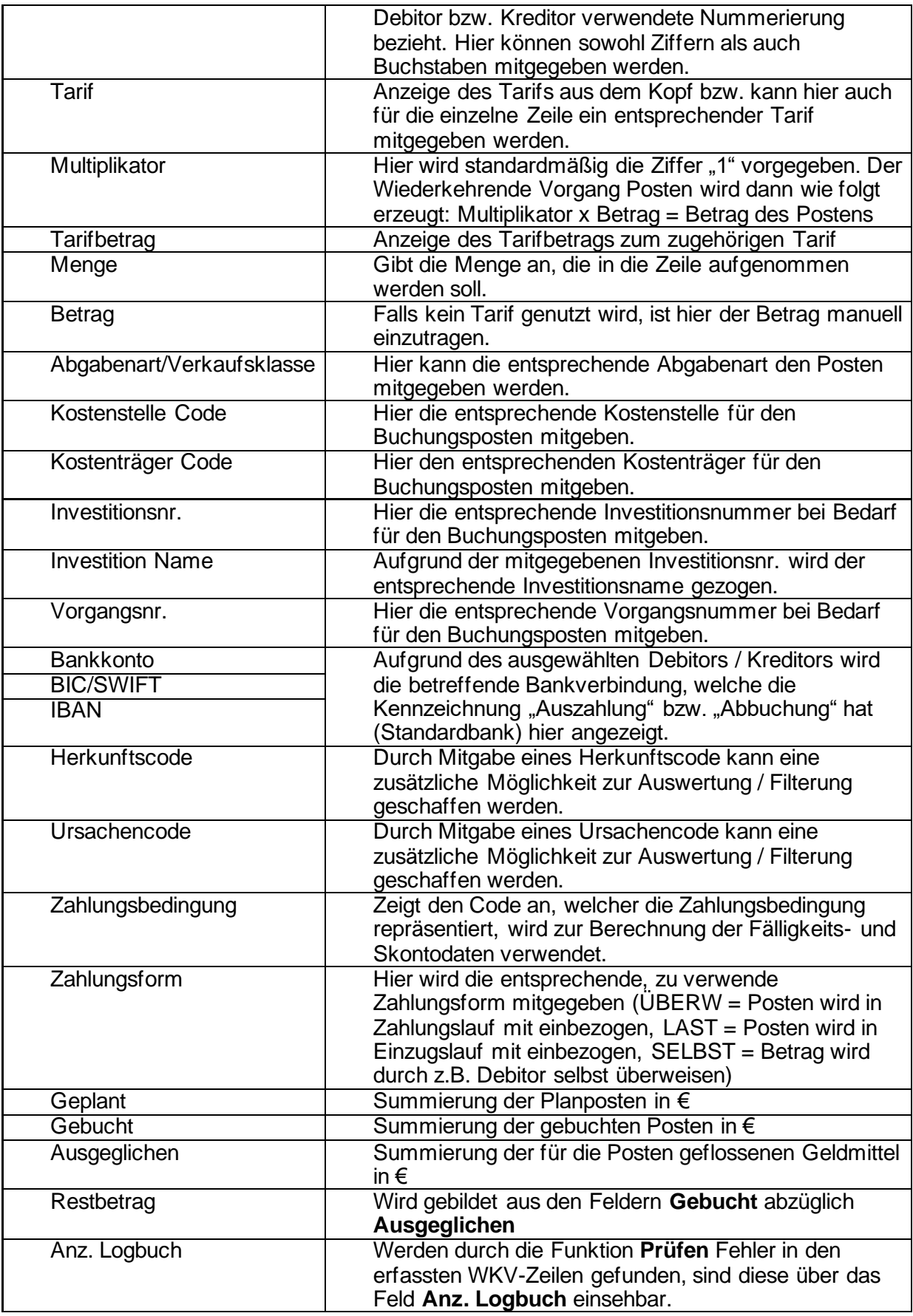

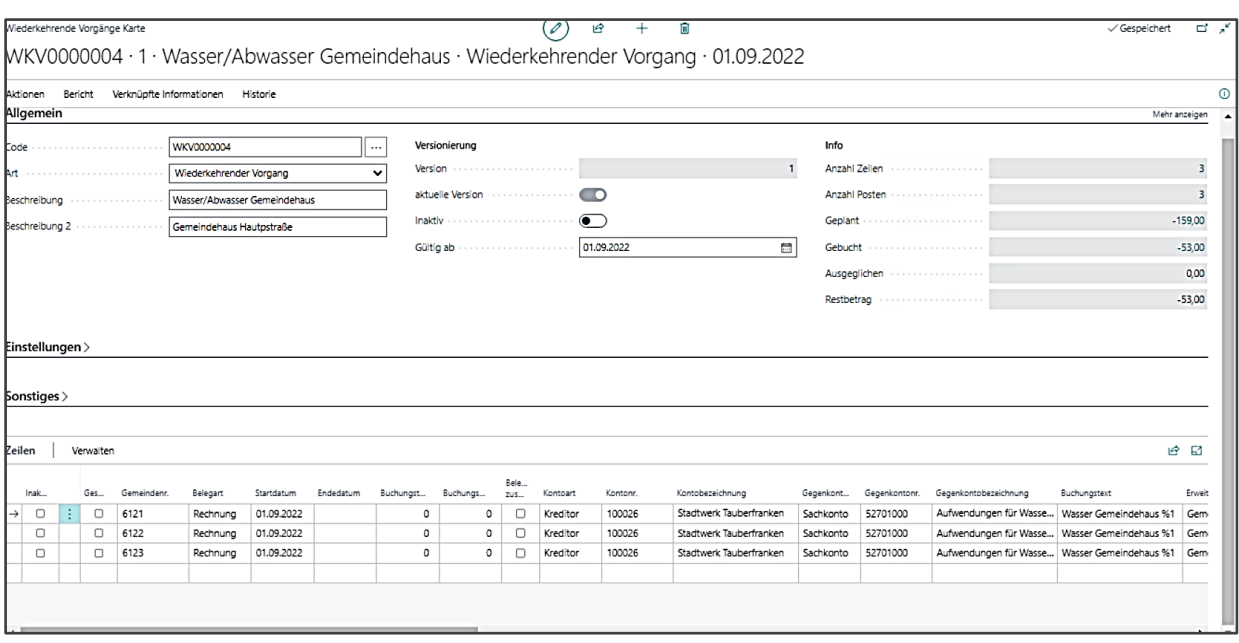

## **10.2 Erzeugung der Posten**

Sind die Zeilen befüllt, sind im nächsten Schritt die Posten zu erzeugen. Analog dem Vorgehen in Navision-K sind auch in newsystem zunächst die Posten zu erzeugen. Daraufhin aktualisieren sich die Werte in der Spalte "Geplant". Dies erfolgt über die Schaltfläche **Verwalten / [Verarbeiten]**. Die Schaltfläche befindet sich sowohl im Register **{Zeilen},** hier werden dann für die markierte Zeile(n) die Posten erzeugt, als auch im Kopfbereich des WKV unter **Aktionen / Verarbeiten**, hier werden dann die Posten für alle Zeilen des WKV erzeugt. Ebenso ist die Schaltfläche in der Übersicht der WKVs im Menüband unter **Aktionen / Verarbeiten** zu finden. Hierüber kann eine Stapelverarbeitung angestoßen werden, so dass die Posten für alle WKVs und alle darin befindlichen Zeilen erzeugt werden.

Um vorab die Einrichtung der Zeilen auf Richtigkeit/Plausibilität zu prüfen, gibt es die Gleichnamige Schaltfläche **Verwalten** / **[Prüfen]**, welche ebenfalls an den drei oben beschriebenen Stellen zu finden ist. Werden hier Fehler festgestellt, wird durch eine entsprechende Meldung darauf hingewiesen und die Fehler sind in der Spalte *Anz. Logbuch* einsehbar, welche sowohl in den Zeilen des WKV, als auch in der WKV Übersicht zu finden ist.

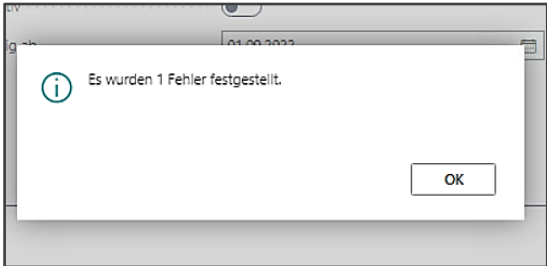

#### Im WKV:

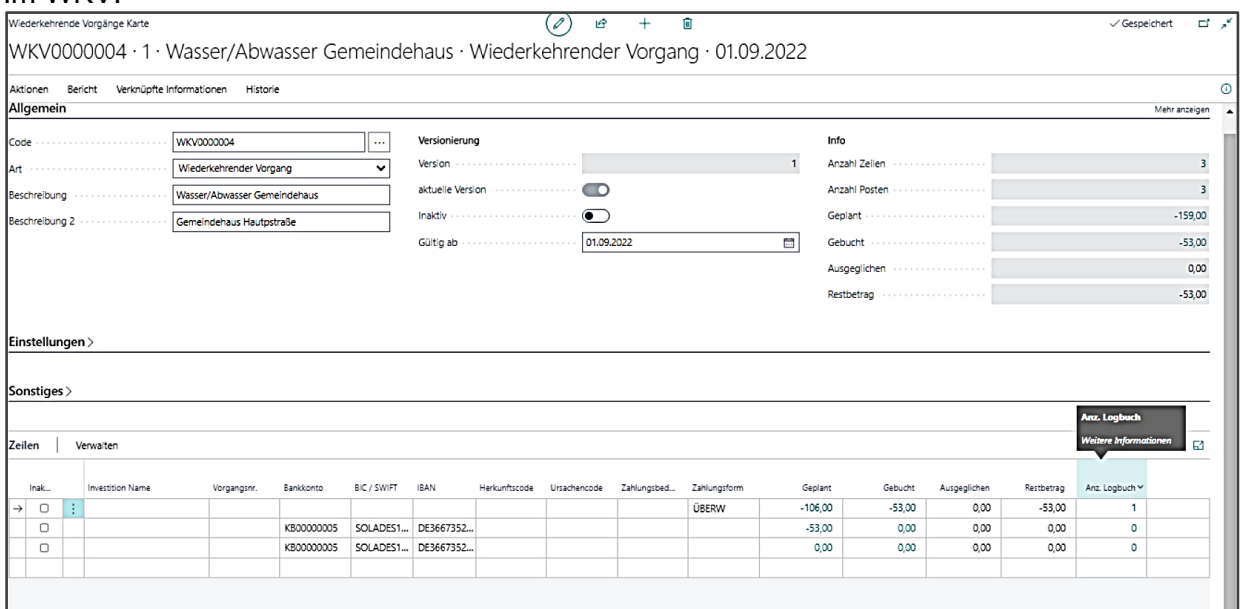

In der WKV Übersicht:

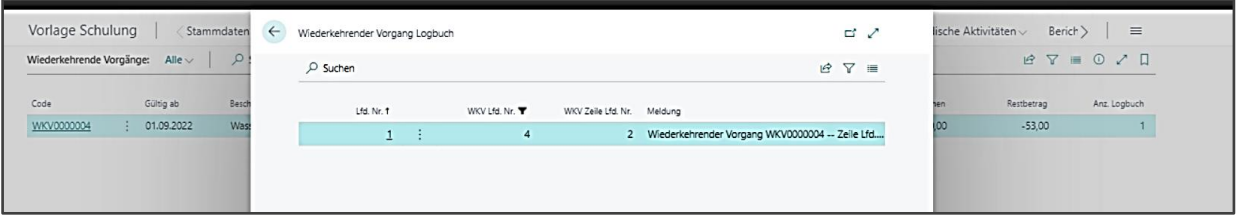

Wird die **Verarbeitung**s-Funktion aufgerufen, so sind im entsprechenden Fenster ein Start- und Endedatum einzugeben. Standardmäßig ist das komplette aktuelle Haushaltsjahr eingestellt. Es empfiehlt sich aber die Verarbeitung monatsweise durchzuführen.

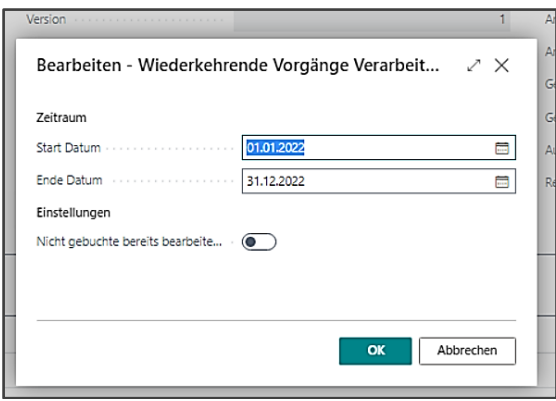

Wird die Option *Nicht gebuchte bereits bearbeitete Sätze überschreiben* ausgewählt, so werden auch die bereits erzeugten, manuell bearbeiteten und noch nicht verbuchten Posten überschrieben und dadurch aktualisiert. Über die Schaltfläche **[OK]** wird die Verarbeitung gestartet.

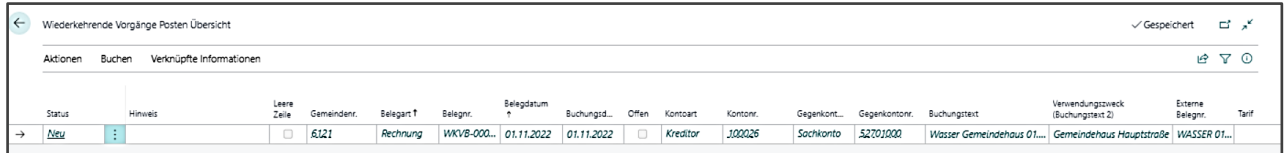

Nach erfolgreicher Verarbeitung öffnet sich automatisch die Wiederkehrende Vorgänge Posten Übersicht. Hier ist durch die blaue Schrift und den Status *Neu* der erzeugte und noch nicht verbuchte Posten zu erkennen. Sollte dieser fehlerhaft sein, kann er über die Schaltfläche **Aktionen** / **[Löschen]** im Kopfbereich entfernt und über die Verarbeitungsfunktion bei Bedarf neu erstellt werden.

Ist der erzeugte Posten jedoch korrekt, so kann dieser über die Schaltfläche **Buchen** / **[Buchen]** bzw. **[Buchen und drucken]**, hierüber wird neben der Buchungsfunktion auch ein Testbericht generiert, gebucht werden. Hierdurch wird nun ein Buchungsposten erzeugt, sowohl bei der betreffenden Kontierung als auch bei dem betreffenden Kreditor/Debitor.

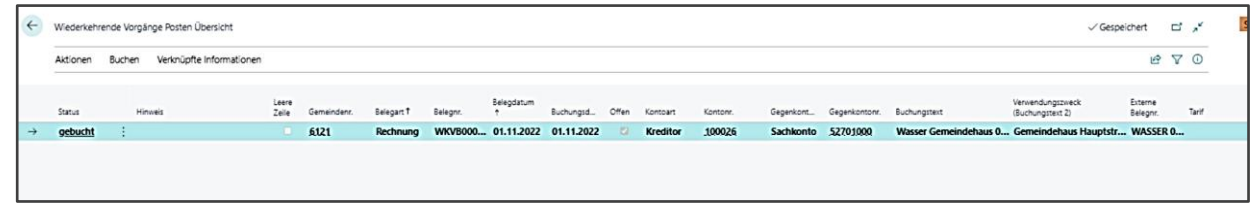

Nun ist durch die schwarze Schrift, den Status *gebucht* und der Kennzeichnung "Offen" am Posten erkennbar, dass dieser erfolgreich durchgebucht wurde.

Auf der WKV Karte haben sich nun auch die Betragsansichten aktualisiert.

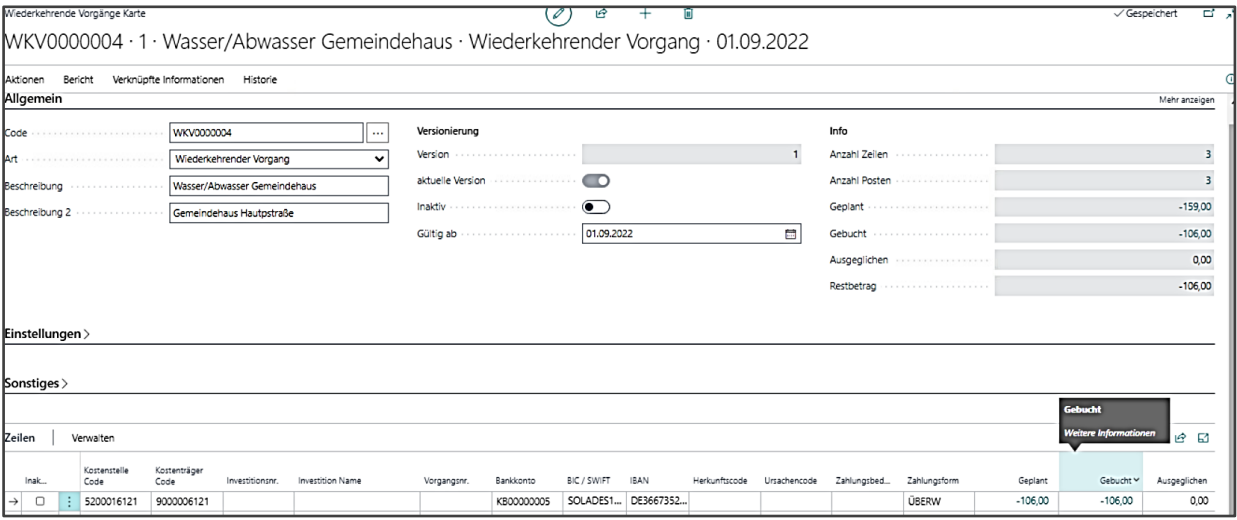

Sobald der offene Posten durch eine Zahlung ausgeglichen wurde, wird auch die Spalte *Ausgeglichen* aktualisiert. Um nun den Posten zahlbar zu machen bzw. einzuziehen, ist der nächste Schritt, eine Zahlungs- bzw. Einzugsdatei zu erstellen (siehe hierzu auch nachfolgendes Kapitel). Manuell kann der Posten bei Bedarf auch über ein Fibu-Buchblatt ausgeglichen werden, sobald hier eine Zahlung erfasst und der Ausgleich manuell in den entsprechenden Spalten gesetzt wurde.

Evangelische Landeskirche in Württemberg 81

## **10.3 Betrag in Posten aktualisieren**

Ändert sich der Betrag kann der WKV aktualisiert werden.

Zunächst ist in der Zeile der neue Betrag zu erfassen. Verlässt man das Feld, kommt direkt eine Abfrage, ob die Posten aktualisiert werden sollen. Stimmt man zu, geht ein Fenster auf mit der Abfrage ab wann. Verneint man, bleiben die geplanten Posten mit dem alten Betrag stehen. Man kann dann über Verwalten / Betrag … später eine Aktualisierung anstoßen.

Über die Schaltfläche **[Betrag in Posten aktualisieren]** im Register **{Zeilen} / Verwalten** des WKV kann eine Funktion, bei Bedarf über alle Zeilen des WKV hinweg (diese sind dann entsprechend zu markieren), zur Betragsanpassung durchgeführt werden.

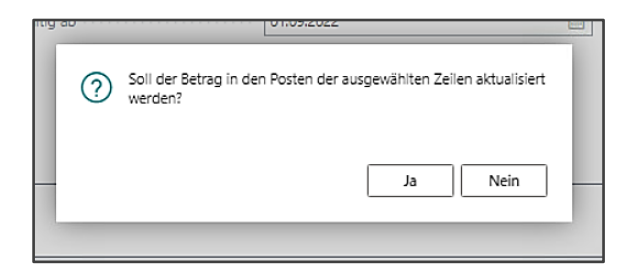

Im erscheinenden Optionsfenster ist ein Datum anzugeben, ab welchem Zeitpunkt der Betrag zu aktualisieren ist.

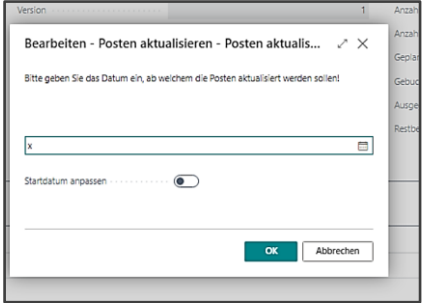

Bereits erstellte, aber noch nicht gebuchte Zeilen werden verändert. Gebuchte Zeilen werden storniert und mit dem neuen Betrag eingebucht, sofern sie noch offen sind. Um die stornierten Posten ebenfalls zu sehen, müssen Sie den Filter in der Spalte Status löschen (alle Haken raus) um auch die stornierten Posten zu sehen.

Zuerst bei den gebuchten oder geplanten Beträgen durchgreifen. Dann über den kleinen Trichter oben rechts den Filterbereich öffnen.

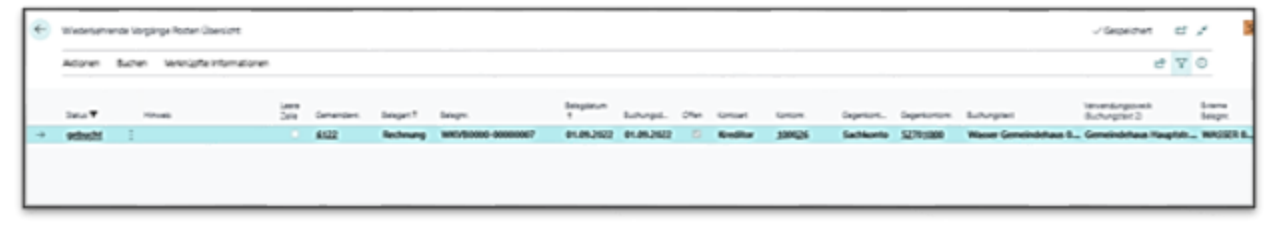

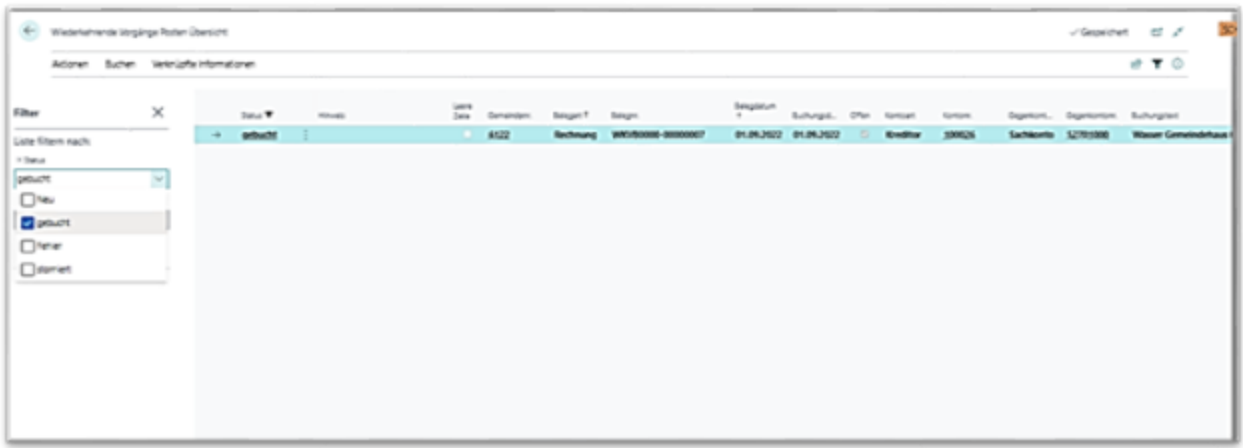

Und dann hier alle Haken entfernen. Dann sehen Sie alle Posten.

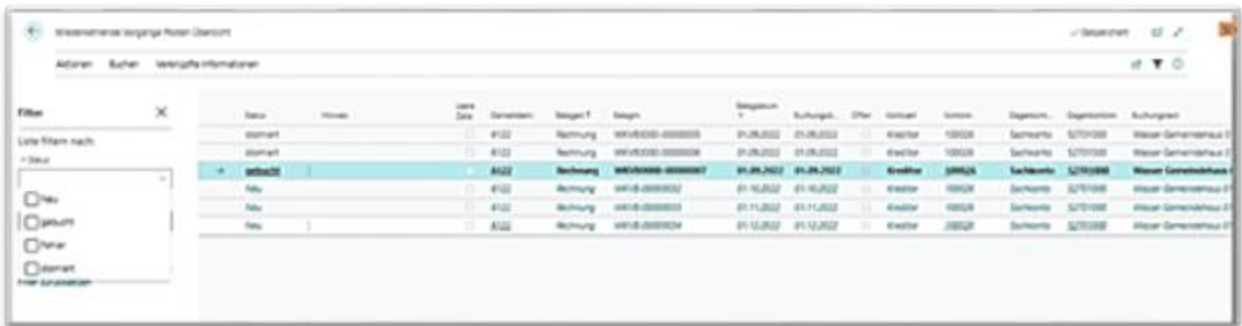

Sie können auch im Feld "Geplant" des WKVs durchgreifen und dann die Posten in den einzelnen Zeilen direkt ändern.

### **10.4 Perioden**

Über **Wiederkehrende Vorgänge / Perioden** gelangen Sie in die Einrichtung der Perioden für die Wiederkehrenden Vorgänge.

In jedem Mandanten sind bereits eingerichtete Perioden vorhanden.

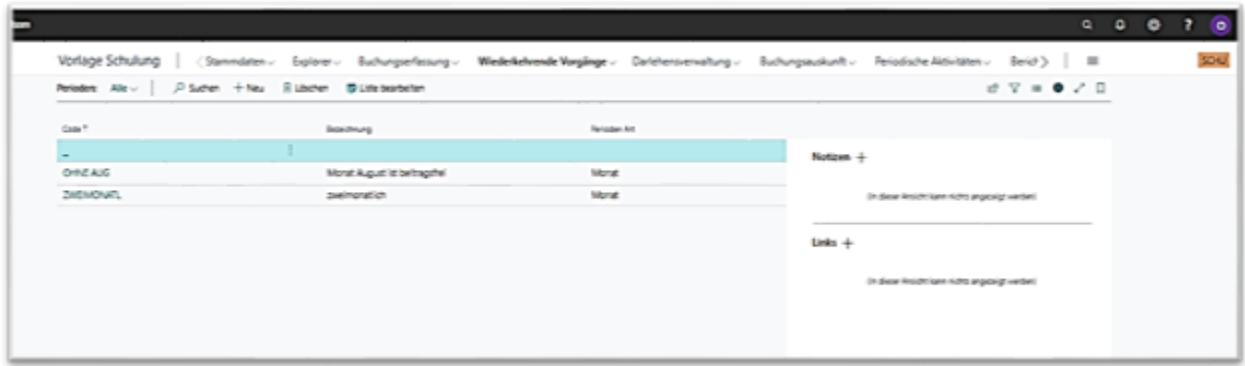

Über die Perioden kann gesteuert werden, in welchem Monat ein Posten generell erzeugt wird und in welchem nicht.

Im Menüband kann über die Schaltfläche **[Neu]** eine neue Periode angelegt bzw. über [**Liste bearbeiten]**, Auswahl der Periode und **[Bearbeiten]** abgeändert werden.

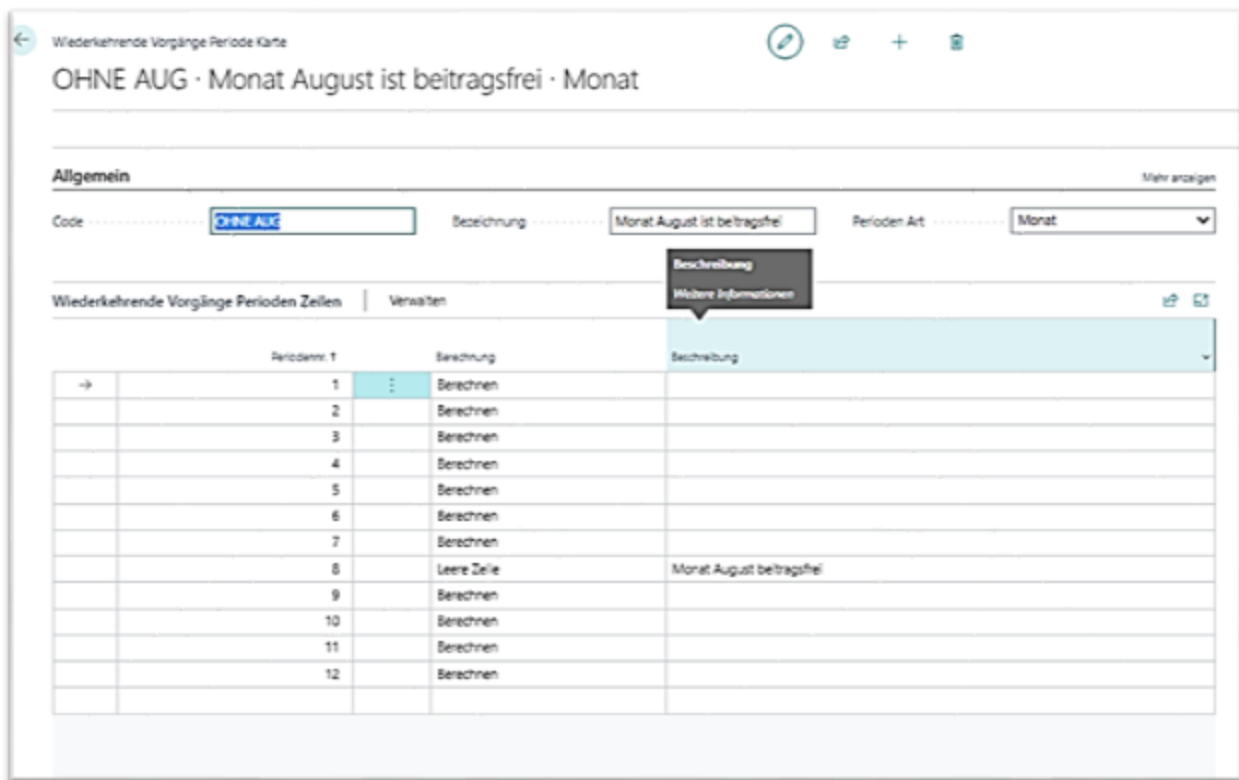

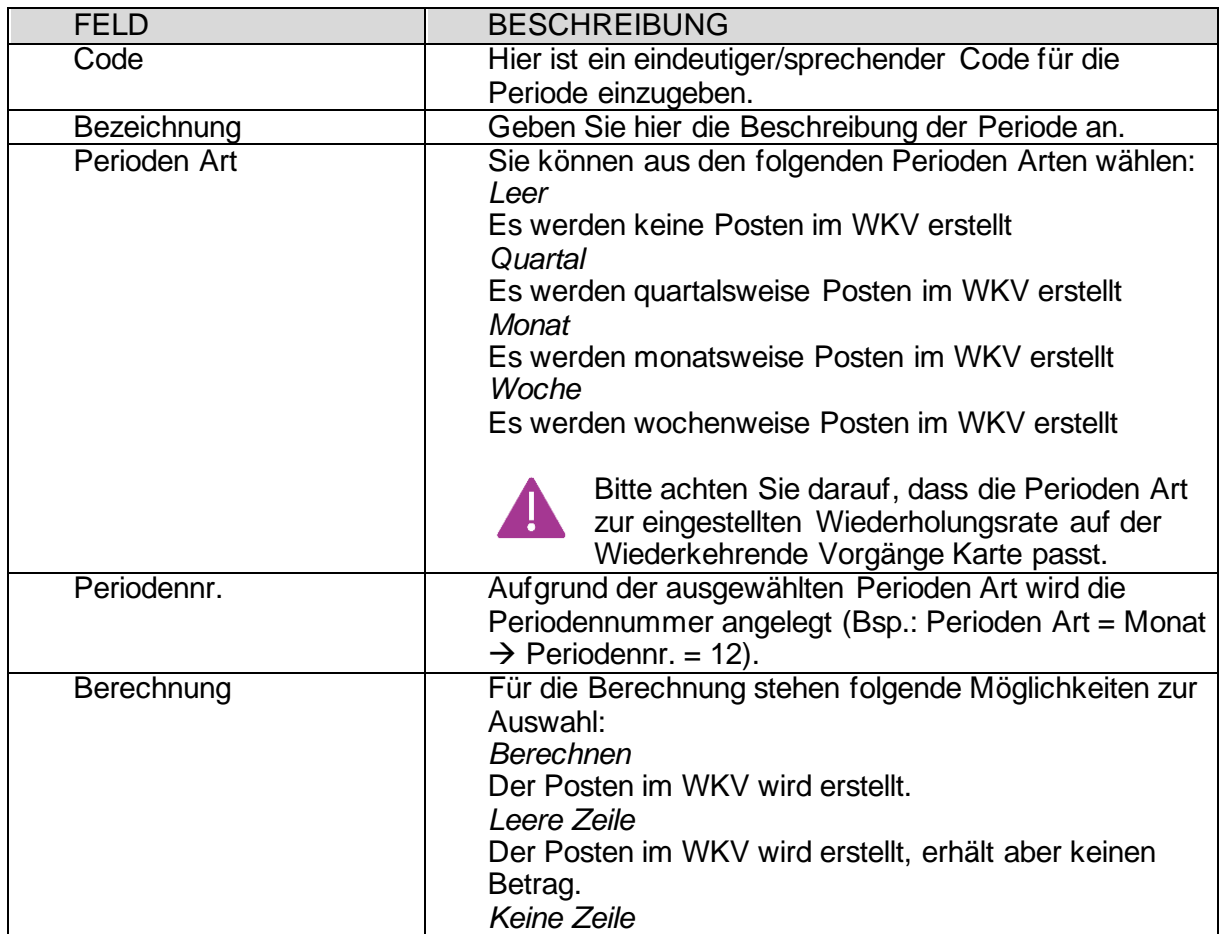

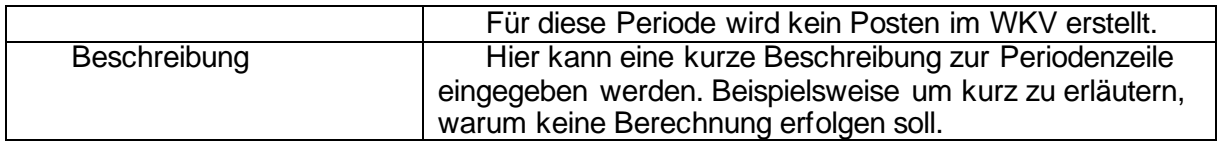

Die Periode wird im Register **{Einstellungen}** auf der WKV-Karte hinterlegt und gilt somit für die daraufhin angelegten Zeilen des WKV.

### **10.5 Tarife**

Über **Abteilungen / Wiederkehrende Vorgänge /Tarife** gelangen Sie in die Übersicht der Tarife. Über einen Tarif kann festgelegt werden, ab welchem Zeitpunkt, welcher Tarif/Betrag für die Zeilen eines WKV gelten soll. Ein zuvor angelegter Tarif kann im Register **{Einstellungen}** im WKV hinterlegt werden, so dass er für die entsprechenden Zeilen des WKV gilt.

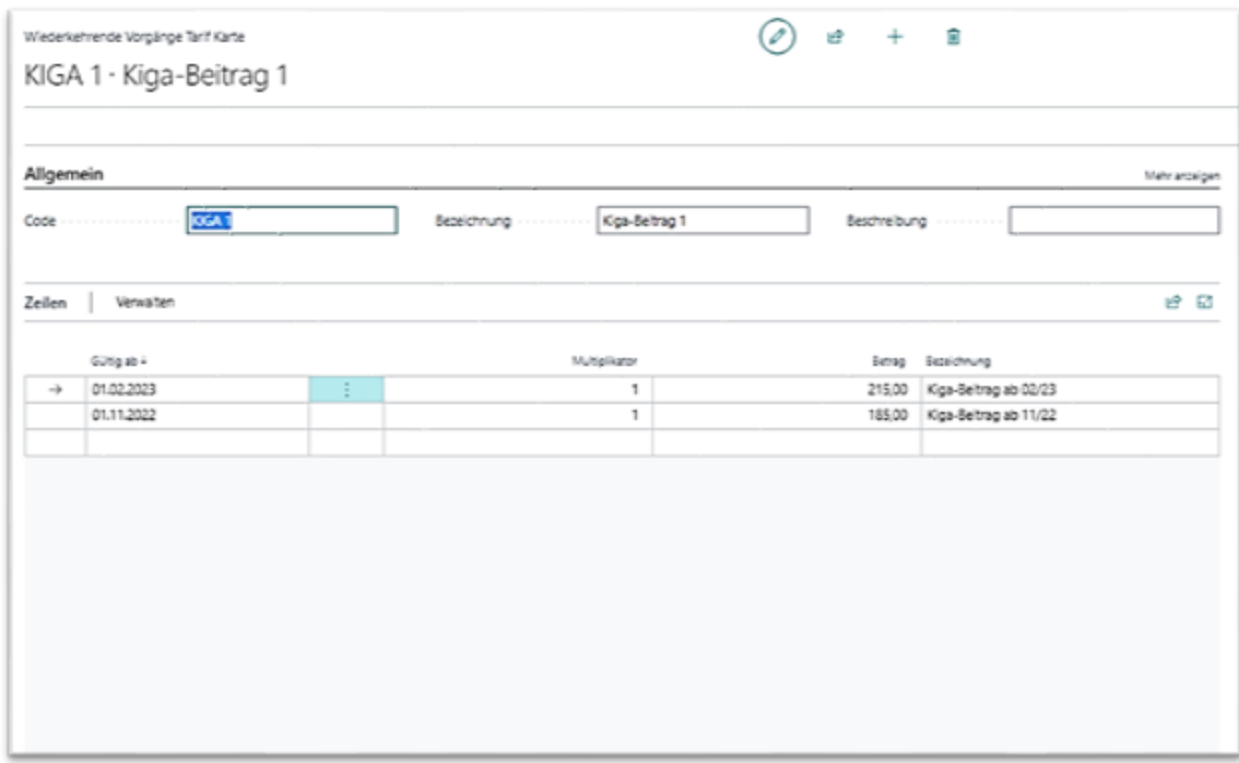

Für die Anlage eines neuen Tarifs können die bestehenden Felder wie folgt befüllt werden:

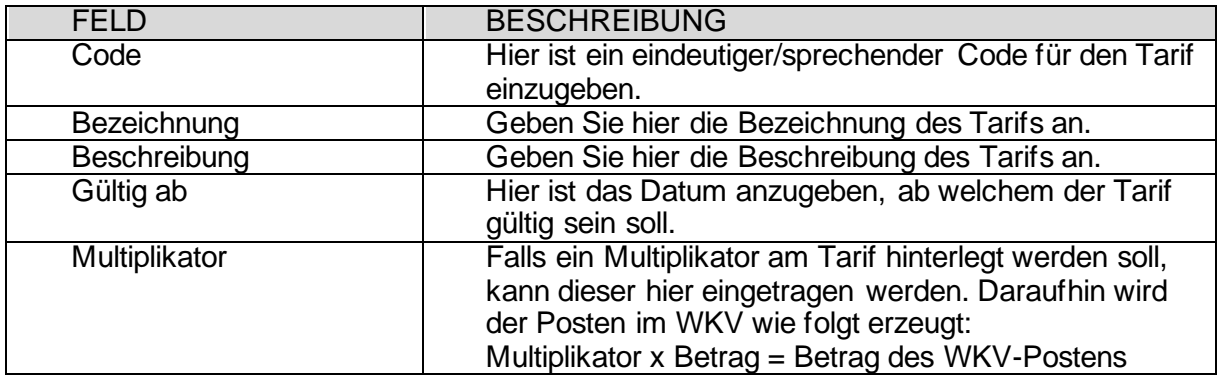

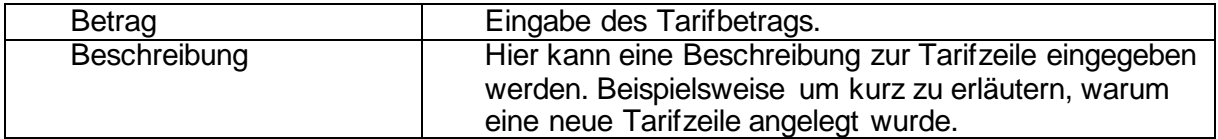

Kommt es bei einem Tarif zu einer Änderung/Anpassung kann dies in der Übersicht der Tarife nach Auswahl des entsprechenden Tarifs im Register **{Verknüpfte Informationen / Tarife }** über die Schaltfläche **[Tarife in Zeilen aktualisieren]** in die Zeilen der WKVs durchgeschrieben werden. Es werden daraufhin die bestehenden Posten aktualisiert. Liegen schon Ausgleiche bzw. Teilausgleiche bei gebuchten Posten vor, so werden diese Posten bei der Aktualisierung nicht berücksichtigt.

### **10.6 Löschen und Korrigieren von Posten**

Erzeugte Posten mit dem Status *Neu,* sprich Posten, welche noch nicht gebucht wurden, können problemlos in der Übersicht der Posten markiert und gelöscht werden.

Bereits gebuchte Posten können im Register **{Buchen}** korrigiert werden. Hierzu den betreffenden Posten markieren und die Funktion **[Korrigieren]** auswählen und die daraufhin erscheinende Abfrage mit **[Ja]** bestätigen.

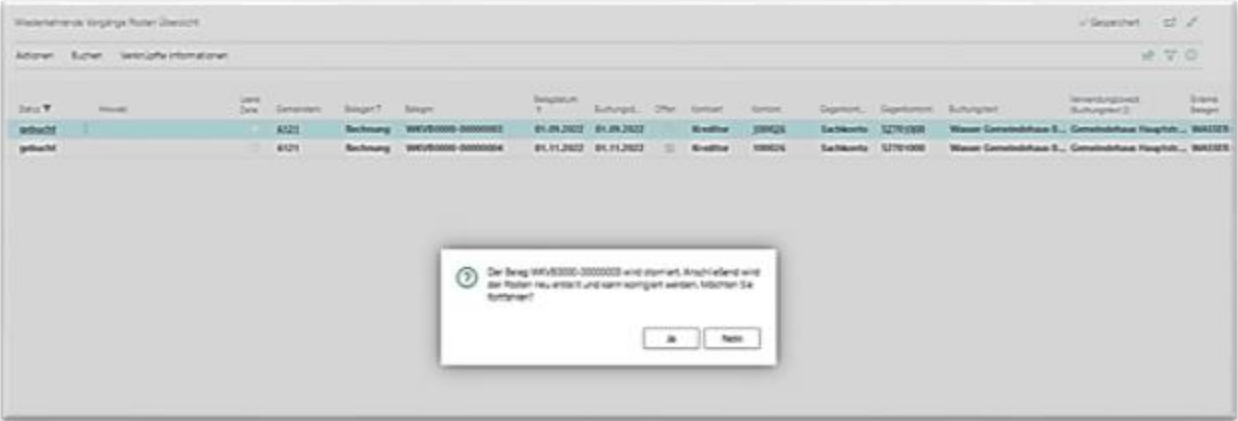

Daraufhin wird der markierte Posten storniert und ein neuer Posten erzeugt. Das System zeigt Ihnen an, mit welcher neuen Nummer die Zeile erzeugt wurde.

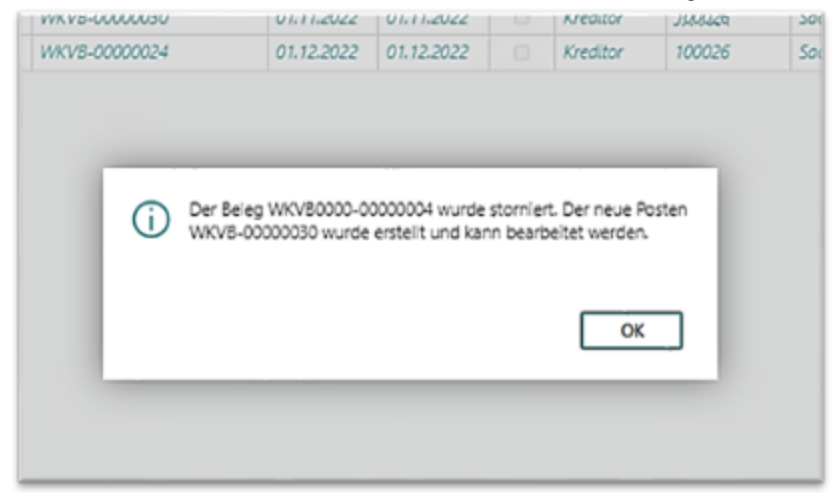

Dieser erscheint dann in der Übersicht. Hier können dann Änderungen, etwa am Betrag, vorgenommen werden und anschließend der Posten gebucht werden.

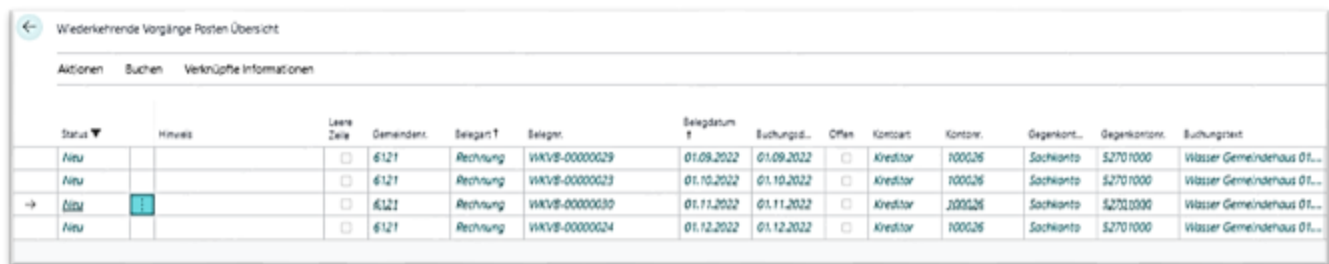

### **10.7 Berichte im Bereich der WKV**

Im Bereich der Wiederkehrenden Vorgänge kann ein WKV-Bericht gedruckt werden. Dieser ist auf der WKV-Karte im Menüband des Kopfbereichs über **Bericht / Drucken** sowie im Menüband des Registers **{Zeilen}** unter **Verwalten / Drucken** zu finden.

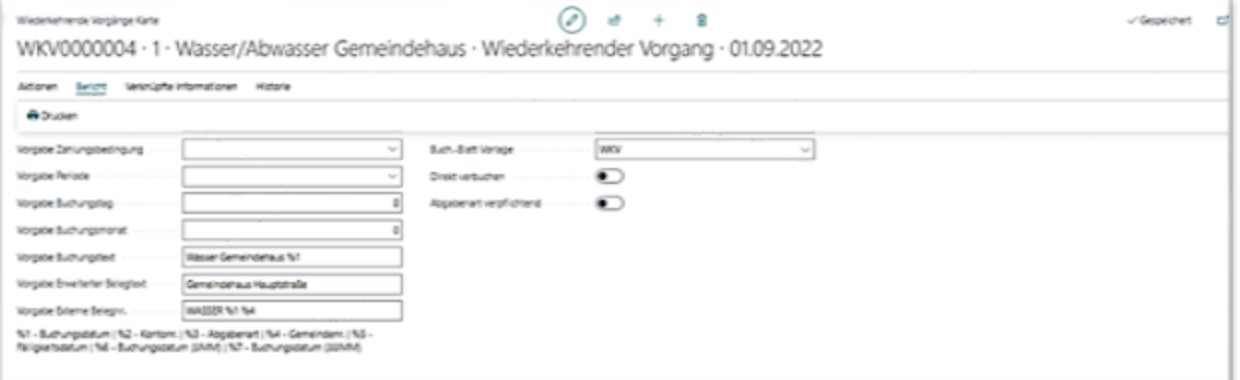

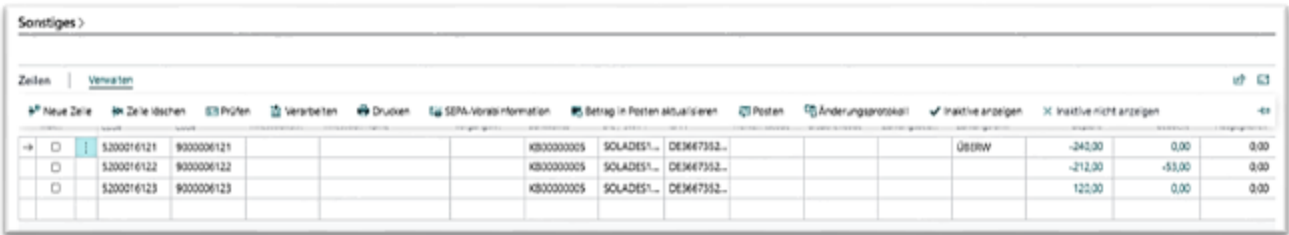

Je nachdem welcher Debitor/Kreditor im Register **{Zeile}** markiert ist, wird dieser mit seinen Daten und den Einstellungen des WKV auf dem Bericht angedruckt. Der Bericht entspricht dem früheren Anordnungs-Beleg der Dauervorgänge aus Navision-K.

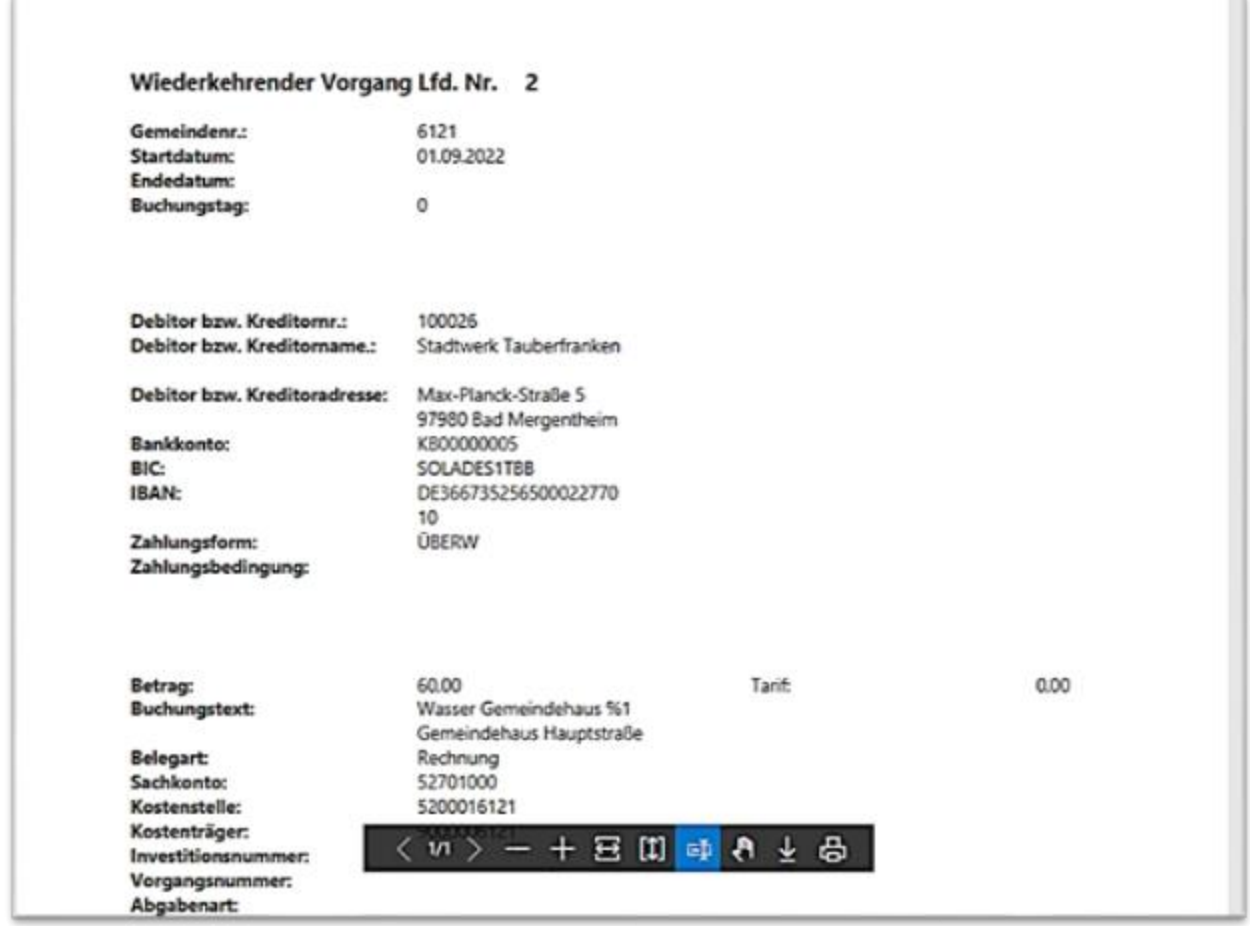

Eine Auflistung, welche Posten aus dem WKV bei einem Debitor/Kreditor erzeugt wurden und ob diese noch offen sind oder bereits eine Zahlung erfolgt ist, ist im Kontoauszug Debitor/Kreditor ersichtlich.

Dieser ist im **Explorer Debitorenposten** bzw. **Explorer Kreditorenposten** zu finden. Hierzu den Debitor/Kreditor mit entsprechender Nummer im Register **{Allgemein}** im Explorer sowie im Feld *Belegnr.* den Filter **WKV\*** hinterlegen und die Sofortsuche aktivieren. Daraufhin werden die Posten im Register **{Suchergebnis}** angezeigt. Im Menüband des Registers **{Suchergebnis}** über die Schaltfläche **weitere Optionen / Kontoauszug** den *Kontoauszug Debitor* bzw. *Kontoauszug Kreditor* auswählen.

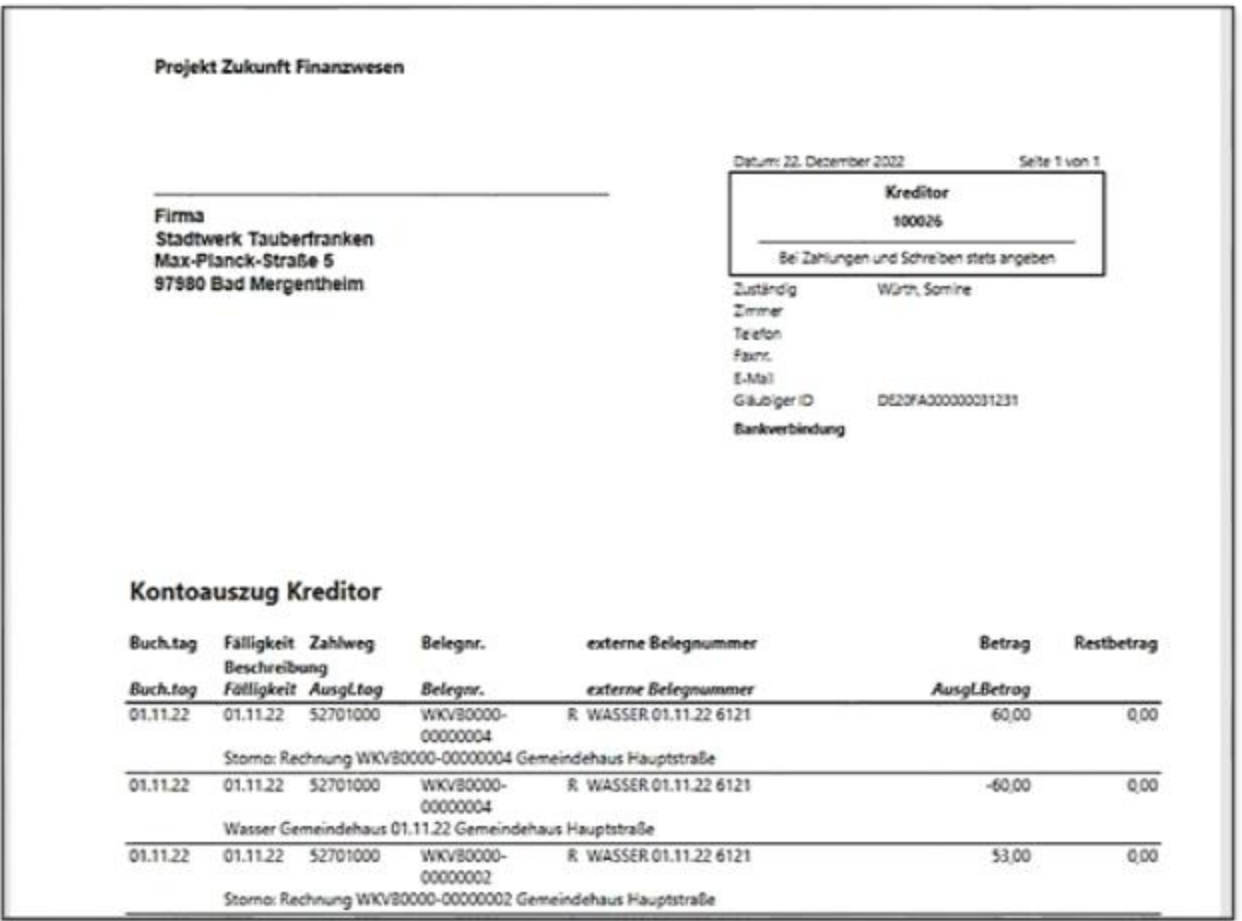

# 11 **Zahllauf erstellen (Einzugs- und**

## **Auszahlungsdatei**

## **11.1 Erstellen eines Abbuchungslaufes/Lastschriftvorschlag**

Um einen Lastschriftvorschlag zu erstellen, gehen Sie im Profil Zahlungsverkehr über den Pfad **Buchungserfassung/Zahlungseingangs Buch.-Blätter.** Dort wählen Sie über die drei Punkte im Feld "Buch.\_Blattname im Menü das Buchblatt *ABBUCH* aus.

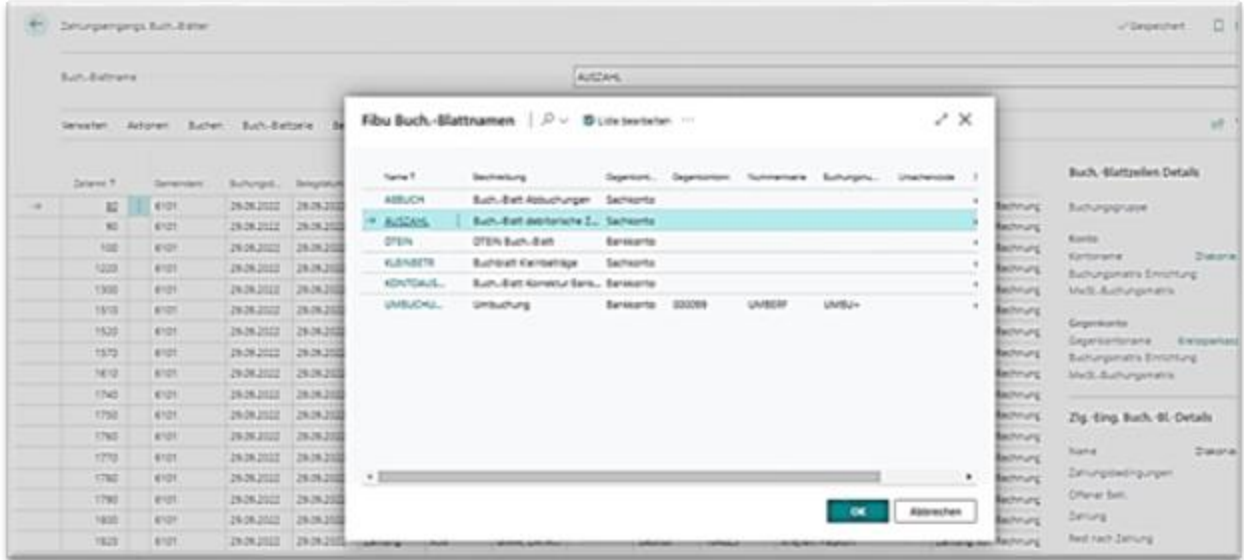

Über **Verwalten/ Debitor Lastschriftvorschlag** wird der Lastschriftvorschlag aufgerufen.

### **Tragen Sie im Register {Optionen} folgende Werte ein:**

- **a. Kassengemeinschaft:** Falls mit einer Kassengemeinschaft gearbeitet werden soll, ist hier die gewünschte Kassengemeinschaft einzustellen.
- **b. Letztes Fälligkeitsdatum:** xx.xx.xxxx (Bsp. 01.06.2022)
- **c. Skonto finden:** Nein (kein Haken)
- **d. Buchungsdatum:** xx.xx.xxxx (Bsp. 01.06.2022)
- **e. Start von Belegnummer:** Kein Eintrag
- **f. Neue Belegnr. pro Zeile:** Nein (kein Haken)
- **g. Beschreibung aus Posten:** Ja (Haken setzen)
- **h. Verwendung Gegenkonto:** einheitlich
- **i. Gegenkontoart:** Bankkonto
- **j. Gegenkontonr.:** Wählen Sie bitte die gewünschte Bank aus.
- **k. Bankkontozahlungsart:** Clearing
- **l. Zahlungsart:** Einzugsverfahren
- **m. SEPA-Lastschrift:** Ja (Haken setzen)
- **n. SEPA-Frist beachten:** SEPA 3.0
- **o. Firmenlastschriftmandat:** Für einen Abbuchungslauf über Firmenlastschrift ist hier die Option zu setzen.

Der Ausführungstermin wird aus dem Zahltag und der Frist aus dem Feld SEPA-Frist beachten vorbelegt

(= Zahltag + 1, 2 oder 5 Fristtage) und kann ggf. geändert werden. Dabei erfolgen Prüfungen, ob

- der Ausführungstermin nicht vor dem Fristdatum (Zahltag + Anzahl Fristtage) liegt
- der Ausführungstermin nichtmehr als 15 Kalendertage nach dem Zahltag liegt.

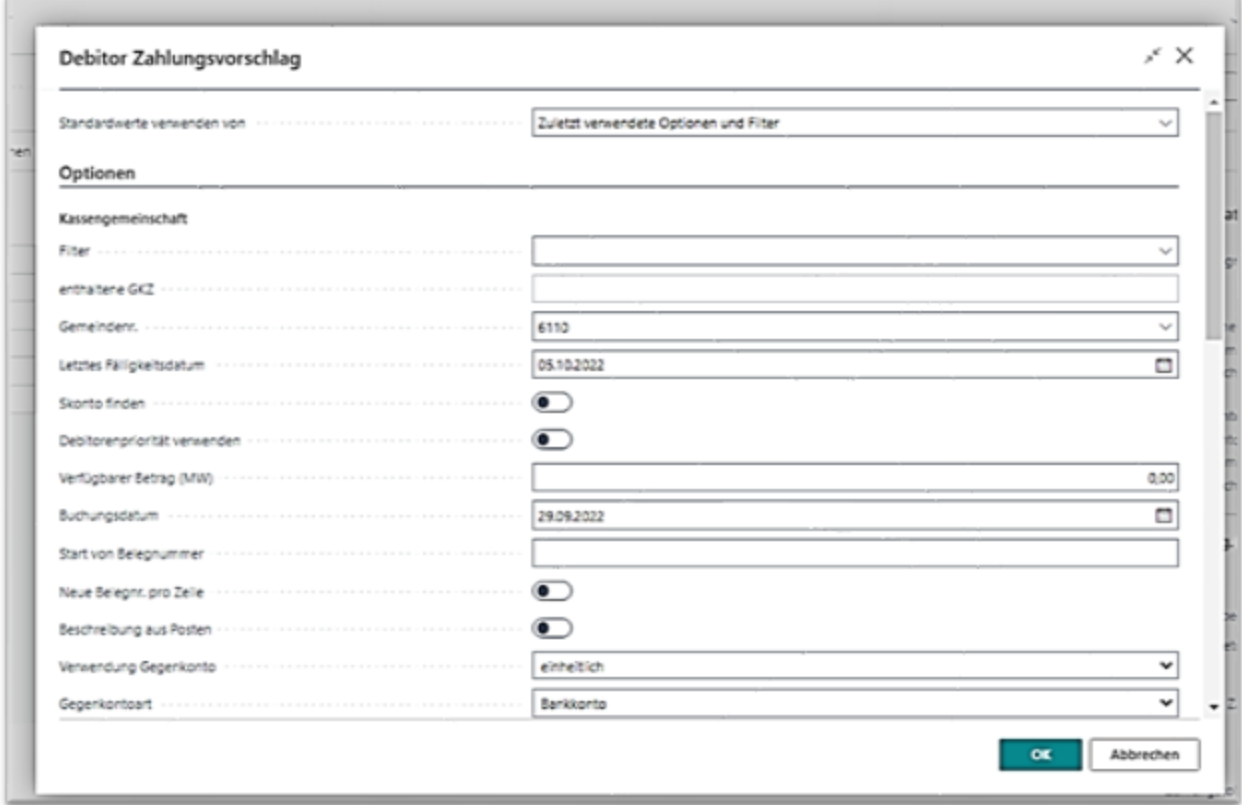

Die Eingaben sind mit **[OK]** zu bestätigen. Daraufhin werden die offenen und fälligen Debitorenposten aufgelistet und für die Dateierstellung vorgeschlagen.

Bei Erstellung des Vorschlags können neben den bereits oben aufgeführten Filtermöglichkeiten im Register **{Optionen}**, weitere Filter gesetzt werden. Im Register **{Debitorenposten}** etwa kann auf die Belegnummer gefiltert werden, wenn nur Posten aus den Wiederkehrenden Vorgängen (WKG\*) in den Vorschlag einbezogen werden sollen. Ebenso kann auf eine eingerichtete Bankverbindung beim Debitor gefiltert werden, indem die Filterbedingung *IBAN* ausgewählt und die Filterbedingung *<>* hinterlegt wird.

Um die gebuchten Beträge per Bankdatei bei den Debitoren einziehen zu können, ist es notwendig bei der Buchung (Belegart *Rechnung*) den Zahlungsformcode *LAST* mitzugeben. Im Register **{Debitor}** kann auf einen oder mehrere bestimmte Debitoren gefiltert werden.

Die Eingaben sind mit **[OK]** zu bestätigen. Daraufhin werden die offenen und fälligen Debitorenposten, für welche die Filterbedingungen zutreffen sind, aufgelistet und für die Dateierstellung vorgeschlagen.

Über das Register **{Bericht}** kann eine Zahlungsvorschlagsliste als Ausdruck erstellen werden, um auch hierüber den Abbuchungsvorschlag noch einmal prüfen zu können.

Der erstellte Zahlungsvorschlag kann vor der Dateierstellung noch bearbeitet werden. Wollen Sie eine Abbuchung für einen Posten nicht ausführen, gehen Sie auf die entsprechende Zeile, öffnen Sie das Menü über die 3 Punkte neben der Zeilennummer und wählen Sie hier → *Zeile löschen* aus. Der Posten (Beleg) wird nun aus diesem Abbuchungslauf entfernt. Im nächsten Abbuchungslauf wird dieser Beleg dann wieder erneut vorgeschlagen.

Für die dauerhafte Sperrung einer Abbuchung kann über die Adresse des Zahlungspflichtigen eine Abbuchungssperre erfasst oder das Mandat inaktiv gesetzt werden.

## **11.2 Erstellen der Debitor Lastschriftdatei**

Um eine Datei zu erstellen, gehen Sie wie folgt vor:

1. Im erstellten Zahlungsvorschlags-Buchungsblatt *ABBU* wählen Sie im Register **{Verwalten}** die Schaltfläche **[Debitor Lastschriftdatei]** aus.

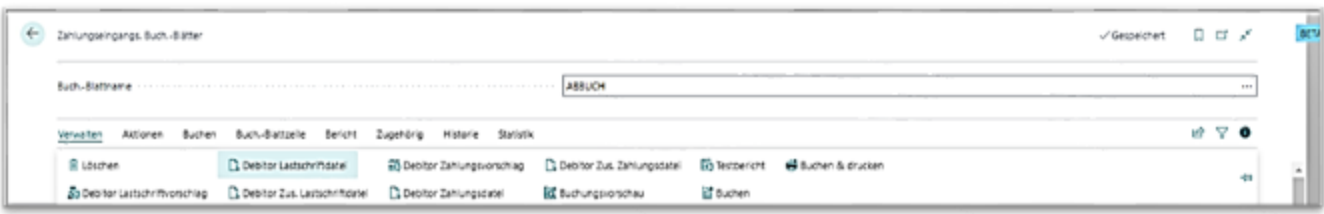

- 2. Im daraufhin erscheinenden Register **{Optionen}** nehmen Sie bitte folgende Einstellungen vor:
	- **a.** Währung für Zahlung: leer lassen
	- **b.** Ausführungstermin: den gewünschten Ausführungstermin

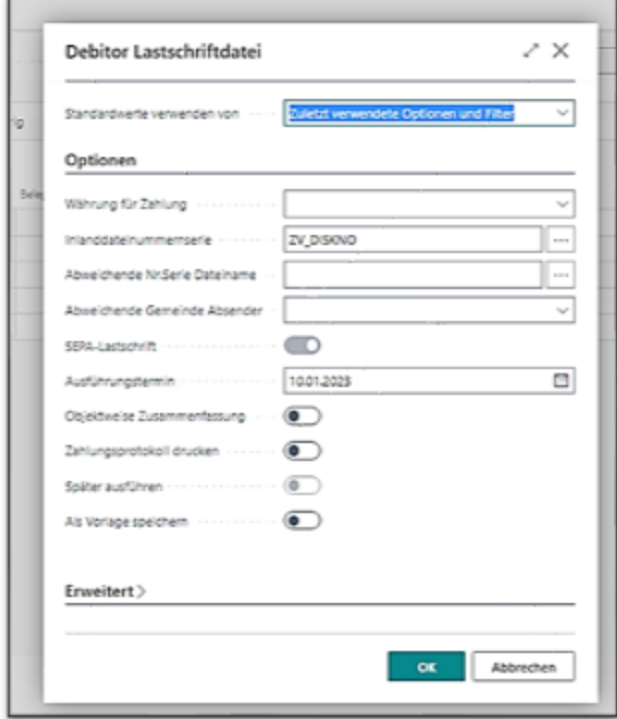

- 3. Über die Schaltfläche **[OK]** erstellen Sie die Datei.
- 4. Es öffnet sich der Explorer und Sie müssen den Speicherort für die Datei auswählen.
- 5. Es öffnet sich ein weiteres Fenster "Begleitzettel".

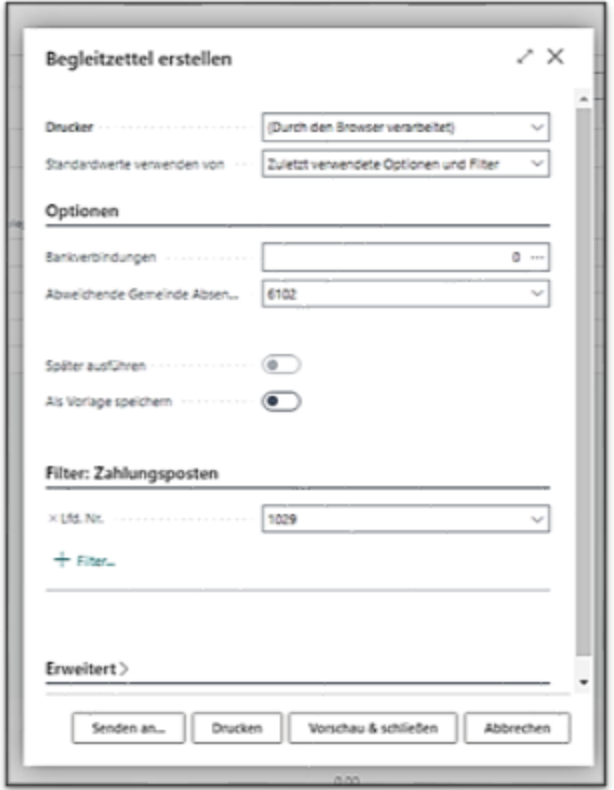

6. Das Programm ergänzt nach der Dateierstellung das Buchblatt um die Bankbuchungszeile und vergibt eine neue Belegnummer. Sie können nun keine Änderungen mehr an dem Inhalt in diesem Buchungsblatt vornehmen.

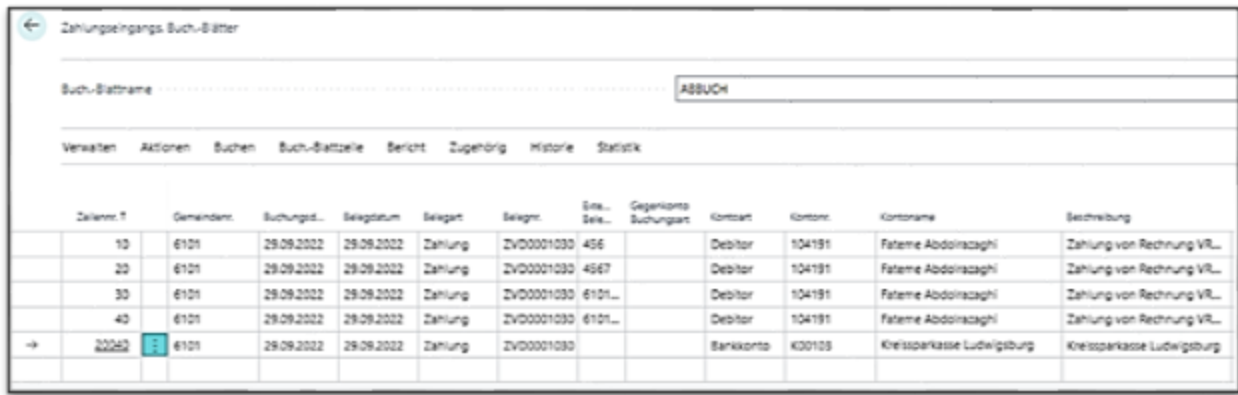

Über **Verwalten / Buchen** bzw. **Buchen und Drucken** (hier wird nach der Buchungsaktion der Testbericht als pdf-Dokument erzeugt) wird der Lastschriftvorschlag verbucht.

- 7. Anschließend ist das Buchblatt wieder leer und es kann ein neuer Zahlungsvorschlag erstellt werden.
- 8. Über das Register **{Historie}** und die Schaltfläche **[Zahlungsposten]** können Sie eine Datei nochmals erstellen.

Hierzu den betreffenden Zahlungsposten auswählen und im Register **{Aktionen}** über die Schaltfläche **[Zahlungsdatei erstellen]** die Datei nochmals erstellen lassen. An dieser Stelle kann auch das Zahlungsprotokoll oder auch der Begleitzettel nochmals gedruckt werden.

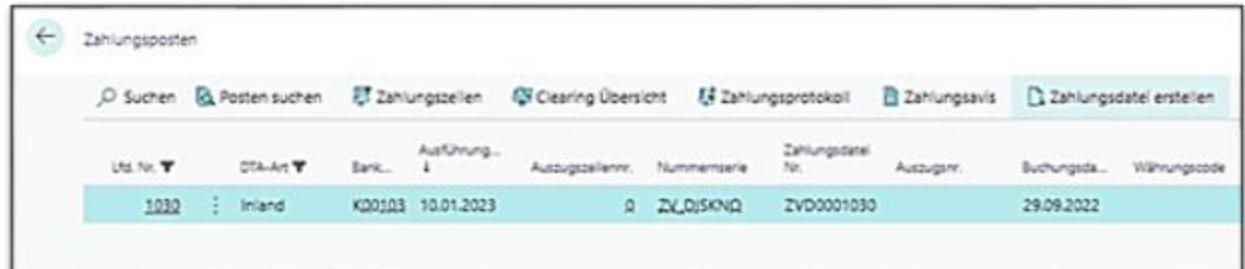

9. Soll die erstellte Datei und der Lastschriftvorschlag geändert werden, gehen Sie über das Register **{Aktionen}** und die Schaltfläche **[Zahlungsdatei annullieren]**.

Die Datei wird daraufhin annulliert und die Bankbuchungszeile wird aus dem Buchblatt entfernt. Die Buchblattzeilen können nun wieder bearbeitet werden. Die ursprüngliche Datei sowie die dazugehörenden

Zahlungszeilen werden im Register **{Historie}** und der Schaltfläche **[Zahlungsposten]**  protokolliert (Buchungsstatus = Annulliert).

Nach der Bearbeitung kann eine neue Datei über die o.g. Vorgehensweise erstellt werden.

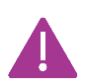

Dies ist nur möglich, solange das Buchblatt noch nicht verbucht ist und die Datei noch nicht zur Bank gegeben wurde!

## **11.3 Erstellen der Debitor Zahlungsdatei**

Mit der Auszahlung an Debitoren können Posten mit der Belegart Gutschrift bzw. Rückzahlungen zur Auszahlung an den Debitoren gebracht werden.

Für die Erstellung eines Zahlungsvorschlags ist hier das entsprechende Buchblatt *AUSZAHL* auszuwählen.

Die Vorgehensweise zur Vorschlags- und Dateierstellung entspricht der bereits oben beschriebenen.

Um den Vorschlag bzw. die Datei zu erstellen ist hier über **Verwalten / Debitor Zahlungsvorschlag** der Vorschlag und über die Schaltfläche **[Debitor Zahlungsdatei]** die Datei zu erstellen.

Der anschließende Buchungsvorgang erfolgt ebenfalls über den bereits unter 10.2 beschriebenen Weg.

Auch eine Debitor Zahlungsdatei kann nach Erstellung nochmals erstellt oder auch annulliert werden über das Register **{Historie}** und die Schaltfläche **[Zahlungsposten]**. Hier dann den betreffenden Zahlungsposten auswählen und die Schaltfläche **[Zahlungsdatei erstellen]** bei erneuter Erstellung der Datei bzw. im Register **{Aktionen}** über die Schaltfläche **[Zahlungsdatei annullieren]** die fehlerhafte Datei annullieren.

## **11.4 Erstellen eines Zahlungsvorschlags**

Um einen Zahlungsvorschlag zu erstellen, gehen Sie über den Pfad **/Buchungserfassung/Zahlungs-ausgangs Buch.-Blätter**

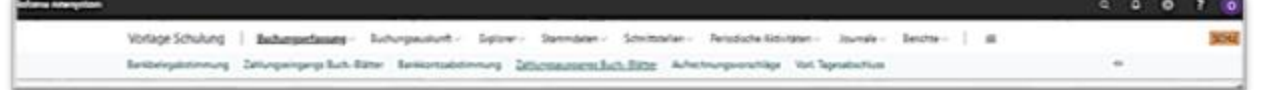

und wählen anschließend das Buchblatt *AUSZAHLUNG* aus. Gegebenenfalls kann das Buchblatt in Ihrem Mandanten auch anders benannt worden sein.

Über das Register **[Verwalten]** und die Schaltfläche **[Zahlungsvorschlag]** wird der kreditorische Auszahlungsvorschlag aufgerufen.

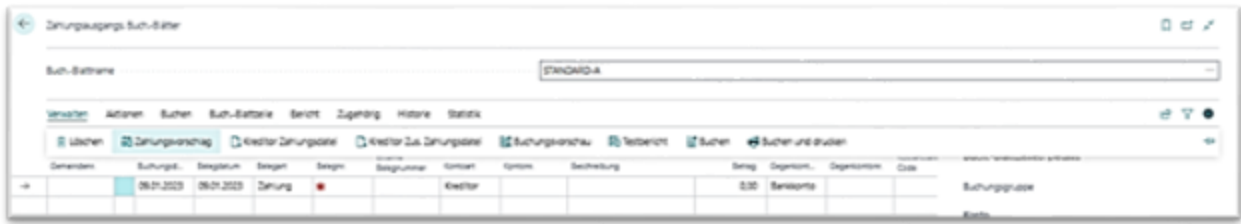

### **Im Register {Optionen} tragen Sie bitte folgende Werte ein:**

- **a. Letztes Fälligkeitsdatum:** xx.xx.xxxx (Bsp. 15.07.2022) Im Feld letztes Fälligkeitsdatum geben Sie den Stichtag an, bis zu dem die Fälligkeiten bedient werden sollen. In der Regel ist dort das Datum einzugeben, wann Sie den nächsten Zahlungslauf starten wollen. Soll etwa am 23.12. noch ein Auszahlungslauf durchgeführt werden ist zu beachten, dass bei den Banken der nächste reguläre Zahlungslauf am 27.12. sattfindet. In diesem Fall sollte als Fälligkeitsdatum der 27.12. eingetragen werden. Falls bei der verwendeten Hausbank für die Zahlung ggf. mit längeren Überweisungszeiten gerechnet wird, sollte diese Toleranz ebenfalls berücksichtigt werden.
- **b. Skonto finden:** Nein (kein Haken). Diese Option ist nur sinnvoll, wenn in diesem Mandanten mit Skontokonditionen gearbeitet wird. In diesem Fall wird geprüft ob für den entsprechenden Posten die optimale Skontofrist erreicht wurde. Ist dieses der Fall so wird der Posten unter Abzug von Skonto vorgeschlagen. Wäre es noch möglich nach dem angegebenen Fälligkeitstermin diesen Posten unter Abzug von Skonto zu bezahlen, so wird dieser Posten nicht vorgeschlagen.
- **c. Kassengemeinschaft:** Falls mit einer Kassengemeinschaft gearbeitet werden soll, ist hier die gewünschte Kassengemeinschaft einzustellen.
- **d. Buchungsdatum:** xx.xx.xxxx (Bsp. 15.07.2022)
- **e. Start von Belegnummer:** Kein Eintrag
- **f. Neue Belegnr. pro Zeile:** Nein (kein Haken)
- **g. Beschreibung aus Posten:** Ja (Haken setzen)
- **h. Verwendung Gegenkonto:** einheitlich
- **i. Gegenkontoart:** Bankkonto
- **j. Gegenkontonr:** Wählen Sie bitte die gewünschte Bank aus.
- **k. Bankkontozahlungsart:** Clearing

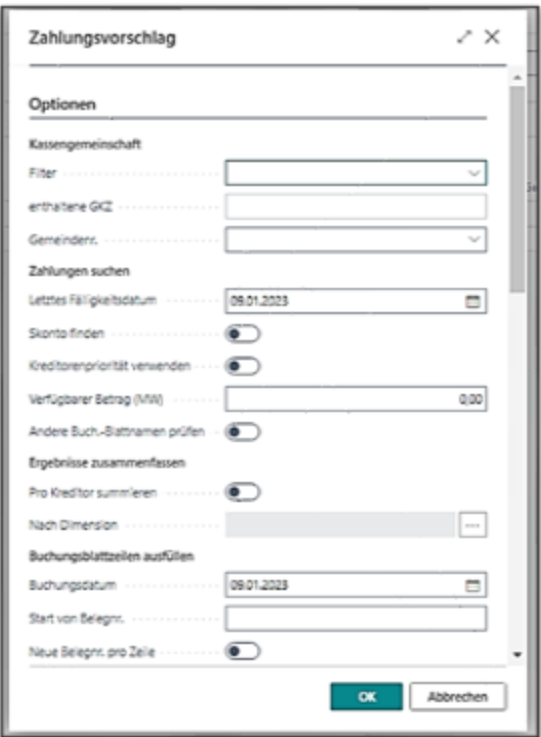

Die Eingaben sind mit **[OK]** zu bestätigen. Daraufhin werden die offenen und fälligen Kreditorenposten aufgelistet und für die Dateierstellung vorgeschlagen.

Bei Erstellung des Vorschlags können neben den bereits oben aufgeführten Filtermöglichkeiten im Register **{Optionen}**, weitere Filter gesetzt werden. Im Register **{Kreditorenposten}** etwa kann auf eine eingerichtete Bankverbindung beim Kreditor gefiltert werden, indem die Filterbedingung *IBAN* ausgewählt und die Filterbedingung *<>* hinterlegt wird.

Um die gebuchten Beträge per Bankdatei an den Kreditor auszahlen zu können, ist es notwendig bei der ursprünglichen Buchung (Belegart *Rechnung*) den Zahlungsformcode *ÜBERW* mitzugeben.

Die Eingaben sind mit **[OK]** zu bestätigen. Daraufhin werden die offenen und fälligen Kreditorenposten, für welche die Filterbedingungen zutreffend sind, aufgelistet und für die Dateierstellung vorgeschlagen.

Über das Register **{Bericht}** kann eine Zahlungsvorschlagsliste als Ausdruck erstellt werden, um auch hierüber den Zahlungsvorschlag noch einmal prüfen zu können.

Der erstellte Zahlungsvorschlag kann vor der Dateierstellung noch bearbeitet werden. Wollen Sie eine Auszahlung für einen Posten nicht ausführen, gehen Sie auf die entsprechende Zeile und löschen Sie diese über die rechte Maustaste → *Zeile löschen*. Der Posten wird nun aus diesem Zahlungslauf entfernt. Im nächsten Zahlungslauf wird dieser Beleg dann wieder erneut vorgeschlagen.

## **11.5 Erstellen einer Kreditor Zahlungsdatei**

Um eine Datei zu erstellen, gehen Sie wie folgt vor:

- **1.** Im erstellten Zahlungsvorschlags-Buchungsblatt im Register **[Verwalten]** die Schaltfläche **[Kreditor Zus. - Zahlungsdatei]** auswählen
- **2.** Im Register **{Optionen}** nehmen Sie bitte folgende Einstellungen vor:
	- **a. Zahlung in Währung:** leer lassen
	- **b. Ausführungstermin:** Sofern Sie wünschen, können Sie mit der Zahlungsdatei einen Ausführungstermin festlegen.
	- **c. Zusammenfassen über alle Gemeinden:** In diesem Fall würde ein Kreditor, sofern eine Zusammenfassung der Kreditoren eingestellt ist, nur eine Überweisung erhalten, auch wenn über verschiedene Gemeinden Buchungen auf dem Kreditor erfasst worden sind.

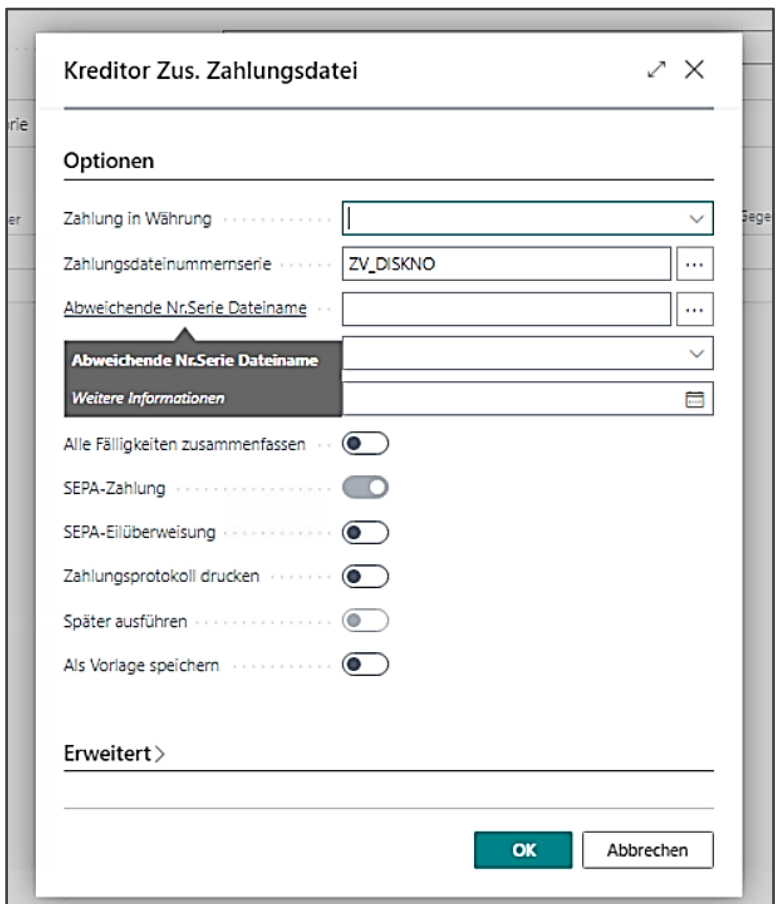

**d. SEPA-Zahlung:** Ja (Haken automatisch bereits gesetzt)

- **3.** Über die Schaltfläche **[OK]** erstellen Sie die Datei.
- **4.** Es öffnet sich der Explorer und Sie müssen den Speicherort für die Datei auswählen.
- **5.** Es öffnet sich ein weiteres Fenster "Begleitzettel".
- **6.** Das Programm ergänzt nach der Dateierstellung das Buchblatt um die Bankbuchungszeile und vergibt eine neue Belegnummer. Sie können nun keine Änderungen mehr an dem Inhalt in diesem Buchungsblatt vornehmen.
- **7.** Über das Register **{Verwalten}** und die Schaltfläche **[Buchen]** bzw. **[Buchen und Drucken]** (hier wird nach der Buchungsaktion der Testbericht als pdf-Dokument erzeugt) wird der Zahlungsvorschlag verbucht.
- **8.** Anschließend ist das Buchblatt wieder leer und es kann ein neuer Zahlungsvorschlag erstellt werden.

Auch eine Debitor Zahlungsdatei kann nach Erstellung nochmals erstellt oder auch annuliert werden über das Register **{Navigieren}** und die Schaltfläche **[Zahlungsposten]**. Hier dann den betreffenden Zahlungsposten auswählen und im Register **{Aktionen}** die Schaltfläche **[Zahlungsdatei erstellen]** bei erneuter Erstellung der Datei bzw. im Register **{Aktionen}** über die Schaltfläche **[Zahlungsdatei annulieren]** die fehlerhafte Datei annulieren.

- o Siehe hierzu auch:
- o Handreichung Electronic Banking
	- o Handreichung Zahlungsprotokoll, Begleitzettel und Zahlungsdatei nachträglich erstellen

# 12 **Verarbeiten des elektronischen Kontoauszugs**

### **12.1 Texterkennung Bankbelege**

Über den Zahlungsverkehr in Infoma newsystem besteht die Möglichkeit die sogenannte Texterkennung einzurichten. Wird bei eingerichteter Texterkennung ein Kassenzeichen korrekt vom Schuldner angegeben und wurde die Rechnung mit Kassenzeichen in Infoma newsystem gebucht, kann mit Hilfe der Texterkennung ein Ausgleichsvorschlag für die Kontoauszugsbearbeitung erstellt werden. So muss in den oben genannten Fällen die Forderung nicht manuell gesucht werden, sondern wird von Infoma newsystem vorgeschlagen.

Damit die automatische Verarbeitung des Programms erkennen kann, was aus dem Überweisungstext ein Verwendungszweck ist, müssen Sie dem Programm "beibringen" wie sich dieser aufbaut. Das Kassenzeichen wird innerhalb von newsystem im Feld *Externe Belegnummer* gespeichert und bietet den zentralen Angelpunkt in der Abwicklung des Zahlungsverkehrs. Für die automatische Texterkennung der Bankbelege kann in der Texterkennung Bankbelege eine Reihenfolge festgelegt werden, in der sie abgearbeitet werden soll.

Am Anfang muss eine Analyse der verwendeten Kassenzeichen stehen (hier eine Beispieldarstellung über Abgabenarten und Mahnungen).

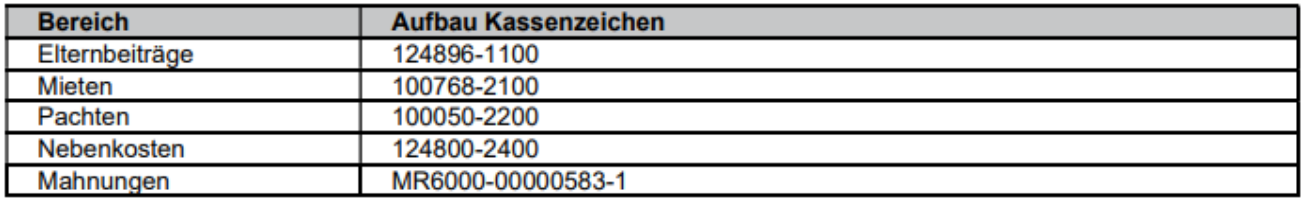

Mit Ausnahme der Mahnungen haben in der Regel alle Kassenzeichen ein identisches Grundmuster. Die ersten 6 Stellen enthalten z. B. die Debitornummer gefolgt von einem Bindestrich und der Abgabenart. Da sich z. B. die Abgabenarten immer wiederholen, ist die Abgabenart ein ideales Schlagwort für die Erkennung des Bankbelegs.

Die Mahnungszeichen beginnen immer mit einem *MR* gefolgt von z. B. der Gemeindenummer, einem Bindestrich und einer laufenden Nummer. In diesem Fall wäre nur das MR als "Schlagwort" zu gebrauchen.

Zur Einrichtung/Ergänzung der Texterkennung, gehen Sie wie folgt vor:

**1.** Öffnen Sie die Maske Texterkennung Bankbelege indem Sie den Begriff in der Suche eingeben. Sie können Sich ein Lesezeichen setzen, dann erscheint der "Link" in Zukunft im Navigationsmenü im Rollencenter.

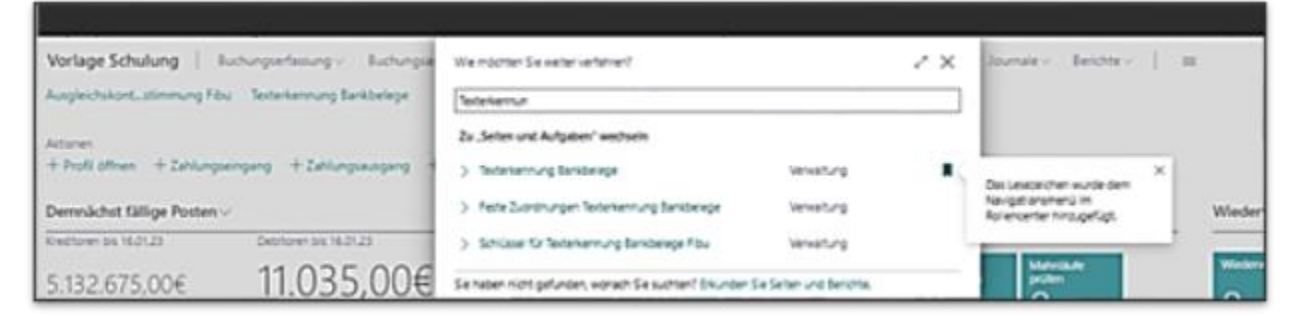

- **2.** Über die Schaltfläche **[Neu]** erzeugen Sie einen neuen Datensatz bzw. die Eingaben können auch in der nächsten leeren Zeile erfolgen. Hier geben Sie folgende Werte ein:
	- **a.** Schlagwort: Bsp.: 1100 (entspricht der Abgabenart 1100 Elternbeiträge)
	- **b.** Anzahl vorlaufende Zeichen: 7 (Zahlen und Bindestrich zählen als Zeichen)
	- **c.** Anzahl nachfolgende Zeichen: 9 (um ggf. Texterkennungen mit Nachtexten abzudecken)
	- **d.** Muster Vortext: xxxxxxx
	- **e.** Muster Schlagwort: xxxx
	- **f.** Muster Nachtext: xxxxxxxxx
	- **g.** Anzahl Zeichenersetzungen: 21
	- **h.** Leerzeichen löschen: Haken setzen (Ja)
- **3.** Verlassen Sie die Zeile

Was wäre nun, wenn der Zahlungspflichtige die Nummer statt mit einem Bindestrich 124896**-** 1100 auf seinem Überweisungsträger so: 124896**/**1100 angibt? Das System würde in der oben genannten Einstellung das Kassenzeichen nicht erkennen können. Dazu können Sie im Feld *Anzahl Zeichenersetzung* (bitte darauf achten, dass der Datensatz zuvor gespeichert ist) durchgreifen und eine Ersetzungstabelle pflegen. Sie können einstellen, dass ein "/" Zeichen durch ein "-" ersetzt wird.

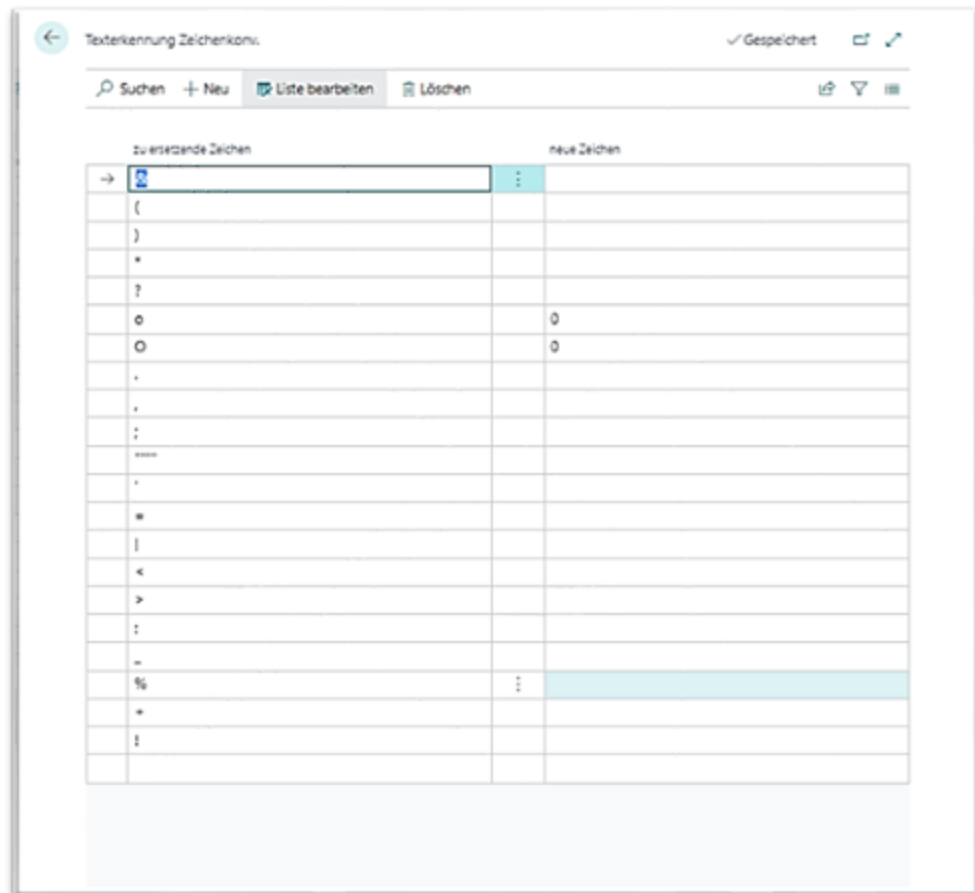

Gibt der Zahlungspflichtige ein Kassenzeichen mit Schrägstrich statt Bindestrich an, so werden zunächst die Zeichenersetzungen durchgeführt. Anschließend die Formatierungen aus Muster Vortext, Muster Schlagwort und Muster Nachtext übernommen.

Gibt der Zahlungspflichtige als Kassenzeichen nur Zahlen an ohne Binde- oder Schrägstriche, so greift ebenfalls die Zeichenersetzung und das Kassenzeichen wird wie gewünscht dargestellt.

### **12.2 Einlesen des Kontoauszuges (CAMT053-FORMAT)**

Zur Einlesung des elektronischen Kontoauszugs starten Sie den Import über **Schnittstellen / Bankbeleg Import CAMT053-Format**.

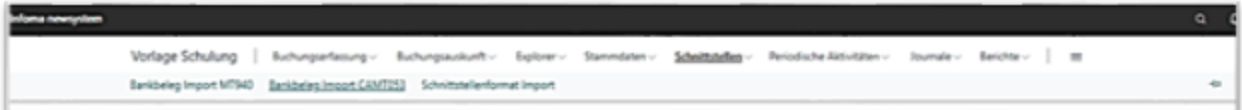

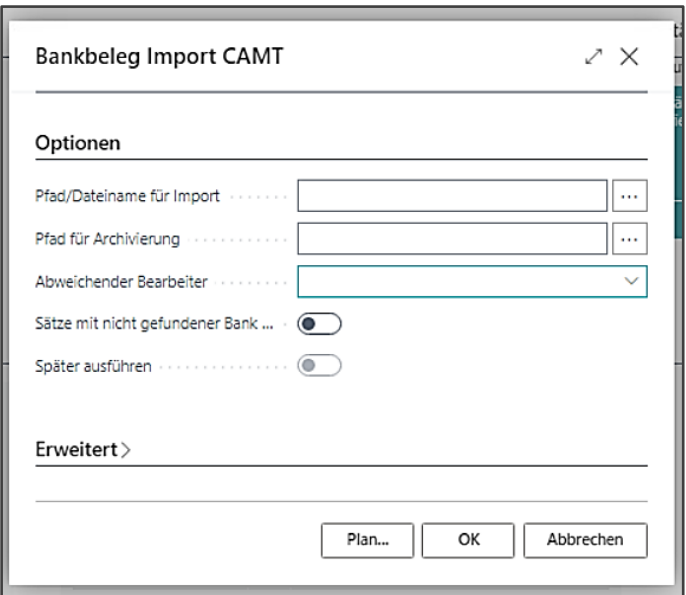

Klicken Sie hier auf **[OK**]. Es öffnet sich folgendes Fenster:

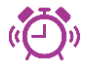

Klicken Sie hier **nicht** direkt auf die Punkte bei Pfad/Dateiname für Import! Hier öffnet sich der Explorer des Servers, auf dem die Datenbank liegt und nicht Ihr Explorer!

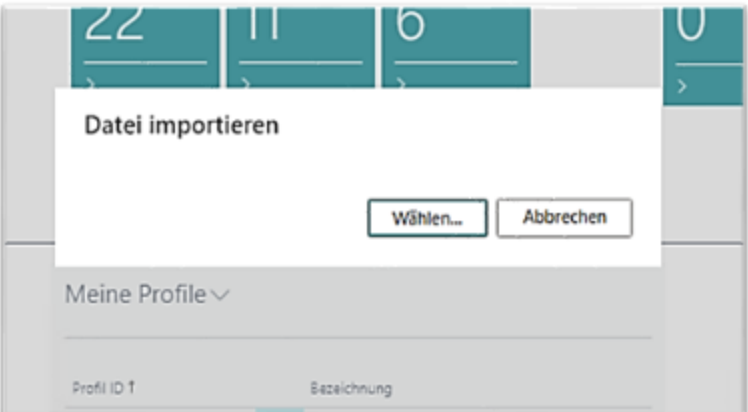

Hier gehen Sie auf **[Wählen]** und dann können Sie die entsprechende Datei im entsprechenden Ordner in Ihrem Explorer auswählen und über [öffnen] bestätigen.

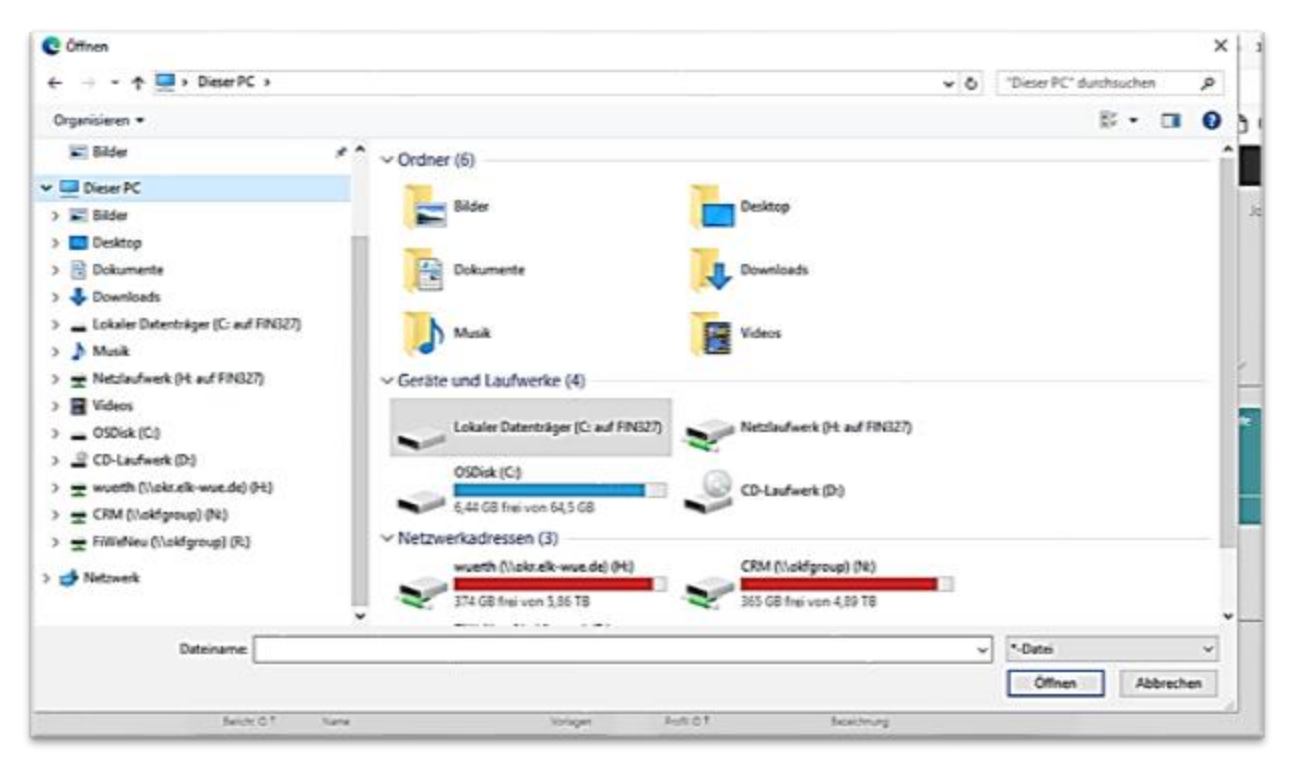

Ebenso im Feld *Bankkonto* das betreffende Bankkonto über das DropDown-Feld auswählen. Die getroffenen Einstellungen werden so beibehalten und beim nächsten Import als Eingabe vorgeschlagen.

Anschließend den Import-Vorgang über die Schaltfläche **[OK]** starten.

## **12.3 Übersicht über importierte Kontoauszüge**

Über Importjournale im Pfad **Journale / Importjournale** können Sie nachvollziehen, welche Kontoauszüge bereits eingelesen worden sind.

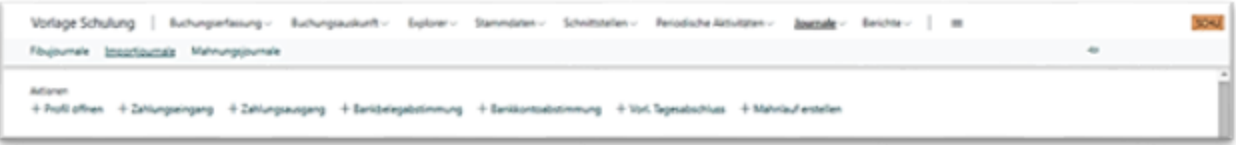

In der Übersicht ist ebenfalls zu sehen, welcher Auszug zu welchem Datum und von welchem Benutzer eingelesen worden ist.

Wird einer der Auszüge markiert, können über die Register die **[Belege Bankkontoabstimmung]**, **[Belege Bankbelegabstimmung]** eingesehen werden und für gebuchte Kontoauszüge die **[gebuchten Belege]** der Bankbelegabstimmung.

## **12.4 Verarbeitung der Bankbelege**

Um den eingelesenen Kontoauszug weiter zu bearbeiten, gehen Sie über den Pfad **Buchungserfassung / Bankbelegabstimmung**. Sie erhalten nun direkt eine Übersicht der Bankbelege, die über den Import eingelesen worden sind. Durch die Verarbeitung/Verbuchung eines importierten Bankbelegs wird der Saldo des betreffenden Bankkontos automatisch fortgeschrieben/angepasst.

### **12.4.1 Ausgleiche vorschlagen in den Bankbelegen**

Um einen Ausgleichsvorschlag zu erstellen, welcher aufgrund der eingerichteten Texterkennung vorgenommen wird, müssen die Posten im ersten Schritt für den Ausgleich vorbereitet werden. Dies dient der Laufzeitverbesserung für große Datenmengen. Starten Sie die Vorbereitung der Posten über das Register **{Ausgleich}** und die Schaltfläche **[Posten aufbereiten].**

Diese Funktion bereitet die Posten entsprechend auf. Wird der Ausgleichsvorschlag durchgeführt, so wird geprüft, ob für den Arbeitstag die Funktion Posten aufbereiten bereits durchgeführt wurde.

Im zweiten Schritt starten Sie den Ausgleichsvorschlag über das Register **{Ausgleich}** in der Bankbelegabstimmung und der Schaltfläche **[Ausgleich vorschlagen (alle)]** oder **[Ausgleich vorschlagen (markiert)]**.

### **12.4.2 Prüfung der Bankbelege**

In der Bankbelegabstimmung können Sie über die Spalte *Ausgleichsvorschlag gefunden* schnell nachvollziehen, ob aufgrund der eingerichteten Texterkennung überhaupt ein Ausgleich, ggf. auch Teilausgleich, gefunden wurde.

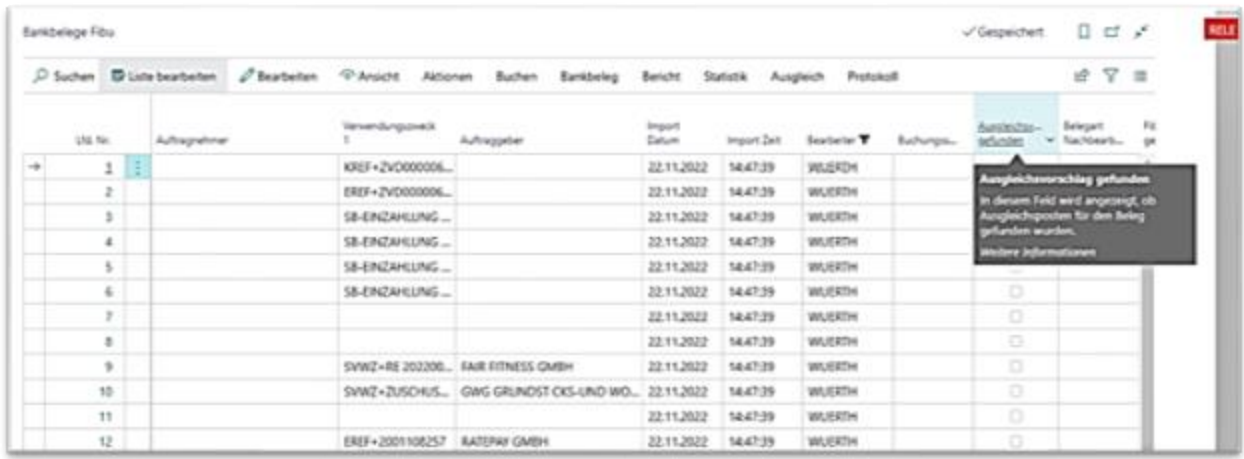

Teilausgleiche können Sie daran erkennen, dass die Spalte *Betrag* und *Ausgleichsbetrag* nicht identisch sind.

Zu jedem Bankbeleg lässt sich eine zugehörige Kartenansicht aufrufen. Hierfür den entsprechenden Bankbeleg markieren und über die Schaltfläche **[Ansicht]** aufrufen.

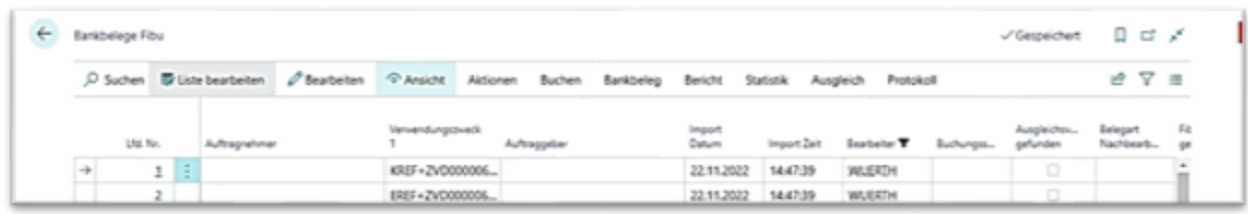

### **12.4.3 Änderung eines Ausgleichvorschlags**

Wenn Sie den Ausgleichsvorschlag zu einem Bankbeleg ändern wollen, erfolgt dies auf der Bankbelegskarte (siehe Kapitel 11.4.2) da nur hier und nicht in der Übersicht Änderungen vorgenommen werden können.

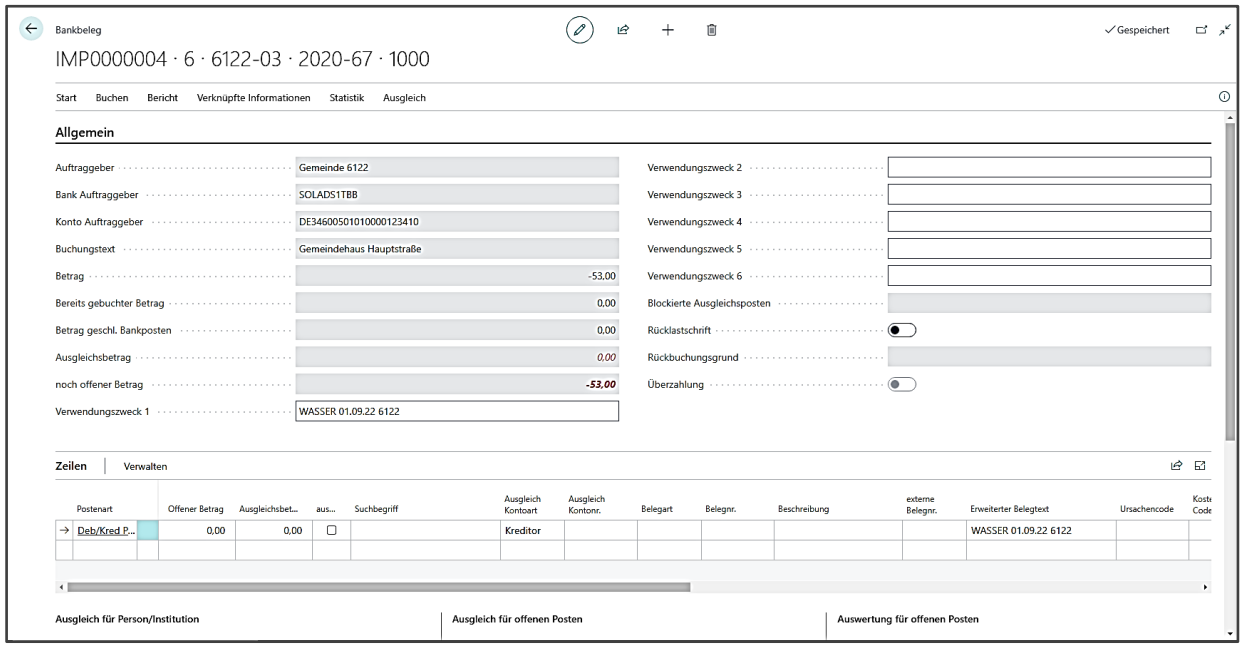

In der Kartenansicht sehen Sie neben den zugeordneten Posten ebenfalls alle offenen Posten die dem Kassenzeichen (Externe Belegnummer) entsprechen. Sollte im oben dargestellten Fall der Ausgleich nicht auf die hier älteste Forderung vorgenommen werden, sondern auf eine andere Fälligkeit, so können Sie den Ausgleich abändern.

- **1.** Entfernen Sie dazu das Häkchen *ausgeglichen* an den Posten. Dabei wird der Ausgleichsbetrag auf 0 gesetzt.
- **2.** Markieren Sie anschließend die Posten, die ausgeglichen werden sollen, indem Sie bei diesen Posten das Häkchen *ausgeglichen* setzen. Dabei gilt zu beachten: Wenn Sie mehrere Posten zum Ausgleich markieren und die Summe der Ausgleichsbeträge die Summe des Zahlbetrags überschreitet, können Sie diesen Bankbeleg nicht buchen.

Ist der Beleg geändert und Sie wollen nur diesen Beleg, welcher in der Bankbelegkarte ersichtlich ist, verbuchen, so können Sie die Buchung über die Schaltfläche **[Buchen]** im Register **[Buchen]** anstoßen.

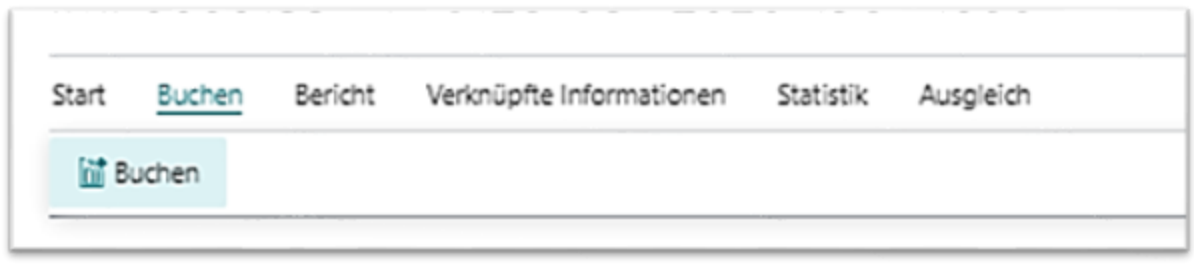

### **12.4.4 Manuelle Ausgleiche**

Wird ein Ausgleich nicht vorgeschlagen, so kann das i.d.R. vier Ursachen haben:

- **1.** Die benötigte Rechnung, auf die sich die Zahlung bezieht, ist noch nicht gebucht worden.
- **2.** Es liegt eine Doppelzahlung, also Überzahlung vor.
- **3.** Die Texterkennung ist nicht vollständig / korrekt eingerichtet bzw. aktualisiert worden (z.B. wenn Jahresziffern das Schlagwort sind und schon Belege für das neue Geschäftsjahr erzeugt wurden). Um die Texterkennung entsprechend zu ergänzen/bearbeiten, siehe hierzu **Kapitel 11.1**
- **4.** Es wurde ein fehlerhafter bzw. unvollständiger Überweisungstext durch den Zahlungspflichtigen angegeben.

### *12.4.4.1 Ungeklärter Zahlungseingang / Rechnung liegt noch nicht vor*

- **1.** Rufen Sie in diesem Fall die Bankbelegkarte auf.
- **2.** Hat ein Debitor gezahlt, so können Sie im Register **[Ausgleich]** die Funktion **[Verwahrdebitor]** nutzen. Ist Ihnen der Debitor bekannt, ändern Sie den Wert in der Spalte *Ausgleich Kontonr*. wählen Sie den Debitoren, der gezahlt hat. Kann der Debitor nicht ermittelt werden, so behalten Sie den Verwahrdebitor für die ungeklärten Zahlungseingänge bei.

Es ist jedoch wichtig, gerade auch im Hinblick auf den Jahresabschluss, den Verwahrdebitor regelmäßig zu prüfen und die Posten dort durchzusehen und zu bearbeiten.

ô Sat Buten Belot Veloightinformationen Statisk Auspirion è @Aspidraton.roshi w05 Rotensvalls.com @Isricotensvallagi \$Aspidroms; etch &Aspidromen Elivernoter @Rotensvillen.com Elikotensvillen

Wurde der Verwahrdebitor zugewiesen, kann dieser Bankbeleg über die Schaltfläche **[Buchen]** im Register **[Buchen]** gebucht werden. Steht der richtige Debitor fest, muss der auf den Verwahrdebitor gebuchte Bankposten auf den richtigen Debitor umgebucht werden.

### *12.4.4.2 Bankbeleg mit Doppelzahlung/Überzahlung*

Wurde aufgrund einer Doppelzahlung (Überzahlung) oder einer Teilüberweisung ein entsprechender Ausgleich nicht vorgeschlagen, so kann der Bankposten auch manuell ausgeglichen werden auf der Bankbelegkarte über die Schaltfläche **[Bankposten manuell ausgleichen]** im Register **[Ausgleich].**

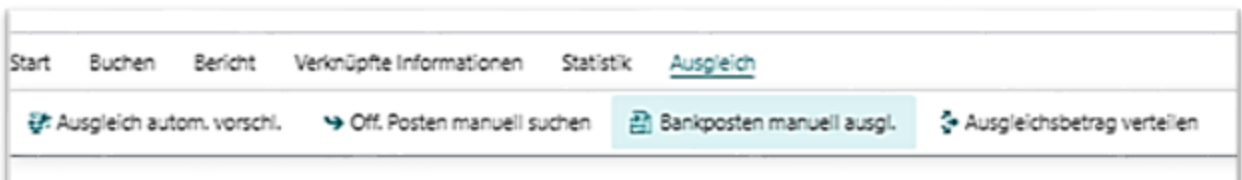

Daraufhin öffnet sich die Übersicht *Bearbeiten Bankpostenausgleich*.

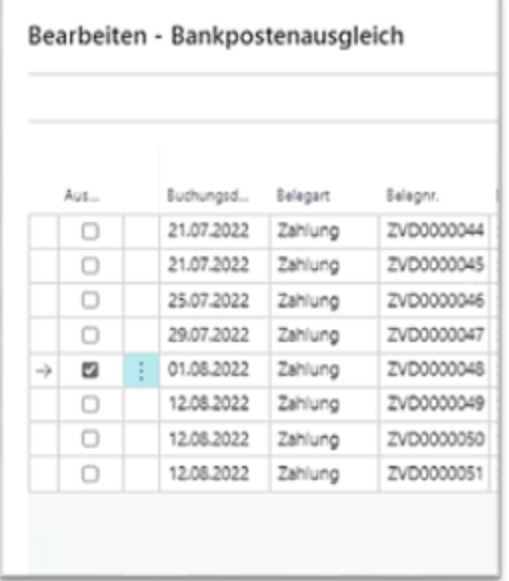

Hier den entsprechenden offenen Posten auswählen, den Haken im Feld *Ausgleich* setzen und den so markierten Posten mit **[Schließen]** auf die Bankbelegkarte übernehmen. Kann über diesen Weg nur ein Teilbetrag ausgeglichen werden, bleibt der Restbetrag beim ursprünglichen Posten offen und kann zu einem späteren Zeitpunkt ausgeglichen werden.

Über die Bankbelegkarte kann der Zahlungsposten anschließend über die Schaltfläche **[Buchen]** im Register **[Buchen]** gebucht werden.

# *12.4.4.3 Fehlerhafter Verwendungszweck / Unvollständiger*

### *Verwendungszweck*

Erkennen Sie, dass im Bankbeleg nur ein Zahlendreher vorliegt, oder Sie über den Explorer Debitorenposten / Explorer Kreditorenposten die korrekte Externe Belegnummer ermittelt haben, können sie den Verwendungszweck editieren. Dies ist in der Spalte *Verwendungszweck* und in den entsprechenden Verwendungszweck-Feldern auf der Bankbelegkarte möglich. Sollten die Felder grau hinterlegt sein und sich nicht bearbeiten lassen, kann dies daran liegen, dass Sie sich nicht im "Bearbeitungs-Modus" befinden. In diesem Fall oben auf den Stift klicken. Ist der Stift von einem Kreis umrahmt, können Sie die Felder bearbeiten.

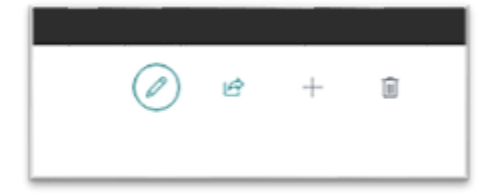

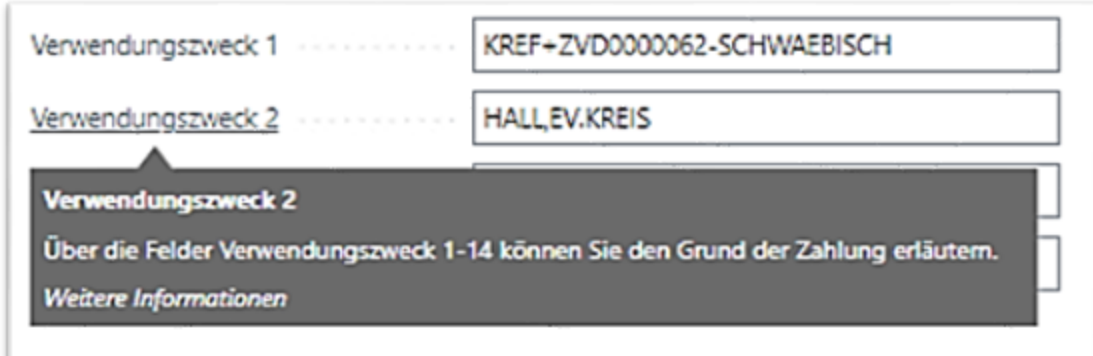

Wurde der korrekte Verwendungszweck ergänzt, kann über die Schaltfläche **[Ausgleich automatisch vorschlagen]** im Register **[Ausgleich]** nach dem zugehörigen Rechnungs-Posten automatisch gesucht und bei korrektem Ausgleich der Zahlungsposten über **[Buchen]**  im Register **[Buchen]** gebucht werden.

### **12.4.5 Rücklastschriften**

Handelt es sich bei dem Bankposten um eine Rücklastschrift, so wird über die Schaltfläche **[Ausgleich automatisch vorschlagen]** im Register **[Ausgleich]** nach der ursprünglichen Zahlung gesucht und eine entsprechende Bankbelegzeile angelegt. Auch für die Rücklastschriftgebühr wird eine neue Bankbelegzeile angelegt. Der Gebührenbetrag wird bei einer CAMT-Datei aus dem Feld *Entgelte Rücklast* entnommen.

Findet der automatische Ausgleich nichts, können Sie den Ausgleich auch manuell vornehmen. Hierzu die Schaltfläche **[Rücklastschrift manuell zuordnen]** im Register **[Ausgleich]** anklicken.

Daraufhin werden alle Buchungen des betreffenden Debitors angezeigt. Hier den richtigen Posten auswählen, zu welchem die Rücklastschrift gehört und die Auswahl mit **[OK]** bestätigen.

Neben der Zahlungsbuchung generiert das Programm die Aufwandsbuchung für die Rücklastschriftgebühren und die Weiterberechnung an den Debitor. Wenn Sie keine Weiterberechnung an den Debitor wünschen, so können Sie die Zeile mit der Belegart *Rechnung* löschen.

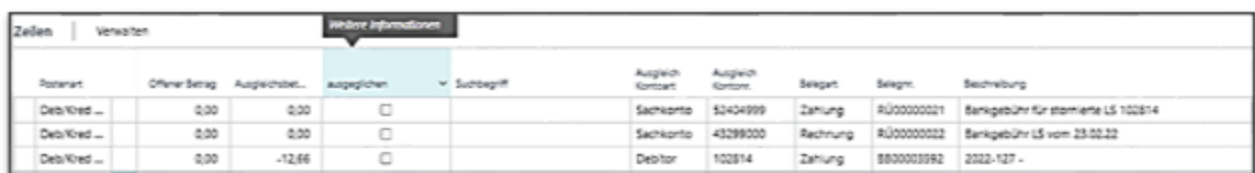

Wird der Bankbeleg gebucht, öffnet sich die ursprüngliche Forderung wieder und kann weiterbearbeitet werden bzw. bei Dateierstellung erneut versucht werden einzuziehen.

## **12.5 Bankbelege stornieren**

Um eingelesene und verbuchte Bankbelege zu stornieren, gibt es zwei Wege.

Über **Journale** → **Fibujournale** kann der entsprechende Bankbeleg in der sich öffnenden Übersicht ausgewählt und über **[Aktionen]** → **Journal stornieren** storniert werden.

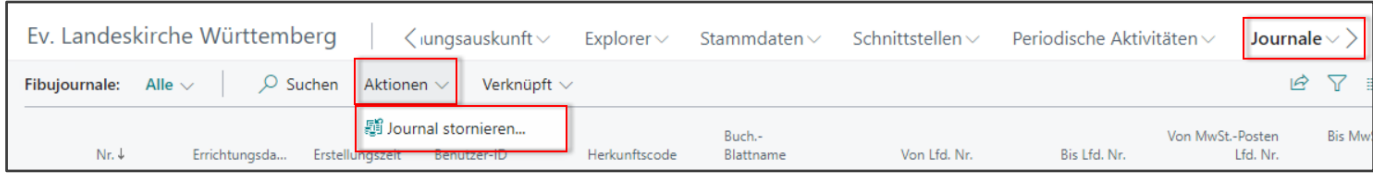

Bei dieser Stornofunktion wird der gesamte eingelesene und verbuchte Kontoauszug storniert. Sollen dagegen einzelne Posten aus dem Bankbeleg storniert werden, empfiehlt sich die Funktion **Transaktion stornieren** im Debitor-/Kreditor-Explorer.

Das Vorgehen entspricht dem unter Kapitel 8.2 beschriebenen.

Anhand der Belegnummer **BB\*** sind die verbuchten Posten aus den Bankbelegen erkennbar und durch das Transaktionsstorno wird auch der Ausgleich zwischen Zahlung und Bankposten aufgehoben.

## 13 **Manuelle Bankkontoabstimmung**

Durch Erstellung von Zahlungs- und Einzugsdateien werden offene Bankposten erzeugt. Wird ein elektronischer Kontoauszug eingelesen, so werden diese offenen Bankposten im Rahmen der Bearbeitung und Verbuchung des elektronischen Kontoauszugs geschlossen.

Bei einer manuellen und keiner elektronischen Bearbeitung des Kontoauszugs sind über die Bankkontoabstimmung die offenen Bankposten mit dem vorliegenden Kontoauszug zu vergleichen und anschließend über eine Verbuchung in der Bankkontoabstimmung zu schließen. Wird dies nicht vorgenommen, so erscheinen die Bankposten als Schwebeposten im Tagesabschluss und werden dementsprechend nicht in den Saldo des Bankkontos mit einbezogen.

Zunächst ist für die Bankkontoabstimmung das Profil "Zahlungsverkehr" zu öffnen. Die Abstimmung befindet sich neben der Bankbelegabstimmung.
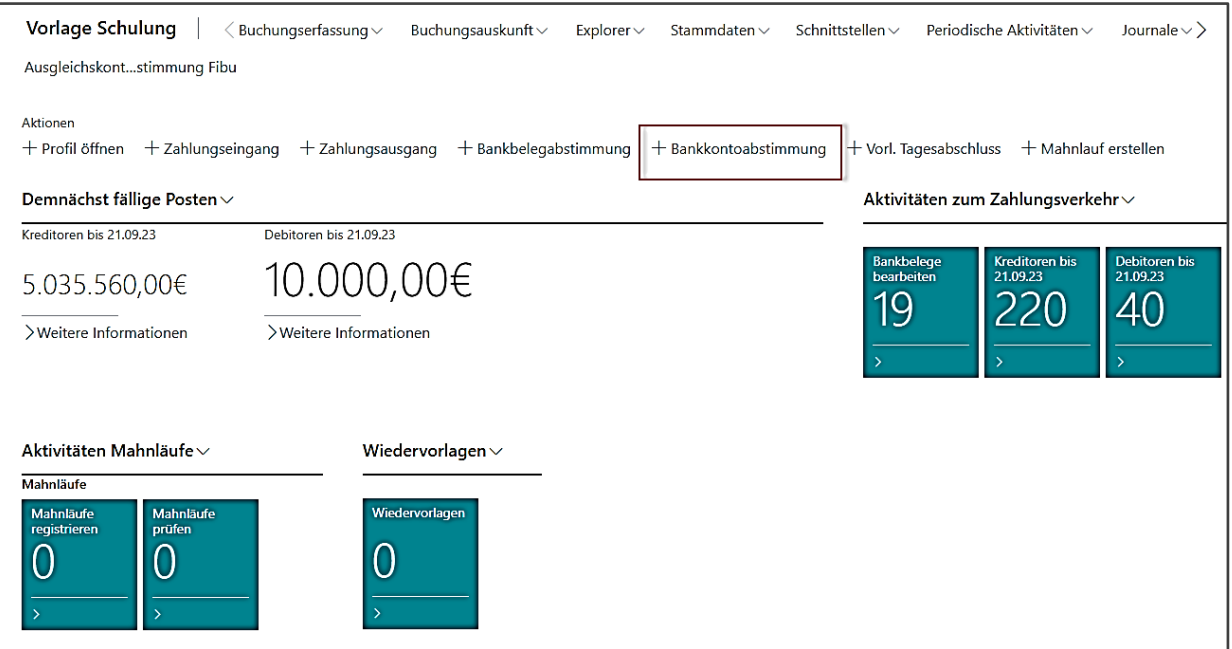

In der Bankkontoabstimmung über [+ Neu] eine neue Abstimmung generieren.

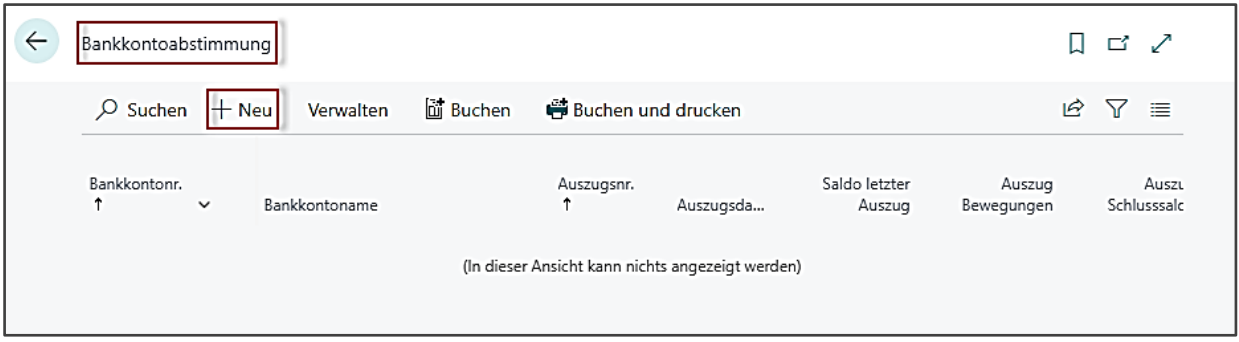

Daraufhin öffnet sich ein Fenster für mögliche Bankauszugspositionen.

Hier das betreffende Bankkonto auswählen, für welches die offenen Bankposten gezogen werden sollen. Ebenso sind die Felder *Auszugsnr., Auszugsdatum* und *Saldo letzter Auszug* aufgrund der Angaben auf dem vorhandenen Kontoauszug zu befüllen.

Anschließend über **[Zeilen vorschlagen]** offene Bankposten zum angegebenen Bankkonto in den Tabellenbereich übernehmen.

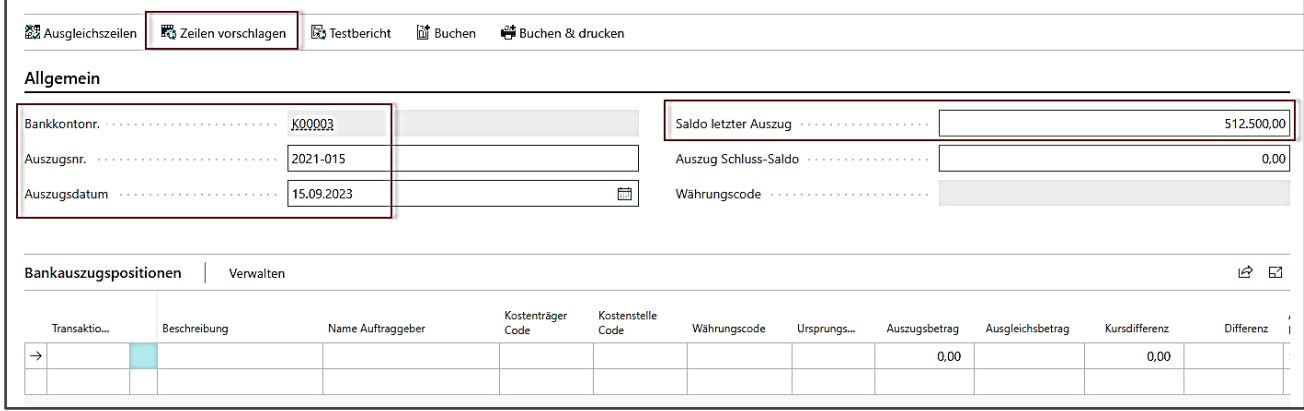

Im erscheinenden Optionsfenster ist ein Start- und Endedatum anzugeben, aufgrund dessen newsystem nach offenen Bankposten sucht und mit **[OK]** zu bestätigen.

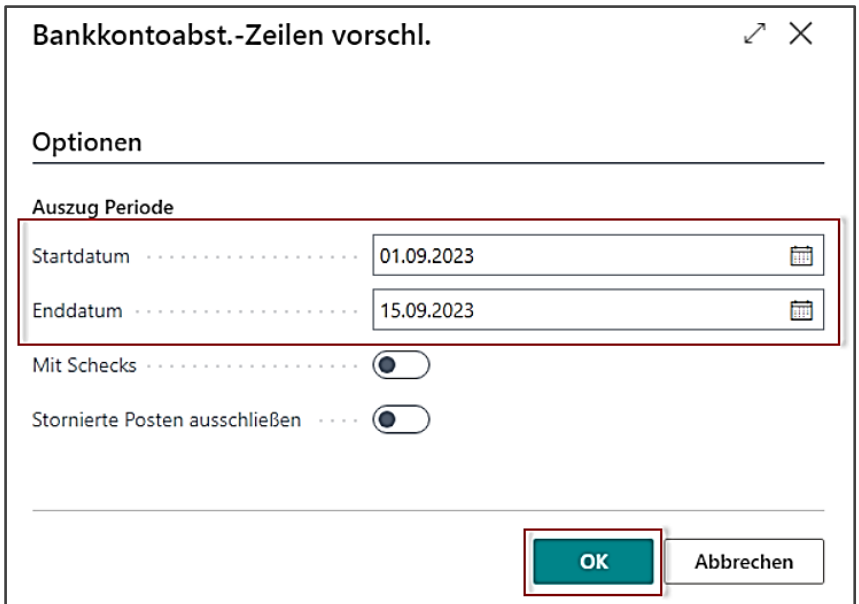

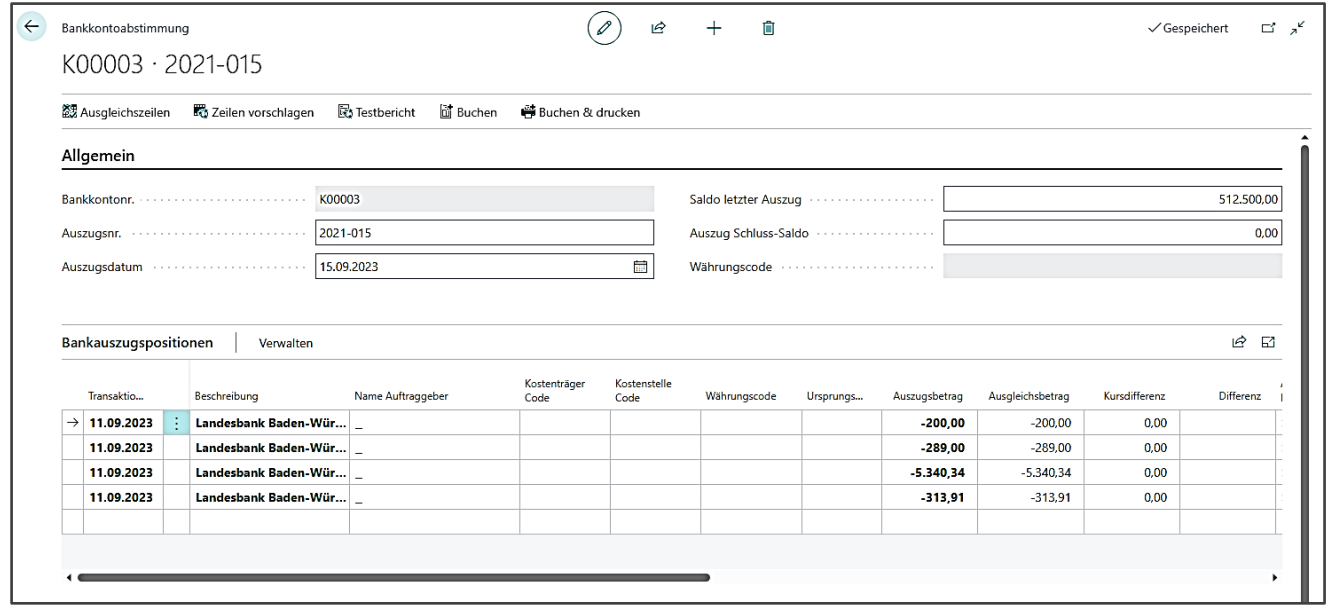

Der Tabellenbereich kann bearbeitet, bzw. Zeilen, die nicht verbucht werden sollen und auch nicht auf dem vorliegenden Kontoauszug vorhanden sind, können entfernt werden. Anschließend, sobald die Kontrolle zwischen Kontoauszug und Bankkontoabstimmung abgeschlossen ist, werden die Zeilen im Tabellenbereich über **[Buchen]** verbucht.

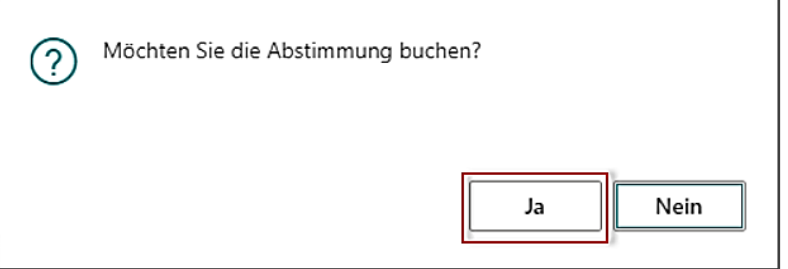

## 14 **Tagesabschluss erstellen**

Sind alle Zahlungs- und Abbuchungsdateien sowie Kontoauszüge eines Monats verbucht, empfiehlt es sich, einen Tagesabschluss zu erstellen. Die Bezeichnung "Tagesabschluss" impliziert nicht die tägliche Erstellung dieses systemseitigen Abschlusses, sondern der bisherige Rhythmus, mit welchem Sie auch bisher Ihren Zeitbuchabschluss in Navision-K erstellt haben, wird hierfür beibehalten.

### **14.1 Vorläufiger Tagesabschluss**

Zunächst wird der sogenannte Vorläufige Tagesabschluss erstellt/geprüft. Dieser ist im Profil Zahlungsverkehr direkt unter den **Aktionen** der Startseite zu finden oder kann über **Buchungserfassung / Vorläufiger Tagesabschluss** aufgerufen werden.

Im Kopfbereich des Vorläufigen Tagesabschluss ist die entsprechende Kassengemeinschaft auszuwählen, ansonsten im Feld *Gemeindefilter* die entsprechende Gemeinde.

Sollte das Feld Kassengemeinschaft gefüllt sein, ist dieses zunächst zu leeren bevor eine Gemeinde ausgewählt werden kann.

Aufgrund der getroffenen Auswahl werden die Bankkonten gefiltert und im Tabellenbereich angezeigt. Als Abschlussdatum wird standardmäßig das aktuelle Datum vorgeschlagen. Dies kann überschrieben und entsprechend angepasst werden. Im Feld *Letzte Registrierung* wird das Datum des zuletzt registrierten Tagesabschluss angezeigt.

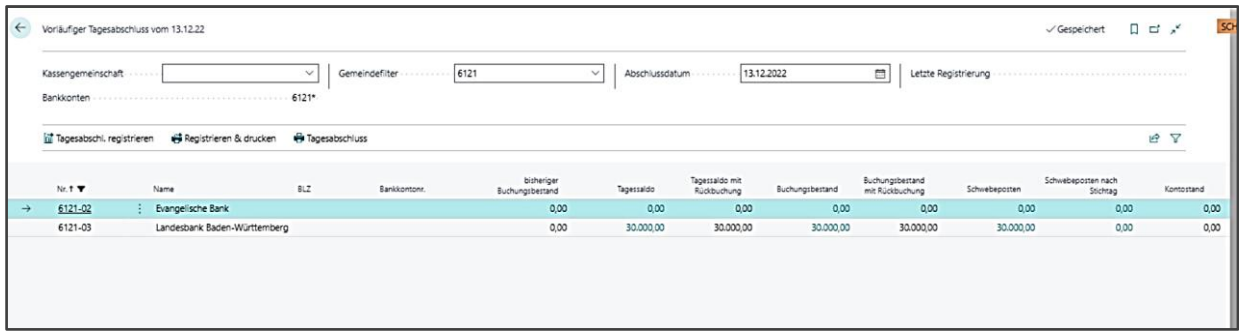

Im Tabellenbereich des Vorläufigen Tagesabschluss werden die zugehörigen Bankkonten mit deren Beständen ausgewiesen. Hier kann vor der Registrierung geprüft werden, ob die Bestände in newsystem korrekt sind und mit denen auf dem Kontoauszug übereinstimmen. Zur Prüfung kann der Vorläufige Tagesabschluss auch gedruckt werden über die Schaltfläche **[Tagesabschluss].**

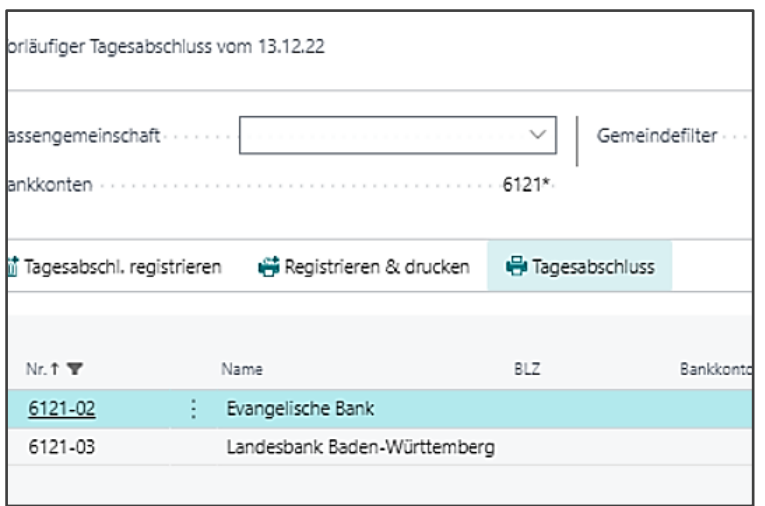

Es öffnet sich folgendes Fenster:

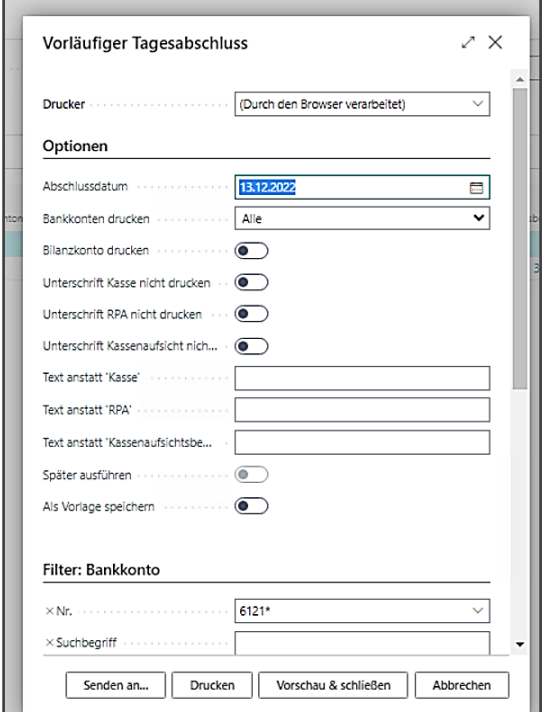

Hier können noch Einstellungen vorgenommen werden.

Auf dem Ausdruck ist ersichtlich, dass es sich hierbei um einen Vorläufigen Tagesabschluss handelt. Nur ein registrierter Tagesabschluss ist für Ablage in den Buchungs-/Rechnungsakten zu verwenden.

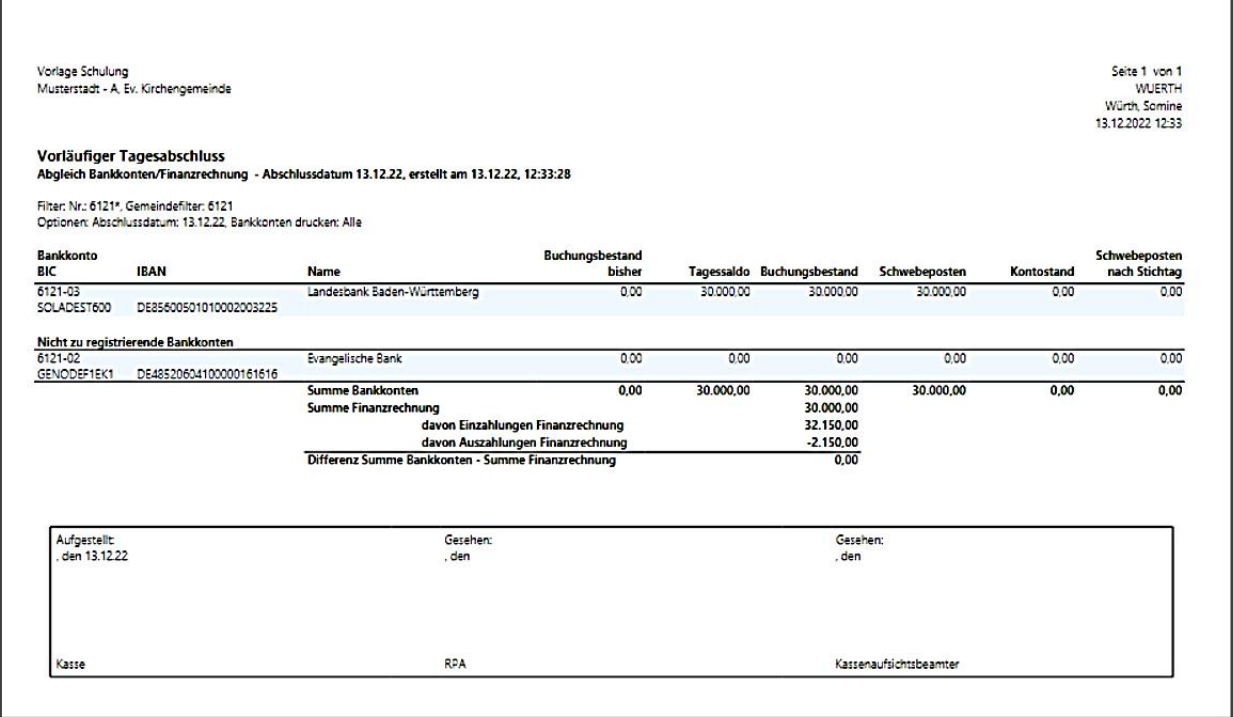

Im Tagesabschluss werden die Buchungen immer bis einschließlich dem Stichtag ausgewertet. Werden Zahlungen nach dem aktuellen Tag gebucht (z.B. wenn eine Zahlungsdatei erstellt wird, das Buchungsdatum aber erst in 2 Tagen ist), erscheinen diese Schwebeposten (offene Bankposten) nicht auf dem Tagesabschluss. Diese Posten sind in der Spalte Schwebeposten nach Stichtag zu sehen.

### **14.2 Registrierter Tagesabschluss**

Ist die Prüfung des vorläufigen Tagesabschlusses abgeschlossen, kann der Tagesabschluss über die Schaltflächen **[Tagesabschluss registrieren]** und **[Tagesabschluss registrieren und drucken]**, hier wird der Tagesabschluss nach Registrierung als pdf-Dokument erzeugt, registriert und gedruckt werden.

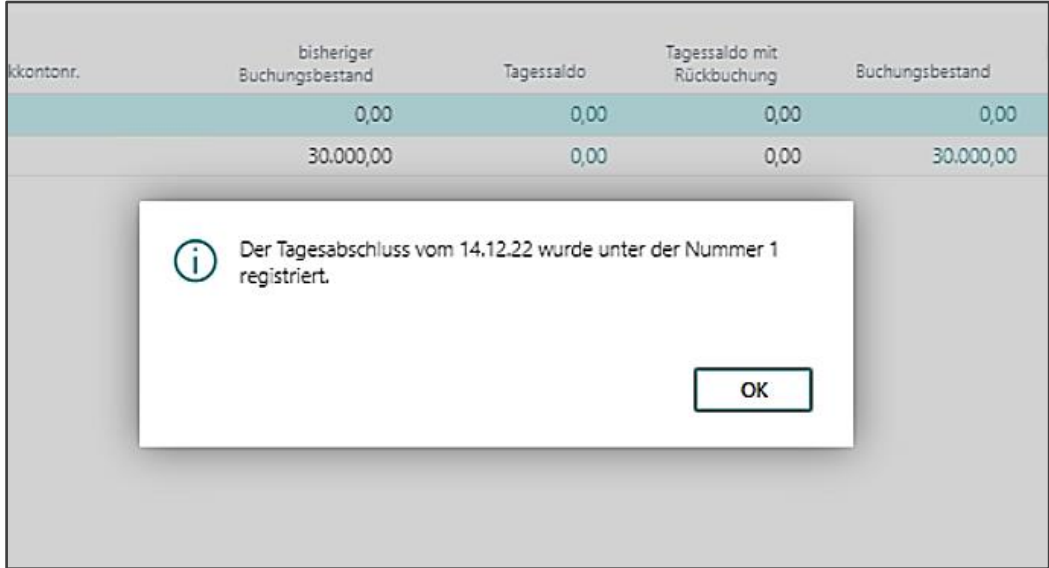

Bei der Registrierung wird dem Tagesabschluss eine fortlaufende Nummer vergeben.

Der registrierte Tageschabschluss kann im Profil Zahlungsverkehr über **Buchungsauskunft / Reg. Tagesabschlüsse** jederzeit aufgerufen werden.

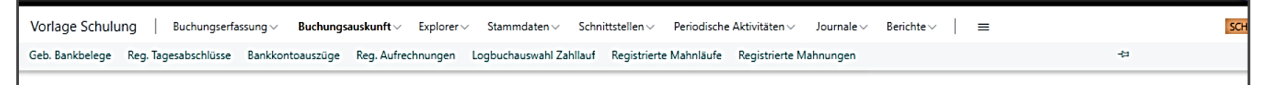

Der Druck kann über Tagesabschluss im Menüband erneut angestoßen werden.

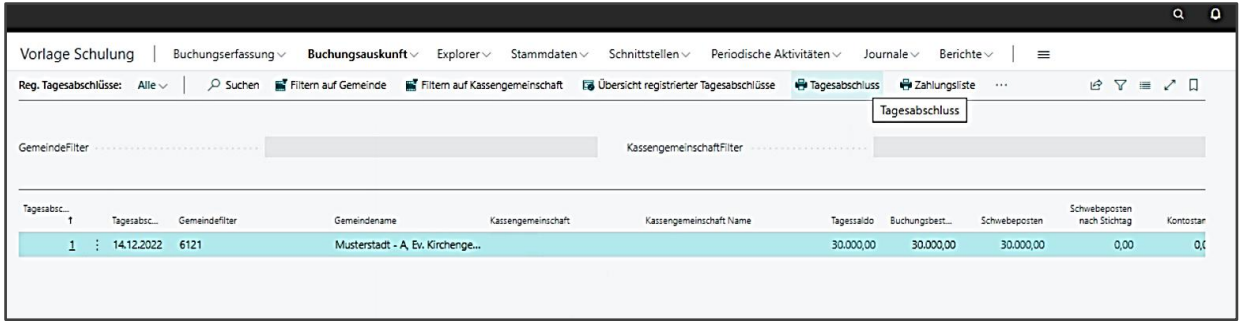

Der Druck des registrierten Tagesabschlusses kann nach Bankkonto, aber auch nach Bankkonto je Gemeinde durchgeführt werden. Die Differenzierung erfolgt im Register **[Optionen]**.

Außerdem ist es optional möglich, Unterschriftenblöcke zum Unterschreiben mitanzudrucken.

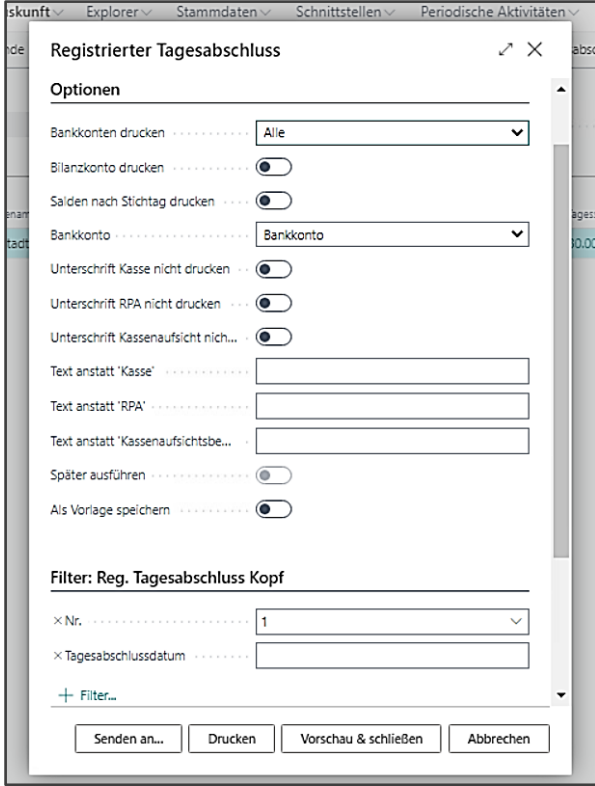

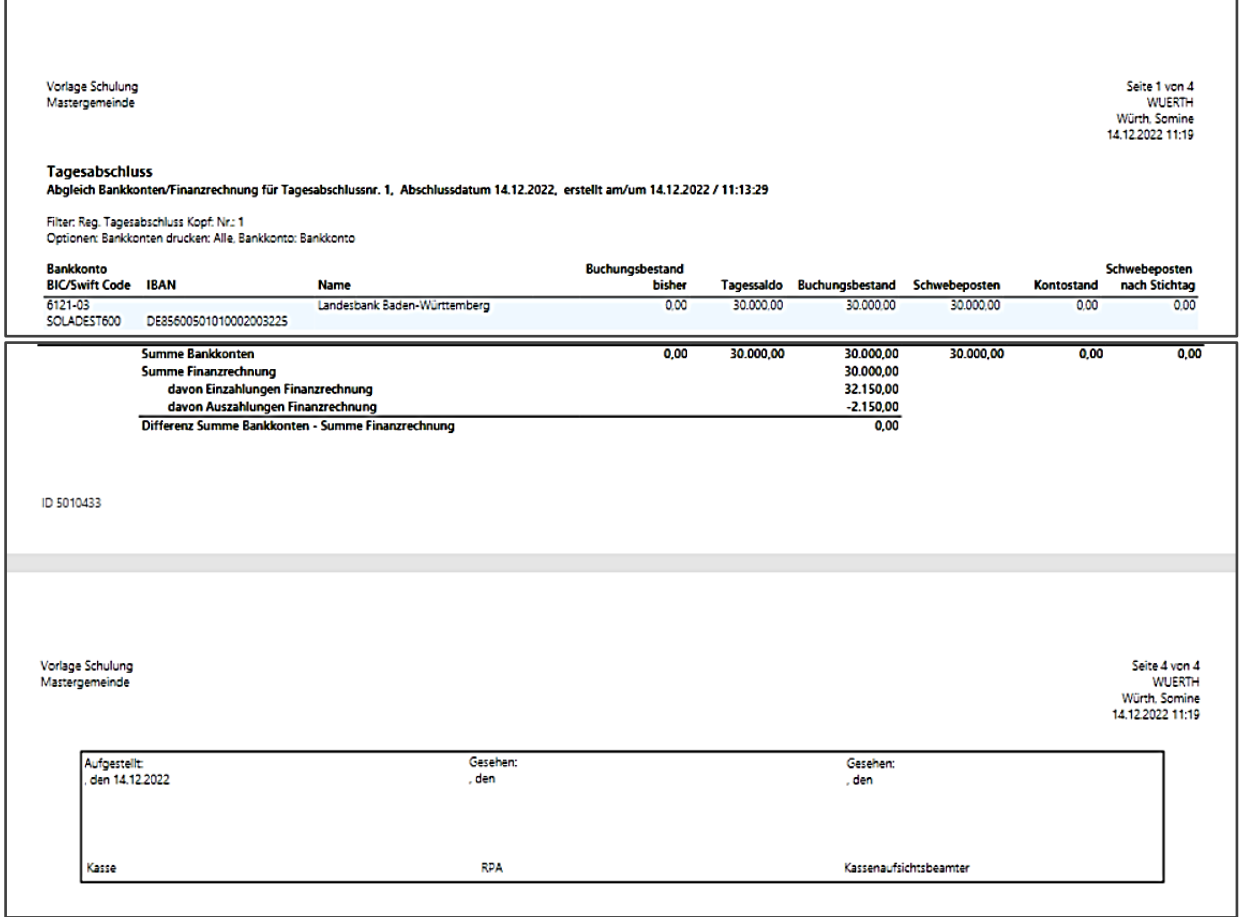

Im Tagesabschluss muss immer die Summe der Bankkonten mit der Summe der Finanzrechnung übereinstimmen. Der Saldo von Einzahlungen Finanzrechnung/ Auszahlungen Finanzrechnung sollte die Summe der Finanzrechnung ergeben.

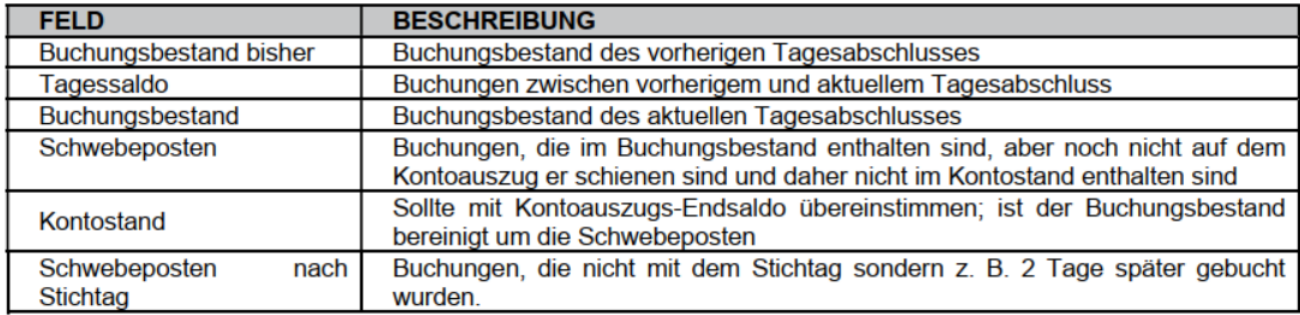

### **14.3 Vollständiger doppischer Tagesabschluss**

Für die weitere Abstimmung des Tagesabschlusses steht der Bericht "Abgleich Tagesabschluss Finanzrechnung Vermögenrechnung" (ID: **5387377**) zur Verfügung.

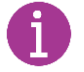

Sie können sich den Bericht unter Meine newsystem Berichte hinzufügen

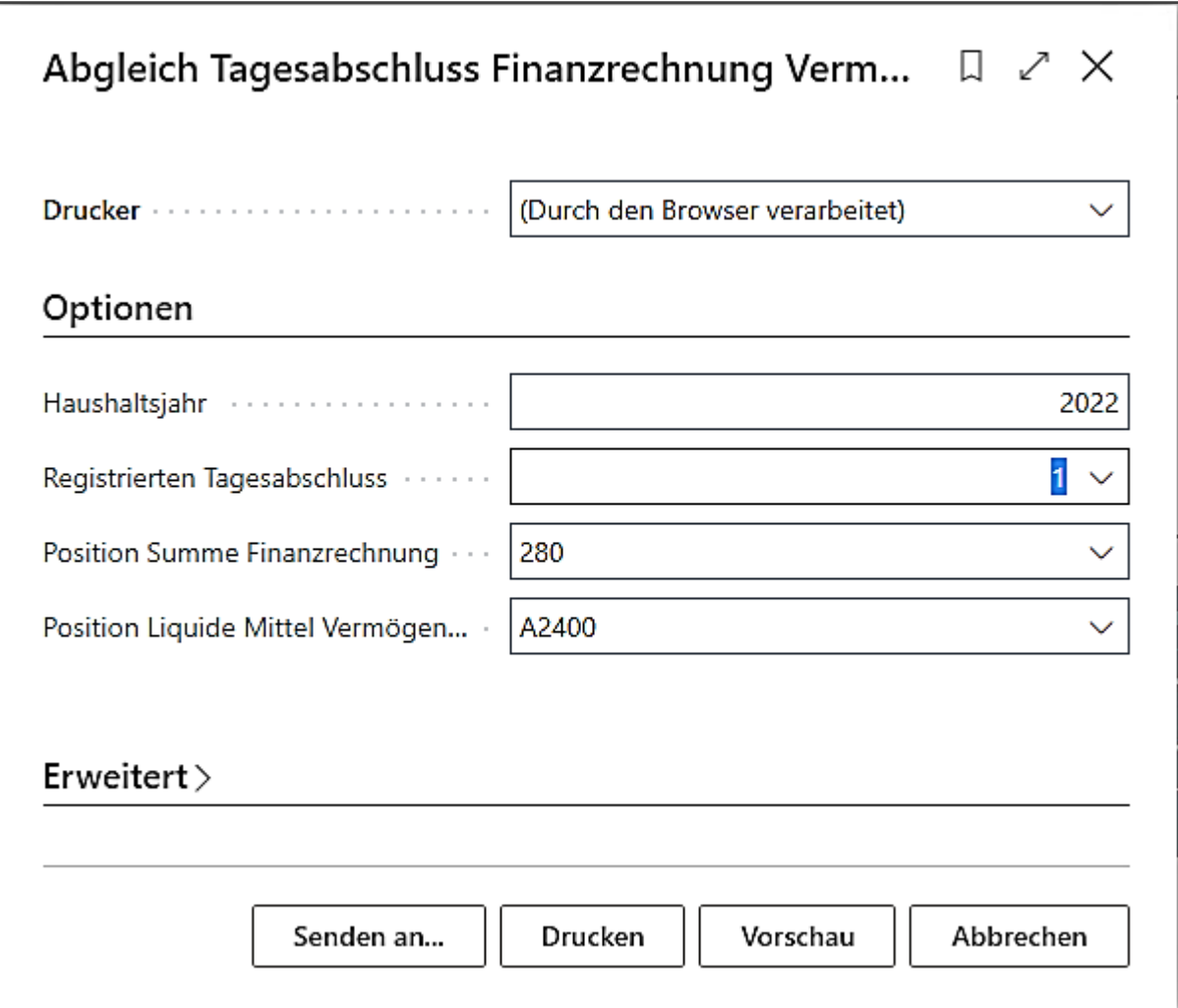

Das Haushaltsjahr kann bei Bedarf angepasst werden, der registrierte Tagesabschluss ist auszuwählen. Die restlichen Einstellungen sind vorgegeben und sollten so beibehalten werden

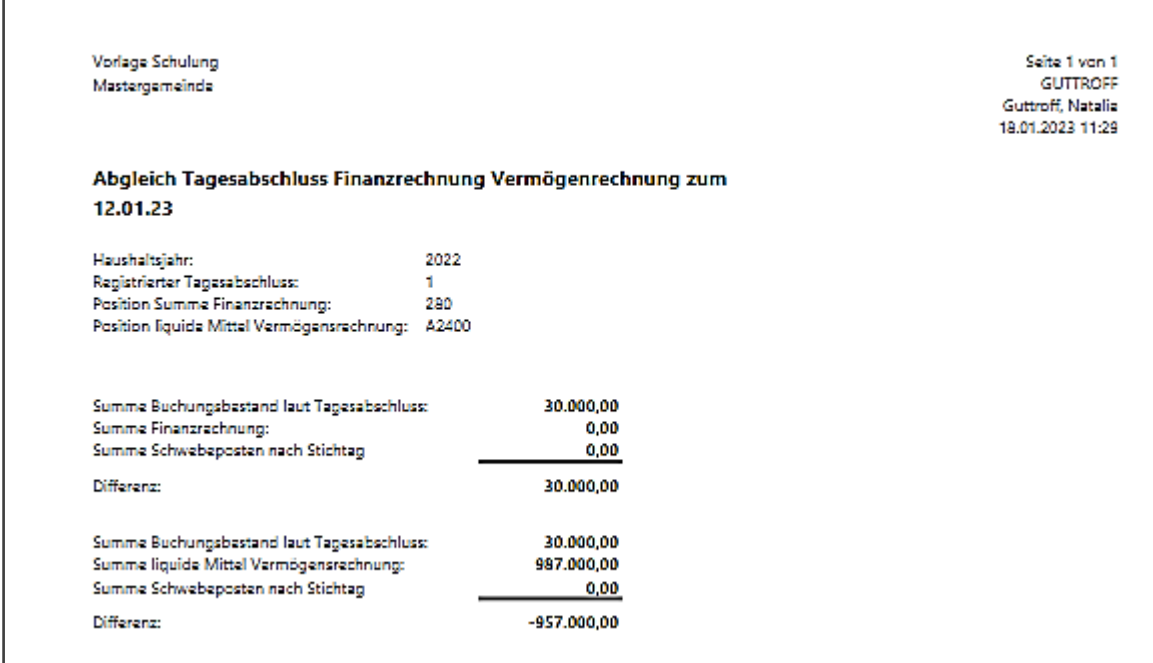

# 15 **Auswertungen über die Explorer**

Mit Hilfe der Explorerfunktion können auf schnelle Weise bestimmte Informationen, für die kein Bericht benötigt wird, aufgerufen werden. Die Daten lassen sich auf schnelle Weise über vielfältige Filtermöglichkeiten aufrufen. Es besteht die Möglichkeit, die Daten nach Excel zu übertragen.

Die wichtigsten Explorer für Auswertungszwecke sind:

- Explorer Sachposten Über diesen Explorer werden Sachposten ausgewertet, das bedeutet, die einzelnen Posten auf den verschiedenen Sachkonten. Dabei ist es zunächst nicht relevant ob Bilanzkonten, GuV-Konten oder Finanzkonten gebucht wurden.
- Explorer Kreditorenposten Über diesen Explorer werden die Posten auf den Kreditoren ausgewertet. Da Belege immer nur auf einen Kreditor, aber auf unterschiedliche Sachkonten gebucht werden können, gibt es hier nicht zwingend eine 1:1 Beziehung zum Explorer Sachposten.
- Explorer Debitorenposten Über diesen Explorer werden die Posten auf den Debitoren ausgewertet. Da Belege immer nur auf einen Debitor, aber auf unterschiedliche Sachkonten gebucht werden können, gibt es hier nicht zwingend eine 1:1 Beziehung zum Explorer Sachposten.

In den Profilen Basis, Zahlungsverkehr und Jahresabschluss sind die wichtigsten Explorer im Menüband unter **Explorer** zu finden.

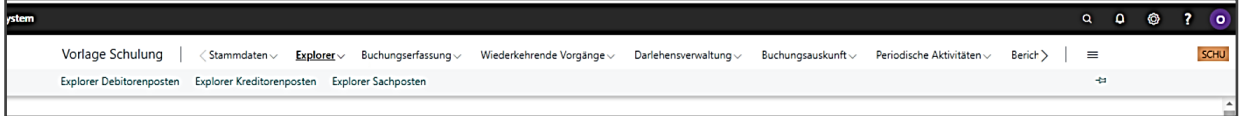

## **15.1 Explorer Sachposten**

Der Aufruf erfolgt in den Profilen Basis, Zahlungsverkehr und Jahresabschluss über Explorer /Explorer Sachposten

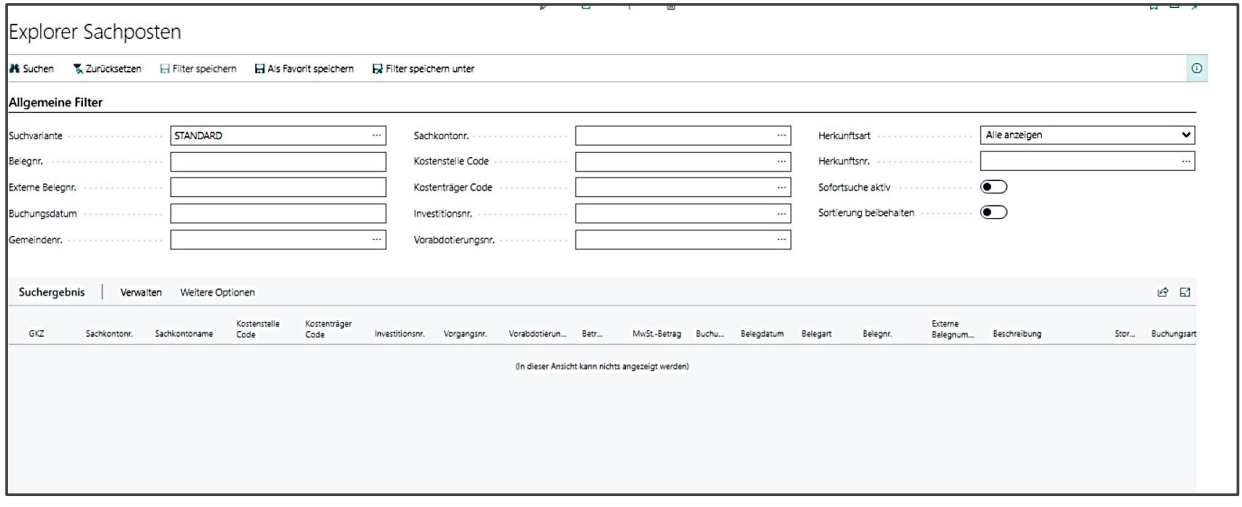

Über das Symbol **[Suchen]** im Menüband oder den gesetzten Haken bei [Sofortsuche aktiv] werden die Filterkriterien aktiv. Dies bedeutet, dass im nächsten Register **{Sachposten}** lediglich die gefilterten Belege in Tabellenform dargestellt werden.

Über die Schaltfläche [Filter speichern unter] können häufig verwendete Filter gespeichert werden

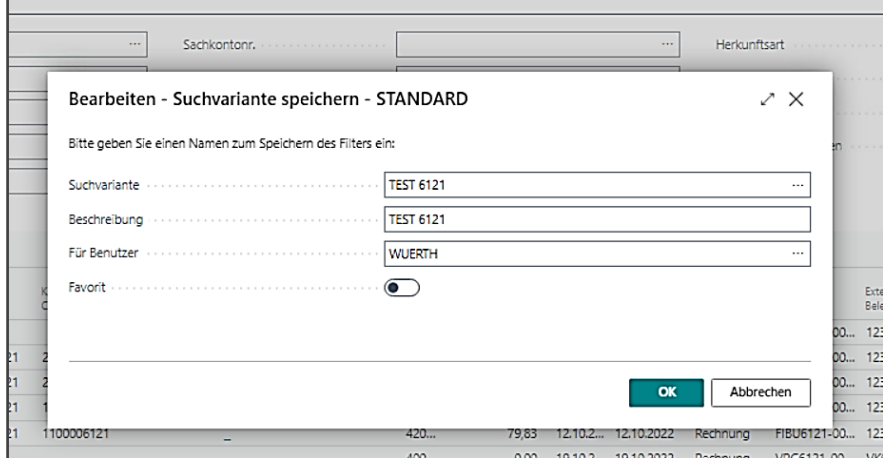

In dem Feld **[Suchvariante]** muss nun eine individuelle Bezeichnung für den Filter mitgegeben werden, dieser wird dann automatisch in das Feld Beschreibung übernommen. Anschließend mit **[OK]** bestätigen.

Anschließend erscheint im Register Allgemeine Filter im Feld Suchvariante der neu hinterlegte Filter.

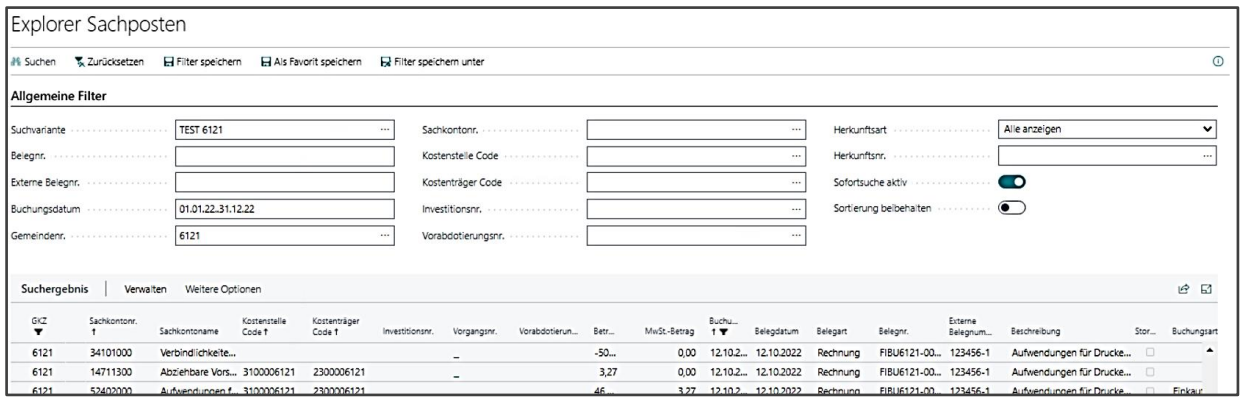

Wenn dieser nun um weitere Filterkriterien erweitert wird, z.B. um eine Kostenstelle und dies dann so gespeichert werden soll, dann muss kein neuer Filter angelegt werden (außer man möchte dies), sondern es ist ausreichend auf das Symbol **[Filter speichern]** im Menüband zu klicken und die Änderungen bzw. Ergänzungen sind gespeichert.

Des Weiteren ist es auch möglich, den bereits über das Register Allgemeine Filter gesetzte Filter durch zusätzliche Filter im Register Suchergebnis zu ergänzen. Hierfür muss über den kleinen Pfeil an der Spaltenüberschrift das Menü geöffnet werden.

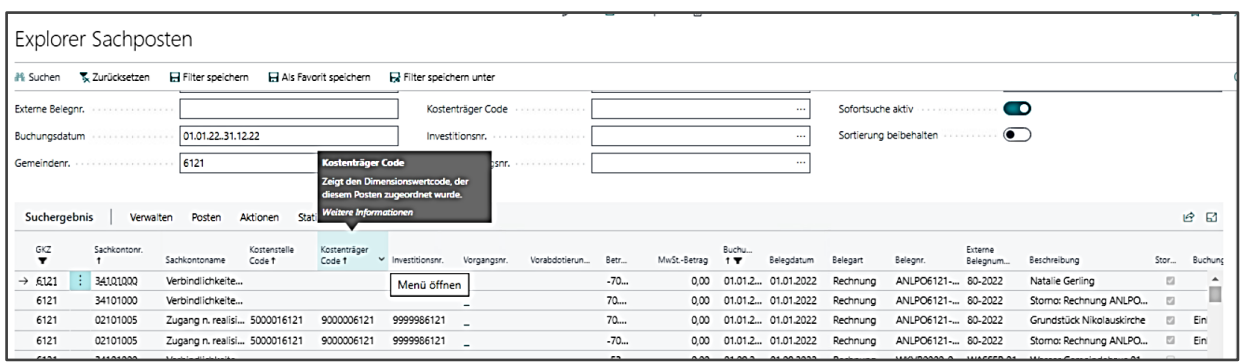

Den Menüpunkt Filter auswählen und den gewünschten Filter eingeben.

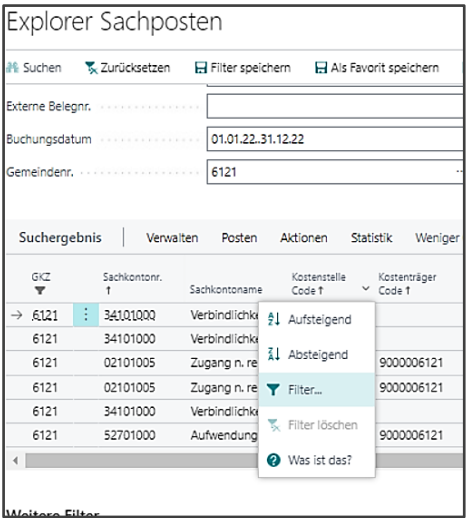

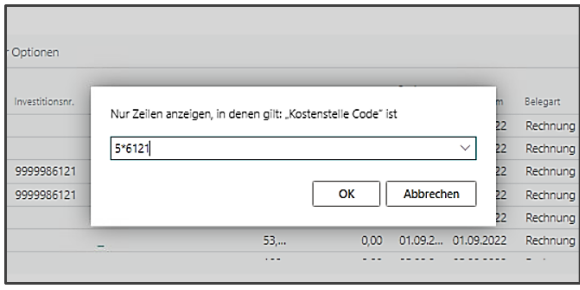

Es werden nur noch Buchungen mit den gefilterten Beträgen angezeigt:

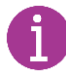

Diese Filter können in der oben beschriebenen Suchvariante nicht mit abgespeichert werden!

Im Register **[Suchergebnis]** stehen weitere Funktionalitäten zur Verfügung. Zu Auswertungszwecken sind über **[Verwalten]** die Schaltflächen **[Summe Betrag für alle markierten], [Summe Betrag für alle angezeigten] und [Anzahl Datensätze]** interessant.

Über **[Aktionen]** kann die Auswertung nach Excel gesendet werden.

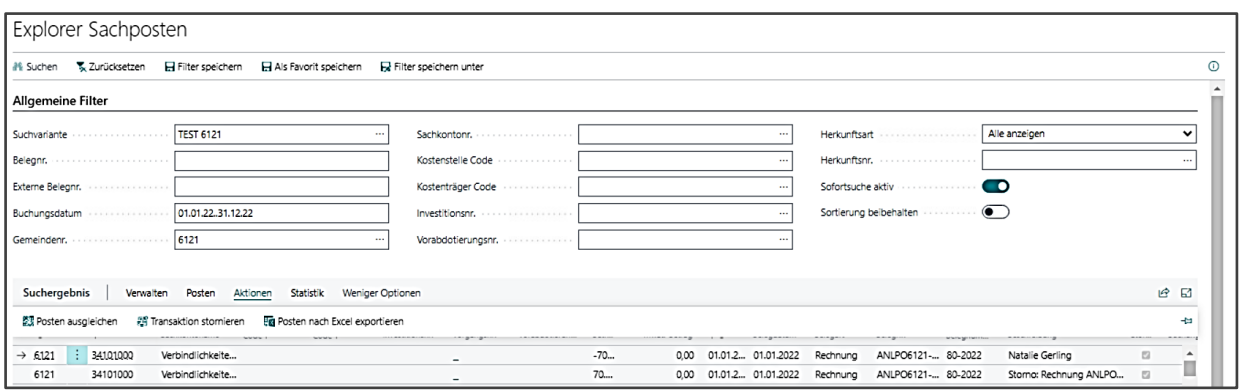

Es öffnet sich ein Fenster mit Optionen. Hier kann ausgewählt werden welche, der vielen Posteninformationen nach Excel exportiert werden sollen.

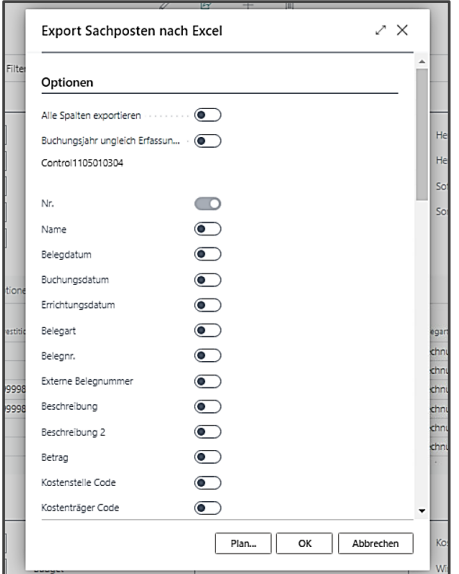

## **15.2 Explorer Debitorenposten**

Der Aufruf erfolgt in den Profilen Basis, Zahlungsverkehr und Jahresabschluss über **Explorer / Explorer Debitorenposten**

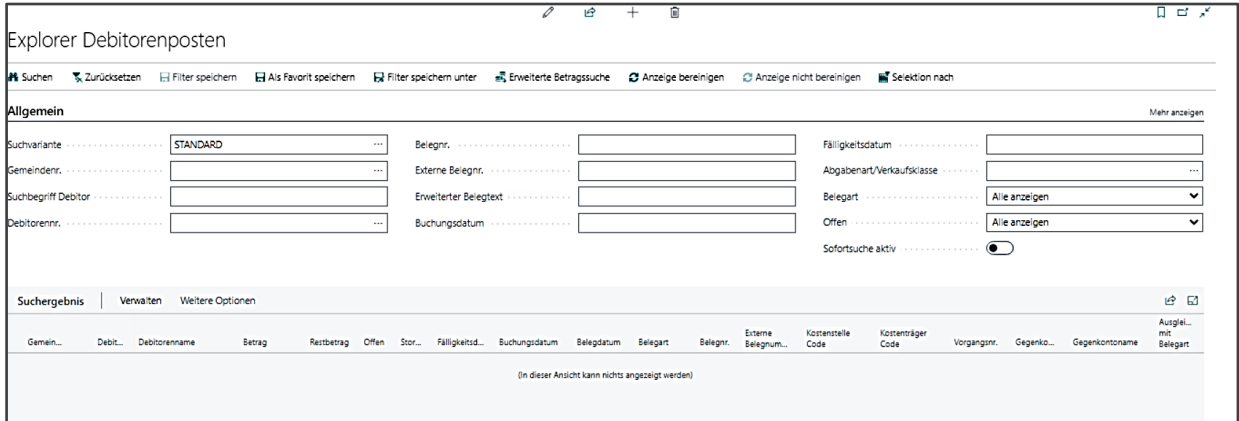

Über das Register **[Weitere Filter]** ergeben sich zusätzliche Filtermöglichkeiten, wie z.B. die Filterung nach Kostenträgern, Kostenstellen oder aber nach Bankkonten.

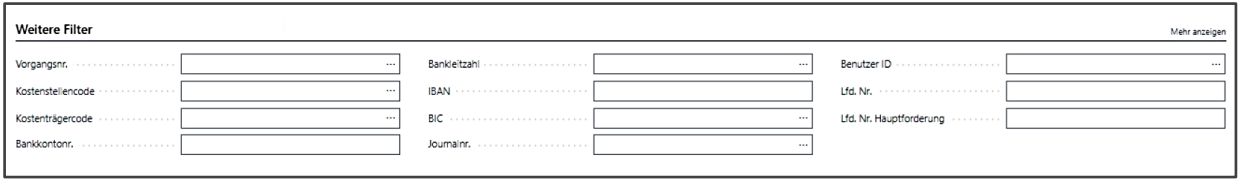

Alle Funktionalitäten entsprechen den in Kap. 13.1 beschriebenen Funktionalitäten.

### **15.3 Explorer Kreditorenposten**

Der Aufruf erfolgt in den Profilen Basis, Zahlungsverkehr und Jahresabschluss über Explorer /Explorer Kreditorenposten. Siehe dazu (Kap. 13.2 Explorer Debitorenposten)

#### **15.4 Erzeugen einer OP-Liste**

- Zwei OP-Listen sind standardmäßig bereits auf der **Startseite** hinterlegt
- Diese sind im Register **{Berichte}** auf der Startseite zu finden als **[Debitorische OP-Listen]** und **[Kreditorische OP-Listen]**

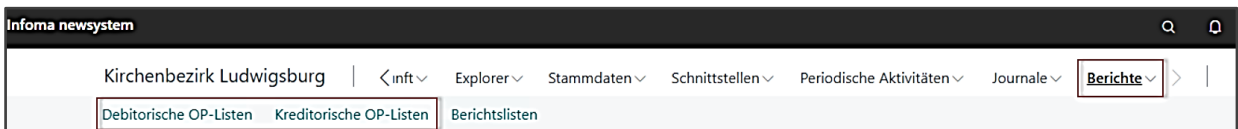

▪ Nach Auswahl der betreffenden OP-Liste ist diese über die Schaltfläche **[Neu erstellen]** und Angabe eines Stichtags neu zu erstellen. Anschließend kann die erstellte OP-Liste in der Übersicht ausgewählt und über die Schaltfläche **[Anzeigen]** angesehen werden

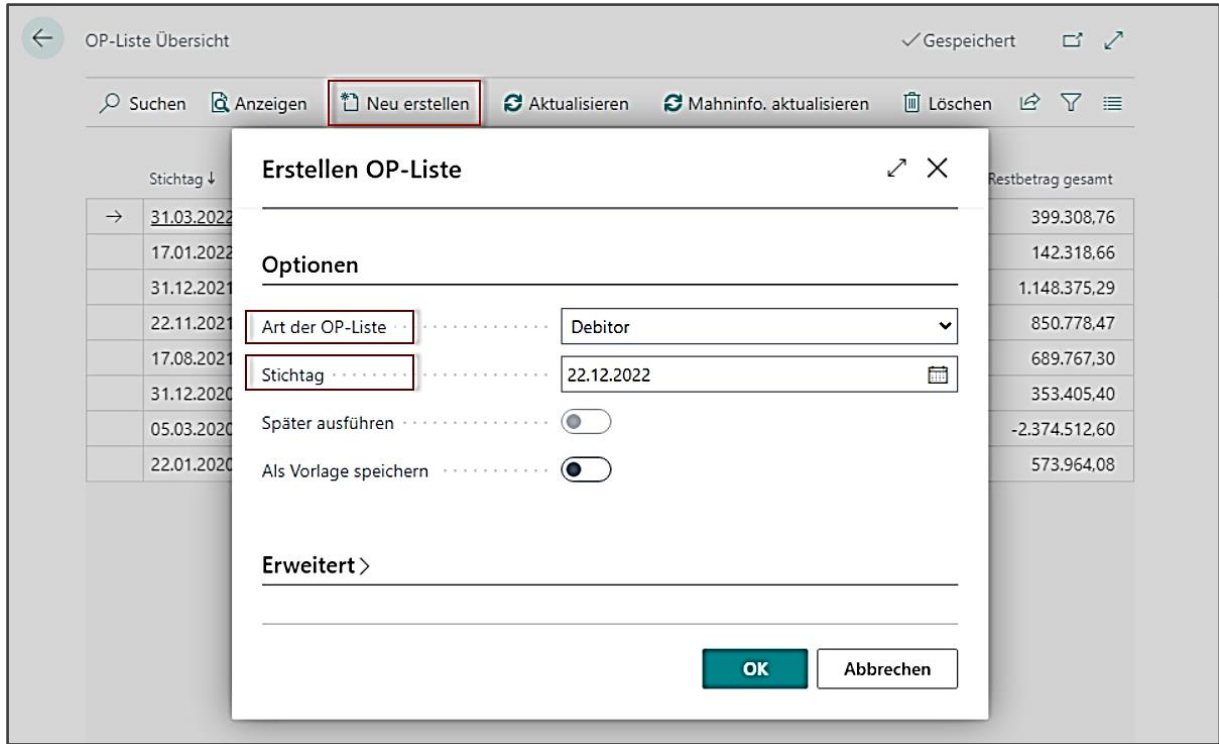

▪ Weitere Filtermöglichkeiten sind im Kopfbereich der OP-Liste möglich, etwa eine Filterung nach der Debitorennr. (Kontonr.) oder dem Buchungsdatum. Da es hier keine "Sofortsuche aktiv" gibt, greifen die Filter erst nachdem im Register **[Start]** die Schaltfläche **[Suchen]** angeklickt wurde.

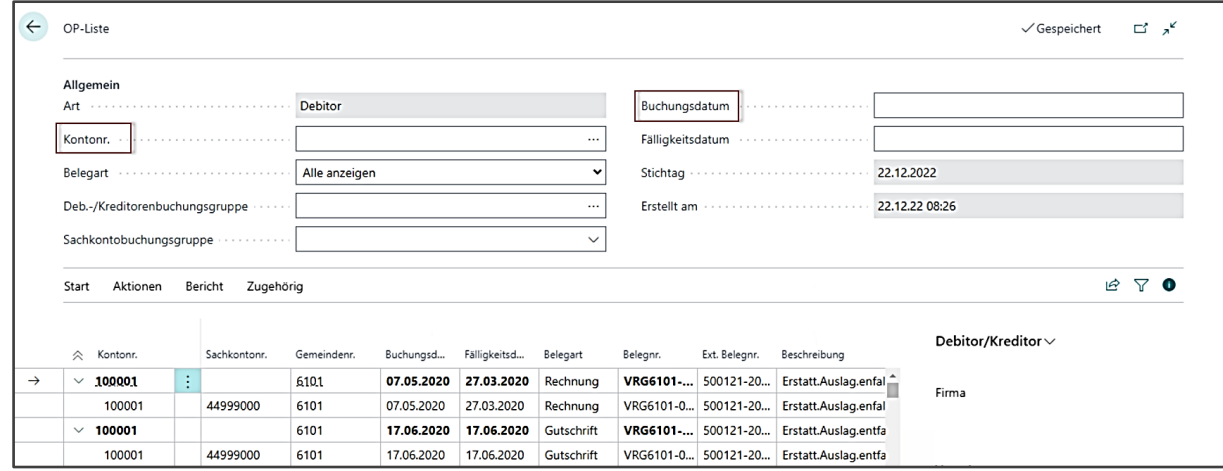

- Über Schaltfläche **[Bericht]** kann die OP-Liste sortiert nach Debitor/Kreditor der Sachposten ausgedruckt werden
- Über die Schaltfläche **[Ausführen]** wird der Bericht gestartet, im sich daraufhin
- öffnenden Options-Fenster können weitere Filterbedingungen hinterlegt werden
- Über die Schaltfläche **[Vorschau]** kann die OP-Liste angesehen und über die Schaltfläche **[Drucken ]** als pdf-Dokument erzeugt werden